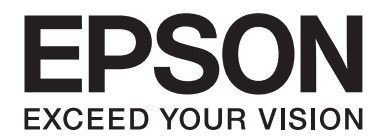

# Epson Aculaser C1750 Series **Benutzerhandbuch**

NPD4429-00 DE

# **Inhalt**

#### **[Vorwort](#page-6-0)**

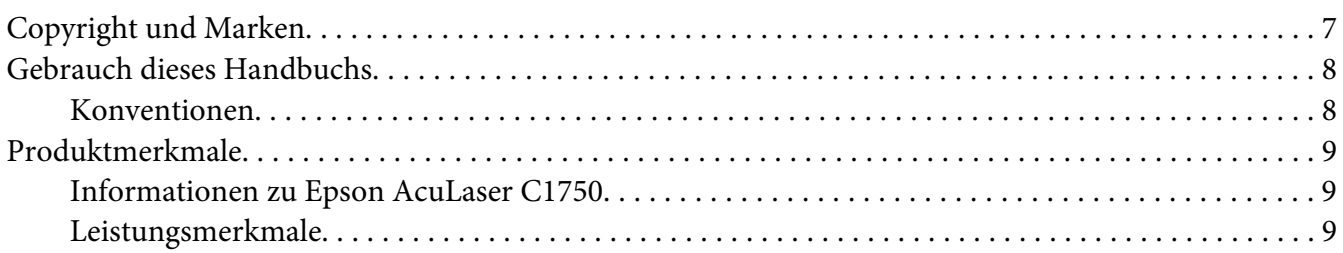

#### Kapitel 1 **[Technische Daten](#page-10-0)**

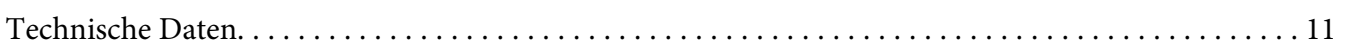

#### Kapitel 2 **[Grundlegende Bedienvorgänge](#page-14-0)**

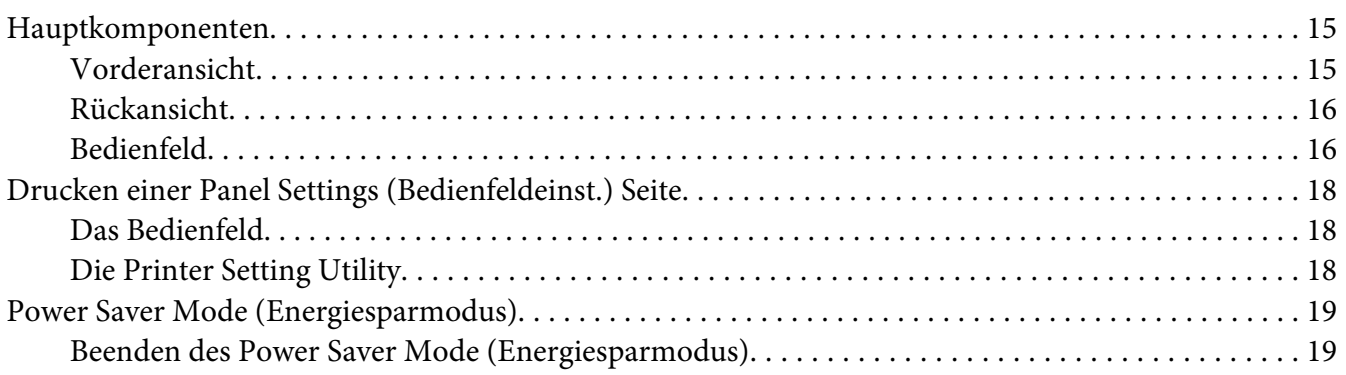

#### Kapitel 3 **[Druckerverwaltung-Software](#page-19-0)**

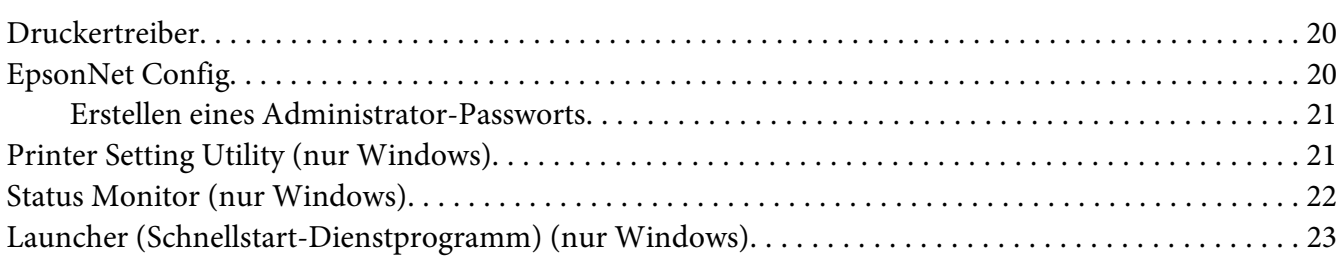

### Kapitel 4 **[Netzwerk-Grundlagen](#page-24-0)**

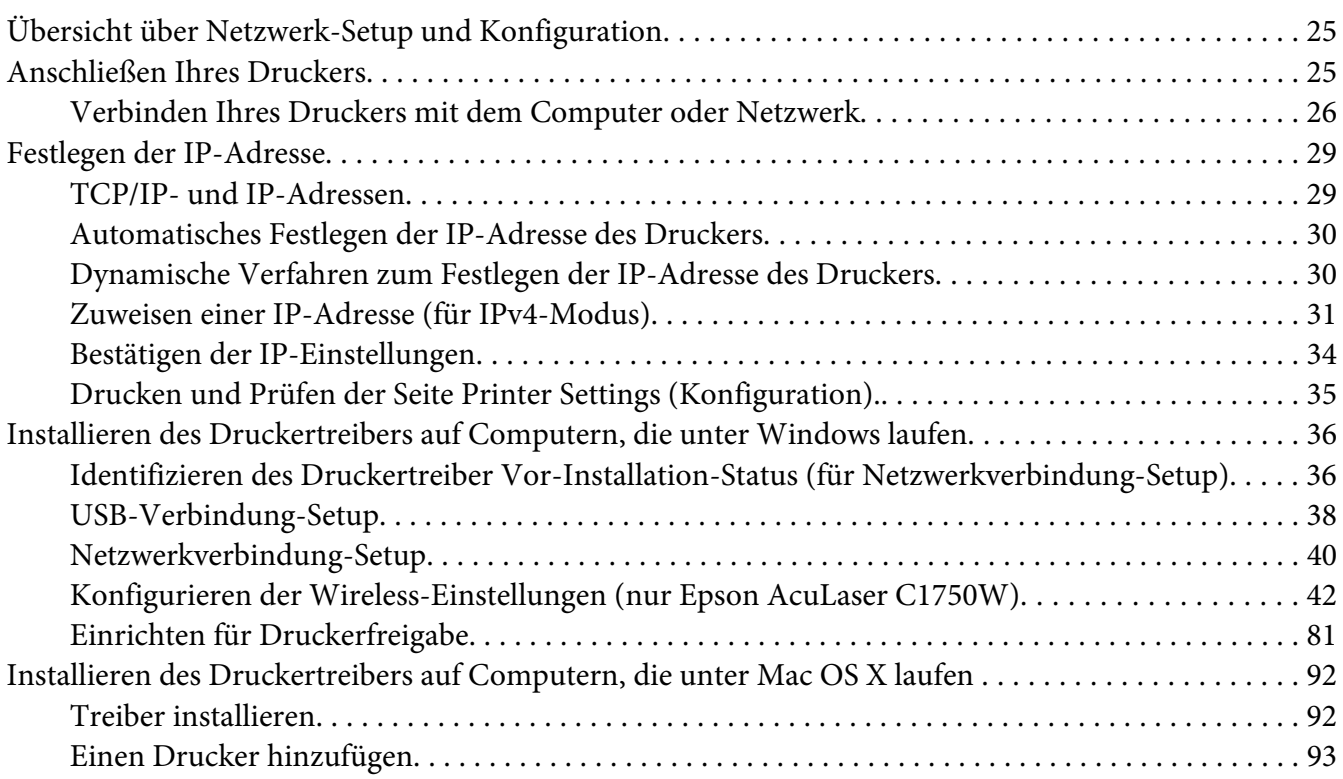

## Kapitel 5 **[Druck-Grundlagen](#page-99-0)**

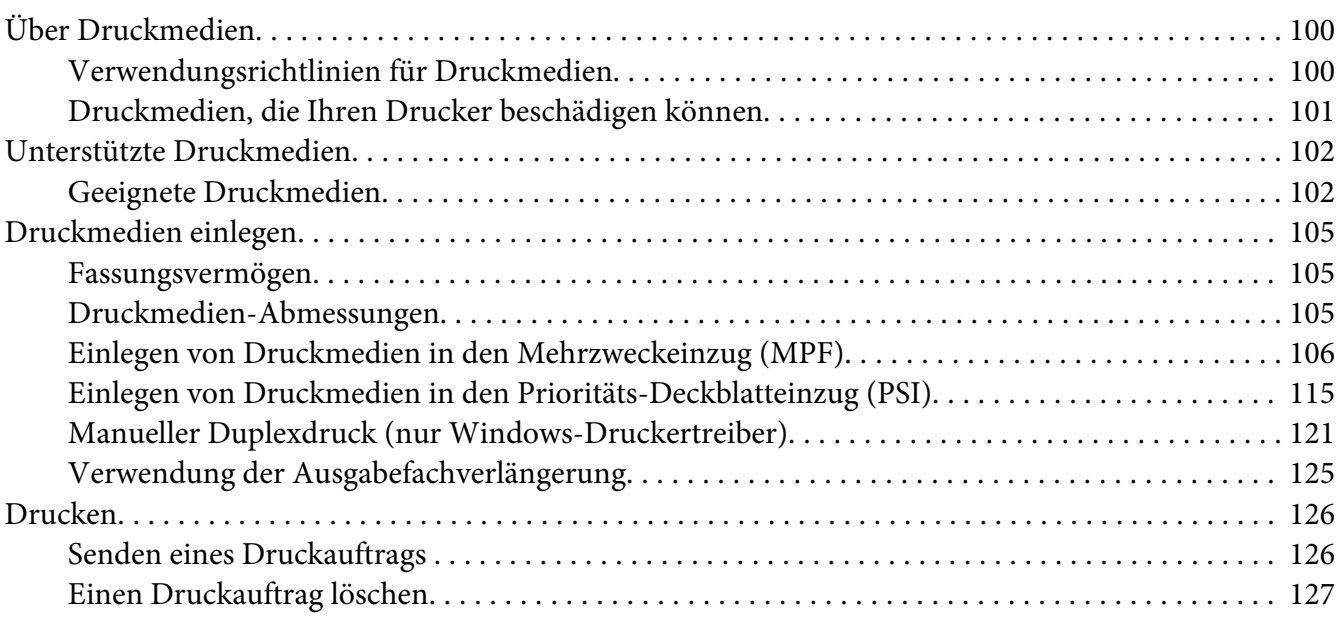

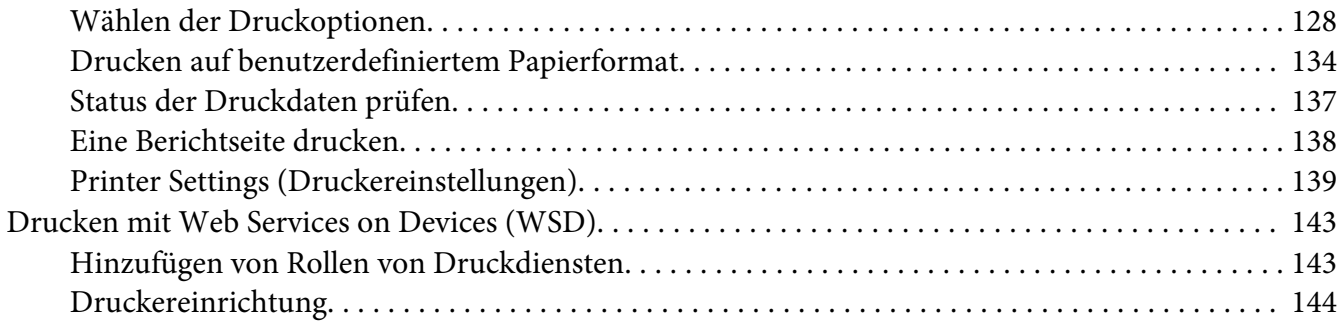

#### Kapitel 6 **[Verwenden der Bedienfeld-Menüs](#page-145-0)**

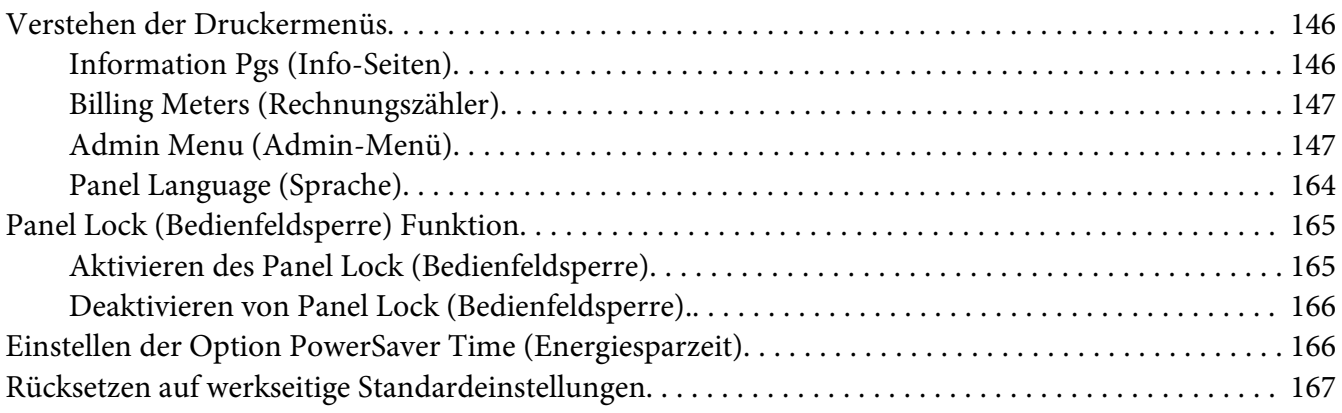

#### Kapitel 7 **[Fehlerbehebung](#page-167-0)**

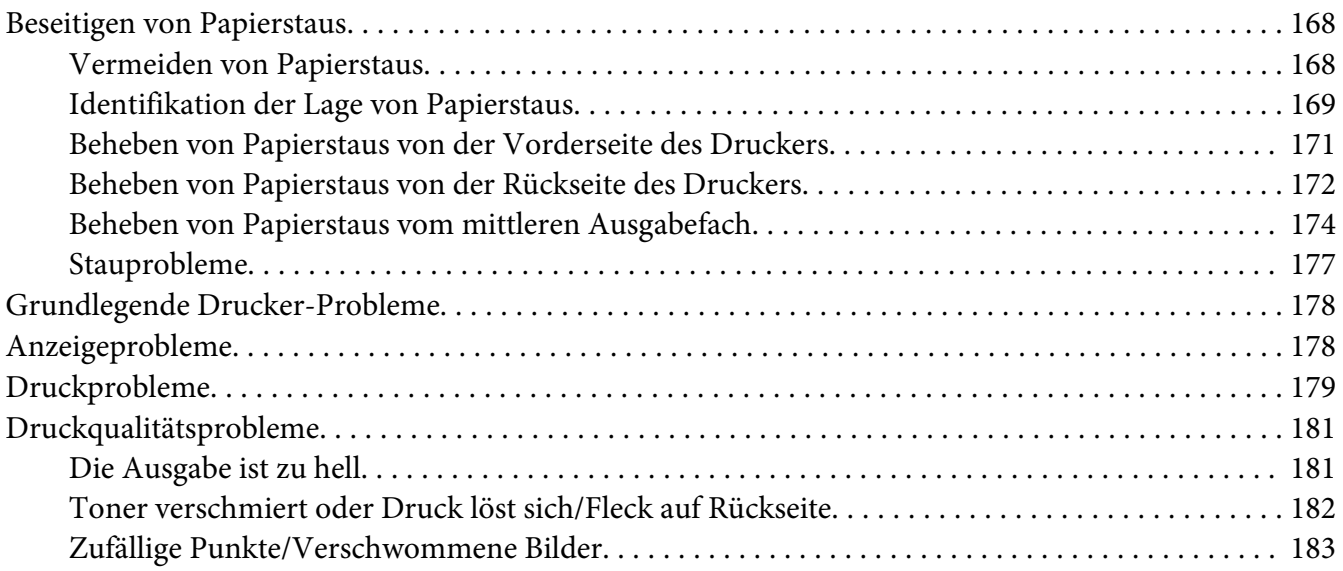

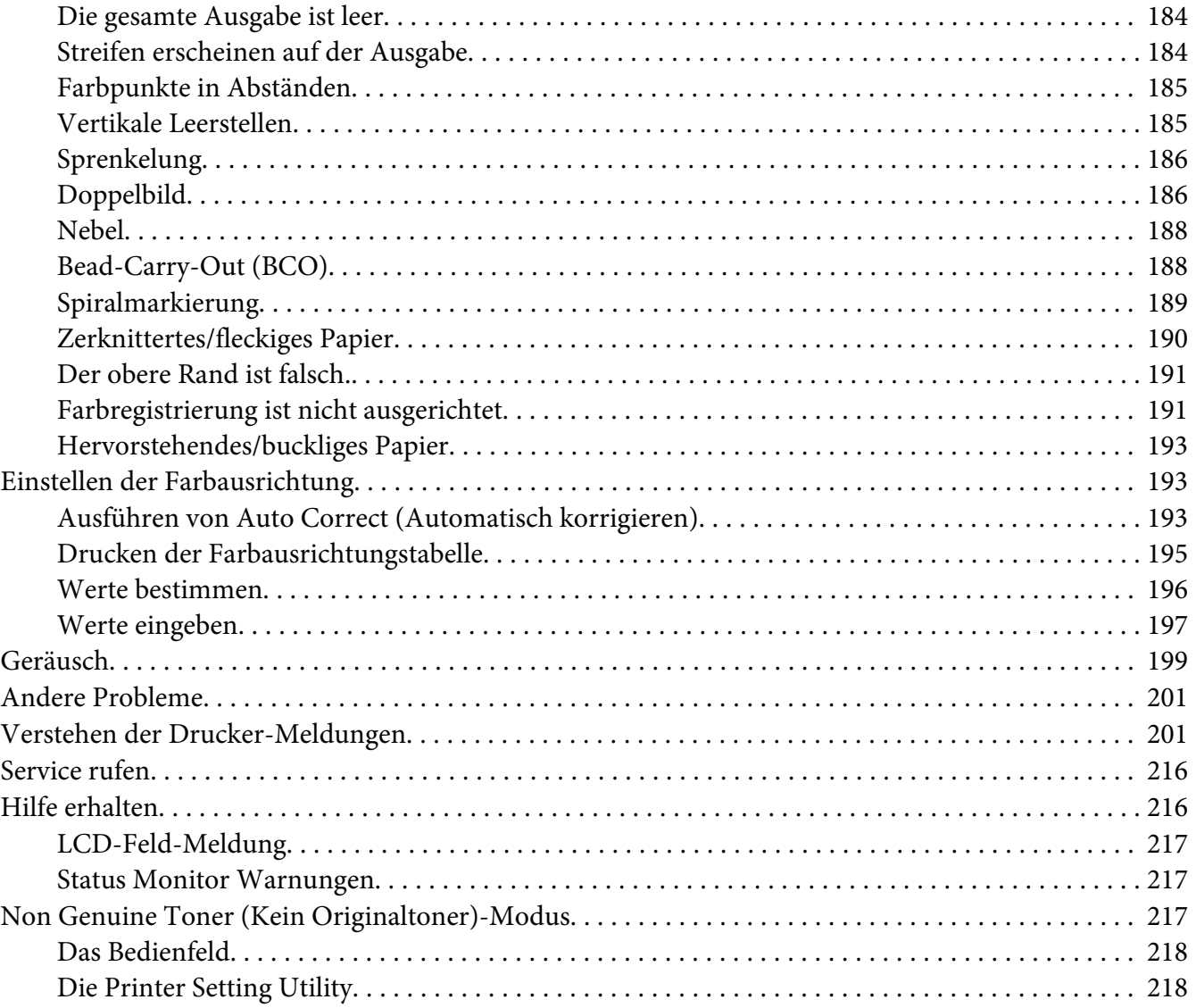

#### Kapitel 8 **[Wartung](#page-219-0)**

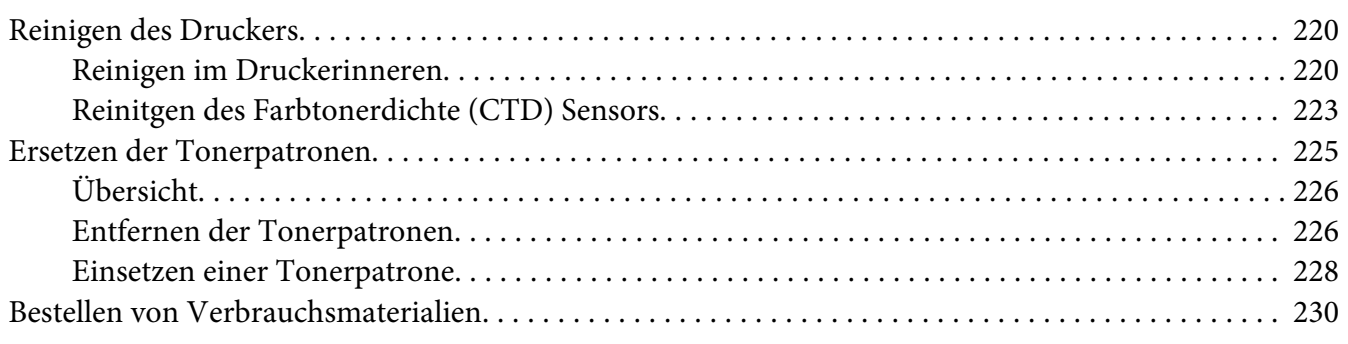

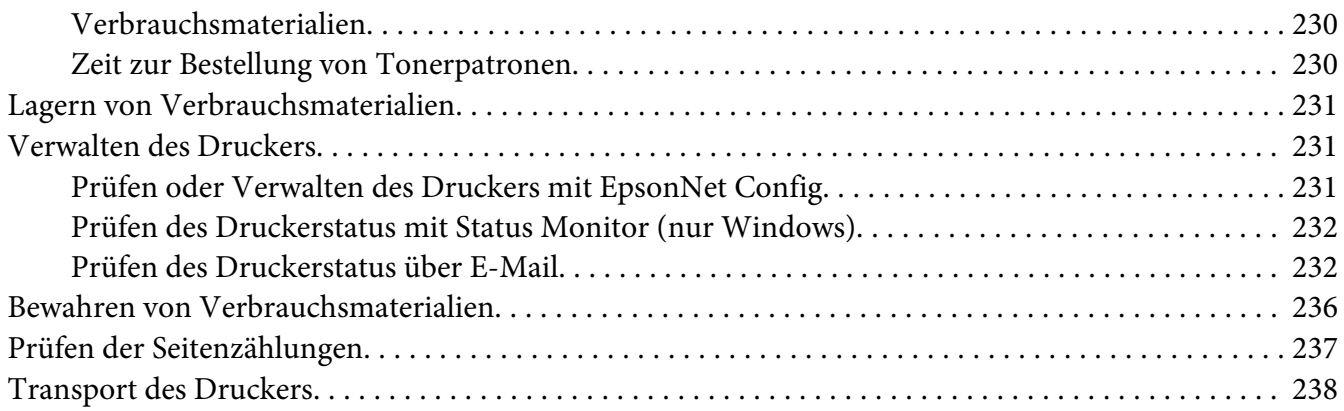

#### Anhang A **[Wo Sie Hilfe bekommen](#page-241-0)**

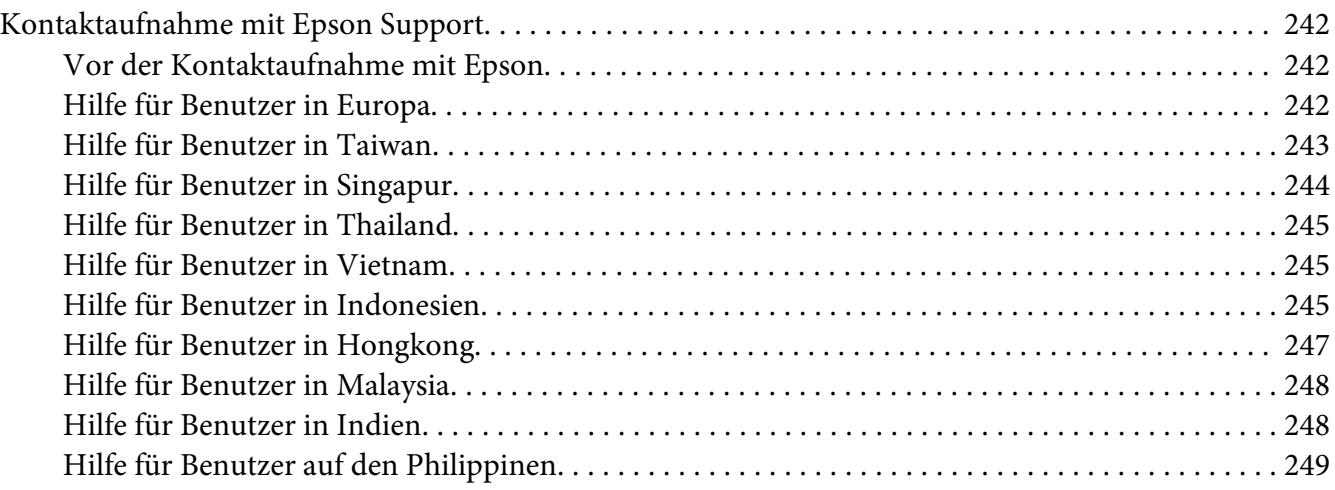

#### **[Index](#page-250-0)**

# <span id="page-6-0"></span>**Vorwort**

# **Copyright und Marken**

Kein Teil dieses Handbuchs darf in irgendeiner Form (Druck, Fotokopie, Mikrofilm oder ein anderes Verfahren) ohne die schriftliche Genehmigung der Seiko Epson Corporation reproduziert oder unter Verwendung elektronischer Systeme verarbeitet, vervielfältigt oder verbreitet werden. Alle enthaltenen Informationen werden ohne Rücksicht auf die Patentlage mitgeteilt.

Für etwaige Schäden, die aus der Verwendung der hier enthaltenen Informationen entstehen, wird nicht gehaftet. Weder die Seiko Epson Corporation noch eine ihrer Tochtergesellschaften haften für Schäden infolge von Fehlgebrauch sowie Reparaturen und Abänderungen, die von dritter, nicht autorisierter Seite vorgenommen wurden, sowie (ausgenommen USA) wegen Nichteinhaltung der Betriebs- und Wartungsanweisungen der Seiko Epson Corporation.

Die Seiko Epson Corporation und ihre Tochtergesellschaften haften nicht für Schäden oder Störungen durch Einsatz von Optionen oder Zubehör, wenn diese nicht originale Epson-Produkte sind oder keine ausdrückliche Zulassung der Seiko Epson Corporation als "Epson Approved Product" haben.

Apple®, Bonjour®, ColorSync®, Macintosh® und Mac OS® sind eingetragene Marken oder Marken der RSA Security Inc. in den Vereinigten Staaten und/oder anderen Ländern.

Microsoft®, Windows Vista®, Windows® und Windows Server® sind eingetragene Marken der Microsoft Corporation in den Vereinigten Staaten von Amerika und anderen Ländern.

EPSON ist eine eingetragene Marke und EPSON AcuLaser ist eine Marke der Seiko Epson Corporation.

Allgemeiner Hinweis: Alle im Handbuch genannten Bezeichnungen von Erzeugnissen sind Marken der jeweiligen Eigentümer. Aus dem Fehlen der Markenzeichen (R) bzw. TM kann nicht geschlossen werden, dass die Bezeichnung ein freier Markenname ist.

Copyright © 2011 Seiko Epson Corporation. All rights reserved.

# <span id="page-7-0"></span>**Gebrauch dieses Handbuchs**

## **Konventionen**

- 1. In diesem Handbuch werden Personalcomputer und Workstations gleichermaßen als "Computer" bezeichnet.
- 2. Die folgenden Ausdrücke werden durchgehend in diesem Handbuch verwendet:

*Wichtig: Wichtige Informationen, die gelesen und befolgt werden müssen.*

*Hinweis: Zusätzliche Informationen, die Betonung verdienen.*

*Siehe auch: Verweise innerhalb dieses Handbuchs.*

3. Die Ausrichtung von Dokumenten oder Papier wird in dieser Anleitung wie folgt beschrieben:

, , Einzug von langer Seite (LEF): Einlegen des Dokuments oder Papiers in Hochformat-Ausrichtung.

, , Einzug von kurzer Seite (SEF): Einlegen des Dokuments oder Papiers Querformat-Ausrichtung.

LEF-Orientation SEF-Orientation

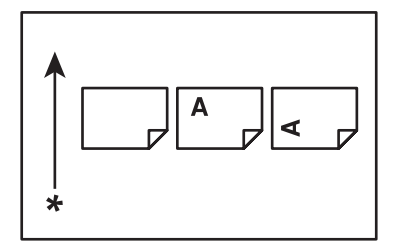

\* Ausrichtung des Papiereinzugs

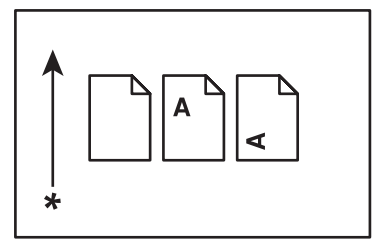

# <span id="page-8-0"></span>**Produktmerkmale**

## **Informationen zu Epson AcuLaser C1750**

Die Baureihe Epson AcuLaser C1750 besteht aus den folgenden beiden Produkten:

- ❏ Epson AcuLaser C1750N: Netzwerk-fähiges Modell
- ❏ Epson AcuLaser C1750W: Wireless-Kommunikation-fähiges Modell

## **Leistungsmerkmale**

Dieser Abschnitt beschreibt die Produktmerkmale und zeigt ihre Verknüpfungen an.

#### **2 Sided Print (Duplexdruck) (Manuell)**

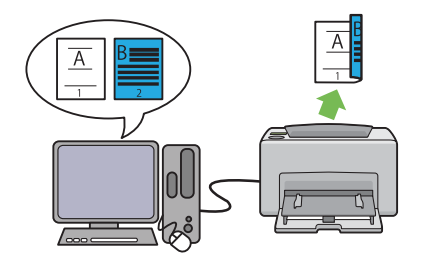

2 Sided Print (Duplexdruck) bedeutet, zwei oder mehr Seiten auf den Vorder- und Rückseiten eines einzelnen Blatts Papier manuell zu drucken. Dieses Merkmal erlaubt es Ihnen, den Papierverbrauch zu verringern.

Weitere Informationen dazu finden Sie unter ["Manueller Duplexdruck \(nur Windows-Dru](#page-120-0)[ckertreiber\)" auf Seite 121.](#page-120-0)

**Multiple-Up (Seiten pro Blatt (N-fach)) Drucken**

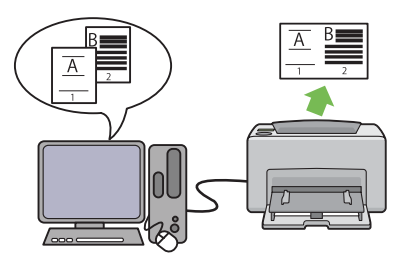

Multiple-Up (Seiten pro Blatt (N-fach)) erlaubt es Ihnen, mehrere Seiten auf einem einzelnen Blatt Papier zu drucken. Dieses Merkmal erlaubt es Ihnen, den Papierverbrauch zu verringern.

Weitere Informationen dazu finden Sie unter Help (Hilfe) für den Druckertreiber.

#### **Drucken über drahtlose Verbindung (Drahtlosdruck) (nur Epson AcuLaser C1750W)**

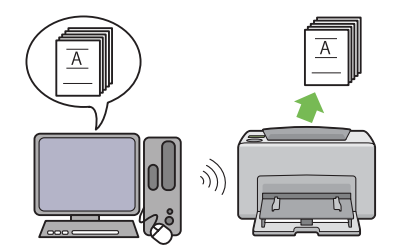

Das Wireless-Netzwerk-Merkmal (WLAN) an ihrem Drucker erlaubt es Ihnen, den Drucker an jedem beliebigen Ort aufzustellen und erlaubt Drucken ohne Kabelverbindung zu Ihrem Computer.

Das Drahtlos-Netzwerk-Merkmal wird nicht in allen Vertriebsgebieten angeboten.

Weitere Informationen dazu finden Sie unter ["Konfigurieren der Wireless-Einstellungen](#page-41-0) [\(nur Epson AcuLaser C1750W\)" auf Seite 42.](#page-41-0)

**Prioritäts-Deckblatteinzug (PSI)**

Im PSI eingelegte Druckmedien erhalten Vorrang vor den im Mehrzweckeinzug (MPF) eingelegten. Die Verwendung des PSI erlaubt es Ihnen, andere Typen oder Formate von Druckmedien mit Vorrang vor den normalen im MPF eingelegten Druckmedien zu verwenden.

Weitere Informationen dazu finden Sie unter ["Einlegen von Druckmedien in den Prioritäts-](#page-114-0)[Deckblatteinzug \(PSI\)" auf Seite 115.](#page-114-0)

# <span id="page-10-0"></span>Kapitel 1

# **Technische Daten**

## **Technische Daten**

In diesem Kapitel werden die technischen Daten des Druckers aufgeführt. Beachten Sie, dass wir uns Änderungen an den technischen Daten des Produkts ohne vorherige Ankündigung vorbehalten.

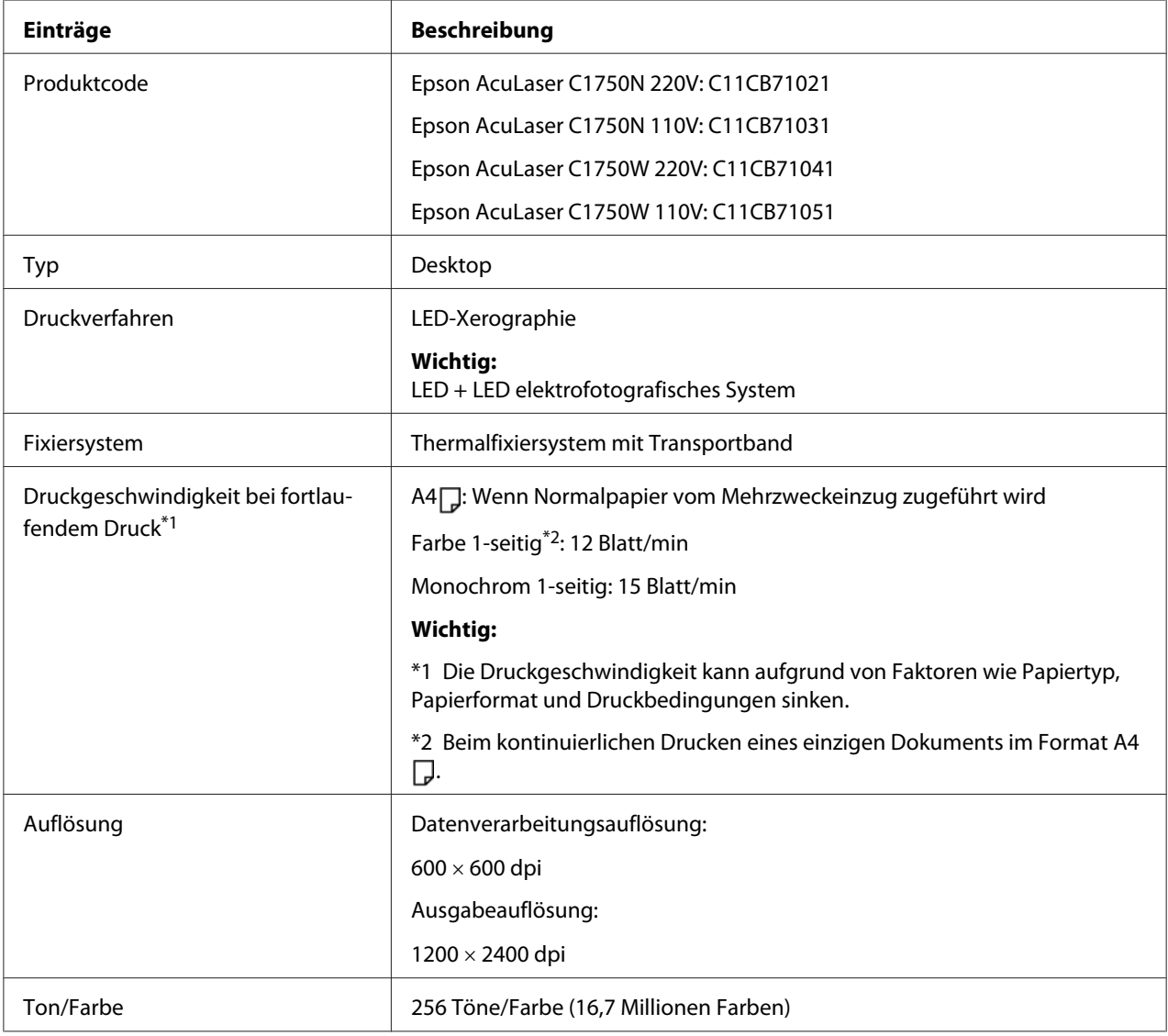

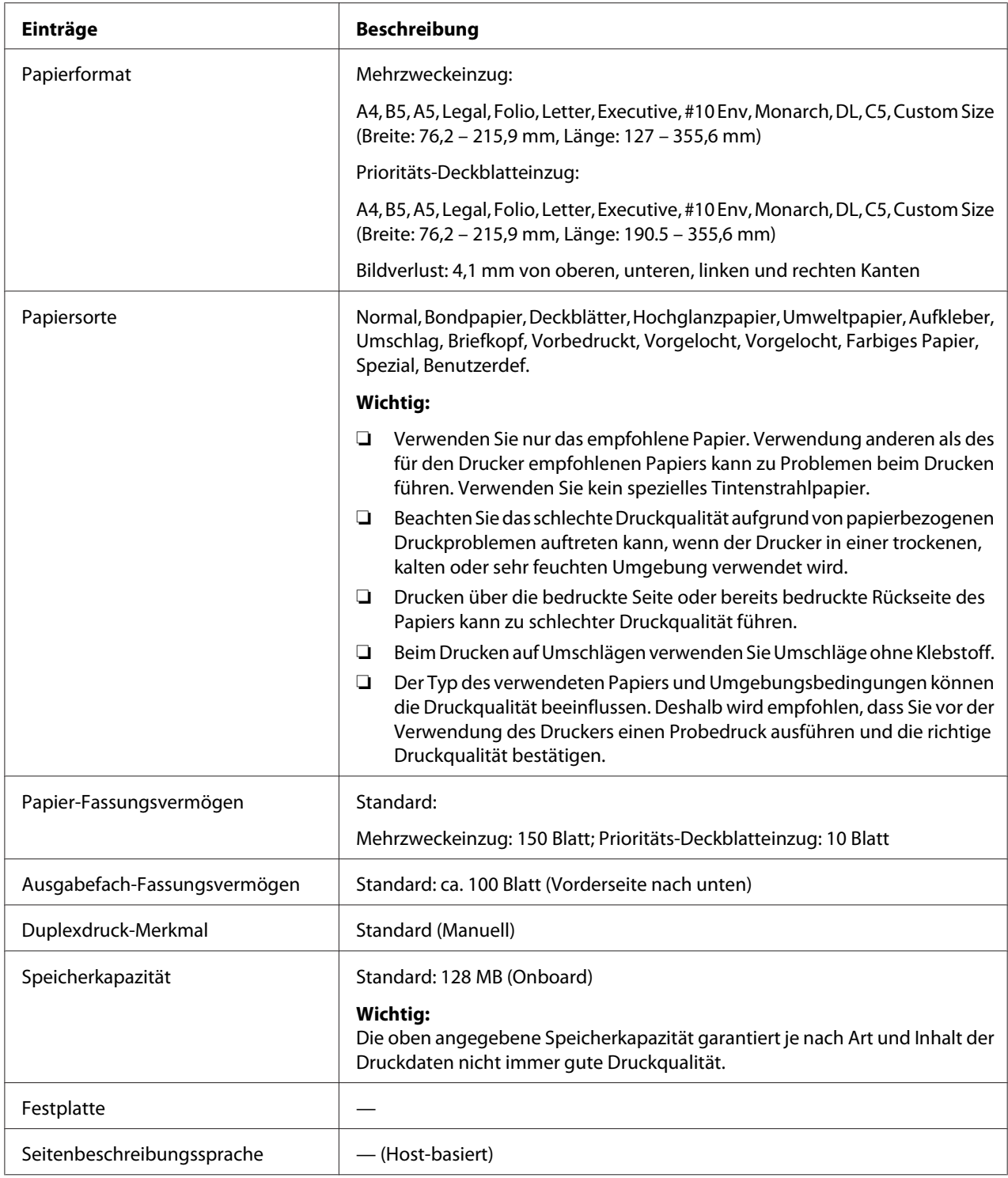

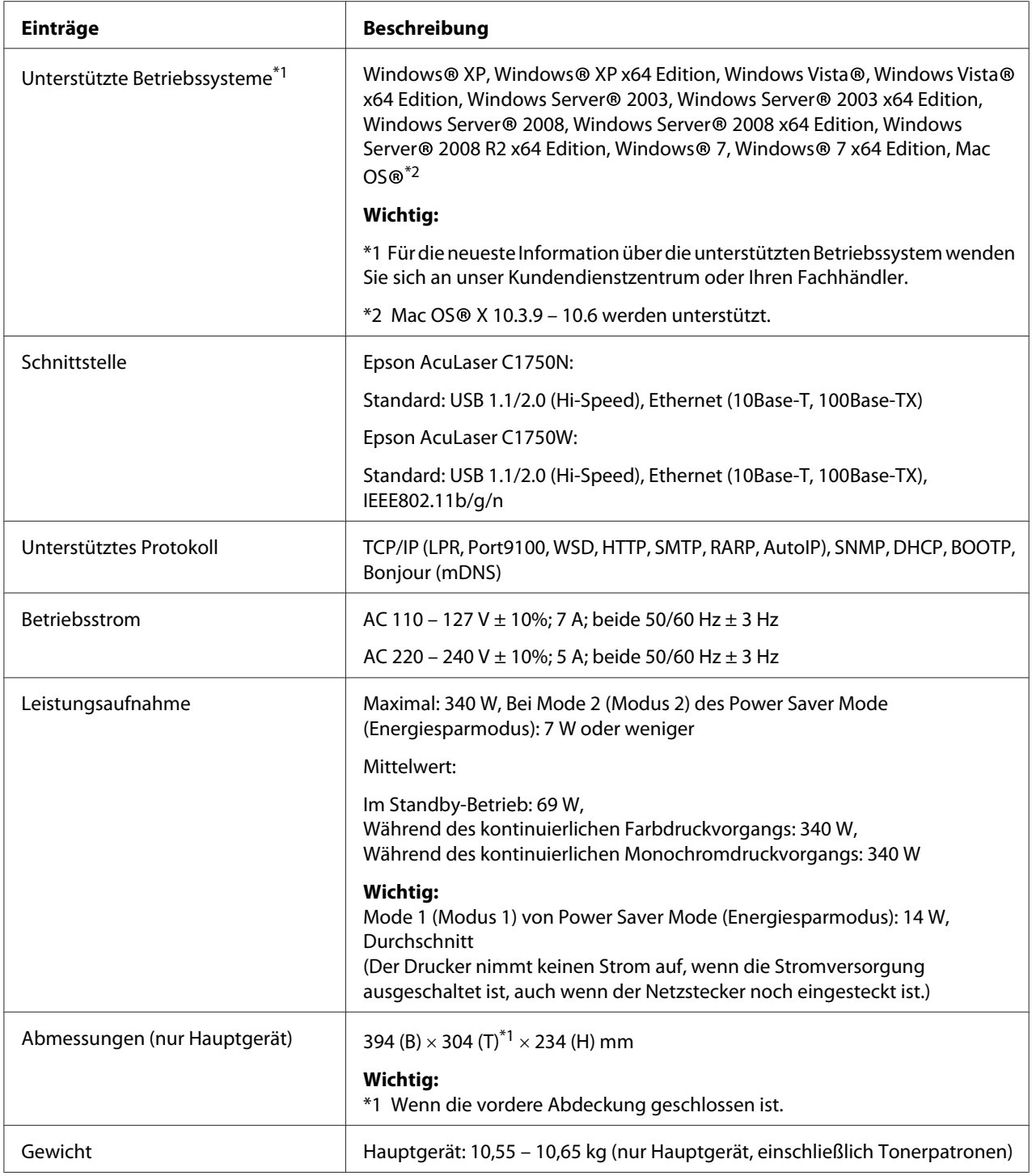

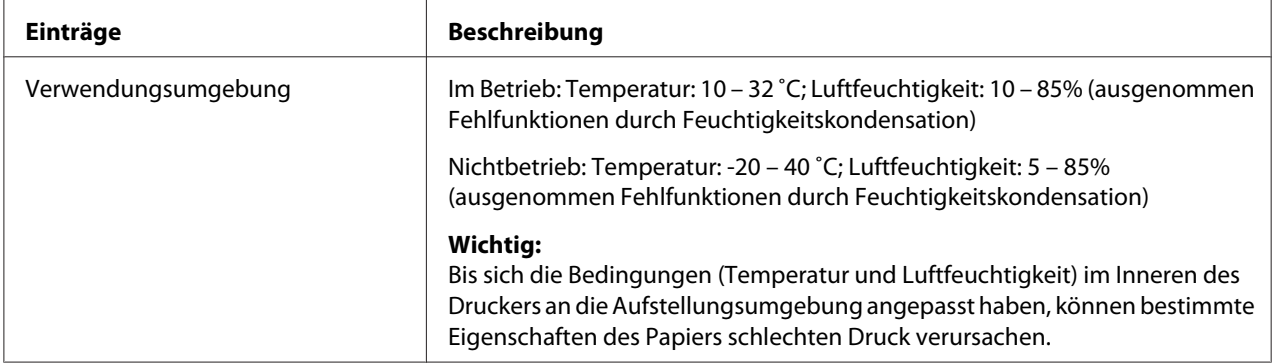

# <span id="page-14-0"></span>Kapitel 2 **Grundlegende Bedienvorgänge**

# **Hauptkomponenten**

Dieser Abschnitt bietet eine Übersicht über Ihren AcuLaser C1750.

# **Vorderansicht**

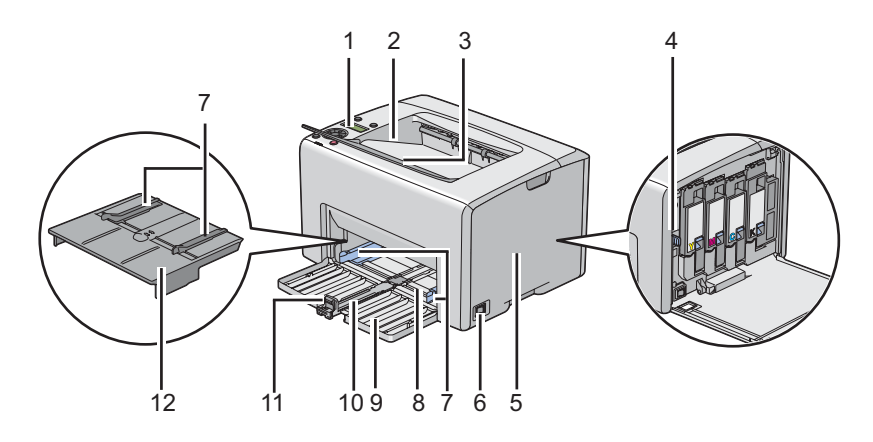

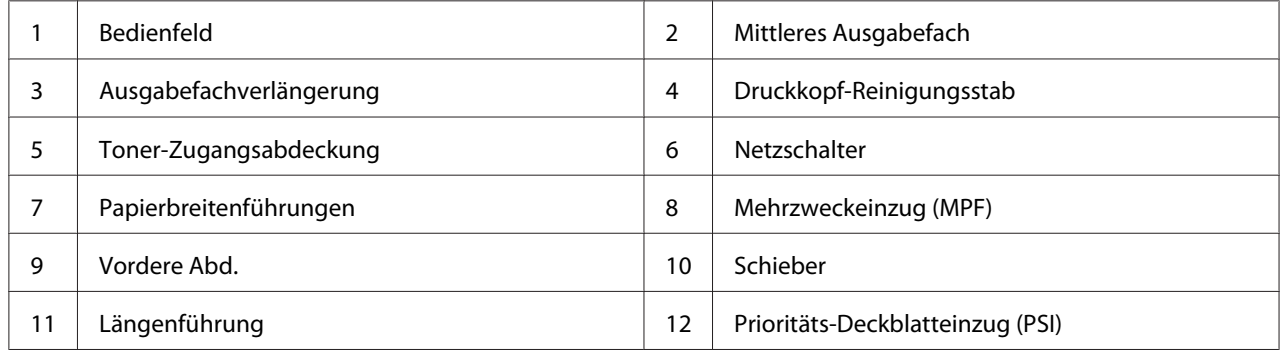

# <span id="page-15-0"></span>**Rückansicht**

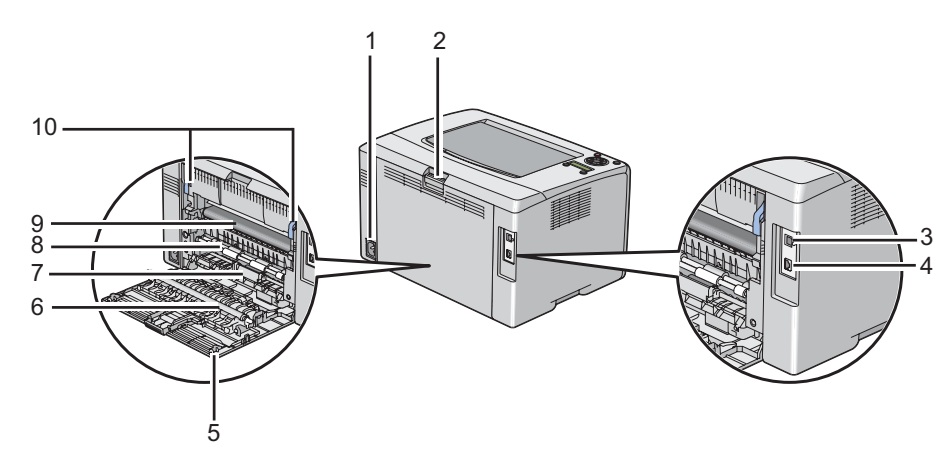

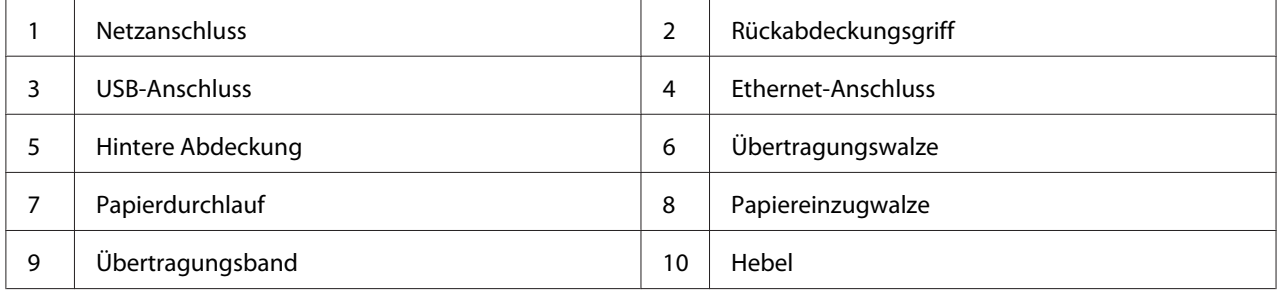

# **Bedienfeld**

Das Bedienfeld hat ein Flüssigkristalldisplay (LCD), Tasten und Anzeigen.

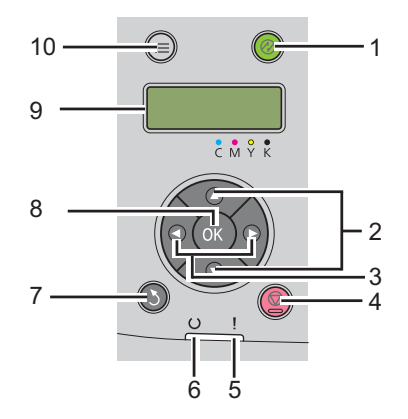

1. (**Energiesparen**)-Taste/Anzeige

- ❏ Leuchtet blau im Mode 2 (Modus 2) für den Power Saver Mode (Energiesparmodus) auf. Drücken Sie diese Taste, um den Power Saver Mode (Energiesparmodus) zu verlassen.
- 2.  $\blacktriangle$   $\nabla$ -Tasten
	- ❏ Scrollt durch Menüs oder Elemente im Menü-Modus. Zur Eingabe von Nummern oder Passwörtern diese Tasten drücken.
- 3.  $\blacktriangleleft$   $\blacktriangleright$ -Tasten
	- ❏ Wählt Untermenüs oder Einstellwerte im Modus Menu (Menü).
- 4. (**Auftrag abbrechen**)-Taste
	- ❏ Bricht den aktuellen Druckauftrag ab.
- 5. (**Fehler**)-Anzeige
	- ❏ Leuchtet auf, wenn ein Fehler auftritt und blinkt, wenn ein unbehebbarer Fehler auftritt.
- 6. (**Bereit**)-Anzeige
	- ❏ Leuchtet auf, wenn der Drucker bereit ist oder wenn der Drucker im Mode 1 (Modus 1) für den Power Saver Mode (Energiesparmodus) ist und blinkt, wenn Daten empfangen werden.
- 7. (**Zurück**)-Taste
	- ❏ Schaltet auf den Druckmodus vom Top-Menü des Modus Menu (Menü).
	- ❏ Kehrt aus dem Untermenü des Modus Menu (Menü) auf die obere Hierarchie zurück.
- 8. (OK) Taste
	- ❏ Zeigt das gewählte Menü oder Element an und legt den gewählten Wert im Modus Menu (Menü) fest.
- 9. LCD-Feld
	- ❏ Zeigt verschiedene Einstellungen, Anweisungen und Fehlermeldungen an.
- 10.  $\equiv$  (**Menü**)-Taste
	- ❏ Wechselt zum Top-Menü.

# <span id="page-17-0"></span>**Drucken einer Panel Settings (Bedienfeldeinst.) Seite**

Die Seite Panel Settings (Bedienfeldeinst.) zeigt die aktuellen Einstellungen für die Bedienfeld-Menüs an.

## **Das Bedienfeld**

- 1. Drücken Sie die (**Menü**)-Taste.
- 2. Wählen Sie Information Pss (Info-Seiten), und drücken Sie dann die Taste (ok).
- 3. Wählen Sie Panel Settings (Bedienfeldeinst.), und drücken Sie dann die Taste (OK).

Die Seite Panel Settings (Bedienfeldeinst.) wird gedruckt.

## **Die Printer Setting Utility**

Das unten beschriebene Verfahren nimmt Microsoft® Windows® XP als Beispiel.

1. Klicken Sie auf die Schaltfläche **start** — **All Programs (Alle Programme)** — **EPSON** — **EPSON Printer Software** — **EPSON AL-C1750N** / **EPSON AL-C1750W** — **Printer Setting Utility**.

#### *Hinweis:*

*Das Fenster* **Select Printer (Drucker auswählen)** *erscheint in diesem Schritt, wenn mehrere Druckertreiber auf Ihrem Computer installiert sind. Klicken Sie in diesem Fall auf den Namen des gewählten Druckers, wie unter* **Printer Name (Druckername)** *aufgeführt.*

Der Bildschirm Printer Setting Utility erscheint.

- 2. Klicken Sie auf die Registerkarte **Printer Settings Report (Druckereinstellungsbericht)**.
- 3. Wählen Sie **Information Pages (Informationsseiten)** aus der Liste links auf der Seite.

Die Seite **Information Pages (Informationsseiten)** wird angezeigt.

4. Klicken Sie auf die Schaltfläche **Panel Settings (Bedienfeldeinst.)**.

Die Seite Panel Settings (Bedienfeldeinst.) wird gedruckt.

# <span id="page-18-0"></span>**Power Saver Mode (Energiesparmodus)**

Der Drucker hat eine Energiesparfunktion, welche die Leistungsaufnahme bei Nichtverwendung verringert. Diese Funktion arbeitet in zwei Modi: Mode 1 (Modus 1) und Mode 2 (Modus 2). Die Leistungsaufnahme des Druckers in Mode 2 (Modus 2) ist niedriger als in Mode 1 (Modus 1). Bei werkseitiger Einstellung schaltet der Drucker fünf Minuten nach der Fertigstellung des letzten Druckauftrags auf Mode 1 (Modus 1) um. Nach weiteren sechs Minuten Inaktivität schaltet der Drucker dann auf Mode 2 (Modus 2) um. Wenn der Drucker auf Mode 1 (Modus 1) geschaltet ist, zeigt die Anzeige Ready/Standby (Bereit/Standby) an. Im Modus Mode 2 (Modus 2) erlöschen alle Lämpchen am Bedienfeld, ausgenommen der Taste für (**Energiesparen**). Das Display erlischt ebenfalls weist keine Anzeige auf.

Die werkseitige Einstellung von fünf Minuten (Mode 1 (Modus 1)) und sechs Minuten (Mode 2 (Modus 2)) ist innerhalb eines Bereichs von 5 bis 30 Minuten (Mode 1 (Modus 1)) und 1 bis 6 Minuten (Mode 2 (Modus 2)) einstellbar. Der Drucker kehrt bei erneuter Aktivierung in etwa 25 Sekunden in den druckbereiten Status zurück.

#### *Siehe auch:*

*["Einstellen der Option PowerSaver Time \(Energiesparzeit\)" auf Seite 166](#page-165-0)*

## **Beenden des Power Saver Mode (Energiesparmodus)**

Der Drucker beendet automatisch den Power Saver Mode (Energiesparmodus), wenn er einen Druckauftrag vom Computer empfängt. Zum manuellen Beenden des Mode 1 (Modus 1) drücken Sie eine beliebige Taste am Bedienfeld. Zum Beenden von Mode 2 (Modus 2) drücken Sie die Taste (**Energiesparen**).

#### *Hinweis:*

- ❏ *Durch Öffnen und Schließen der hinteren Abdeckung beendet der Drucker den Mode 1 (Modus 1).*
- ❏ *Wenn der Drucker im Mode 2 (Modus 2) ist, sind alle Tasten am Bedienfeld mit Ausnahme der Taste für (***Energiesparen***) inaktiv. Zur Verwendung der Tasten auf dem Bedienfeld drücken Sie die Taste für (***Energiesparen***), um den Power Saver Mode (Energiesparmodus) zu verlassen.*

#### *Siehe auch:*

*["Einstellen der Option PowerSaver Time \(Energiesparzeit\)" auf Seite 166](#page-165-0)*

## <span id="page-19-0"></span>Kapitel 3

# **Druckerverwaltung-Software**

## **Druckertreiber**

Zum Zugriff auf die Merkmale Ihres Druckers installieren Sie den Druckertreiber von der *Software-Disc*.

Der Druckertreiber erlaubt Ihren Computer und Drucker die Kommunikation und bietet Zugriff auf die Merkmale Ihres Druckers.

#### *Siehe auch:*

- ❏ *["Installieren des Druckertreibers auf Computern, die unter Windows laufen" auf Seite 36](#page-35-0)*
- ❏ *["Installieren des Druckertreibers auf Computern, die unter Mac OS X laufen " auf Seite 92](#page-91-0)*

# **EpsonNet Config**

Dieser Abschnitt bietet Informationen über EpsonNet Config, einen auf HTTP (HyperText Transfer Protocol) basierende Website-Dienst, auf den über Ihren Webbrowser zugegriffen wird.

Dieses Seiten bieten Ihnen sofortigen Zugang zum Druckerstatus und zu den Druckerkonfiguration-Optionen. Jeder Teilnehmer im Netzwerk kann mit seiner Webbrowser-Software auf den Drucker zugreifen. Im Administrator-Modus können Sie die Konfiguration des Druckers ändern und Ihre Druckereinstellungen verwalten, ohne den Computer zu verlassen.

#### *Hinweis:*

- ❏ *Benutzer, die vom Administrator kein Passwort erhalten haben, können trotzdem die Konfigurationseinstellungen und Optionen im Benutzermodus . Sie können keine Änderungen an der aktuellen Konfiguration speichern oder übernehmen.*
- ❏ *Weitere Informationen über die Menüelemente von EpsonNet Config finden Sie unter Hilfe auf der Software-Disc.*

## <span id="page-20-0"></span>**Erstellen eines Administrator-Passworts**

- 1. Starten Sie Ihren Webbrowser.
- 2. Geben Sie die IP-Adresse des Druckers in der Adressleiste ein und drücken Sie dann die Taste **Enter**.
- 3. Klicken Sie auf die Registerkarte **Properties (Eigenschaften)**.
- 4. Im linken Navigationsfeld scrollen Sie zu **Security (Sicherheit)** herunter und wählen **Administrator Settings (Administratoreinstellungen)**.
- 5. Wählen Sie **Enabled (Ein)** für **Administrator Mode (Verwaltungsmodus)**.
- 6. Geben Sie im Feld **Administrator Login ID (Administratorname)** einen Namen für den Administrator ein.

#### *Hinweis:*

*Die Standard-ID und das Passwort sind beide leer (NULL).*

- 7. Geben Sie in den Feldern **Administrator Password (Administrator-Passwort)** und **Re-enter Password (Passwort erneut eingeben)** ein Passwort für Administrator ein.
- 8. Im Feld **Maximum Login Attempts (Max. Anmeldeversuche)** geben Sie die Anzahl der zulässigen Anmeldeversuche ein.
- 9. Klicken Sie auf **Apply (Übernehmen)**. Ihr neues Passwort wurde eingerichtet und jeder, der den Administratornamen und das Passwort kennt, kann sich anmelden und die Druckerkonfigurationen und Einstellungen ändern.

# **Printer Setting Utility (nur Windows)**

Die Printer Setting Utility erlaubt es Ihnen, die Systemeinstellungen zu betrachten oder festzulegen.D Sie können auch die Systemeinstellungen durch Verwendung der Printer Setting Utility diagnostizieren.

Die Printer Setting Utility besteht aus den Registern **Printer Settings Report (Druckereinstellungsbericht)**, **Printer Maintenance (Druckerwartung)** und **Diagnosis (Diagnose)**.

<span id="page-21-0"></span>Die Printer Setting Utility wird mit Ihrem Epson-Druckertreiber installiert.

#### *Hinweis:*

*Das Dialogfeld* **Password (Passwort)** *erscheint zum ersten Mal, wenn Sie versuchen, die Einstellungen in Printer Setting Utility zu ändern, wenn Panel Lock (Bedienfeldsperre) am Drucker eingestellt ist. In diesem Fall geben Sie das spezifizierte Passwort ein und klicken auf* **OK***, um die Einstellungen zu übernehmen.*

## **Status Monitor (nur Windows)**

Sie können den Druckerstatus mit Status Monitor prüfen. Doppelklicken Sie das Status Monitor Druckersymbol in der Taskleiste unten rechts im Bildschirm. Das Fenster **Select Printer (Drucker-Auswahl)** erscheint, das den Druckernamen, den Druckeranschluss und den Druckerstatus anzeigt. Prüfen Sie die Spalte **Status**, um den aktuellen Status Ihres Druckers zu sehen.

**Status Setting (Statuseinstellung)**-Schaltfläche: Zeigt den Bildschirm **Status Settings (Statuseinstellung)** an und erlaubt es Ihnen, die Einstellungen von Status Monitor zu ändern.

Klicken Sie auf den Namen des gewünschten Druckers, der im Fenster **Select Printer (Drucker-Auswahl)** aufgelistet ist. Das Fenster **Status Monitor** erscheint.

Das Fenster **Status Monitor** alarmiert Sie, wenn eine Warnung oder ein Fehler auftritt, zum Beispiel wenn ein Papierstau auftritt oder der Toner fast verbraucht ist.

Als Standard startet das Fenster **Status Monitor** automatisch, wenn der Druckvorgang startet. Sie können die Bedingungen zum Starten des Fensters **Status Monitor** in **Auto start setup (Automatischer Start)** festlegen.

Zum Ändern der Pop-up-Einstellungen für das Fenster **Status Monitor**:

Das unten beschriebene Verfahren nimmt Microsoft® Windows® XP als Beispiel.

1. Klicken Sie auf die Schaltfläche **start** — **All Programs (Alle Programme)** — **EPSON** — **Status Monitor** — **Activate Status Monitor**.

Das Fenster **Select Printer (Drucker-Auswahl)** erscheint.

2. Klicken Sie auf **Status Setting (Statuseinstellung)**.

Das Dialogfeld **Status Settings (Statuseinstellung)** wird angezeigt.

<span id="page-22-0"></span>3. Wählen Sie die Registerkarte **Pop up setting (Popup-Einstellungen)**, und wählen Sie dann den Typ des Pop-up unter **Auto start setup (Automatischer Start)**.

Sie können auch den Tonerstand Ihres Druckers und die Druckauftrag-Information im Fenster **Status Monitor** prüfen.

Die Status Monitor wird mit Ihrem Epson-Druckertreiber installiert.

# **Launcher (Schnellstart-Dienstprogramm) (nur Windows)**

Unter Verwendung des Fensters **Launcher (Schnellstart-Dienstprogramm)** können Sie **Status Window (Statusfenster)** und **Printer Setting Utility** öffnen.

Zur Verwendung des **Launcher (Schnellstart-Dienstprogramm)** wählen Sie die Installation des **Launcher (Schnellstart-Dienstprogramm)**, wenn Sie den Epson-Druckertreiber installieren.

Das unten beschriebene Verfahren nimmt Windows XP als Beispiel.

Zum Öffnen des **Launcher (Schnellstart-Dienstprogramm)** Fensters:

1. Klicken Sie auf die Schaltfläche **start** — **All Programs (Alle Programme)** — **EPSON** — **EPSON Printer Software** — **Launcher (Schnellstart-Dienstprogramm)**.

Das Fenster **Launcher (Schnellstart-Dienstprogramm)** erscheint.

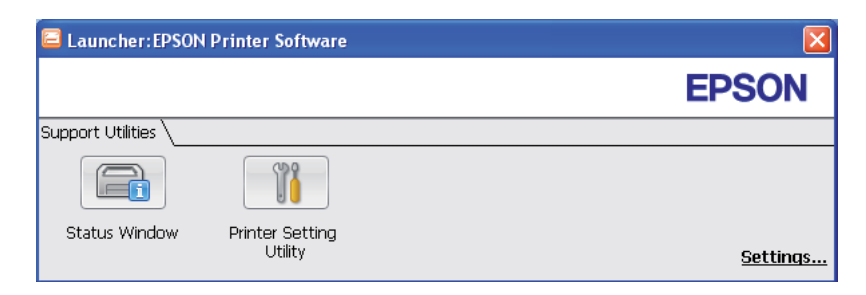

#### 2. Das Fenster **Launcher (Schnellstart-Dienstprogramm)** bietet zwei Schaltflächen **Status Window (Statusfenster)** und **Printer Setting Utility**.

Zum Beenden klicken Sie auf die Schaltfläche **X** oben rechts im Fenster.

Für weitere Informationen klicken Sie auf die Schaltfläche/das Symbol **Help (Hilfe)** für jede Anwendung.

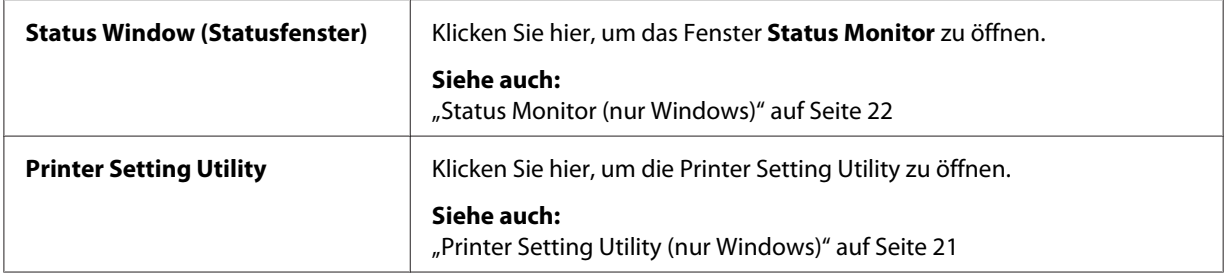

## <span id="page-24-0"></span>Kapitel 4

# **Netzwerk-Grundlagen**

# **Übersicht über Netzwerk-Setup und Konfiguration**

Zum Einrichten und Konfigurieren des Netzwerks:

- 1. Verbinden Sie den Drucker mit dem Netzwerk über die empfohlene Hardware und Kabel.
- 2. Schalten Sie den Drucker und den Computer ein.
- 3. Drucken Sie die Seite Printer Settings (Konfiguration) und bewahren Sie sie zur Bezugnahme auf die Netzwerk-Einstellungen auf.
- 4. Installieren Sie die Druckertreiber-Software auf dem Computer von der *Software-Disc*. Für Informationen zur Installation des Treibers siehe den entsprechenden Abschnitt für das spezifische verwendete Betriebssystem.
- 5. Konfigurieren Sie die TCP/IP-Adresse des Druckers, die zur Identifizierung des Druckers im Netzwerk erforderlich ist.
	- ❏ Microsoft® Windows® Betriebssysteme: Führen Sie das Installationsprogramm auf der *Software-Disc* aus, um automatisch die Internet Protocol (IP) Adresse des Druckers einzustellen, wenn Sie den Drucker an ein vorhandenes TCP/IP-Netzwerk anschließen wollen. Sie können auch die IP-Adresse des Druckers am Bedienfeld einstellen.
	- ❏ Mac OS® X Systeme: Stellen Sie manuell die TCP/IP-Adresse am Bedienfeld ein.
- 6. Drucken Sie eine Printer Settings (Konfiguration)-Seite, um die neuen Einstellungen zu bestätigen.

#### *Siehe auch:*

*["Drucken einer Printer Settings \(Konfiguration\)-Seite" auf Seite 138](#page-137-0)*

# **Anschließen Ihres Druckers**

Die Verbindungskabel Ihres Epson AcuLaser C1750 müssen die folgenden Anforderungen erfüllen:

<span id="page-25-0"></span>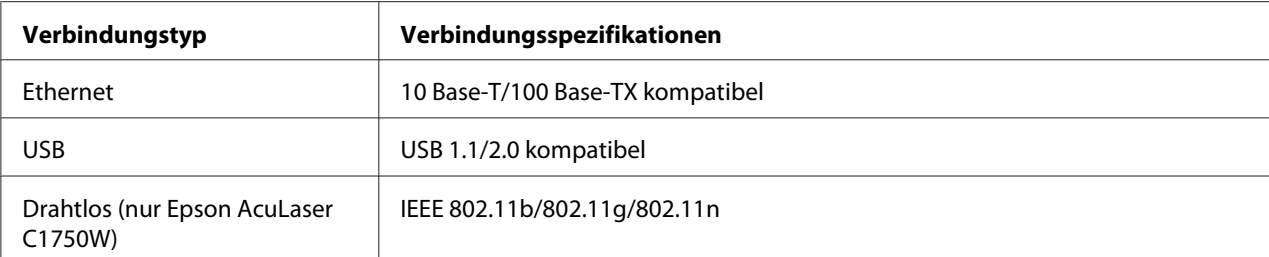

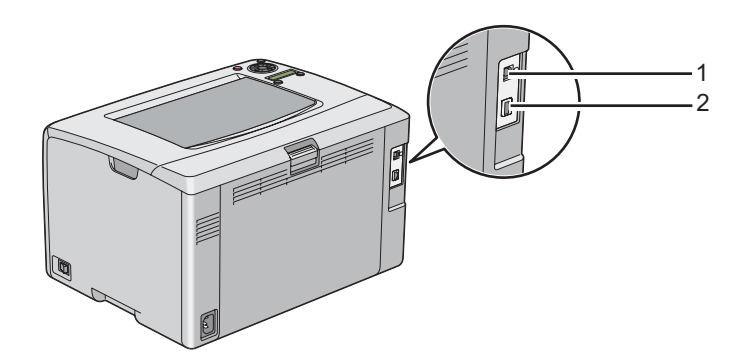

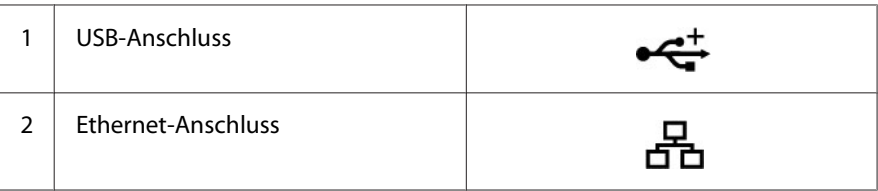

## **Verbinden Ihres Druckers mit dem Computer oder Netzwerk**

Schließen Sie den Drucker über Ethernet oder USB an. Eine USB-Verbindung ist eine direkte Verbindung und wird nicht für Vernetzung verwendet. Für Vernetzung wird eine Ethernet-Verbindung verwendet. Hardware- und Verkabelungsanforderungen unterscheiden sich für die unterschiedlichen Verbindungsmethoden. Ethernetkabel und Hardware sind generell nicht mit dem Drucker mitgeliefert und müssen getrennt beschafft werden.

Das verfügbare Merkmal für jeden Verbindungstyp wird in der folgenden Tabelle gezeigt.

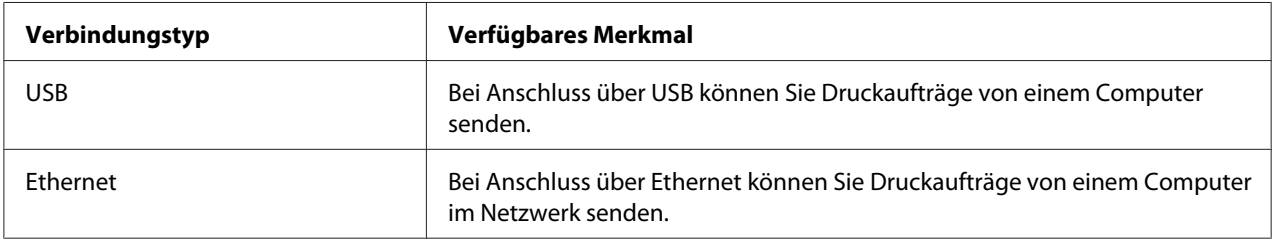

#### **USB-Verbindung**

Ein lokaler Drucker ist ein Drucker, der über das USB-Kabel direkt mit Ihrem Computer verbunden ist. Wenn Ihr Drucker mit einem Netzwerk anstelle mit Ihrem Computer verbunden ist, überspringen Sie diesen Abschnitt und gehen zu ["Netzwerkverbindung" auf Seite 28.](#page-27-0)

Die folgenden Betriebssysteme unterstützen USB-Verbindung:

- ❏ Windows XP
- ❏ Windows XP 64-Bit Edition
- ❏ Windows Server® 2003
- ❏ Windows Server 2003 x64 Edition
- ❏ Windows Server 2008
- ❏ Windows Server 2008 64-Bit Edition
- ❏ Windows Server 2008 R2
- ❏ Windows Vista®
- ❏ Windows Vista 64-Bit Edition
- ❏ Windows 7
- ❏ Windows 7 64-Bit Edition
- ❏ Mac OS X 10.3.9/10.4.11/10.5.8 -10.6

Zum Verbinden des Druckers mit einem Computer:

1. Stellen Sie sicher, dass der Drucker, Computer und jegliche anderen angebrachten Geräte ausgeschaltet und von der Stromquelle/der Netzversorgung getrennt sind.

<span id="page-27-0"></span>2. Schließen Sie den kleineren USB-Stecker am USB-Anschluss an der Rückseite des Druckers und den anderen Stecker des Kabels an den USB-Anschluss am Computer an.

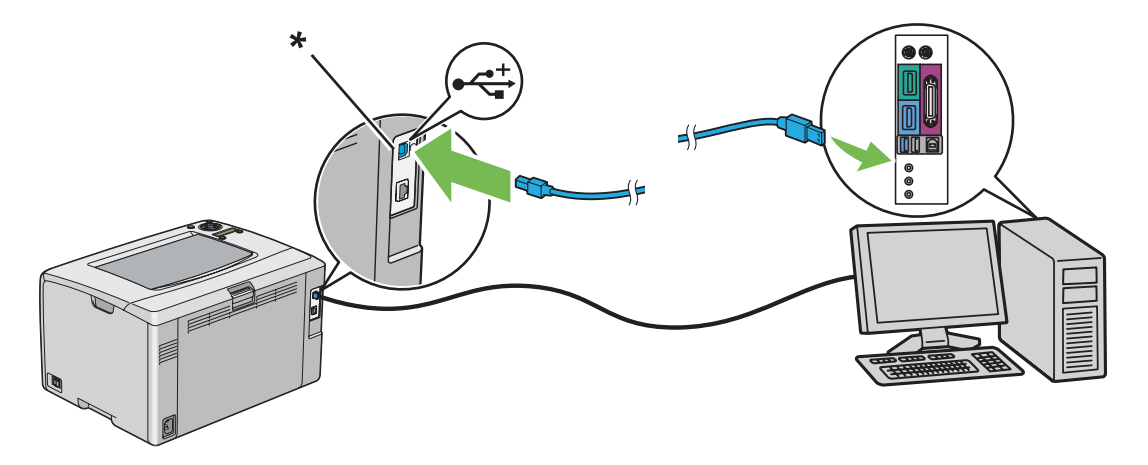

\* USB-Anschluss

#### *Hinweis:*

*Verbinden Sie nicht das Drucker-USB-Kabel mit dem USB-Anschluss an der Tastatur.*

#### **Netzwerkverbindung**

Zum Anschließen des Druckers an ein Netzwerk:

- 1. Stellen Sie sicher, dass der Drucker, Computer und jegliche anderen angeschlossenen Geräte ausgeschaltet und alle Kabel abgetrennt sind.
- 2. Schließen Sie ein Ende eines Ethernet-Kabels an den Ethernet-Anschluss an der Rückseite des Druckers und das andere Ende an eine LAN-Buchse oder einen Hub an.

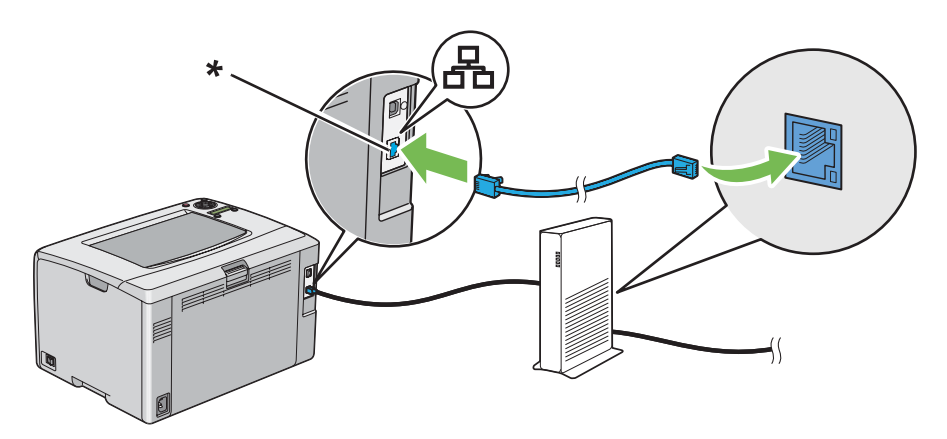

<span id="page-28-0"></span>\* Ethernet-Anschluss

#### *Hinweis:*

*Schließen Sie das Ethernet-Kabel nur an, wenn Sie eine verkabelte Verbindung einrichten wollen.*

#### *Siehe auch:*

*["Konfigurieren der Wireless-Einstellungen \(nur Epson AcuLaser C1750W\)" auf Seite 42](#page-41-0)*

## **Festlegen der IP-Adresse**

## **TCP/IP- und IP-Adressen**

Wenn Ihr Computer in einem großen Netzwerk ist, wenden Sie sich an Ihren Netzwerkadministrator bezüglich der geeigneten TCP/IP-Adressen und zusätzlicher Information zur Systemeinstellung.

Wenn Sie Ihr eigenes kleines LAN einrichten oder den Drucker direkt über Ethernet an Ihren Computer anschließen, folgen Sie dem Verfahren zum automatischen Einrichten der IP-Adresse des Druckers.

Computer und Drucker verwenden primär TCP/IP-Protokolle, um über ein Ethernet-Netzwerk zu kommunizieren. Bei TCP/IP-Protokollen muss jeder Drucker und Computer unverkennbare IP-Adresse haben. Es ist wichtig, dass die Adressen ähnlich aber nicht identisch sind; nur die letzten Ziffern müssen unterschiedlich sein. So kann zum Beispiel Ihr Drucker die Adresse 192.168.1.2 haben, während Ihr Computer die Adresse 192.168.1.3 hat. Ein anderes Gerät kann die Adresse 192.168.1.4 haben.

Viele Netzwerke haben einen Server für dynamisches Host-Konfigurationsprotokoll (DHCP). Ein DHCP-Server programmiert automatisch eine IP-Adresse in jeden Computer und Drucker in dem Netzwerk, das zur Verwendung von DHCP konfiguriert ist. Ein DHCP-Server ist in den meisten Kabel und Digital Subscriber Line (DSL)-Routern eingebaut. Wenn Sie einen Kabel- oder DSL-Router verwenden, siehe Dokumentation des Routers für Information über IP-Adressenvergabe.

## <span id="page-29-0"></span>**Automatisches Festlegen der IP-Adresse des Druckers**

Wenn der Drucker an ein kleines bestehendes TCP/IP-Netzwerk ohne einen DHCP-Server angeschlossen ist, verwenden Sie das Installationsprogramm auf der *Software-Disc* zum Erkennen oder Zuweisen einer IP-Adresse zu Ihrem Drucker. Setzen Sie für weitere Anweisungen die *Software-Disc* in das CD/DVD-Laufwerk Ihres Computers ein. Nach dem Start des Installationsprogramms folgen Sie den Anweisungen am Bildschirm.

#### *Hinweis:*

*Damit das automatische Installationsprogramm richtig arbeitet, muss der Drucker an ein vorhandenes TCP/IP-Netzwerk angeschlossen sein.*

## **Dynamische Verfahren zum Festlegen der IP-Adresse des Druckers**

Es stehen zwei Protokolle zum dynamischen Festlegen der IP-Adresse des Druckers zur Verfügung.

❏ DHCP (standardmäßig aktiviert)

❏ AutoIP

Sie können beide Protokolle mit dem Bedienfeld ein/aus schalten, oder EpsonNet Config zum Ein-/ Ausschalten von DHCP verwenden.

#### *Hinweis:*

*Sie können einen Bericht drucken, der die IP-Adresse des Druckers enthält. Drücken Sie die Taste (***Menü***) am Bedienfeld, wählen Sie* Information Pgs (Info-Seiten)*, drücken Sie die Taste , wählen Sie* Printer Settings (Konfiguration) *und drücken Sie dann die Taste . Die IP-Adresse des Geräts wird auf der Seite Printer Settings (Konfiguration) angegeben.*

#### **Verwenden des Bedienfeldes**

Zum Ein-/Ausschalten von entweder DHCP oder AutoIP-Protokoll:

- 1. Auf dem Bedienfeld drücken Sie die (**Menü**)-Taste.
- 2. Wählen Sie Admin Menu (Admin-Menü), und drücken Sie dann die Taste (ok).
- 3. Wählen Sie Network Setup (Netzwerk), und drücken Sie dann die Taste (OK).
- 4. Wählen Sie TCP/IP, und drücken Sie dann die Taste (ok).
- 5. Wählen Sie IPv4, und drücken Sie dann die Taste (ok).
- <span id="page-30-0"></span>6. Wählen Sie Get IP Address (IP-Adr. abruten), und drücken Sie dann die Taste  $(\alpha_k)$ .
- 7. Wählen Sie DHCP/AutoIP, und drücken Sie dann die Taste (ok).

#### **Verwenden von EpsonNet Config**

Zum Ein-/Ausschalten des DHCP-Protokolls:

- 1. Starten Sie Ihren Webbrowser.
- 2. Geben Sie die IP-Adresse des Druckers in der Adressleiste ein und drücken Sie dann die Taste **Enter**.
- 3. Wählen Sie **Properties (Eigenschaften)**.
- 4. Wählen Sie **TCP/IP** aus dem Ordner **Protocol Settings (Protokolleinstellungen)** im linken Navigationsfeld.
- 5. Wählen Sie im Feld **Get IP Address (IP-Adresse abrufen)** die Option **DHCP / Autonet (DHCP/ Autonet)**.
- 6. Klicken Sie auf die Schaltfläche **Apply (Übernehmen)**.

## **Zuweisen einer IP-Adresse (für IPv4-Modus)**

#### *Hinweis:*

- ❏ *Wenn Sie eine IP-Adresse manuell im Modus* **IPv6** *zuweisen, verwenden Sie den EpsonNet Config. Zur Anzeige von EpsonNet Config, verwenden Sie die link-lokale Adresse. Zum Prüfen einer link-lokalen Adresse siehe ["Drucken und Prüfen der Seite Printer Settings \(Konfiguration\)." auf](#page-34-0) [Seite 35](#page-34-0).*
- ❏ *Zuweisen einer IP-Adresse wird als eine erweiterte Funktion angesehen und normalerweise von einem Systemadministrator ausgeführt.*
- ❏ *Je nach der Adressenklasse kann der Bereich der zugewiesenen IP-Adressen unterschiedlich sein. Bei Klasse A zum Beispiel wird eine IP-Adresse im Bereich von* 0.0.0.0 *bis* 127.255.255.255 *zugewiesen. Zum Zuweisen von IP-Adressen wenden Sie sich an Ihren Systemadministrator.*

Sie können die IP-Adresse zuweisen, indem Sie das Bedienfeld oder die Printer Setting Utility verwenden.

#### **Das Bedienfeld**

1. Schalten Sie den Drucker ein.

Vergewissern Sie sich, dass die Meldung Ready (Bereit) im LCD-Feld erscheint.

- 2. Auf dem Bedienfeld drücken Sie die (**Menü**)-Taste.
- 3. Wählen Sie Admin Menu (Admin-Menü), und drücken Sie dann die Taste (ok).
- 4. Wählen Sie Network Setup (Netzwerk), und drücken Sie dann die Taste (OK).
- 5. Wählen Sie TCP/IP, und drücken Sie dann die Taste (ok).
- 6. Wählen Sie IP $\vee$ 4, und drücken Sie dann die Taste  $(\alpha)$ .
- 7. Wählen Sie Get IP Address (IP-Adr. abrufen), und drücken Sie dann die Taste (ok).
- 8. Vergewissern Sie sich, dass Panel (Bedienfeld) gewählt ist, und drücken Sie dann die Taste **Zurück**.
- 9. Vergewissern Sie sich, dass Get IP Address (IP-Adr. abrufen) gewählt ist.
- 10. Wählen Sie IP Address (IP-Adresse), und drücken Sie dann die Taste (ok).

Der Cursor befindet sich bei der ersten Ziffer der IP-Adresse.

- 11. Geben Sie den Wert der IP-Adresse mit der Taste ▲ oder ▼ ein.
- 12. Drücken Sie die Taste

Die nächste Ziffer wird gewählt.

- 13. Wiederholen Sie die Schritte 11 und 12, um alle Ziffern in der IP-Adresse einzugeben, und drücken Sie dann die Taste (ok).
- 14. Drücken Sie die Taste (**Zurück**) und vergewissern Sie sich, dass IP Address (IP-Adresse) gewählt ist.
- 15. Wählen Sie Network Mask (Netzwerkmaske), und drücken Sie dann die Taste (ok).

Der Cursor befindet sich bei der ersten Ziffer der Netzwerkmaske.

- 16. Geben Sie den Wert der Netzwerkmaske mit der Taste  $\triangle$  oder  $\nabla$  ein.
- 17. Drücken Sie die Taste

Die nächste Ziffer wird gewählt.

- 18. Wiederholen Sie die Schritte 16 bis 17, um die Netzwerkmaske einzustellen, und drücken Sie dann die Taste (ok).
- 19. Drücken Sie die Taste (**Zurück**) und vergewissern Sie sich, dass Network Mask (Netzwerkmaske) gewählt ist.
- 20. Wählen Sie Gateway Address (Gateway-Adresse), und drücken Sie dann die Taste (ox).

Der Cursor befindet sich bei der ersten Ziffer der Gateway-Adresse.

- 21. Geben Sie den Wert der Gateway-Adresse mit der Taste  $\triangle$  oder  $\nabla$  ein.
- 22. Drücken Sie die Taste

Die nächste Ziffer wird gewählt.

- 23. Wiederholen Sie die Schritte 21 bis 22, um die Gateway-Adresse einzustellen, und drücken Sie dann die Taste (ok).
- 24. Schalten Sie den Drucker aus und dann ein.

#### *Siehe auch:*

*["Bedienfeld" auf Seite 16](#page-15-0)*

#### **Die Printer Setting Utility**

Das unten beschriebene Verfahren nimmt Windows XP als Beispiel.

#### *Hinweis:*

*Wenn Sie den Modus IPv6 zum Netzwerkdrucken verwenden, können Sie nicht das Printer Setting Utility zum Zuweisen einer IP-Adresse verwenden.*

1. Klicken Sie auf die Schaltfläche **start** — **All Programs (Alle Programme)** — **EPSON** — **EPSON Printer Software** — **EPSON AL-C1750N** / **EPSON AL-C1750W** — **Printer Setting Utility**.

#### <span id="page-33-0"></span>*Hinweis:*

*Das Fenster* **Select Printer (Drucker auswählen)** *erscheint in diesem Schritt, wenn mehrere Druckertreiber auf Ihrem Computer installiert sind. Klicken Sie in diesem Fall auf den Namen des gewählten Druckers, wie unter* **Printer Name (Druckername)** *aufgeführt.*

Der Bildschirm Printer Setting Utility erscheint.

- 2. Klicken Sie auf die Registerkarte **Printer Maintenance (Druckerwartung)**.
- 3. Wählen Sie **TCP/IP Settings (TCP/IP)** aus der Liste links auf der Seite.

Die Seite **TCP/IP Settings (TCP/IP)** wird angezeigt.

- 4. Wählen Sie den Modus von **IP Address Mode (IP-Adressenmodus)**, und geben Sie dann die Werte in **IP Address (IP-Adresse)**, **Network Mask (Netzwerkmaske)** und **Gateway Address (Gatewayadresse)** ein.
- 5. Klicken Sie auf die Schaltfläche **Restart printer to apply new settings (Druckerneustart)**, damit die Einstellung wirksam wird.

Die IP-Adresse ist Ihrem Drucker zugewiesen. Zum Bestätigen der Einstellung zeigen Sie den Webbrowser auf einem am Netzwerk angeschlossenen Computer an und geben die IP-Adresse in die Adressenleiste am Browser ein. Wenn die IP-Adresse richtig eingerichtet ist, wird EpsonNet Config in Ihrem Browser angezeigt.

Sie können auch die IP-Adresse zum Drucker zuweisen, wenn Sie die Druckertreiber mit dem Installationsprogramm installieren. Wenn Sie das Merkmal Netzwerkinstallation verwenden und Get IP Address (IP-Adr. abrufen) auf DHCP/AutoIP im Bedienfeld-Menügestellt ist, können Sie die IP-Adresse von 0.0.0.0 zur gewünschten IP-Adresse im Druckerwahlfenster zuweisen.

## **Bestätigen der IP-Einstellungen**

Das unten beschriebene Verfahren nimmt Windows XP als Beispiel.

- 1. Drucken Sie die Seite Printer Settings (Konfiguration).
- 2. Sehen Sie unter der Überschrift **IPv4** auf der Seite Printer Settings (Konfiguration) nach, um sich zu vergewissern, dass die IP-Adresse, Netzwerkmaske und Gateway-Adresse geeignet sind.

Zum Bestätigen, ob der Drucker im Netzwerk aktiv ist, führen Sie den Befehl Ping in Ihrem Computer aus.

- <span id="page-34-0"></span>1. Klicken Sie auf **start** und wählen Sie **Run (Ausführen)**.
- 2. Geben Sie **cmd** ein, und klicken Sie dann auf **OK**.

Ein schwarzes Fenster wird angezeigt.

- 3. Geben Sie **ping xx.xx.xx.xx** ein (wobei **xx.xx.xx.xx** die IP-Adresse des Druckers ist) und drücken Sie dann die Taste **Enter**.
- 4. Eine Antwort von der IP-Adresse zeigt an, dass der Drucker im Netzwerk aktiv ist.

#### *Siehe auch:*

*"Drucken und Prüfen der Seite Printer Settings (Konfiguration)." auf Seite 35*

## **Drucken und Prüfen der Seite Printer Settings (Konfiguration).**

Drucken Sie die Seite Printer Settings (Konfiguration) und prüfen Sie die IP-Adresse Ihres Druckers.

#### **Das Bedienfeld**

- 1. Drücken Sie die (**Menü**)-Taste.
- 2. Wählen Sie Information Pss (Info-Seiten), und drücken Sie dann die Taste (ok).
- 3. Wählen Sie Printer Settings (Konfiguration), und drücken Sie dann die Taste (ox).

Die Seite Printer Settings (Konfiguration) wird gedruckt.

4. Bestätigen Sie die IP-Adresse neben **IP Address (IP-Adresse)** unter **Network Setup (Netzwerk)** auf der Seite Printer Settings (Konfiguration). Wenn die IP-Adresse **0.0.0.0** ist, warten Sie einige Minuten, um die IP-Adresse automatisch zu ermitteln, und drucken Sie dann die Seite Printer Settings (Konfiguration) erneut.

Wenn die IP-Adresse nicht automatisch ermittelt wird, siehe ["Zuweisen einer IP-Adresse \(für](#page-30-0) [IPv4-Modus\)" auf Seite 31.](#page-30-0)

#### **Die Printer Setting Utility**

Das unten beschriebene Verfahren nimmt Windows XP als Beispiel.

#### <span id="page-35-0"></span>1. Klicken Sie auf die Schaltfläche **start** — **All Programs (Alle Programme)** — **EPSON** — **EPSON Printer Software** — **EPSON AL-C1750N** / **EPSON AL-C1750W** — **Printer Setting Utility**.

#### *Hinweis:*

*Das Fenster* **Select Printer (Drucker auswählen)** *erscheint in diesem Schritt, wenn mehrere Druckertreiber auf Ihrem Computer installiert sind. Klicken Sie in diesem Fall auf den Namen des gewählten Druckers, wie unter* **Printer Name (Druckername)** *aufgeführt.*

Der Bildschirm Printer Setting Utility erscheint.

- 2. Klicken Sie auf die Registerkarte **Printer Settings Report (Druckereinstellungsbericht)**.
- 3. Wählen Sie **Information Pages (Informationsseiten)** aus der Liste links auf der Seite.

Die Seite **Information Pages (Informationsseiten)** wird angezeigt.

4. Klicken Sie auf die Schaltfläche **Printer Settings (Druckereinstellungen)**.

Die Seite Printer Settings (Konfiguration) wird gedruckt.

Wenn die IP-Adresse **0.0.0.0** ist (die werkseitige Standardeinstellung) oder **169.254.xx.xx** ist, kann eine IP-Adresse nicht zugewiesen werden.

#### *Siehe auch:*

*["Zuweisen einer IP-Adresse \(für IPv4-Modus\)" auf Seite 31](#page-30-0)*

# **Installieren des Druckertreibers auf Computern, die unter Windows laufen**

# **Identifizieren des Druckertreiber Vor-Installation-Status (für Netzwerkverbindung-Setup)**

Bevor Sie den Druckertreiber in Ihrem Computer installieren, drucken Sie die Seite Printer Settings (Konfiguration) aus, um die IP-Adresse auf Ihrem Drucker zu prüfen.

Das unten beschriebene Verfahren nimmt Windows XP als Beispiel.
## **Das Bedienfeld**

- 1. Drücken Sie die (**Menü**)-Taste.
- 2. Wählen Sie Information Pss (Info-Seiten), und drücken Sie dann die Taste (ok).
- 3. Wählen Sie Printer Settinss (Konfisuration), und drücken Sie dann die Taste (ok).

Die Seite Printer Settings (Konfiguration) wird gedruckt.

4. Finden Sie die IP-Adresse unter **Network Setup (Netzwerk)**/**Wireless Setup (Wireless einr.)** auf der Seite Printer Settings (Konfiguration).

Wenn die IP-Adresse **0.0.0.0** ist, warten Sie einige Minuten, um die IP-Adresse automatisch zu ermitteln, und drucken Sie dann die Seite Printer Settings (Konfiguration) erneut.

Wenn die IP-Adresse nicht automatisch ermittelt wird, siehe ["Zuweisen einer IP-Adresse \(für](#page-30-0) [IPv4-Modus\)" auf Seite 31.](#page-30-0)

## **Die Printer Setting Utility**

1. Klicken Sie auf die Schaltfläche **start** — **All Programs (Alle Programme)** — **EPSON** — **EPSON Printer Software** — **EPSON AL-C1750N** / **EPSON AL-C1750W** — **Printer Setting Utility**.

#### *Hinweis:*

*Das Fenster* **Select Printer (Drucker auswählen)** *erscheint in diesem Schritt, wenn mehrere Druckertreiber auf Ihrem Computer installiert sind. Klicken Sie in diesem Fall auf den Namen des gewählten Druckers, wie unter* **Printer Name (Druckername)** *aufgeführt.*

Der Bildschirm Printer Setting Utility erscheint.

2. Wählen Sie **TCP/IP Settings (TCP/IP)** aus der Liste links von der Seite.

Die Seite **TCP/IP Settings (TCP/IP)** erscheint.

Wenn die IP-Adresse **0.0.0.0** (die werkseitige Standardeinstellung) oder **169.254.xx.xx** zeigt, kann eine IP-Adresse nicht zugewiesen werden. Um eine zu Ihrem Drucker zuzuweisen, siehe ["Zuweisen](#page-30-0) [einer IP-Adresse \(für IPv4-Modus\)" auf Seite 31](#page-30-0).

## **Deaktivieren der Firewall vor dem Installieren Ihres Druckers**

#### *Hinweis:*

*Bei Windows XP muss Service Pack 2 oder 3 installiert sein.*

Wenn Sie eines der folgenden Betriebssysteme verwenden, müssen Sie die Firewall deaktivieren, bevor Sie die Epson Druckersoftware installieren.

- ❏ Windows 7
- ❏ Windows Vista
- ❏ Windows Server 2008 R2
- ❏ Windows Server 2008
- ❏ Windows XP

Das unten beschriebene Verfahren nimmt Windows XP als Beispiel.

1. Klicken Sie auf **start** — **Help and Support (Hilfe und Support)**.

#### *Hinweis:*

*Wenn Sie bei den Betriebssystemen Windows Vista, Windows Server 2008, Windows Server 2008 R2 und Windows 7* **Online Help (Onlinehilfe)** *verwenden, schalten Sie auf* **Offline Help (Offlinehilfe)** *im Fenster* **Windows Help and Support (Windows-Hilfe und Support)** *um.*

2. Im Feld **Search (Suchen)** geben Sie **Firewall** ein und drücken dann die Taste **Enter**.

In der Liste klicken Sie auf **Turn Windows Firewall on or off (Windows-Firewall ein- oder ausschalten)**, und führen Sie die Anweisungen am Bildschirm aus.

Aktivieren Sie die Firewall wieder, nachdem die Installation der Epson-Druckersoftware abgeschlossen ist.

# **USB-Verbindung-Setup**

Das unten beschriebene Verfahren nimmt Windows XP als Beispiel.

## **Wenn der Drucker über ein USB-Kabel an den Computer angeschlossen ist**

1. Setzen Sie die *Software-Disc* in das CD/DVD-Laufwerk Ihres Computers ein.

#### *Hinweis:*

*Wenn die Software-Disc nicht automatisch startet, klicken Sie auf* **Start** *(***start** *für Windows XP) —* **All Programs (Alle Programme)** *(für Windows Vista and Windows 7) —* **Accessories (Zubehör)** *(für Windows Vista and Windows 7) —* **Run (Ausführen)***, und geben Sie dann* **D:\setup.exe** *ein (wobei D der Laufwerkbuchstabe Ihres Computers ist), und klicken Sie dann auf OK.* 

2. Schalten Sie den Drucker ein.

#### *Hinweis:*

*Wenn der* **Found New Hardware Wizard (Neue Hardware gefunden Assistent)** *erscheint, klicken Sie jetzt auf* **Cancel** *(Abbrechen).*

3. Klicken Sie auf **Easy Install**.

Das Fenster mit der **SOFTWARE LICENSE AGREEMENT (SOFTWARE-LIZENZVEREINBARUNG)** angezeigt.

4. Wenn Sie den Bedingungen der **SOFTWARE LICENSE AGREEMENT (SOFTWARE-LIZENZVEREINBARUNG)** zustimmen, wählen Sie **Agree (Annehmen)**, und klicken Sie dann auf **Next (Weiter)**.

#### Das **Easy Install Navi** startet.

- 5. Klicken Sie auf **Installing Drivers and Software (Installation von Treibern und Software)**.
- 6. Wählen Sie **Personal Installation (USB) (Persönliche Installation (USB))**, und klicken Sie dann auf **Next (Weiter)**.
- 7. Folgen Sie den Anweisungen am Bildschirm.

Die Plug & Play-Installation startet, und die Installationssoftware geht automatisch zur nächsten Seite weiter.

8. Klicken Sie auf **Finish (Fertig stellen)**, um den Assistenten zu beenden.

#### **Wenn der Drucker nicht über ein USB-Kabel an den Computer angeschlossen ist**

- 1. Schalten Sie den Drucker aus.
- 2. Setzen Sie die *Software-Disc* in das CD/DVD-Laufwerk Ihres Computers ein.

#### *Hinweis:*

*Wenn die Software-Disc nicht automatisch startet, klicken Sie auf* **Start** *(***start** *für Windows XP) —* **All Programs (Alle Programme)** *(für Windows Vista and Windows 7) —* **Accessories (Zubehör)** *(für Windows Vista and Windows 7) —* **Run (Ausführen)***, und geben Sie dann* **D:\setup.exe** *ein (wobei D der Laufwerkbuchstabe Ihres Computers ist), und klicken Sie dann auf OK.* 

3. Klicken Sie auf **Easy Install**.

Das Fenster mit der **SOFTWARE LICENSE AGREEMENT (SOFTWARE-LIZENZVEREINBARUNG)** angezeigt.

4. Wenn Sie den Bedingungen der **SOFTWARE LICENSE AGREEMENT (SOFTWARE-LIZENZVEREINBARUNG)** zustimmen, wählen Sie **Agree (Annehmen)**, und klicken Sie dann auf **Next (Weiter)**.

Das **Easy Install Navi** startet.

- 5. Klicken Sie auf **Installing Drivers and Software (Installation von Treibern und Software)**.
- 6. Wählen Sie **Personal Installation (USB) (Persönliche Installation (USB))**, und klicken Sie dann auf **Next (Weiter)**.
- 7. Folgen Sie den Bildschirmanweisungen zum Verbinden des Computers und Druckers über das USB-Kabel, und schalten Sie anschließend den Drucker ein.
- 8. Klicken Sie auf **Finish (Fertig stellen)**, um den Assistenten zu beenden.
- 9. Fahren Sie mit der Plug&Play-Installation fort.

## **USB-Drucken**

Ein persönlicher Drucker ist an Ihrem Computer oder Druckerserver über USB-Kabel angeschlossen. Wenn Ihr Drucker an ein Netzwerk und nicht an Ihren Computer angeschlossen ist, siehe "Netzwerkverbindung-Setup" auf Seite 40.

# **Netzwerkverbindung-Setup**

1. Setzen Sie die *Software-Disc* in das CD/DVD-Laufwerk Ihres Computers ein.

#### *Hinweis:*

*Wenn die Software-Disc nicht automatisch startet, klicken Sie auf* **Start** *(***start** *für Windows XP) —* **All Programs (Alle Programme)** *(für Windows Vista and Windows 7) —* **Accessories (Zubehör)** *(für Windows Vista and Windows 7) —* **Run (Ausführen)***, und geben Sie dann* **D:\setup.exe** *ein (wobei D der Laufwerkbuchstabe Ihres Computers ist), und klicken Sie dann auf OK.* 

2. Klicken Sie auf **Easy Install**.

Das Fenster mit der **SOFTWARE LICENSE AGREEMENT (SOFTWARE-LIZENZVEREINBARUNG)** angezeigt.

3. Wenn Sie den Bedingungen der **SOFTWARE LICENSE AGREEMENT (SOFTWARE-LIZENZVEREINBARUNG)** zustimmen, wählen Sie **Agree (Annehmen)**, und klicken Sie dann auf **Next (Weiter)**.

Das **Easy Install Navi** startet.

- 4. Klicken Sie auf **Installing Drivers and Software (Installation von Treibern und Software)**.
- 5. Wählen Sie **Network Installation (Netzinstallation)**, und klicken Sie dann auf **Next (Weiter)**.
- 6. Wählen Sie den Drucker, den Sie installieren möchten, aus der Drucker-Liste und klicken Sie dann auf **Next (Weiter)**. Wenn der Zieldrucker nicht auf der Liste angezeigt wird, klicken Sie auf **Refresh (Aktualisieren)**, um die Liste zu aktualisieren, oder klicken Sie auf **Manually add using IP address (Drucker hinzufügen)**, um einen Drucker manuell zur Liste hinzuzufügen. Sie können an dieser Stelle die IP-Adresse und den Anschlussnamen spezifizieren.

Wenn Sie diesen Drucker auf dem Server-Computer installiert haben, wählen Sie das Wahlkästchen **I am setting up this printer on a server (Ich richte diesen Drucker auf einem Server ein)**.

#### *Hinweis:*

*Bei Verwendung von AutoIP wird* **0.0.0.0** *im Installationsprogramm angezeigt. Bevor Sie fortfahren können, müssen Sie eine gültige IP-Adresse eingeben.*

- 7. Spezifizieren Sie die Druckereinstellungen und klicken Sie auf **Next (Weiter)**.
	- a Geben Sie den Druckernamen ein.
- b Wenn andere Benutzer im Netzwerk auf diesen Drucker zugreifen wollen, wählen Sie **Share this printer with other computers on the network (Gemeinsame Verwendung dieses Druckers mit anderen Computern des Netzwerks)** und geben Sie einen Freigabenamen ein, den Benutzer identifizieren können.
- c Wenn Sie einen Drucker als Standardeinstellung festlegen wollen, wählen Sie das Wahlkästchen **Set this printer as default (Diesen Drucker als Standarddrucker festlegen)**.
- 8. Wählen Sie die Software und Dokumentation aus, die Sie installieren möchten, und klicken Sie auf **Install (Installieren)**. Sie können Ordner spezifizieren, in denen die Software und Dokumentation installiert werden sollen. Zum Ändern der Ordner klicken Sie auf **Browse (Durchsuchen)**.
- 9. Klicken Sie auf **Finish (Fertig stellen)**, um den Assistenten zu beenden, und der Bildschirm "Congratulations! (Herzlichen Glückwunsch!)" erscheint . Klicken Sie gegebenenfalls auf die Schaltfläche **Print Test Page (Testseite drucken)**, um eine Testseite zu drucken.

# **Konfigurieren der Wireless-Einstellungen (nur Epson AcuLaser C1750W)**

In diesem Abschnitt wird erläutert, wie Sie die Wireless-Einstellungen durch **Easy Install Navi** konfigurieren.

## *Wichtig:*

❏ *Das Drahtlos-Netzwerk-Merkmal wird nicht in allen Vertriebsgebieten angeboten.*

❏ *Bevor Sie die SSID- und Sicherheitsinformation von einem Systemadministrator im Voraus erhalten, wenn Sie ein anderes Verfahren als WPS zum Konfigurieren der Wireless-Einstellungen verwenden.*

Die Spezifizieren der drahtlosen Einstellfunktion werden im Folgenden beschrieben:

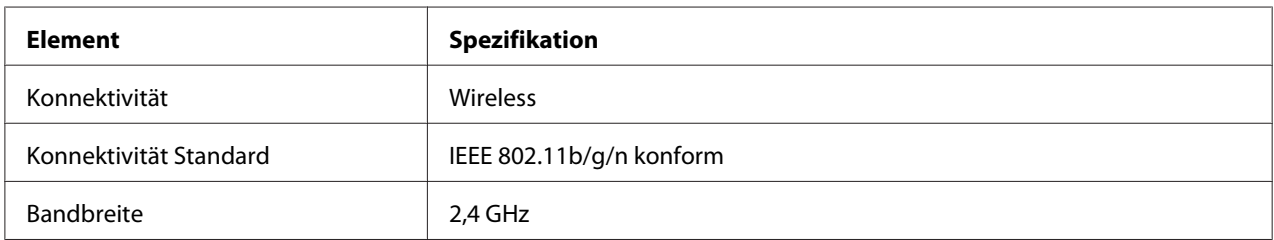

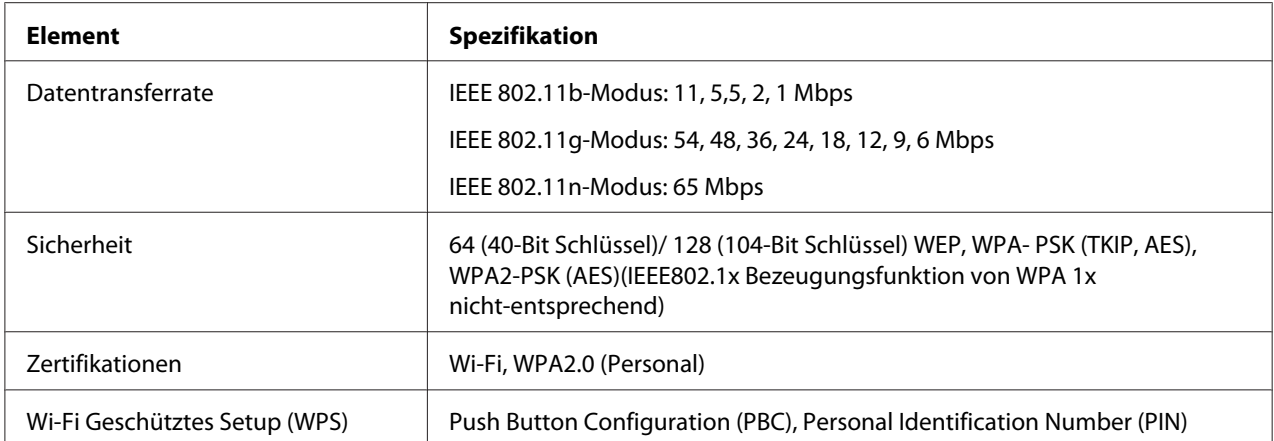

Sie können ein Verfahren zum Konfigurieren einer Wireless-Einstellung unter den folgenden wählen:

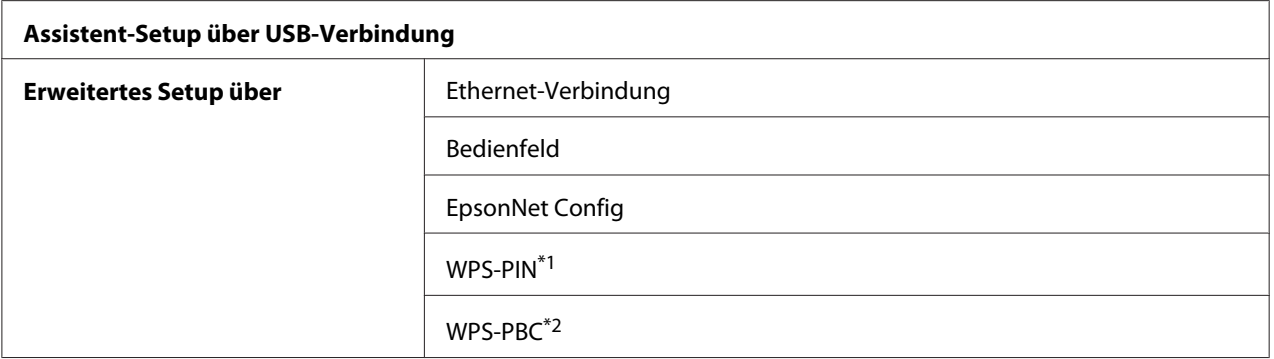

\*1 WPS-PIN (Wi-Fi® Protected Setup-Personal Identification Number) ist ein Verfahren zum Authentifizieren und Registrieren von Geräten, die für drahtlose Konfiguration erforderlich sind, indem PIN-Zuweisungen im Drucker und Computer eingegeben werden. Diese Einstellung, die über den Zugangspunkt ausgeführt wird, steht nur zur Verfügung, wenn die Zugangspunkte Ihres Wireless Routers WPS unterstützen.

\*2 WPS-PIN (Wi-Fi Protected Setup-Personal Identification Number) ist ein Verfahren zum Authentifizieren und Registrieren von Geräten, die für drahtlose Konfiguration erforderlich sind, indem die Taste am Zugangspunkt über Wireless-Router gedrückt wird, und dann die WPS-PBC-Einstellung am Bedienfeld ausgeführt wird. Diese Einstellung steht nur zur Verfügung, wenn der Zugangspunkt WPS unterstützt.

#### *Hinweis:*

Weitere Informationen zum Installieren von Wireless finden Sie unter "Verwendung des Assistent-*Setup zum Konfigurieren der Wireless-Einstellungen" auf Seite 43 oder ["Verwendung des Erweiterten](#page-49-0) [Setup zum Konfigurieren der Wireless-Einstellungen" auf Seite 50.](#page-49-0)*

## **Verwendung des Assistent-Setup zum Konfigurieren der Wireless-Einstellungen**

Das unten beschriebene Verfahren nimmt Windows XP als Beispiel.

1. Setzen Sie die *Software-Disc* für den Drucker in Ihren Computer ein.

2. Klicken Sie auf **Easy Install**.

Das Fenster mit der **SOFTWARE LICENSE AGREEMENT (SOFTWARE-LIZENZVEREINBARUNG)** angezeigt.

3. Wenn Sie den Bedingungen der **SOFTWARE LICENSE AGREEMENT (SOFTWARE-LIZENZVEREINBARUNG)** zustimmen, wählen Sie **Agree (Annehmen)**, und klicken Sie dann auf **Next (Weiter)**.

Das **Easy Install Navi** startet.

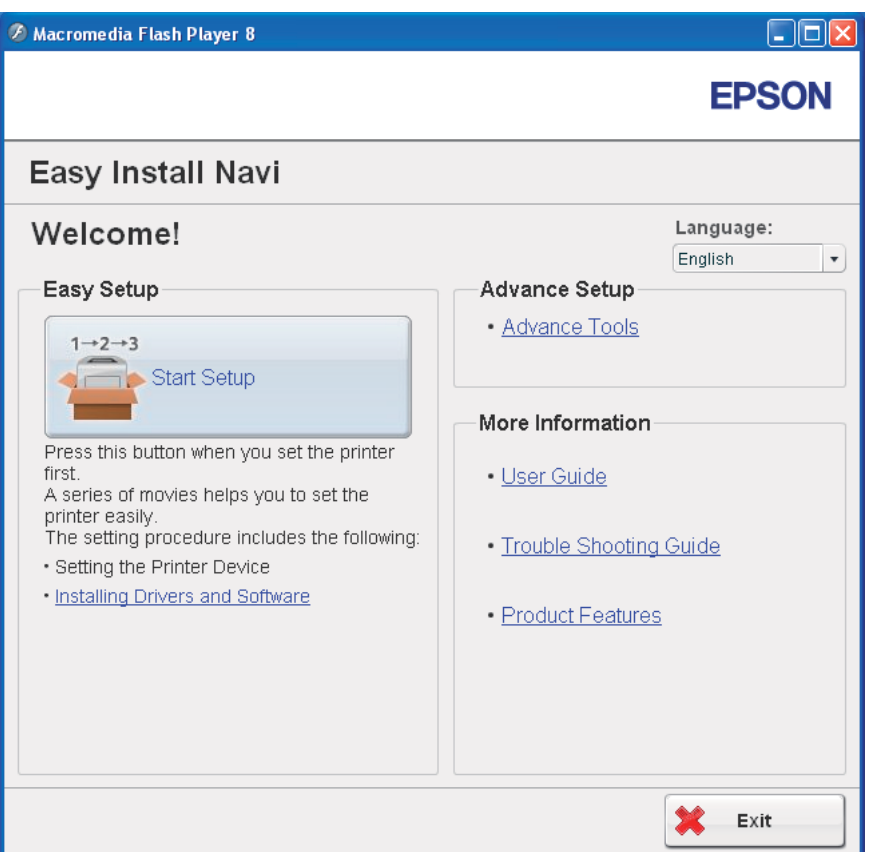

- 4. Klicken Sie auf **Start Setup (Einrichtung starten)**.
- 5. Klicken Sie auf **Connect Your Printer (Drucker anschließen)**.

Der Bildschirm zur Wahl des Verbindungstyps erscheint.

6. Wählen Sie **Wireless Connection (WLAN-Verbindung)**, und klicken Sie dann auf **Next (Weiter)**.

Das Auswahlfenster für das Einstellverfahren erscheint.

7. Vergewissern Sie sich, dass **Wizard (Assistent)** gewählt ist, und klicken Sie dann auf **Next (Weiter)**.

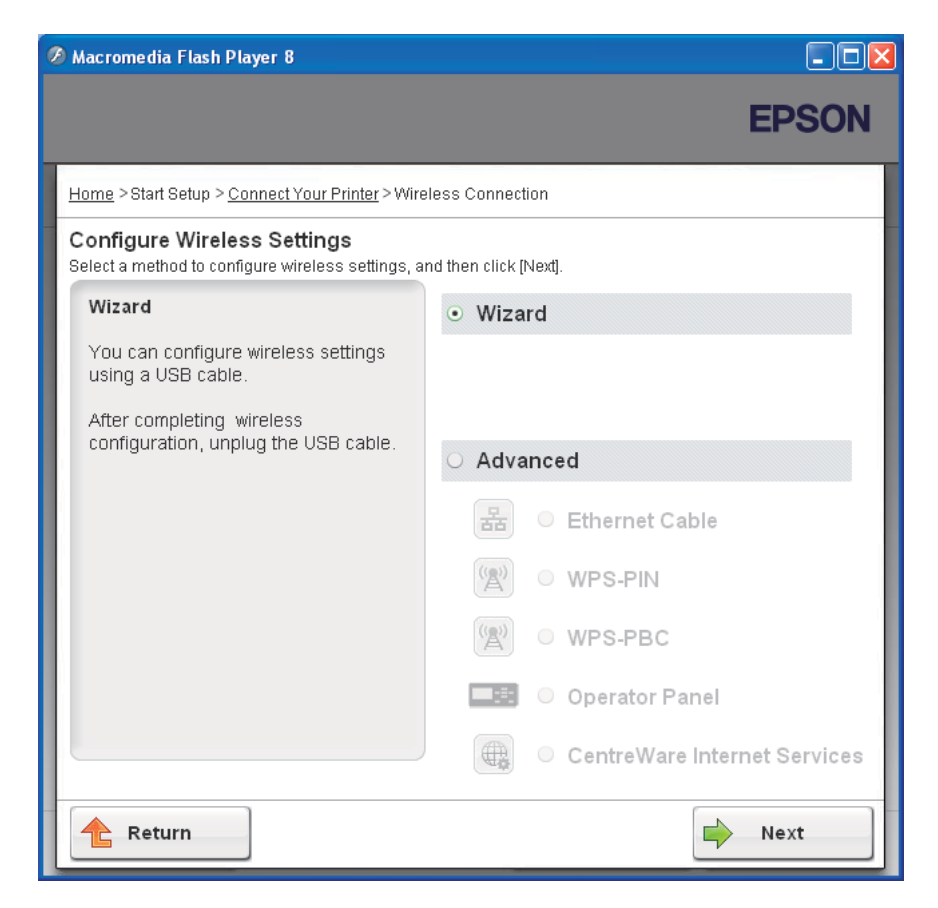

8. Geben Sie die SSID ein.

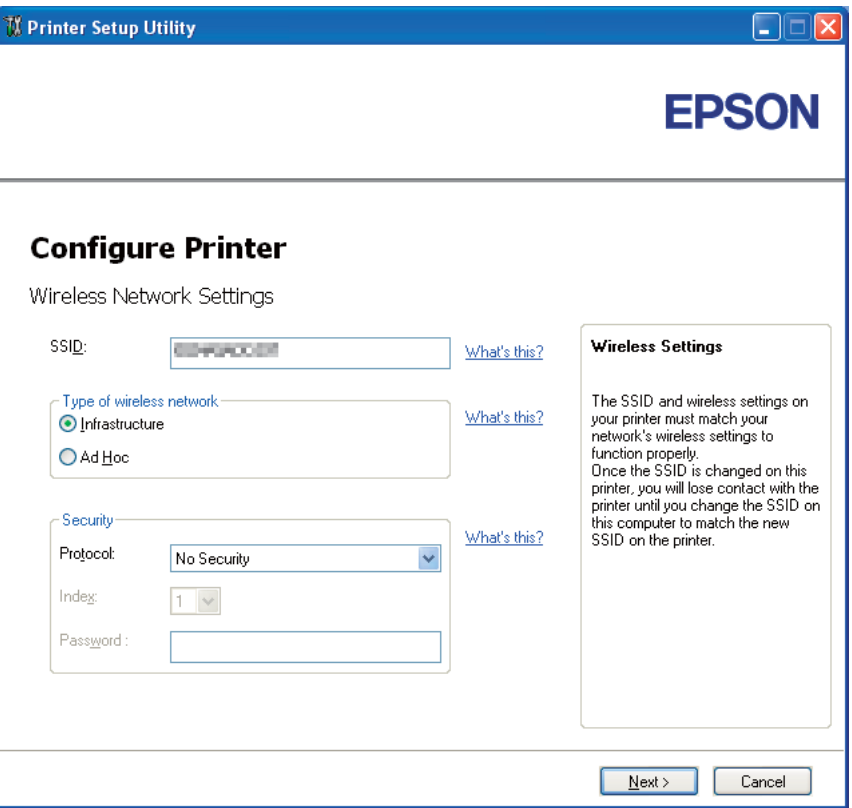

- 9. Wählen Sie **Type of wireless network (Typ des Wireless-Netzwerks)**.
- 10. Konfigurieren Sie die Sicherheitseinstellung, und klicken Sie auf **Next (Weiter)**.

Der Bildschirm **IP Address Settings (IP-Adresseneinstellungen)** erscheint.

11. Wählen Sie **IP Mode (IP-Modus)** je nach Ihrem Netzwerk-Schema.

Wenn **IPv4** gewählt ist:

- ❏ Konfigurieren Sie folgendes:
	- a Wählen Sie **Type (Typ)**.
- b Geben Sie die folgenden Elemente ein:
	- ❏ **IP Address (IP-Adresse)** Ihres Druckers
	- ❏ **Network Mask (Netzwerkmaske)**
	- ❏ **Gateway Address (Gatewayadresse)**

Wenn **IPv6** gewählt ist:

- ❏ Konfigurieren Sie folgendes:
	- a Wählen Sie **Use Manual Address (Manuelle Adresse verwenden)**.
	- b Geben Sie die IP-Adresse Ihres Druckers ein.
	- c Geben Sie die Gateway-Adresse Ihres Netzwerks ein.

Wenn **Dual Stack** gewählt ist:

Konfigurieren Sie **IPv4 Settings (IPv4-Einstellung)** und **IPv6 Settings (IPv6-Einstellung)**.

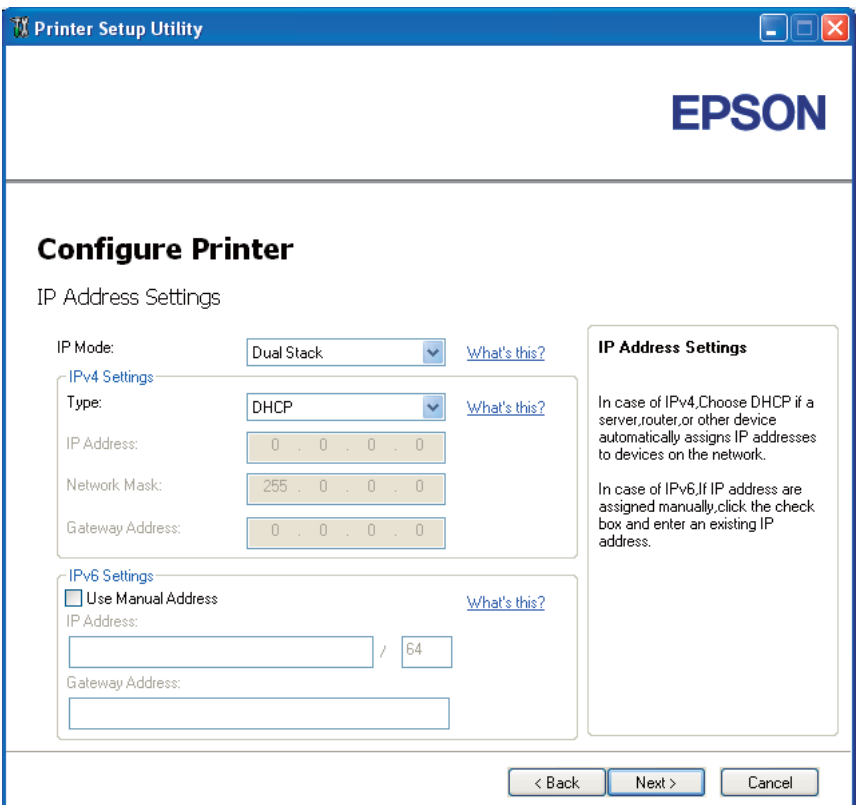

- 12. Klicken Sie auf **Next (Weiter)**.
- 13. Vergewissern Sie sich, dass die Wireless-Einstellungen angezeigt werden, und klicken Sie dann auf **Apply (Übernehmen)**.

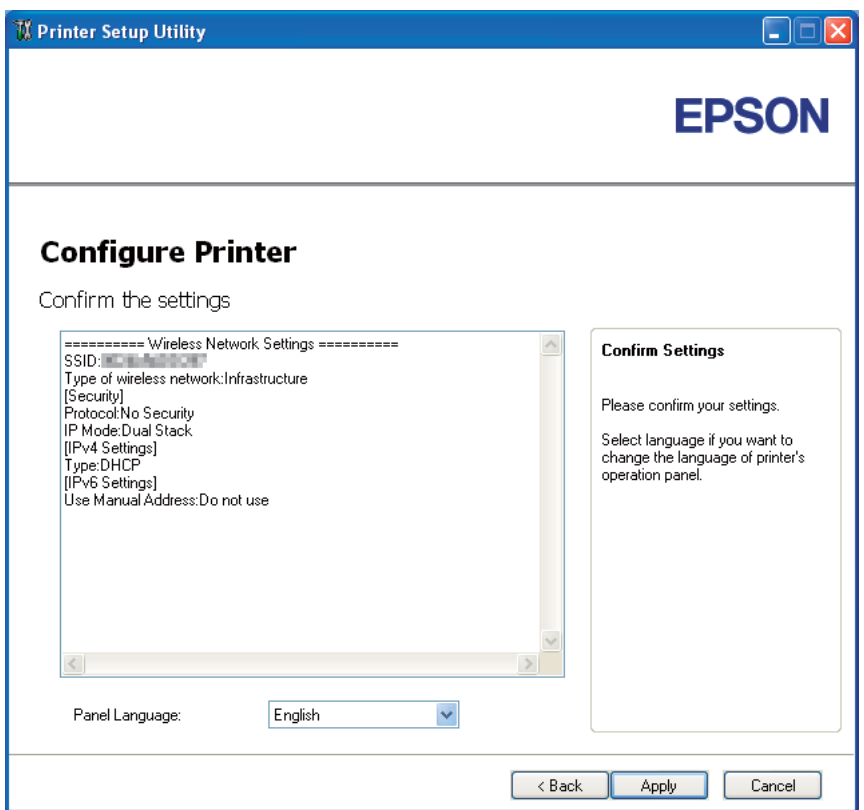

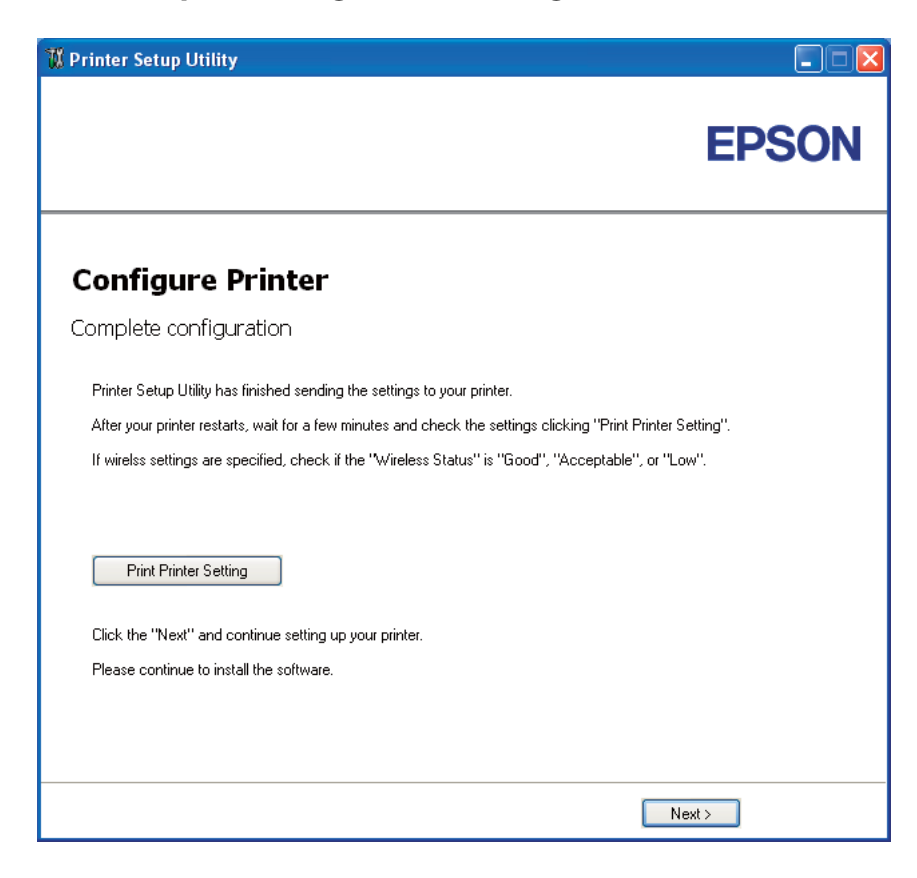

Der Bildschirm **Complete configuration (Konfiguration abschließen)** erscheint.

14. Warten Sie einige Minuten, bis der Drucker neu startet, um das Wireless-Netzwerk einzurichten.

#### 15. Klicken Sie auf **Print Printer Setting (Druckereinst. drucken)**.

16. Bestätigen Sie, dass "Wireless Status" als "Good (Gut)", "Acceptable (Annehmbar)" oder "Low (Niedrig)" im Bericht angezeigt wird.

#### *Hinweis:*

*Wenn "Wireless Status" auf "No Reception (Kein Empfang)" gestellt ist, prüfen Sie, ob die Wireless-Einstellungen richtig konfiguriert sind. Zum Rekonfigurieren der Wireless-Einstellungen klicken Sie auf* **Next (Weiter)** *im Bildschirm* **Complete configuration (Konfiguration abschließen)** *und klicken dann* **Return (Nach oben)***.*

- 17. Folgen Sie den Anweisungen, bis der Bildschirm **Check Setup (Einrichtung kontrollieren)** erscheint.
- 18. Bestätigen Sie, dass keine Fehler auf dem LCD-Feld angezeigt werden, und klicken Sie dann auf **Start Installation (Installation starten)**.

<span id="page-49-0"></span>Wenn Sie Fehler sehen, klicken Sie auf **Trouble Shooting Guide (Leitfaden für die Fehlersuche)** und folgen den Anweisungen.

19. Prüfen Sie, ob der zu installierende Drucker im Bildschirm **Select Printer (Drucker wählen)** aufgelistet wird, und klicken Sie dann auf **Next (Weiter)**.

#### *Hinweis:*

*Wenn der zu installierende Drucker nicht im Bildschirm* **Select Printer (Drucker wählen)** *aufgelistet ist, probieren Sie die folgenden Schritte:*

- ❏ *Klicken Sie auf* **Refresh (Aktualisieren)***, um die Information zu aktualisieren.*
- ❏ *Klicken Sie auf* **Manually add using IP address (Drucker hinzufügen)***, und geben Sie dann die Details des Druckers manuell ein.*
- 20. Wählen Sie die erforderlichen Elemente auf dem Bildschirm **Enter Printer Settings (Druckereinstellungen eingeben)**, und klicken Sie dann auf **Next (Weiter)**.
- 21. Wählen Sie die zu installierende Software, und klicken Sie auf **Install (Installieren)**.

Der Bildschirm "Congratulations! (Herzlichen Glückwunsch!)" erscheint.

22. Klicken Sie auf **Finish (Fertig stellen)**, um dieses Tool zu beenden.

Die Wireless-Konfiguration ist abgeschlossen.

## **Verwendung des Erweiterten Setup zum Konfigurieren der Wireless-Einstellungen**

Um den das Erweiterte Setup zu verwenden, rufen Sie den Bildschirm Configure Wireless Settings (WLAN-Einstellungen konfigurieren) auf.

Das unten beschriebene Verfahren nimmt Windows XP als Beispiel.

## Anzeige des Bildschirms Configure Wireless Settings (WLAN-Einstellungen konfigurieren)

- 1. Setzen Sie die *Software-Disc* für den Drucker in Ihren Computer ein.
- 2. Klicken Sie auf **Easy Install**.

Das Fenster mit der **SOFTWARE LICENSE AGREEMENT (SOFTWARE-LIZENZVEREINBARUNG)** angezeigt.

3. Wenn Sie den Bedingungen der **SOFTWARE LICENSE AGREEMENT (SOFTWARE-LIZENZVEREINBARUNG)** zustimmen, wählen Sie **Agree (Annehmen)**, und klicken Sie dann auf **Next (Weiter)**.

Das **Easy Install Navi** startet.

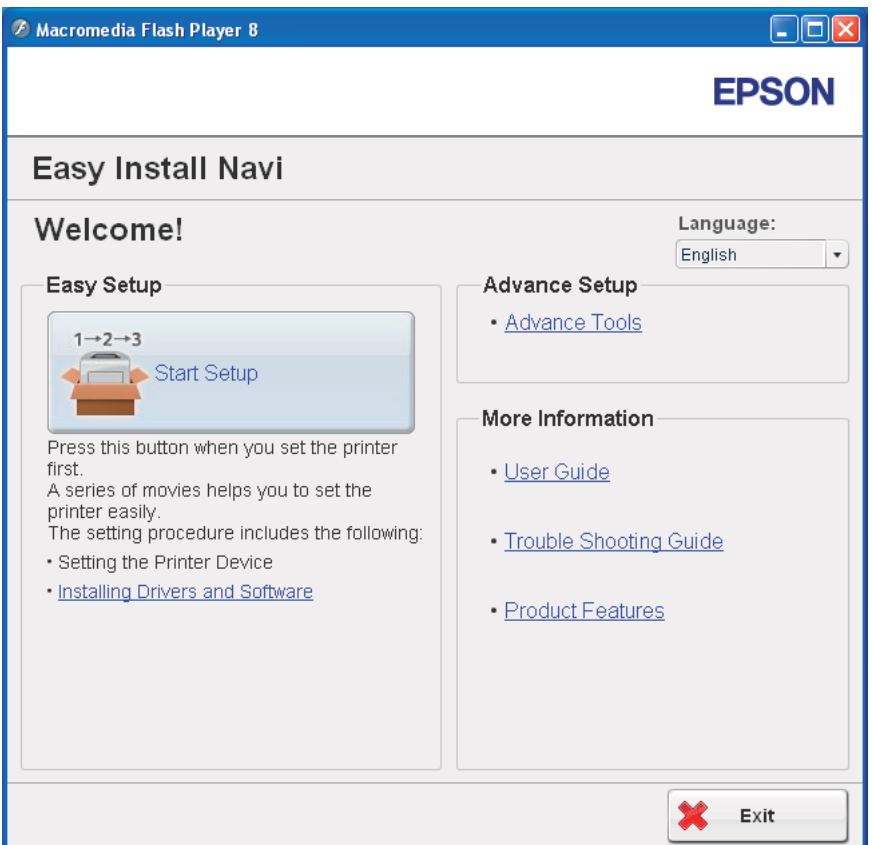

- 4. Klicken Sie auf **Start Setup (Einrichtung starten)**.
- 5. Klicken Sie auf **Connect Your Printer (Drucker anschließen)**.
- 6. Wählen Sie **Wireless Connection (WLAN-Verbindung)**, und klicken Sie dann auf **Next (Weiter)**.

Das Auswahlfenster für das Einstellverfahren erscheint.

7. Wählen Sie **Advanced (Erweitert)**.

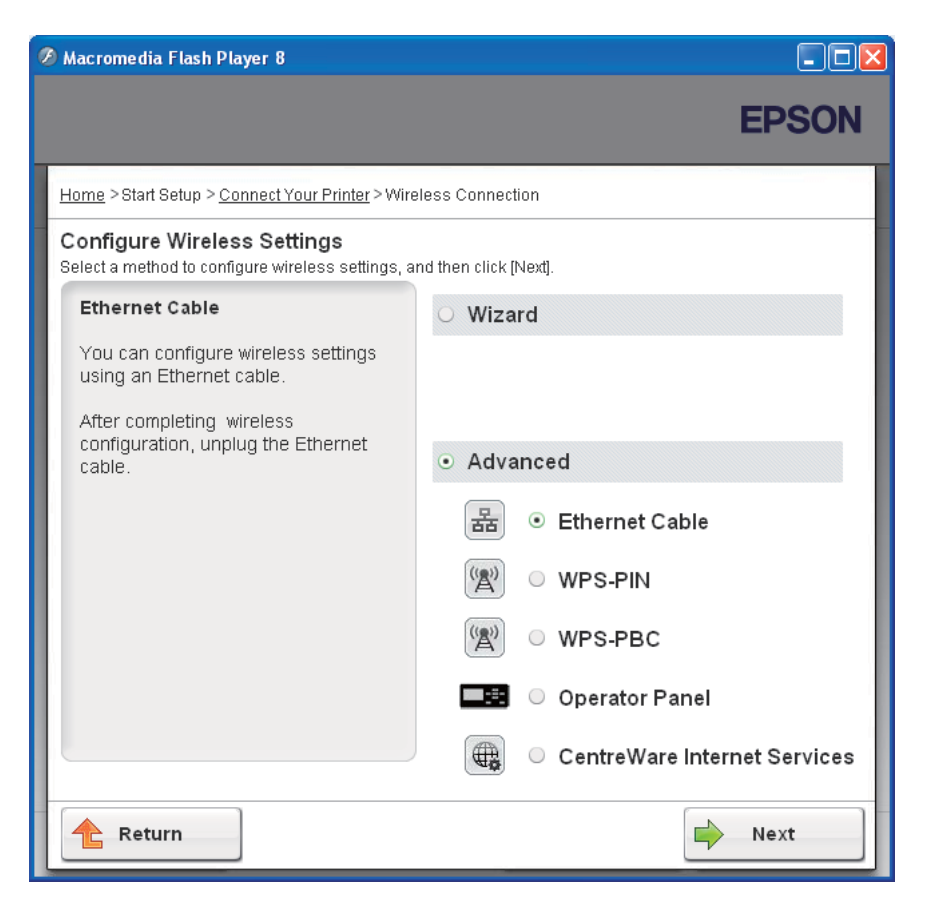

Wählen Sie ein Anschlussverfahren aus den folgenden.

- ❏ "Ethernet Cable (Ethernet-Kabel)" auf Seite 52
- □ ["WPS-PIN" auf Seite 59](#page-58-0)
- □ ["WPS-PBC" auf Seite 61](#page-60-0)
- ❏ ["Operator Panel \(Bedienerkonsole\)" auf Seite 63](#page-62-0)
- □ ["EpsonNet Config" auf Seite 65](#page-64-0)

## Ethernet Cable (Ethernet-Kabel)

- 1. Wählen Sie **Ethernet Cable (Ethernet-Kabel)**, und klicken Sie dann auf **Next (Weiter)**.
- 2. Folgen Sie den Anweisungen, und klicken Sie dann auf **Next (Weiter)**.

Der Bildschirm **Printer Setup Utility** erscheint.

3. Wählen Sie den Drucker zum Konfigurieren im Bildschirm **Select Printer (Drucker wählen)**, und klicken Sie dann auf **Next (Weiter)**.

#### *Hinweis:*

*Wenn der zu konfigurierende Drucker nicht im Bildschirm* **Select Printer (Drucker wählen)** *aufgelistet ist, probieren Sie die folgenden Schritte:*

- ❏ *Klicken Sie auf* **Refresh (Aktualisieren)***, um die Information zu aktualisieren.*
- ❏ *Klicken Sie auf* **Enter IP Address (IP-Adresse eingeben)***, und geben Sie dann die IP-Adresse Ihres Druckers ein.*
- 4. Geben Sie die SSID ein.

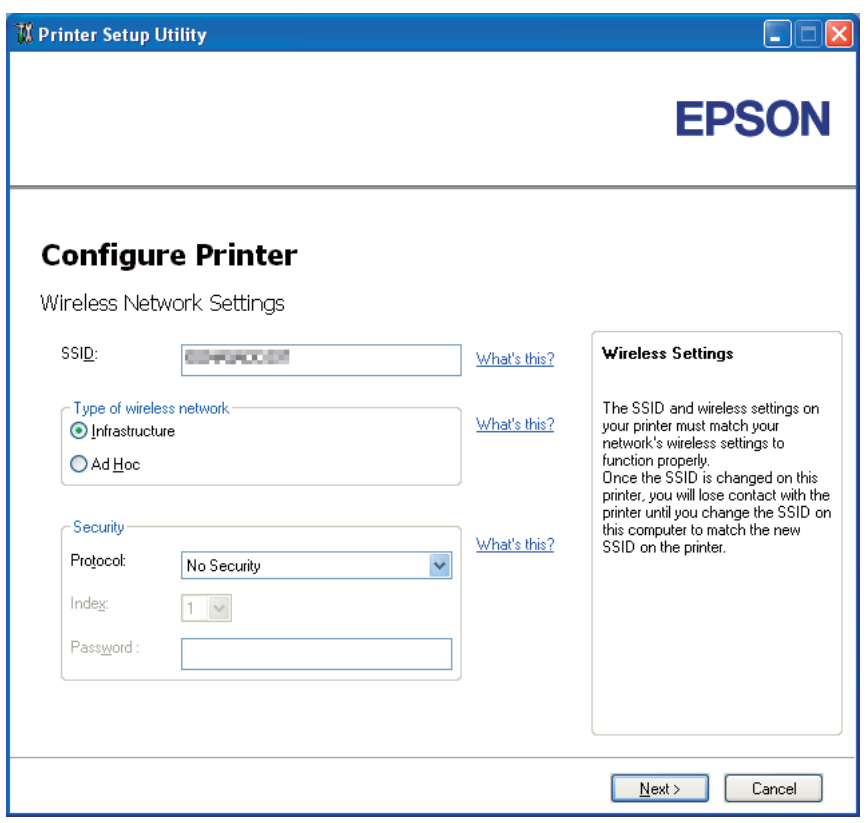

- 5. Wählen Sie **Type of wireless network (Typ des Wireless-Netzwerks)**.
- 6. Konfigurieren Sie die Sicherheitseinstellung, und klicken Sie auf **Next (Weiter)**.

Der Bildschirm **IP Address Settings (IP-Adresseneinstellungen)** erscheint.

7. Wählen Sie **IP Mode (IP-Modus)** je nach Ihrem Netzwerk-Schema.

Wenn **IPv4** gewählt ist:

- ❏ Konfigurieren Sie folgendes:
	- a Wählen Sie **Type (Typ)**.
	- b Geben Sie die folgenden Elemente ein:
		- ❏ **IP Address (IP-Adresse)** Ihres Druckers
		- ❏ **Network Mask (Netzwerkmaske)**
		- ❏ **Gateway Address (Gatewayadresse)**

Wenn **IPv6** gewählt ist:

- ❏ Konfigurieren Sie folgendes:
	- a Wählen Sie **Use Manual Address (Manuelle Adresse verwenden)**.
	- b Geben Sie die IP-Adresse Ihres Druckers ein.
	- c Geben Sie die Gateway-Adresse Ihres Netzwerks ein.

Wenn **Dual Stack** gewählt ist:

<sup>1</sup> Printer Setup Utility  $\Box$  $\Box$  $\times$ **EPSON Configure Printer** IP Address Settings IP Mode: **IP Address Settings** What's this? Dual Stack  $\checkmark$ -IPv4 Settings-In case of IPv4,Choose DHCP if a<br>server,router,or other device<br>automatically assigns IP addresses<br>to devices on the network. Type: DHCP  $\checkmark$ What's this? IP Address:  $\langle 0 \rangle$  $\mathbb{O}^{\times}$  $\mathbb{O}$  $\mathbb{O}^+$ Network Mask: 255  $0^\circ$ In case of IPv6,If IP address are in case of involution address are<br>assigned manually,click the check<br>box and enter an existing IP<br>address. Gateway Address:  $\mathbb{O}$  $\overline{0}$  $0^\circ$  $\overline{\Pi}$ -IPv6 Settings-Use Manual Address What's this? IP Address  $64$ ÿ. Gateway Address:  $\begin{array}{|c|c|}\n\hline\n\end{array}$  < Back  $Next >$ Cancel

Konfigurieren Sie **IPv4 Settings (IPv4-Einstellung)** und **IPv6 Settings (IPv6-Einstellung)**.

8. Klicken Sie auf **Next (Weiter)**.

9. Vergewissern Sie sich, dass die Wireless-Einstellungen angezeigt werden, und klicken Sie dann auf **Apply (Übernehmen)**.

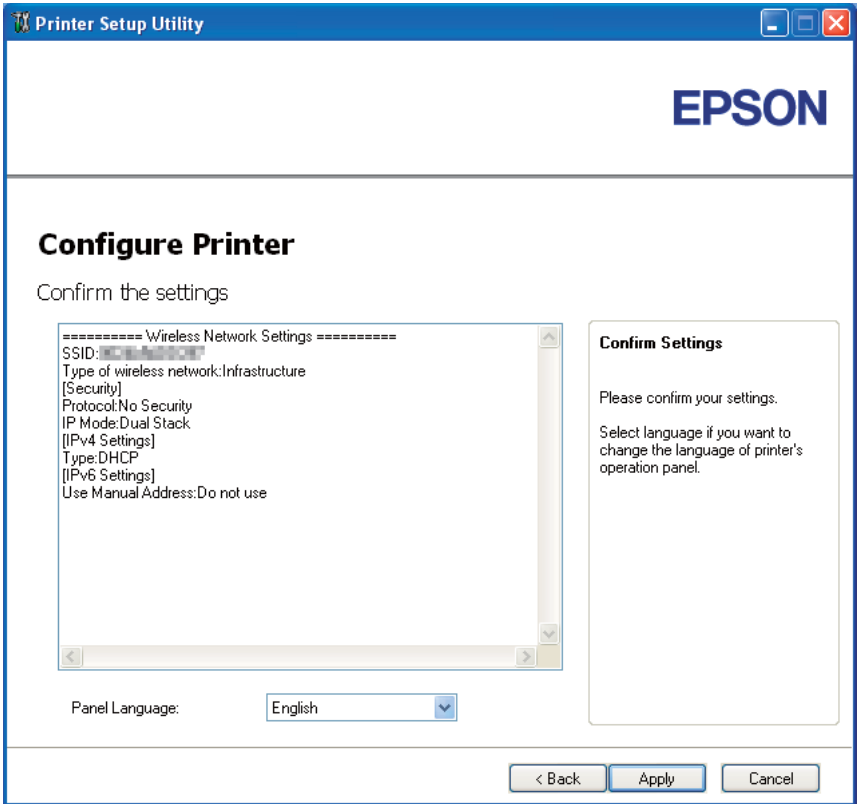

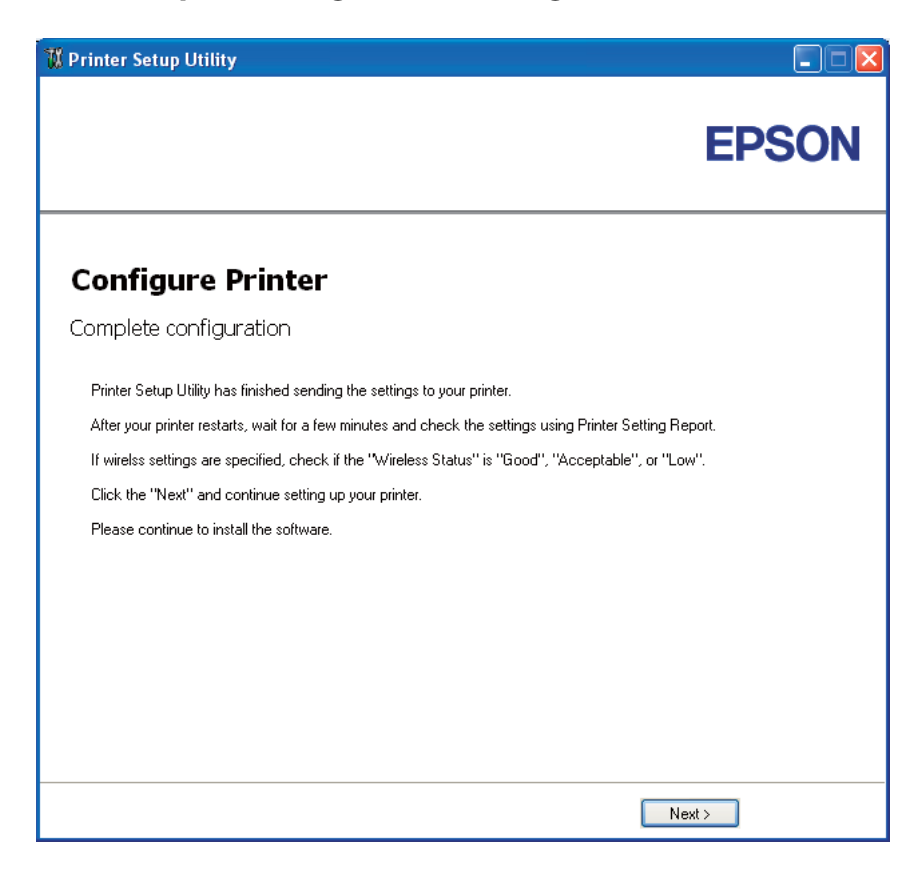

Der Bildschirm **Complete configuration (Konfiguration abschließen)** erscheint.

- 10. Warten Sie einige Minuten, bis der Drucker neu startet, um das Wireless-Netzwerk einzurichten.
- 11. Drucken Sie eine Printer Settings (Konfiguration)-Seite vom Bedienfeld.

Siehe ["Drucken einer Printer Settings \(Konfiguration\)-Seite" auf Seite 138](#page-137-0).

12. Bestätigen Sie, dass "Wireless Status" als "Good (Gut)", "Acceptable (Annehmbar)" oder "Low (Niedrig)" im Bericht angezeigt wird.

#### *Hinweis:*

*Wenn "Wireless Status" auf "No Reception (Kein Empfang)" gestellt ist, prüfen Sie, ob die Wireless-Einstellungen richtig konfiguriert sind. Zum Rekonfigurieren der Wireless-Einstellungen klicken Sie auf* **Next (Weiter)** *im Bildschirm* **Complete configuration (Konfiguration abschließen)** *und klicken dann* **Return (Nach oben)***.*

13. Klicken Sie auf **Next (Weiter)**.

- 14. Folgen Sie den Anweisungen, bis der Bildschirm **Check Setup (Einrichtung kontrollieren)** erscheint.
- 15. Bestätigen Sie, dass keine Fehler auf dem LCD-Feld angezeigt werden, und klicken Sie dann auf **Start Installation (Installation starten)**.

Wenn Sie Fehler sehen, klicken Sie auf **Trouble Shooting Guide (Leitfaden für die Fehlersuche)** und folgen den Anweisungen.

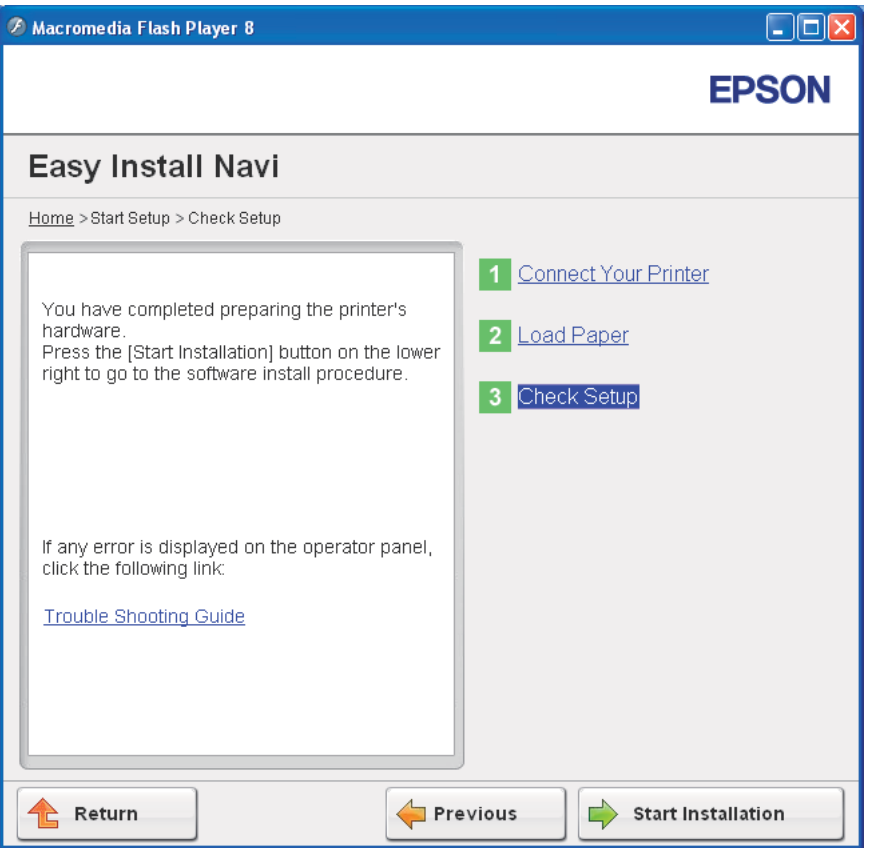

16. Prüfen Sie, ob der zu installierende Drucker im Bildschirm **Select Printer (Drucker wählen)** aufgelistet wird, und klicken Sie dann auf **Next (Weiter)**.

#### *Hinweis:*

*Wenn der zu installierende Drucker nicht im Bildschirm* **Select Printer (Drucker wählen)** *aufgelistet ist, probieren Sie die folgenden Schritte:*

❏ *Klicken Sie auf* **Refresh (Aktualisieren)***, um die Information zu aktualisieren.*

- <span id="page-58-0"></span>❏ *Klicken Sie auf* **Manually add using IP address (Drucker hinzufügen)***, und geben Sie dann die Details des Druckers manuell ein.*
- 17. Konfigurieren Sie die erforderlichen Elemente auf dem Bildschirm **Enter Printer Settings (Druckereinstellungen eingeben)**, und klicken Sie dann auf **Next (Weiter)**.
- 18. Wählen Sie die zu installierende Software, und klicken Sie auf **Install (Installieren)**.

Der Bildschirm "Congratulations! (Herzlichen Glückwunsch!)" erscheint.

19. Klicken Sie auf **Finish (Fertig stellen)**, um dieses Tool zu beenden.

Die Wireless-Konfiguration ist abgeschlossen.

#### WPS-PIN

#### *Hinweis:*

*WPS-PIN (Wi-Fi Protected Setup-Personal Identification Number) ist ein Verfahren zum Authentifizieren und Registrieren von Geräten, die für drahtlose Konfiguration erforderlich sind, indem PIN-Zuweisungen zu einem Drucker und Computer eingegeben werden. Diese Einstellung, die über den Zugangspunkt ausgeführt wird, steht nur zur Verfügung, wenn die Zugangspunkte Ihres Wireless Routers WPS unterstützen.*

- 1. Wählen Sie **WPS-PIN**, und klicken Sie dann auf **Next (Weiter)**.
- 2. Folgen Sie den Anweisungen, bis der Bildschirm **Check Setup (Einrichtung kontrollieren)** erscheint.
- 3. Bestätigen Sie, dass keine Fehler auf dem LCD-Feld angezeigt werden, und klicken Sie dann auf **Start Installation (Installation starten)**.

Wenn Sie Fehler sehen, klicken Sie auf **Trouble Shooting Guide (Leitfaden für die Fehlersuche)** und folgen den Anweisungen.

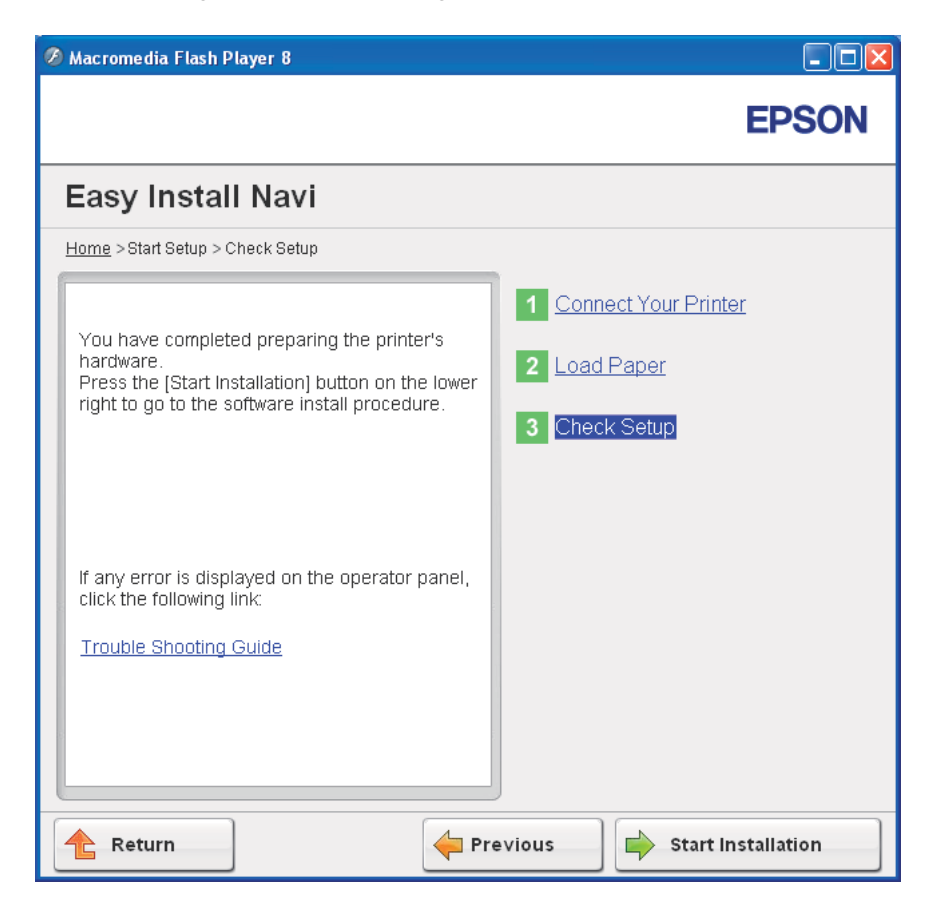

4. Prüfen Sie, ob der zu installierende Drucker im Bildschirm **Select Printer (Drucker wählen)** aufgelistet wird, und klicken Sie dann auf **Next (Weiter)**.

## *Hinweis:*

*Wenn der zu installierende Drucker nicht im Bildschirm* **Select Printer (Drucker wählen)** *aufgelistet ist, probieren Sie die folgenden Schritte:*

- ❏ *Klicken Sie auf* **Refresh (Aktualisieren)***, um die Information zu aktualisieren.*
- ❏ *Klicken Sie auf* **Manually add using IP address (Drucker hinzufügen)***, und geben Sie dann die Details des Druckers manuell ein.*
- 5. Konfigurieren Sie die erforderlichen Elemente auf dem Bildschirm **Enter Printer Settings (Druckereinstellungen eingeben)**, und klicken Sie dann auf **Next (Weiter)**.

<span id="page-60-0"></span>6. Wählen Sie die zu installierende Software, und klicken Sie auf **Install (Installieren)**.

Der Bildschirm "Congratulations! (Herzlichen Glückwunsch!)" erscheint.

7. Klicken Sie auf **Finish (Fertig stellen)**, um dieses Tool zu beenden.

Die Wireless-Konfiguration ist abgeschlossen.

Wenn das **WPS-PIN**-Verfahren erfolgreich ist und der Drucker neu gestartet wird, ist die Wireless-LAN-Verbindung fertiggestellt.

#### WPS-PBC

#### *Hinweis:*

*WPS-PBC (Wi-Fi Protected Setup-Personal Identification Number) ist ein Verfahren zum Authentifizieren und Registrieren von Geräten, die für drahtlose Konfiguration erforderlich sind, indem die Taste am Zugangspunkt über Wireless-Router gedrückt wird, und dann die WPS-PBC-Einstellung am Bedienfeld ausgeführt wird. Diese Einstellung steht nur zur Verfügung, wenn der Zugangspunkt WPS unterstützt.*

- 1. Wählen Sie **WPS-PBC**, und klicken Sie dann auf **Next (Weiter)**.
- 2. Folgen Sie den Anweisungen, bis der Bildschirm **Check Setup (Einrichtung kontrollieren)** erscheint.
- 3. Bestätigen Sie, dass keine Fehler auf dem LCD-Feld angezeigt werden, und klicken Sie dann auf **Start Installation (Installation starten)**.

Wenn Sie Fehler sehen, klicken Sie auf **Trouble Shooting Guide (Leitfaden für die Fehlersuche)** und folgen den Anweisungen.

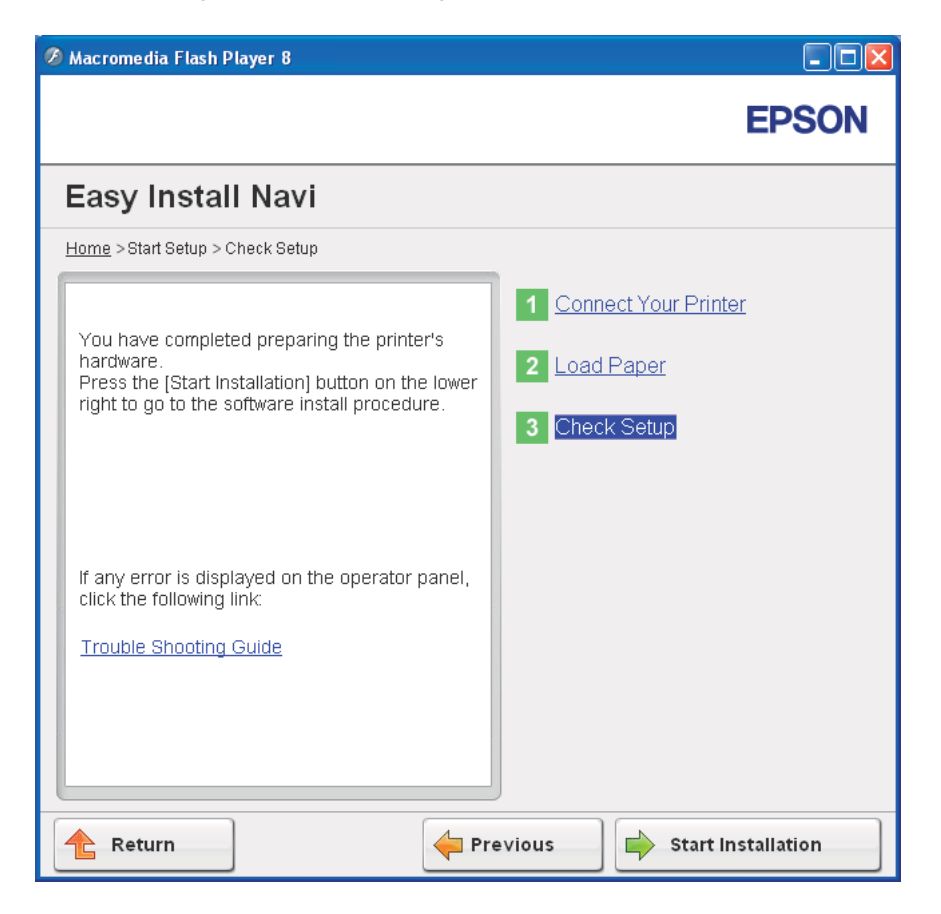

4. Prüfen Sie, ob der zu installierende Drucker im Bildschirm **Select Printer (Drucker wählen)** aufgelistet wird, und klicken Sie dann auf **Next (Weiter)**.

## *Hinweis:*

*Wenn der zu installierende Drucker nicht im Bildschirm* **Select Printer (Drucker wählen)** *aufgelistet ist, probieren Sie die folgenden Schritte:*

- ❏ *Klicken Sie auf* **Refresh (Aktualisieren)***, um die Information zu aktualisieren.*
- ❏ *Klicken Sie auf* **Manually add using IP address (Drucker hinzufügen)***, und geben Sie dann die Details des Druckers manuell ein.*
- 5. Konfigurieren Sie die erforderlichen Elemente auf dem Bildschirm **Enter Printer Settings (Druckereinstellungen eingeben)**, und klicken Sie dann auf **Next (Weiter)**.

<span id="page-62-0"></span>6. Wählen Sie die zu installierende Software, und klicken Sie auf **Install (Installieren)**.

Der Bildschirm "Congratulations! (Herzlichen Glückwunsch!)" erscheint.

7. Klicken Sie auf **Finish (Fertig stellen)**, um dieses Tool zu beenden.

Die Wireless-Konfiguration ist abgeschlossen.

#### *Hinweis:*

*Für die Bedienung von* **WPS-PBC** *am Zugangspunkt des Wireless LAN siehe mit dem Zugangspunkt des Wireless LAN mitgeliefertes Handbuch.*

Wenn das **WPS-PBC**-Verfahren erfolgreich ist und der Drucker neu gestartet wird, ist die Wireless-LAN-Verbindung fertiggestellt.

## Operator Panel (Bedienerkonsole)

- 1. Wählen Sie **Operator Panel (Bedienerkonsole)**, und klicken Sie dann auf **Next (Weiter)**.
- 2. Folgen Sie den Anweisungen, bis der Bildschirm **Check Setup (Einrichtung kontrollieren)** erscheint.
- 3. Bestätigen Sie, dass keine Fehler auf dem LCD-Feld angezeigt werden, und klicken Sie dann auf **Start Installation (Installation starten)**.

Wenn Sie Fehler sehen, klicken Sie auf **Trouble Shooting Guide (Leitfaden für die Fehlersuche)** und folgen den Anweisungen.

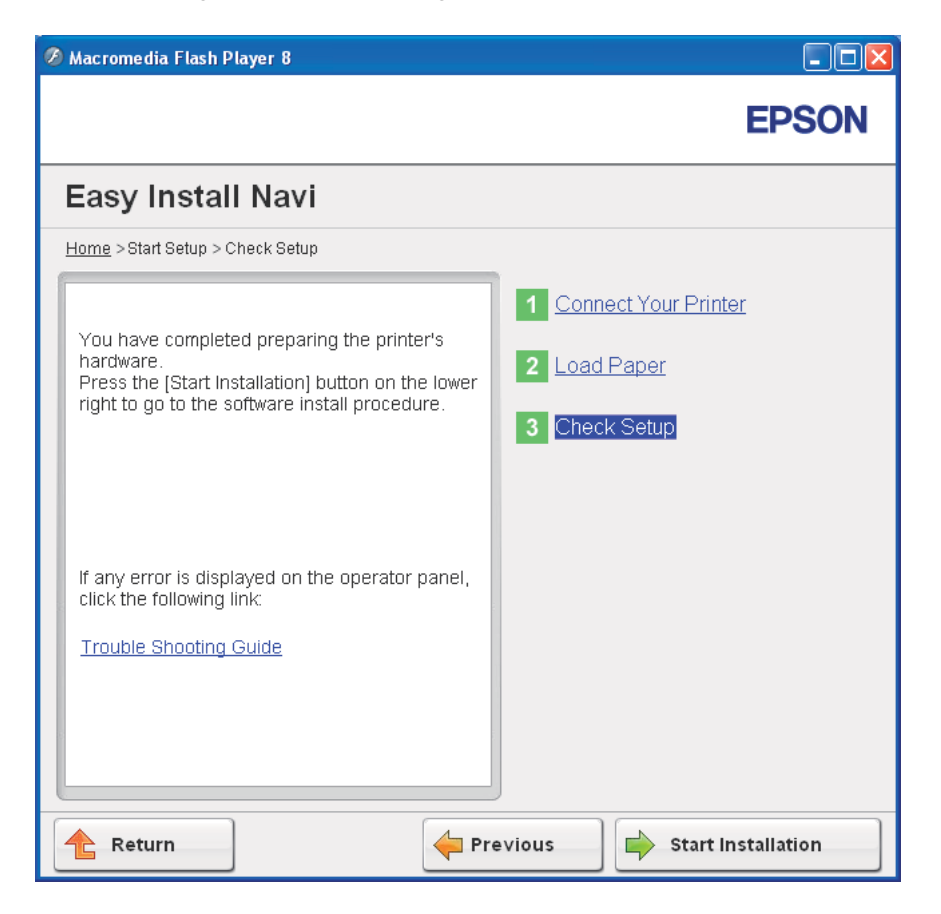

4. Prüfen Sie, ob der zu installierende Drucker im Bildschirm **Select Printer (Drucker wählen)** aufgelistet wird, und klicken Sie dann auf **Next (Weiter)**.

## *Hinweis:*

*Wenn der zu installierende Drucker nicht im Bildschirm* **Select Printer (Drucker wählen)** *aufgelistet ist, probieren Sie die folgenden Schritte:*

- ❏ *Klicken Sie auf* **Refresh (Aktualisieren)***, um die Information zu aktualisieren.*
- ❏ *Klicken Sie auf* **Manually add using IP address (Drucker hinzufügen)***, und geben Sie dann die Details des Druckers manuell ein.*
- 5. Konfigurieren Sie die erforderlichen Elemente auf dem Bildschirm **Enter Printer Settings (Druckereinstellungen eingeben)**, und klicken Sie dann auf **Next (Weiter)**.

<span id="page-64-0"></span>6. Wählen Sie die zu installierende Software, und klicken Sie auf **Install (Installieren)**.

Der Bildschirm "Congratulations! (Herzlichen Glückwunsch!)" erscheint.

7. Klicken Sie auf **Finish (Fertig stellen)**, um dieses Tool zu beenden.

Die Wireless-Konfiguration ist abgeschlossen.

## EpsonNet Config

- 1. Wählen Sie **EpsonNet Config**, und klicken Sie dann auf **Next (Weiter)**.
- 2. Folgen Sie den Anweisungen, bis der Bildschirm **Check Setup (Einrichtung kontrollieren)** erscheint.
- 3. Bestätigen Sie, dass keine Fehler auf dem LCD-Feld angezeigt werden, und klicken Sie dann auf **Start Installation (Installation starten)**.

Wenn Sie Fehler sehen, klicken Sie auf **Trouble Shooting Guide (Leitfaden für die Fehlersuche)** und folgen den Anweisungen.

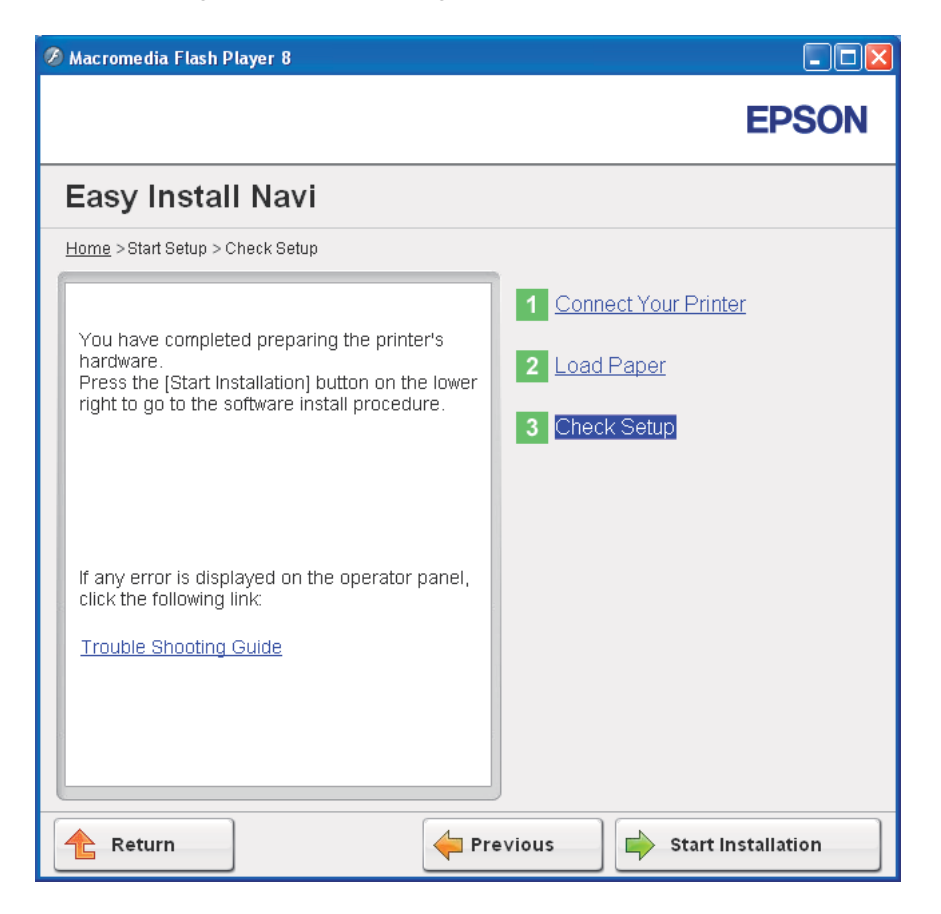

4. Prüfen Sie, ob der zu installierende Drucker im Bildschirm **Select Printer (Drucker wählen)** aufgelistet wird, und klicken Sie dann auf **Next (Weiter)**.

## *Hinweis:*

*Wenn der zu installierende Drucker nicht im Bildschirm* **Select Printer (Drucker wählen)** *aufgelistet ist, probieren Sie die folgenden Schritte:*

- ❏ *Klicken Sie auf* **Refresh (Aktualisieren)***, um die Information zu aktualisieren.*
- ❏ *Klicken Sie auf* **Manually add using IP address (Drucker hinzufügen)***, und geben Sie dann die Details des Druckers manuell ein.*
- 5. Konfigurieren Sie die erforderlichen Elemente auf dem Bildschirm **Enter Printer Settings (Druckereinstellungen eingeben)**, und klicken Sie dann auf **Next (Weiter)**.

6. Wählen Sie die zu installierende Software, und klicken Sie auf **Install (Installieren)**.

Der Bildschirm "Congratulations! (Herzlichen Glückwunsch!)" erscheint.

7. Klicken Sie auf **Finish (Fertig stellen)**, um dieses Tool zu beenden.

Die Wireless-Konfiguration ist abgeschlossen.

Wenn das EpsonNet Config-Verfahren erfolgreich ist und der Drucker neu gestartet wird, ist die Wireless-LAN-Verbindung fertiggestellt.

# **Einrichten einer neuen Wireless-Netzwerk Umgebung für Ihren Computer (Wenn Sie Ihre Wireless-Konnektivität mit Ihrem Computer einrichten müssen)**

## Für DHCP-Netzwerk:

1. Einrichten des Computers für Wireless-Konnektivität:

#### *Hinweis:*

*Sie können auch die Wireless-Einstellungen mit der Wireless-Anwendung einrichten, die möglicherweise bereits in Ihrem Computer installiert ist.*

**Für Windows XP und Windows Server 2003:**

- a Wählen Sie **Network Connections (Netzwerkverbindungen)** aus **Control Panel (Systemsteuerung)**.
- b Rechtsklicken Sie auf **Wireless Network Connection (Drahtlosnetzwerkverbindung)** und wählen Sie **Properties (Eigenschaften)**.
- c Wählen Sie die Registerkarte **Wireless Networks (Wireless-Netzw.)** aus.
- d Vergewissern Sie sich, dass das Wahlkästchen für **Use Windows to configure my wireless network settings (Windows zur Konfig. der drahtlosen Netzwerkeinst. verwenden)** gewählt ist.

#### *Hinweis:*

*Notieren Sie die Wireless-Einstellungen im Fenster* **Advanced (Erweitert)** *(Schritt f), und das Fenster* **Wireless network properties (Eigenschaften für Drahtlosnetzwerk)** *(Schritt h). Diese Einstellungen können später erforderlich sein.*

- e Klicken Sie auf die Schaltfläche **Advanced (Erweitert)**.
- f Wählen Sie **Computer-to-computer (ad hoc) networks only (Nur Computer-zu-Computer-Netzwerke (Ad-hoc))** und schließen Sie Dialogfeld **Advanced (Erweitert)**.
- g Klicken Sie auf die Schaltfläche **Add (Hinzufügen)**, um **Wireless network properties (Eigenschaften für Drahtlosnetzwerk)** anzuzeigen.
- h In der Registerkarte **Association (Zuordnung)** geben Sie die folgende Information ein und klicken Sie auf **OK**.

**Network name (Netzwerkname) (SSID): xxxxxxxx** (xxxxxxxx zeigt die SSID des verwendeten Wireless-Geräts an)

#### **Network Authentication (Netzwerk-Authentifizierung): Open (Offen)**

**Data encryption (Datenverschlüsselung): Disabled (Inaktiv)**

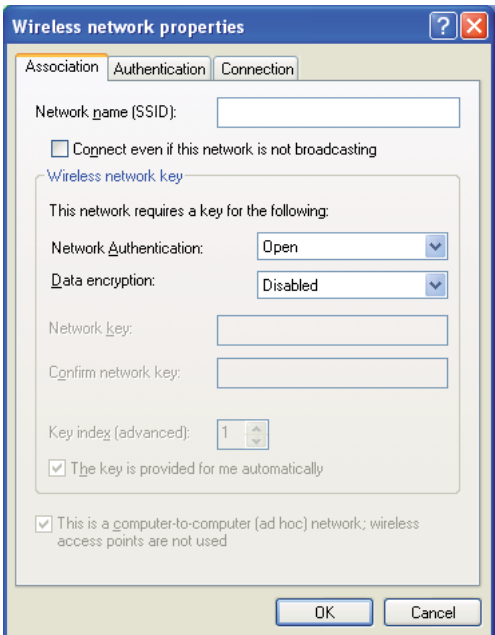

i Klicken Sie auf die Schaltfläche **Move up (Nach oben)**, um die neu gewählte SSID nach ganz oben in der Liste zu verschieben.

j Klicken Sie auf **OK**, um das Dialogfeld **Wireless Network Connection Properties (Wireless Network Verbindungseigenschaften)**zu schließen.

## **Für Windows Vista:**

- a Zeigen Sie **Control Panel (Systemsteuerung)** an.
- b Wählen Sie **Network and Internet (Netzwerk und Internet)**.
- c Wählen Sie **Network and Sharing Center (Netzwerk- und Freigabecenter)**.
- d Wählen Sie **Connect to a network (Verbindung mit Netzwerk herstellen)**.
- e Wählen Sie **xxxxxxxx** (xxxxxxxx zeigt die SSID des verwendeten Wireless-Geräts an) unter den in der Liste verfügbareer Netzwerke aufgeführten Netzwerk-Elementen, und klicken Sie auf **Connect (Verbinden)**.
- f Klicken Sie auf **Close (Schließen)** im Dialogfeld, nachdem die erfolgreiche Verbindung bestätigt ist.

#### **Für Windows Server 2008:**

- a Zeigen Sie **Control Panel (Systemsteuerung)** an.
- b Wählen Sie **Network and Internet (Netzwerk und Internet)**.
- c Wählen Sie **Network and Sharing Center (Netzwerk- und Freigabecenter)**.
- d Wählen Sie **Connect to a network (Verbindung mit Netzwerk herstellen)**.
- e Wählen Sie **xxxxxxxx** (xxxxxxxx zeigt die SSID des verwendeten Wireless-Geräts an) unter den in der Liste verfügbareer Netzwerke aufgeführten Netzwerk-Elementen, und klicken Sie auf **Connect (Verbinden)**.
- f Klicken Sie auf **Close (Schließen)** im Dialogfeld, nachdem die erfolgreiche Verbindung bestätigt ist.

#### **Für Windows Server 2008 R2 und Windows 7:**

a Zeigen Sie **Control Panel (Systemsteuerung)** an.

- b Wählen Sie **Network and Internet (Netzwerk und Internet)**.
- c Wählen Sie **Network and Sharing Center (Netzwerk- und Freigabecenter)**.
- d Wählen Sie **Connect to a network (Verbindung mit Netzwerk herstellen)**.
- e Wählen Sie **xxxxxxxx** (xxxxxxxx zeigt die SSID des verwendeten Wireless-Geräts an) unter den in der Liste verfügbareer Netzwerke aufgeführten Netzwerk-Elementen, und klicken Sie auf **Connect (Verbinden)**.
- 2. Prüfen Sie die IP-Adresse, die dem Drucker durch AutoIP zugewiesen wurde.
	- a Auf dem Bedienfeld drücken Sie die (**Menü**)-Taste.
	- b Wählen Sie Admin Menu (Admin-Menü), und drücken Sie dann die Taste ...
	- c Wählen Sie Network Setup (Netzwerk), und drücken Sie dann die Taste .
	- d Wählen Sie TCP/IP, und drücken Sie dann die Taste ...
	- e Wählen Sie IPv4, und drücken Sie dann die Taste ...
	- f Wählen Sie IP Address (IP-Adresse), und drücken Sie dann die Taste ...

(Standardmäßiger IP-Adressenbereich: 169.254.xxx.yyy)

IP Address (IP-Adresse) 169.254.000.041\*

3. Vergewissern Sie sich, dass die IP-Adresse auf Ihrem Computer mit DHCP zugewiesen ist.

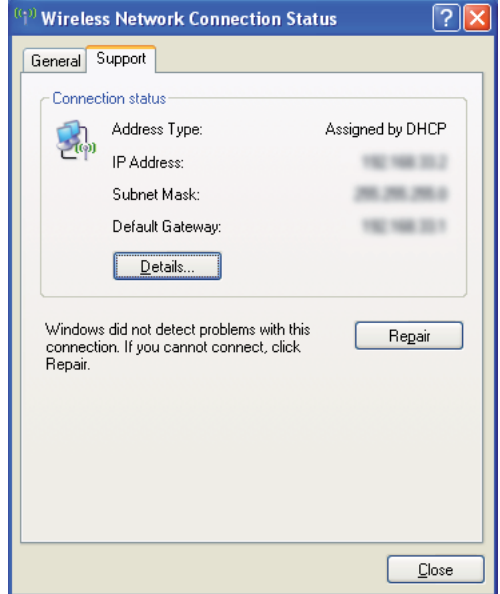

- 4. Starten Sie Ihren Webbrowser.
- 5. Geben Sie die IP-Adresse des Druckers in der Adressleiste ein und drücken Sie dann die Taste **Enter**.

Die Seite EpsonNet Config erscheint.

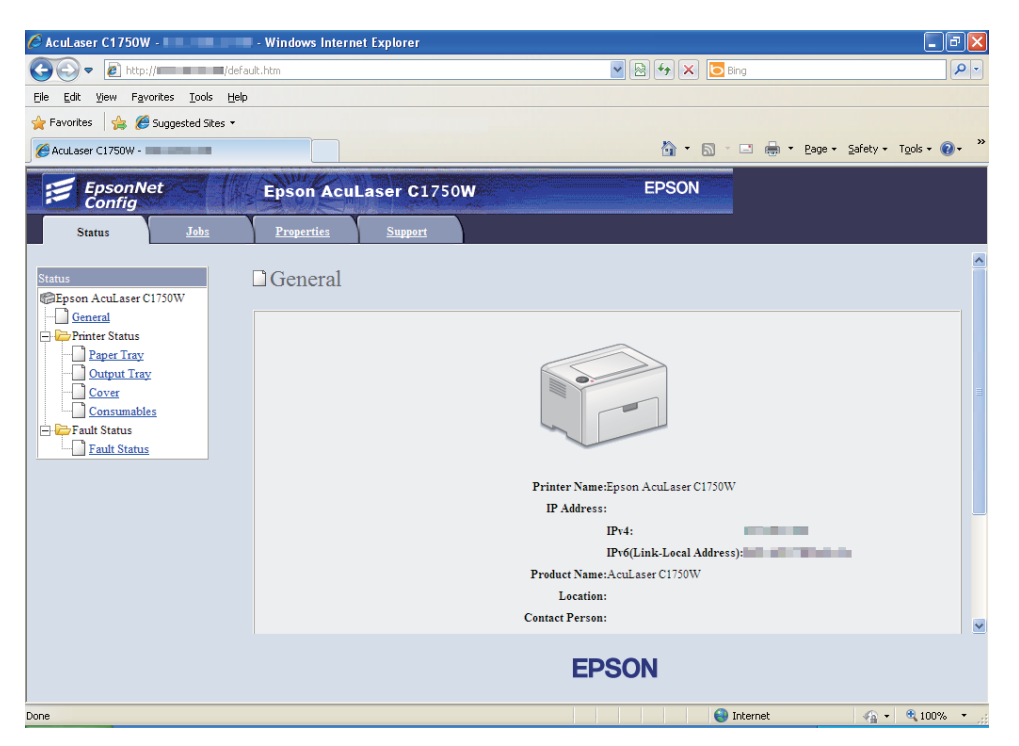

- 6. Erstellen Sie die Wireless-Einstellung des Druckers in EpsonNet Config.
- 7. Starten Sie den Drucker neu.
- 8. Stellen Sie die Wireless-Einstellungen an Ihrem Computer wieder her.

#### *Hinweis:*

*Wenn das Betriebssystem Ihres Computers eine Wireless-Konfigurationssoftware enthält, verwenden Sie diese zum Ändern der Wireless-Einstellungen. Beachten Sie die folgenden Anweisungen.*

**Für Windows XP und Windows Server 2003:**

- a Wählen Sie **Network Connections (Netzwerkverbindungen)** aus **Control Panel (Systemsteuerung)**.
- b Rechtsklicken Sie auf **Wireless Network Connection (Drahtlosnetzwerkverbindung)** und wählen Sie **Properties (Eigenschaften)**.
- c Wählen Sie die Registerkarte **Wireless Networks (Wireless-Netzw.)** aus.
- d Vergewissern Sie sich, dass das Wahlkästchen für **Use Windows to configure my wireless network settings (Windows zur Konfig. der drahtlosen Netzwerkeinst. verwenden)** gewählt ist.
- e Klicken Sie auf **Advanced (Erweitert)**.
- f Sie können entweder den Drucker auf den AdHoc-Modus oder den Infrastruktur-Modus einstellen.
	- ❏ Für AdHoc-Modus: Wählen Sie **Computer-to-computer (ad hoc) networks only (Nur Computer-zu-Computer-Netzwerke (Ad-hoc))** und schließen Sie das Dialogfeld.
	- ❏ Für Infrastruktur-Modus: Wählen Sie **Access point (Infrastructure) networks only (Nur Zugriffspunktnetzwerke (Infrastruktur))** und schließen Sie das Dialogfeld.
- g Klicken Sie auf **Add (Hinzufügen)**, um **Wireless network properties (Eigenschaften für Drahtlosnetzwerk)** anzuzeigen.
- h Geben Sie die Einstellung ein, die Sie zum Drucker senden wollen, und klicken Sie dann auf **OK**.
- i Klicken Sie auf **Move up (Nach oben)**, um die Einstellung nach ganz oben in der Liste zu verschieben.
- j Klicken Sie auf **OK**, um das Dialogfeld **Wireless Network Connection Properties (Wireless Network Verbindungseigenschaften)**zu schließen.

#### **Für Windows Vista:**

- a Zeigen Sie **Control Panel (Systemsteuerung)** an.
- b Wählen Sie **Network and Internet (Netzwerk und Internet)**.
- c Wählen Sie **Network and Sharing Center (Netzwerk- und Freigabecenter)**.
- d Wählen Sie **Connect to a network (Verbindung mit Netzwerk herstellen)**.
- e Wählen Sie das Netzwerk, und klicken Sie dann auf **Connect (Verbinden)**.
- f Klicken Sie auf **Close (Schließen)** im Dialogfeld, nachdem die erfolgreiche Verbindung bestätigt ist.

### **Für Windows Server 2008:**

- a Zeigen Sie **Control Panel (Systemsteuerung)** an.
- b Wählen Sie **Network and Internet (Netzwerk und Internet)**.
- c Wählen Sie **Network and Sharing Center (Netzwerk- und Freigabecenter)**.
- d Wählen Sie **Connect to a network (Verbindung mit Netzwerk herstellen)**.
- e Wählen Sie das Netzwerk, und klicken Sie dann auf **Connect (Verbinden)**.
- f Klicken Sie auf **Close (Schließen)** im Dialogfeld, nachdem die erfolgreiche Verbindung bestätigt ist.

**Für Windows Server 2008 R2 und Windows 7:**

- a Zeigen Sie **Control Panel (Systemsteuerung)** an.
- b Wählen Sie **Network and Internet (Netzwerk und Internet)**.
- c Wählen Sie **Network and Sharing Center (Netzwerk- und Freigabecenter)**.
- d Wählen Sie **Connect to a network (Verbindung mit Netzwerk herstellen)**.
- e Wählen Sie das Netzwerk, und klicken Sie dann auf **Connect (Verbinden)**.

#### Für Netzwerke mit fester IP:

1. Richten Sie Ihren Computers für Wireless-Konnektivität ein:

#### *Hinweis:*

*Wenn das Betriebssystem Ihres Computers eine Wireless-Konfigurationssoftware enthält, verwenden Sie diese zum Ändern der Wireless-Einstellungen. Beachten Sie die folgenden Anweisungen.*

#### **Für Windows XP und Windows Server 2003:**

a Wählen Sie **Network Connections (Netzwerkverbindungen)** aus **Control Panel (Systemsteuerung)**.

- b Rechtsklicken Sie auf **Wireless Network Connection (Drahtlosnetzwerkverbindung)** und wählen Sie **Properties (Eigenschaften)**.
- c Wählen Sie die Registerkarte **Wireless Networks (Wireless-Netzw.)** aus.
- d Vergewissern Sie sich, dass das Wahlkästchen für **Use Windows to configure my wireless network settings (Windows zur Konfig. der drahtlosen Netzwerkeinst. verwenden)** gewählt ist.

## *Hinweis:*

*Notieren Sie immer die aktuellen Computereinstellungen in Schritt f und Schritt h, so das Sie sie später wieder herstellen können.*

- e Klicken Sie auf die Schaltfläche **Advanced (Erweitert)**.
- f Wählen Sie **Computer-to-computer (ad hoc) networks only (Nur Computer-zu-Computer-Netzwerke (Ad-hoc))** und schließen Sie Dialogfeld **Advanced (Erweitert)**.
- g Klicken Sie auf die Schaltfläche **Add (Hinzufügen)**, um **Wireless network properties (Eigenschaften für Drahtlosnetzwerk)** anzuzeigen.

h In der Registerkarte **Association (Zuordnung)** geben Sie die folgende Information ein und klicken Sie auf **OK**.

**Network name (Netzwerkname) (SSID): xxxxxxxx** (xxxxxxxx zeigt die SSID des verwendeten Wireless-Geräts an)

### **Network Authentication (Netzwerk-Authentifizierung): Open (Offen)**

**Data encryption (Datenverschlüsselung): Disabled (Inaktiv)**

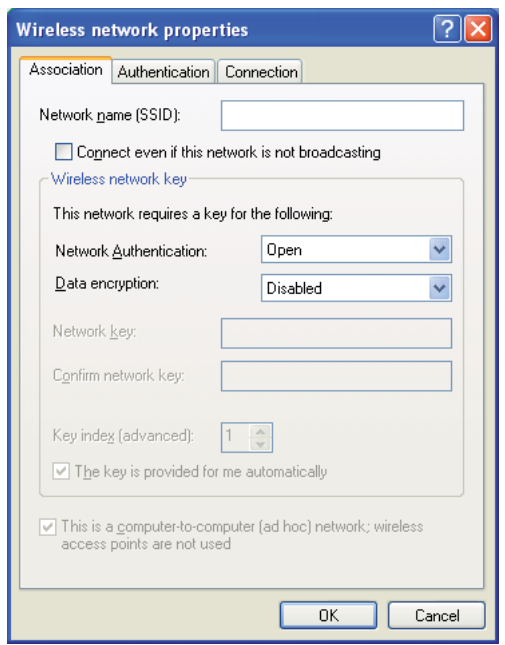

- i Klicken Sie auf die Schaltfläche **Move up (Nach oben)**, um die neu gewählte SSID nach ganz oben in der Liste zu verschieben.
- j Klicken Sie auf **OK**, um das Dialogfeld **Wireless Network Connection Properties (Wireless Network Verbindungseigenschaften)** zu schließen.

**Für Windows Vista:**

- a Zeigen Sie **Control Panel (Systemsteuerung)** an.
- b Wählen Sie **Network and Internet (Netzwerk und Internet)**.
- c Wählen Sie **Network and Sharing Center (Netzwerk- und Freigabecenter)**.
- d Wählen Sie **Connect to a network (Verbindung mit Netzwerk herstellen)**.
- e Wählen Sie **xxxxxxxx** (xxxxxxxx zeigt die SSID des verwendeten Wireless-Geräts an) unter den in der Liste verfügbareer Netzwerke aufgeführten Netzwerk-Elementen, und klicken Sie auf **Connect (Verbinden)**.
- f Klicken Sie auf **Close (Schließen)** im Dialogfeld, nachdem die erfolgreiche Verbindung bestätigt ist.

#### **Für Windows Server 2008:**

- a Zeigen Sie **Control Panel (Systemsteuerung)** an.
- b Wählen Sie **Network and Internet (Netzwerk und Internet)**.
- c Wählen Sie **Network and Sharing Center (Netzwerk- und Freigabecenter)**.
- d Wählen Sie **Connect to a network (Verbindung mit Netzwerk herstellen)**.
- e Wählen Sie **xxxxxxxx** (xxxxxxxx zeigt die SSID des verwendeten Wireless-Geräts an) unter den in der Liste verfügbareer Netzwerke aufgeführten Netzwerk-Elementen, und klicken Sie auf **Connect (Verbinden)**.
- f Klicken Sie auf **Close (Schließen)** im Dialogfeld, nachdem die erfolgreiche Verbindung bestätigt ist.

#### **Für Windows Server 2008 R2 und Windows 7:**

- a Zeigen Sie **Control Panel (Systemsteuerung)** an.
- b Wählen Sie **Network and Internet (Netzwerk und Internet)**.
- c Wählen Sie **Network and Sharing Center (Netzwerk- und Freigabecenter)**.
- d Wählen Sie **Connect to a network (Verbindung mit Netzwerk herstellen)**.
- e Wählen Sie **xxxxxxxx** (xxxxxxxx zeigt die SSID des verwendeten Wireless-Geräts an) unter den in der Liste verfügbareer Netzwerke aufgeführten Netzwerk-Elementen, und klicken Sie auf **Connect (Verbinden)**.

2. Prüfen Sie die IP-Adresse auf Ihrem Computer.

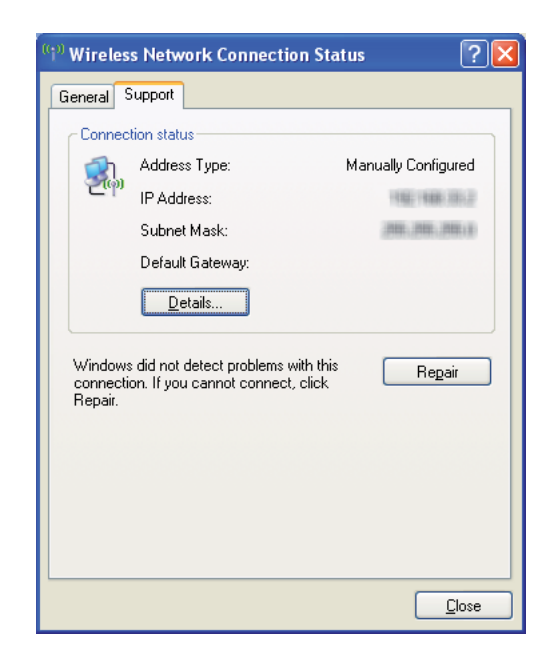

3. Legen Sie die IP-Adresse auf dem Drucker fest.

Siehe ["Zuweisen einer IP-Adresse \(für IPv4-Modus\)" auf Seite 31.](#page-30-0)

- 4. Starten Sie Ihren Webbrowser.
- 5. Geben Sie die IP-Adresse des Druckers in der Adressleiste ein und drücken Sie dann die Taste **Enter**.

Die Seite EpsonNet Config erscheint.

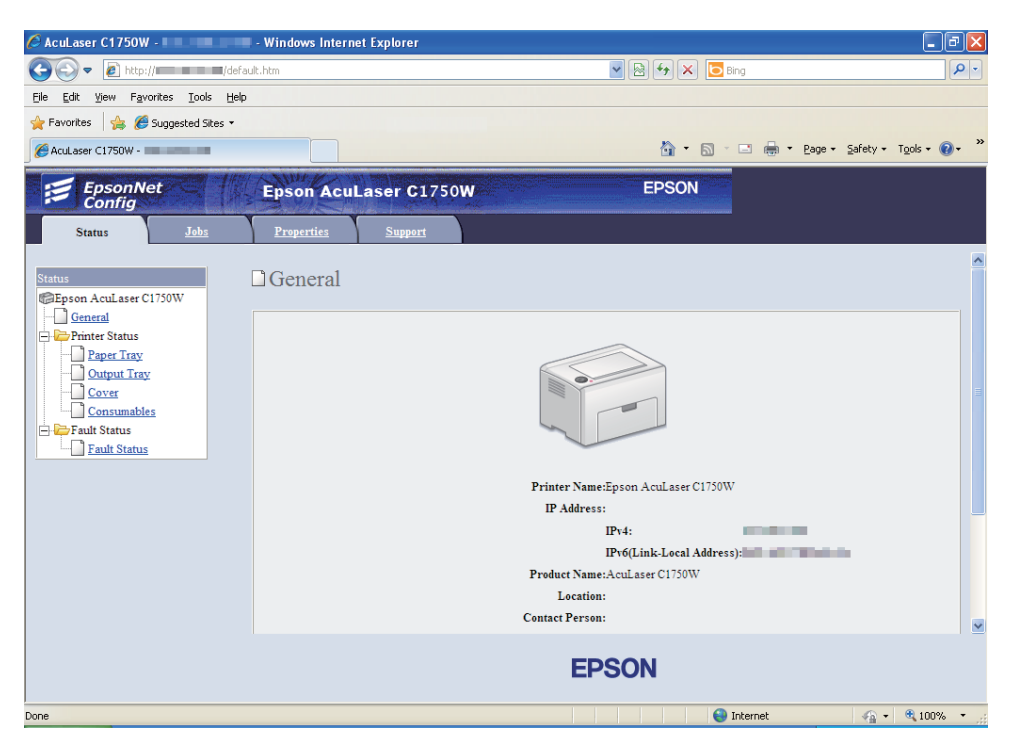

- 6. Ändern Sie die Wireless-Einstellung des Druckers in EpsonNet Config.
- 7. Starten Sie den Drucker neu.
- 8. Stellen Sie die Wireless-Einstellungen an Ihrem Computer wieder her.

#### *Hinweis:*

*Wenn das Betriebssystem Ihres Computers eine Wireless-Konfigurationssoftware enthält, verwenden Sie diese zum Ändern der Wireless-Einstellungen. Oder Sie können die Wireless-Einstellungen mit dem mit dem Betriebssystem mitgelieferten Tool ändern. Beachten Sie die folgenden Anweisungen.*

**Für Windows XP und Windows Server 2003:**

- a Wählen Sie **Network Connections (Netzwerkverbindungen)** aus **Control Panel (Systemsteuerung)**.
- b Rechtsklicken Sie auf **Wireless Network Connection (Drahtlosnetzwerkverbindung)** und wählen Sie **Properties (Eigenschaften)**.
- c Wählen Sie die Registerkarte **Wireless Networks (Wireless-Netzw.)** aus.
- d Vergewissern Sie sich, dass das Wahlkästchen für **Use Windows to configure my wireless network settings (Windows zur Konfig. der drahtlosen Netzwerkeinst. verwenden)** gewählt ist.
- e Klicken Sie auf **Advanced (Erweitert)**.
- f Sie können entweder den Drucker auf den AdHoc-Modus oder den Infrastruktur-Modus einstellen.
	- ❏ Für AdHoc-Modus: Wählen Sie **Computer-to-computer (ad hoc) networks only (Nur Computer-zu-Computer-Netzwerke (Ad-hoc))** und schließen Sie das Dialogfeld.
	- ❏ Für Infrastruktur-Modus: Wählen Sie **Access point (Infrastructure) networks only (Nur Zugriffspunktnetzwerke (Infrastruktur))** und schließen Sie das Dialogfeld.
- g Klicken Sie auf **Add (Hinzufügen)**, um **Wireless network properties (Eigenschaften für Drahtlosnetzwerk)** anzuzeigen.
- h Geben Sie die Einstellung ein, die Sie zum Drucker senden wollen, und klicken Sie dann auf **OK**.
- i Klicken Sie auf **Move up (Nach oben)**, um die Einstellung nach ganz oben in der Liste zu verschieben.
- j Klicken Sie auf **OK**, um das Dialogfeld **Wireless Network Connection Properties (Wireless Network Verbindungseigenschaften)** zu schließen.

#### **Für Windows Vista:**

- a Zeigen Sie **Control Panel (Systemsteuerung)** an.
- b Wählen Sie **Network and Internet (Netzwerk und Internet)**.
- c Wählen Sie **Network and Sharing Center (Netzwerk- und Freigabecenter)**.
- d Wählen Sie **Connect to a network (Verbindung mit Netzwerk herstellen)**.
- e Wählen Sie das Netzwerk, und klicken Sie dann auf **Connect (Verbinden)**.

f Klicken Sie auf **Close (Schließen)** im Dialogfeld, nachdem die erfolgreiche Verbindung bestätigt ist.

**Für Windows Server 2008:**

- a Zeigen Sie **Control Panel (Systemsteuerung)** an.
- b Wählen Sie **Network and Internet (Netzwerk und Internet)**.
- c Wählen Sie **Network and Sharing Center (Netzwerk- und Freigabecenter)**.
- d Wählen Sie **Connect to a network (Verbindung mit Netzwerk herstellen)**.
- e Wählen Sie das Netzwerk, und klicken Sie dann auf **Connect (Verbinden)**.
- f Klicken Sie auf **Close (Schließen)** im Dialogfeld, nachdem die erfolgreiche Verbindung bestätigt ist.

**Für Windows Server 2008 R2 und Windows 7:**

- a Zeigen Sie **Control Panel (Systemsteuerung)** an.
- b Wählen Sie **Network and Internet (Netzwerk und Internet)**.
- c Wählen Sie **Network and Sharing Center (Netzwerk- und Freigabecenter)**.
- d Wählen Sie **Connect to a network (Verbindung mit Netzwerk herstellen)**.
- e Wählen Sie das Netzwerk, und klicken Sie dann auf **Connect (Verbinden)**.

# **Einrichten für Druckerfreigabe**

Sie können Ihren neuen Drucker im Netzwerk mit der *Software-Disc* freigeben, die mit Ihrem Drucker mitgeliefert wurde, oder mit der Windows Point and Print oder Peer-to-Peer Methode. Wenn Sie aber eines der Microsoft-Verfahren verwenden, stehen Ihnen nicht solche Merkmale wie Status Monitor und andere Drucker-Utilities zur Verfügung, welche mit der *Software-Disc* installiert werden.

Wenn Sie den Drucker in einem Netzwerk verwenden wollen, geben Sie den Drucker frei und installieren seine Treiber auf allen Computern im Netzwerk.

#### *Hinweis:*

*Sie müssen ein Ethernet-Kabel separat für Druckerfreigabe kaufen.*

## **Für Windows XP, Windows XP 64-bit Edition, Windows Server 2003 und Windows Server 2003 x64 Edition**

- 1. Klicken Sie auf **Start** (**start** für Windows XP) **Printers and Faxes (Drucker und Faxgeräte)**.
- 2. Klicken Sie mit der rechten Maustaste auf dieses Druckersymbol, und wählen Sie **Properties (Eigenschaften)** aus.
- 3. Aus der Registerkarte **Sharing (Freigabe)** wählen Sie **Share this printer (Diesen Drucker freigeben)** und geben einen Namen im Textfeld **Share name (Freigabename)** ein.
- 4. Klicken Sie auf **Additional Drivers (Zusätzliche Treiber)** und wählen die Betriebssysteme aller Netzwerk-Clients, die diesen Drucker verwenden.
- 5. Klicken Sie auf **OK**.

Wenn die Dateien nicht in Ihrem Drucker vorhanden sind, werden Sie dazu aufgefordert, die Server-Betriebssystem-CD einzulegen.

6. Klicken Sie auf **Apply (Übernehmen)**, und klicken Sie dann auf **OK**.

### **Für Windows Vista und Windows Vista 64-Bit Edition**

- 1. Klicken Sie auf **Start Control Panel (Systemsteuerung) Hardware and Sound (Hardware und Sound)**— **Printer (Drucker)**.
- 2. Klicken Sie mit der rechten Maustaste auf das Druckersymbol, und wählen Sie **Sharing (Freigabe)** aus.
- 3. Klicken Sie auf die Schaltfläche **Change sharing options (Freigabeoptionen ändern)**.
- 4. Die Meldung "**Windows needs your permission to continue (Zur Fortsetzung des Vorgangs ist Ihre Zustimmung erforderlich)**" erscheint.
- 5. Klicken Sie auf die Schaltfläche **Continue (Weiter)**.
- 6. Markieren Sie das Wahlkästchen **Share this printer (Drucker freigeben)**, und geben Sie einen Namen im Textfeld **Share name (Freigabename)** ein.
- 7. Wählen Sie **Additional Drivers (Zusätzliche Treiber)** und wählen die Betriebssysteme aller Netzwerk-Clients, die diesen Drucker verwenden.
- 8. Klicken Sie auf **OK**.
- 9. Klicken Sie auf **Apply (Übernehmen)**, und klicken Sie dann auf **OK**.

## **Für Windows Server 2008 und Windows Server 2008 64-Bit Edition**

- 1. Klicken Sie auf **Start Control Panel (Systemsteuerung) Hardware and Sound (Hardware und Sound)** — **Printer (Drucker)**.
- 2. Klicken Sie mit der rechten Maustaste auf das Druckersymbol, und wählen Sie **Sharing (Freigabe)** aus.
- 3. Markieren Sie das Wahlkästchen **Share this printer (Drucker freigeben)**, und geben Sie einen Namen im Textfeld **Share name (Freigabename)** ein.
- 4. Klicken Sie auf **Additional Drivers (Zusätzliche Treiber)** und wählen die Betriebssysteme aller Netzwerk-Clients, die diesen Drucker verwenden.
- 5. Klicken Sie auf **OK**.
- 6. Klicken Sie auf **Apply (Übernehmen)**, und klicken Sie dann auf **OK**.

## **Für Windows 7, Windows 7 64-Bit Edition und Windows Server 2008 R2**

- 1. Klicken Sie auf **Start Devices and Printers (Drucker und Faxgeräte)**.
- 2. Klicken Sie mit der rechten Maustaste auf das Druckersymbol, und wählen Sie **Printer Properties (Druckereigenschaften)** aus.
- 3. In der Registerkarte **Sharing (Freigabe)** wählen Sie das Wahlkästchen **Share this printer (Diesen Drucker freigeben)** und geben einen Namen im Textfeld **Share name (Freigabename)** ein.
- 4. Klicken Sie auf **Additional Drivers (Zusätzliche Treiber)** und wählen die Betriebssysteme aller Netzwerk-Clients, die diesen Drucker verwenden.
- 5. Klicken Sie auf **OK**.
- 6. Klicken Sie auf **Apply (Übernehmen)**, und klicken Sie dann auf **OK**.

Zum Prüfen, ob der Drucker freigegeben ist:

- ❏ Vergewissern Sie sich, dass das Druckerobjekt im Ordner **Printers (Drucker)**, **Printers and Faxes (Drucker und Faxgeräte)** oder **Devices and Printers (Geräte und Drucker)** freigegeben ist. Das Freigabe-Symbol erscheint unter dem Druckersymbol.
- ❏ Durchsuchen Sie **Network (Netzwerk)** oder **My Network Places (Netzwerkumgebung)**. Finden Sie den Host-Namen des Servers und suchen den Freigabenamen, den Sie dem Drucker zugewiesen haben.

Jetzt, da der Drucker freigegeben ist, können Sie den Drucker unter Netzwerk-Clients mit der Point and Print oder Peer-to-Peer Methode installieren.

## **Point and Print**

Point and Print ist eine Microsoft Windows Technologie, die Ihnen die Verbindung zu einem Remote-Drucker erlaubt. Dieses Merkmal lädt automatisch den Druckertreiber herunter und installiert ihn.

Für Windows XP, Windows XP 64-bit Edition, Windows Server 2003 und Windows Server 2003 x64 Edition

- 1. Auf dem Windows Desktop des Client-Computers doppelklicken Sie auf **My Network Places (Netzwerkumgebung)**.
- 2. Suchen Sie den Host-Namen des Server-Computers und doppelklicken Sie auf den Host-Namen.

3. Klicken Sie mit der rechten Maustaste auf den Drucker-Freigabenamen und klicken Sie dann auf **Connect (Verbinden)**.

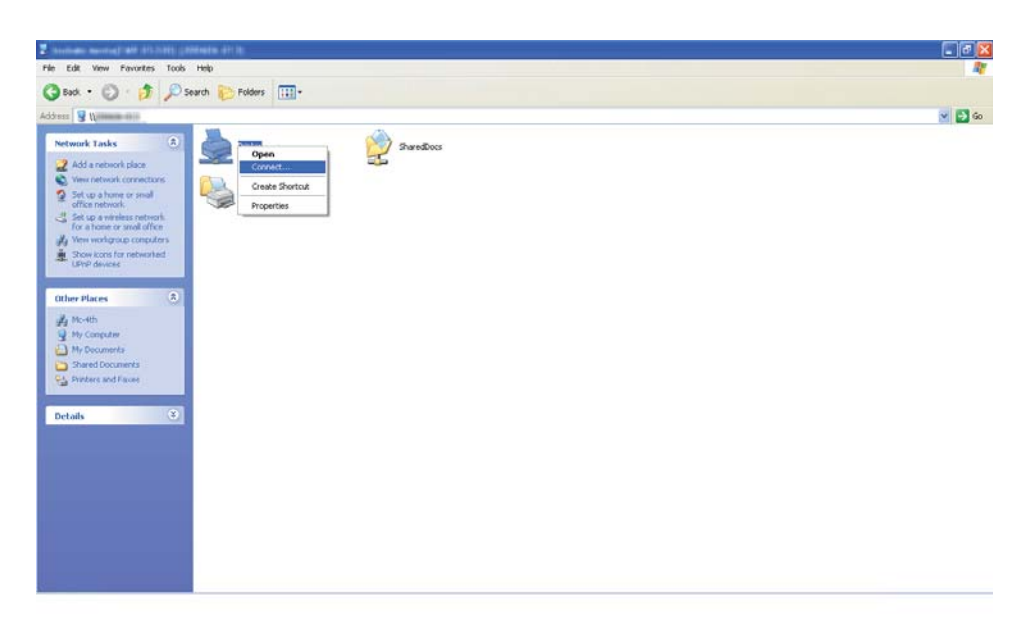

Warten Sie darauf, dass die Treiber-Information vom Server-Computer zum Client-Computer kopiert wird und darauf, dass ein neues Druckerobjekt zum Ordner **Printers and Faxes (Drucker und Faxgeräte)** hinzugefügt wird. Die zum Kopieren erforderliche Zeit unterscheidet sich basierend auf dem Netzwerkverkehr.

Schließen Sie **My Network Places (Netzwerkumgebung)**.

- 4. Drucken Sie eine Testseite zum Bestätigen der Installation.
	- a Klicken Sie auf **start** (**Start** für Windows Server 2003/Windows Server 2003 x64 Edition) **Printers and Faxes (Drucker und Faxgeräte)**.
	- b Wählen Sie den installierten Drucker.
	- c Klicken Sie auf **File (Datei) Properties (Eigenschaften)**.
	- d Klicken Sie auf der Registerkarte **General (Allgemeines)** auf **Print Test Page (Testseite drucken)**.

Wenn eine Testseite erfolgreich gedruckt wird, ist die Installation fertiggestellt.

### Für Windows Vista und Windows Vista 64-Bit Edition

- 1. Klicken Sie auf **Start Network (Netzwerk)**.
- 2. Suchen Sie den Host-Namen des Server-Computers und doppelklicken Sie darauf.
- 3. Klicken Sie mit der rechten Maustaste auf den Drucker-Freigabenamen und klicken Sie dann auf **Connect (Verbinden)**.
- 4. Klicken Sie auf **Install driver (Treiber Installieren)**.
- 5. Klicken Sie auf **Continue (Fortfahren)** im Dialogfeld **User Account Control (Benutzerkontensteuerung)**.

Warten Sie, bis der Treiber vom Server zum Client-Computer kopiert ist. Ein neues Druckerobjekt wird zum Ordner **Printer (Drucker)** hinzugefügt. Die dafür erforderliche Zeit unterscheidet sich basierend auf dem Netzwerkverkehr.

- 6. Drucken Sie eine Testseite zum Bestätigen der Installation.
	- a Klicken Sie auf **Start Control Panel (Systemsteuerung) Hardware and Sound (Hardware und Sound)**.
	- b Wählen Sie **Printer (Drucker)**.
	- c Klicken Sie mit der rechten Maustaste auf den gerade angelegten Drucker und wählen Sie **Properties (Eigenschaften)** aus.
	- d Klicken Sie auf der Registerkarte **General (Allgemeines)** auf **Print Test Page (Testseite drucken)**.

Wenn eine Testseite erfolgreich gedruckt wird, ist die Installation fertiggestellt.

#### Für Windows Server 2008 und Windows Server 2008 64-Bit Edition

- 1. Klicken Sie auf **Start Network (Netzwerk)**.
- 2. Suchen Sie den Host-Namen des Server-Computers und doppelklicken Sie auf den Host-Namen.
- 3. Klicken Sie mit der rechten Maustaste auf den Drucker-Freigabenamen und klicken Sie dann auf **Connect (Verbinden)**.
- 4. Klicken Sie auf **Install driver (Treiber Installieren)**.
- 5. Warten Sie, bis der Treiber vom Server zum Client-Computer kopiert ist. Ein neues Druckerobjekt wird zum Ordner **Printer (Drucker)** hinzugefügt. Die für diese Vorgänge erforderliche Zeit unterscheidet sich basierend auf dem Netzwerkverkehr.
- 6. Drucken Sie eine Testseite zum Bestätigen der Installation.
	- a Klicken Sie auf **Start Control Panel (Systemsteuerung)**.
	- b Wählen Sie **Hardware and Sound (Hardware und Sound)**.
	- c Wählen Sie **Printer (Drucker)**.
	- d Klicken Sie mit der rechten Maustaste auf den gerade angelegten Drucker und wählen Sie **Properties (Eigenschaften)** aus.
	- e Klicken Sie auf der Registerkarte **General (Allgemeines)** auf **Print Test Page (Testseite drucken)**.

Wenn eine Testseite erfolgreich gedruckt wird, ist die Installation fertiggestellt.

#### Für Windows 7, Windows 7 64-Bit Edition und Windows Server 2008 R2

- 1. Klicken Sie auf **Start Network (Netzwerk)**.
- 2. Suchen Sie den Host-Namen des Server-Computers und doppelklicken Sie auf den Host-Namen.
- 3. Klicken Sie mit der rechten Maustaste auf den Drucker-Freigabenamen und klicken Sie dann auf **Connect (Verbinden)**.
- 4. Klicken Sie auf **Install driver (Treiber Installieren)**.
- 5. Warten Sie, bis der Treiber vom Server zum Client-Computer kopiert ist. Ein neues Druckerobjekt wird zum Ordner **Devices and Printers (Geräte und Drucker)** hinzugefügt. Die für diese Vorgänge erforderliche Zeit unterscheidet sich basierend auf dem Netzwerkverkehr.
- 6. Drucken Sie eine Testseite zum Bestätigen der Installation.
	- a Klicken Sie auf **Start Devices and Printers (Drucker und Faxgeräte)**.
- b Klicken Sie mit der rechten Maustaste auf den gerade angelegten Drucker und wählen Sie **Printer properties (Druckereigenschaften)** aus.
- c Klicken Sie auf der Registerkarte **General (Allgemeines)** auf **Print Test Page (Testseite drucken)**.

Wenn eine Testseite erfolgreich gedruckt wird, ist die Installation fertiggestellt.

## **Peer-to-Peer**

Wenn Sie die Peer-to-Peer-Methode verwenden, wird der Druckertreiber auf jedem Client-Computer installiert. Die Client-Computer können den Treiber modifizieren und die Druckaufträge handhaben.

Für Windows XP, Windows XP 64-bit Edition, Windows Server 2003 und Windows Server 2003 x64 Edition

- 1. Klicken Sie auf **start** (**Start** für Windows Server 2003/Windows Server 2003 x64 Edition) **Printers and Faxes (Drucker und Faxgeräte)**.
- 2. Klicken Sie auf **Add a printer (Einen Drucker hinzufügen)** (**Add Printer (Drucker hinzufügen)** für Windows Server 2003/Windows Server 2003 x64 Edition), um den **Add Printer Wizard (Druckerinstallations-Assistent)** zu starten.
- 3. Klicken Sie auf **Next (Weiter)**.
- 4. Wählen Sie **A network printer, or a printer attached to another computer (Netzwerkdrucker oder Drucker, der an einen anderen Computer angeschlossen ist)** und klicken Sie dann auf **Next (Weiter)**.
- 5. Klicken Sie auf **Browse for a printer (Drucker suchen)**, und klicken Sie dann auf **Next (Weiter)**.

6. Wählen Sie den Drucker aus, und klicken Sie dann auf **Next (Weiter)**. Wenn der Drucker nicht aufgelistet ist, klicken Sie auf **Back (Zurück)** und geben den Pfad des Druckers im Textfeld ein.

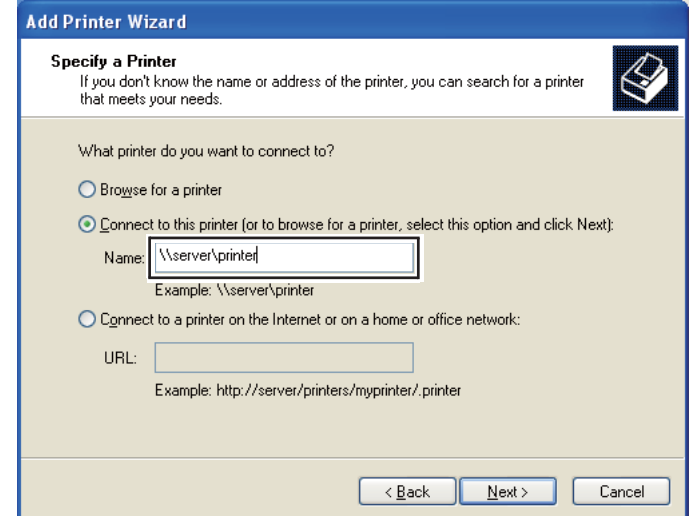

Zum Beispiel:**\\**[Server-Host-Name]**\**[Drucker-Freigabename]

Der Server-Host-Name ist der Name des Server-Computers, der ihn im Netzwerk identifiziert. Der Drucker-Freigabename ist der Name, der beim Server-Installationsvorgang zugewiesen wird.

Wenn dies ein neuer Drucker ist, können sie zur Installation eines Druckertreibers aufgefordert werden. Wenn kein Systemtreiber verfügbar ist, spezifizieren Sie den Ort, wo der Treiber verfügbar ist.

- 7. Wählen Sie **Yes (Ja)**, wenn dieser Drucker als Standarddrucker verwendet werden soll, und klicken Sie dann auf **Next (Weiter)**.
- 8. Klicken Sie auf **Finish (Fertigstellen)**.

#### Für Windows Vista und Windows Vista 64-Bit Edition

- 1. Klicken Sie auf **Start Control Panel (Systemsteuerung) Hardware and Sound (Hardware und Sound)** — **Printer (Drucker)**.
- 2. Klicken Sie auf **Add a printer (Drucker hinzufügen)**, um den **Add Printer (Drucker hinzufügen)**-Assistent zu starten.

3. Wählen Sie **Add a network, wireless or Bluetooth printer (Einen Netzwerk-, Drahtlos- oder Bluetoothdrucker hinzufügen)**. Wenn der Drucker aufgelistet ist, wählen Sie den Drucker und klicken auf **Next (Weiter)** oder wählen Sie **The printer that I want isn't listed (Der gesuchte Drucker ist nicht aufgeführt)** und geben Sie den Pfad des Druckers im Textfeld **Select a shared printer by name (Freigegebenen Drucker nach Name auswählen)** ein und klicken auf **Next (Weiter)**.

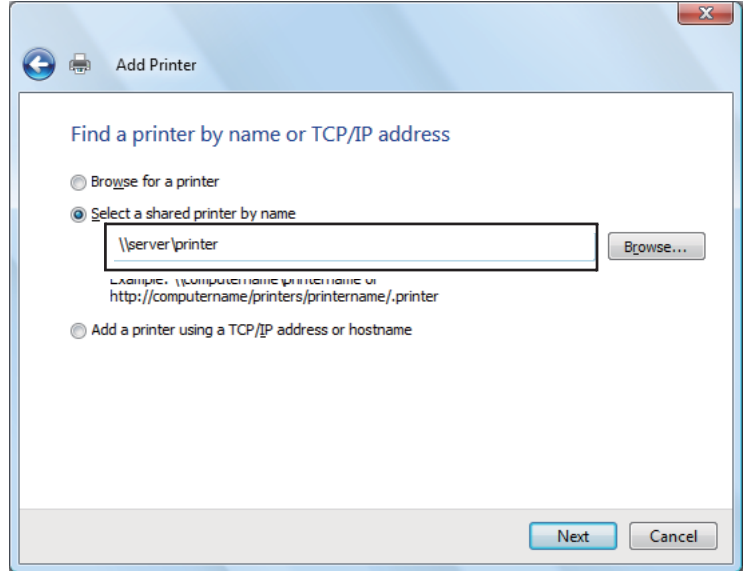

Zum Beispiel:**\\**[Server-Host-Name]**\**[Drucker-Freigabename]

Der Server-Host-Name ist der Name des Server-Computers, der ihn im Netzwerk identifiziert. Der Drucker-Freigabename ist der Name, der beim Server-Installationsvorgang zugewiesen wird.

- 4. Wenn dies ein neuer Drucker ist, können sie zur Installation eines Druckertreibers aufgefordert werden. Wenn kein Systemtreiber verfügbar ist, spezifizieren Sie den Ort, wo der Treiber verfügbar ist.
- 5. Bestätigen Sie den Druckernamen, und wählen Sie dann, ob der Drucker als Standarddrucker eingerichtet werden soll, und klicken Sie auf **Next (Weiter)**.
- 6. Wenn Sie die Installation bestätigen wollen, klicken Sie auf **Print a test page**.
- 7. Klicken Sie auf **Finish (Fertigstellen)**.

Wenn eine Testseite erfolgreich gedruckt wird, ist die Installation fertiggestellt.

## Für Windows Server 2008 und Windows Server 2008 64-Bit Edition

- 1. Klicken Sie auf **Start Control Panel (Systemsteuerung) Hardware and Sound (Hardware und Sound)** — **Printer (Drucker)**.
- 2. Klicken Sie auf **Add a printer (Drucker hinzufügen)**, um den **Add Printer (Drucker hinzufügen)**-Assistent zu starten.
- 3. Wählen Sie **Add a network, wireless or Bluetooth printer (Einen Netzwerk-, Drahtlos- oder Bluetoothdrucker hinzufügen)**. Wenn der Drucker aufgelistet ist, wählen Sie den Drucker und klicken auf **Next (Weiter)** oder wählen Sie **The printer that I want isn't listed (Der gesuchte Drucker ist nicht aufgeführt)** und geben Sie den Pfad des Druckers im Textfeld **Select a shared printer by name (Freigegebenen Drucker nach Name auswählen)** ein und klicken auf **Next (Weiter)**.

Zum Beispiel: **\\**[Server-Host-Name]**\**[Drucker-Freigabename]

Der Server-Host-Name ist der Name des Server-Computers, der ihn im Netzwerk identifiziert. Der Drucker-Freigabename ist der Name, der beim Server-Installationsvorgang zugewiesen wird.

- 4. Wenn dies ein neuer Drucker ist, können sie zur Installation eines Druckertreibers aufgefordert werden. Wenn kein Systemtreiber verfügbar ist, spezifizieren Sie den Ort, wo der Treiber verfügbar ist.
- 5. Bestätigen Sie den Druckernamen, und wählen Sie dann, ob der Drucker als Standarddrucker eingerichtet werden soll, und klicken Sie auf **Next (Weiter)**.
- 6. Wählen Sie, ob dieser Drucker freigegeben werden soll oder nicht.
- 7. Wenn Sie die Installation bestätigen wollen, klicken Sie auf **Print a test page**.
- 8. Klicken Sie auf **Finish (Fertigstellen)**.

Wenn eine Testseite erfolgreich gedruckt wird, ist die Installation fertiggestellt.

#### Für Windows 7, Windows 7 64-Bit Edition und Windows Server 2008 R2

- 1. Klicken Sie auf **Start Devices and Printers (Drucker und Faxgeräte)**.
- 2. Klicken Sie auf **Add a printer (Drucker hinzufügen)**, um den **Add Printer (Drucker hinzufügen)**-Assistent zu starten.

3. Wählen Sie **Add a network, wireless or Bluetooth printer (Einen Netzwerk-, Drahtlos- oder Bluetoothdrucker hinzufügen)**. Wenn der Drucker aufgelistet ist, wählen Sie den Drucker und klicken auf **Next (Weiter)** oder wählen Sie **The printer that I want isn't listed (Der gesuchte Drucker ist nicht aufgeführt)**. Klicken Sie auf **Select a shared printer by name (Freigegebenen Drucker nach Name auswählen)**, geben Sie den Pfad des Druckers im Textfeld ein und klicken Sie dann auf **Next (Weiter)**.

Zum Beispiel: **\\**[Server-Host-Name]**\**[Drucker-Freigabename]

Der Server-Host-Name ist der Name des Server-Computers, der ihn im Netzwerk identifiziert. Der Drucker-Freigabename ist der Name, der beim Server-Installationsvorgang zugewiesen wird.

- 4. Wenn dies ein neuer Drucker ist, können sie zur Installation eines Druckertreibers aufgefordert werden. Wenn kein Systemtreiber verfügbar ist, müssen Sie den Pfad für die verfügbaren Treiber spezifizieren.
- 5. Bestätigen Sie den Druckernamen, und klicken Sie dann auf **Next (Weiter)**.
- 6. Wählen Sie, ob dieser Drucker als Standarddrucker verwendet werden soll, und klicken Sie dann auf **Next (Weiter)**.
- 7. Wenn Sie die Installation bestätigen wollen, klicken Sie auf **Print a test page**.
- 8. Klicken Sie auf **Finish (Fertigstellen)**.

Wenn eine Testseite erfolgreich gedruckt wird, ist die Installation fertiggestellt.

# **Installieren des Druckertreibers auf Computern, die unter Mac OS X laufen**

## **Treiber installieren**

Das folgende Verfahren nimmt Mac OS X 10.6 als Beispiel.

- 1. Führen Sie die *Software-Disc* unter Mac OS X aus.
- 2. Doppelklicken Sie auf das Symbol **AL-C1750 C1700 Installer**.
- 3. Klicken Sie auf **Continue (Fortfahren)** auf dem angezeigten Bildschirm.
- 4. Klicken Sie auf **Continue (Fortfahren)** auf Bildschirm **Introduction (Einleitung)**.
- 5. Wählen Sie eine Sprache für die **Software-Lizenzvereinbarung**.
- 6. Nach dem Lesen der **Software-Lizenzvereinbarung** klicken Sie auf **Continue (Fortfahren)**.
- 7. Wenn Sie den Bedingungen der **Software License Agreement (Software-Lizenzvereinbarung)** klicken Sie auf **Agree (Annehmen)**, um den Installationsvorgang fortzusetzen.
- 8. Klicken Sie auf **Install (Installieren)**, um die Standardinstallation auszuführen.
- 9. Geben Sie den Administratornamen und das Passwort ein und klicken Sie dann auf **OK**.
- 10. Klicken Sie auf **Close (Schließen)**, um die Installation fertigzustellen.

## **Einen Drucker hinzufügen**

## **Hinzufügen eines Druckers unter Mac OS X 10.5.8/10.6 oder höheren Versionen**

## **Bei Verwendung einer USB-Verbindung**

- 1. Schalten Sie den Drucker und Ihren Computer aus.
- 2. Verbinden Sie den Drucker und Ihren Computer über das USB-Kabel.
- 3. Schalten Sie den Drucker und Ihren Computer ein.
- 4. Rufen Sie **System Preferences (Systemvoreinstellungen)** auf und klicken Sie anschließend auf das Symbol **Print & Fax (Drucken & Faxen)**.
- 5. Stellen Sie sicher, dass der USB-Drucker zu **Print & Fax (Drucken & Faxen)** hinzugefügt wird.

Wenn Ihr USB-Drucker nicht angezeigt ist, verfahren Sie wie folgt.

- 6. Klicken Sie auf das Pluszeichen (**+**) und dann auf **Default (Standardwerte)**.
- 7. Wählen Sie den über USB angeschlossenen Drucker aus der Liste **Printer Name (Druckernamen)**.

**Name**, **Location (Ort)** und **Print Using (Drucken mit)** werden automatisch eingegeben.

### 8. Klicken Sie auf **Add (Hinzufügen)**.

#### **Bei Verwendung von Bonjour**

- 1. Schalten Sie den Drucker ein.
- 2. Vergewissern Sie sich, dass Ihr Computer mit dem Netzwerk verbunden ist.

Wenn Sie eine verkabelte Verbindung verwenden, stellen Sie sicher, dass das Ethernet-Kabel zwischen dem Drucker und dem Netzwerk angeschlossen ist.

Wenn Sie eine drahtlose Verbindung verwenden, stellen Sie sicher, dass die drahtlose Verbindung richtig auf Ihrem Computer und Drucker konfiguriert ist.

- 3. Rufen Sie **System Preferences (Systemvoreinstellungen)** auf und klicken Sie anschließend auf das Symbol **Print & Fax (Drucken & Faxen)**.
- 4. Klicken Sie auf das Pluszeichen (**+**) und dann auf **Default (Standardwerte)**.
- 5. Wählen Sie den über Bonjour angeschlossenen Drucker aus der Liste **Printer Name (Druckernamen)**.

**Name** und **Print Using (Drucken mit)** werden automatisch eingegeben.

6. Klicken Sie auf **Add (Hinzufügen)**.

#### **Bei Verwendung von IP-Druck**

- 1. Schalten Sie den Drucker ein.
- 2. Vergewissern Sie sich, dass Ihr Computer mit dem Netzwerk verbunden ist.

Wenn Sie eine verkabelte Verbindung verwenden, stellen Sie sicher, dass das Ethernet-Kabel zwischen dem Drucker und dem Netzwerk angeschlossen ist.

Wenn Sie eine drahtlose Verbindung verwenden, stellen Sie sicher, dass die drahtlose Verbindung richtig auf Ihrem Computer und Drucker konfiguriert ist.

- 3. Rufen Sie **System Preferences (Systemvoreinstellungen)** auf und klicken Sie anschließend auf das Symbol **Print & Fax (Drucken & Faxen)**.
- 4. Klicken Sie auf das Pluszeichen (**+**) und dann auf **IP**.
- 5. Wählen Sie **Line Printer Daemon LPD** für **Protocol (Protokoll)**.
- 6. Geben Sie die IP-Adresse des Druckers im Bereich **Address (Adresse)** ein.
- 7. Wählen Sie das Modell Ihres Druckers für **Print Using (Drucken mit)** aus.

#### *Hinweis:*

*Wenn Drurcken mit IP-Druck eingerichtet ist, wird der Name der Warteschlange leer angezeigt. Sie brauchen ihn nicht anzugeben.*

8. Klicken Sie auf **Add (Hinzufügen)**.

## **Hinzufügen eines Druckers unter Mac OS X 10.4.11**

#### **Bei Verwendung einer USB-Verbindung**

- 1. Schalten Sie den Drucker und Ihren Computer aus.
- 2. Verbinden Sie den Drucker und Ihren Computer über das USB-Kabel.
- 3. Schalten Sie den Drucker und Ihren Computer ein.
- 4. Starten Sie **Printer Setup Utility (Drucker-Setup-Utility)**.

#### *Hinweis:*

## *Sie finden das* **Printer Setup Utility (Drucker-Setup-Utility)** *im Ordner* **Utilities (Dienstprogramme)** *in* **Applications (Anwendungen)***.*

5. Stellen Sie sicher, dass Ihr USB-Drucker zur **Printer List (Druckerliste)** hinzugefügt wird.

Wenn Ihr USB-Drucker nicht angezeigt ist, verfahren Sie wie folgt.

- 6. Klicken Sie auf **Add (Hinzufügen)**.
- 7. Klicken Sie auf **Default Browser (Standardbrowser)** im Dialogfeld **Printer Browser (Druckerbrowser)**.
- 8. Wählen Sie den über USB angeschlossenen Drucker aus der Liste **Printer Name (Druckernamen)**.

**Name**, **Location (Ort)** und **Print Using (Drucken mit)** werden automatisch eingegeben.

## 9. Klicken Sie auf **Add (Hinzufügen)**.

#### **Bei Verwendung von Bonjour**

- 1. Schalten Sie den Drucker ein.
- 2. Vergewissern Sie sich, dass Ihr Computer mit dem Netzwerk verbunden ist.

Wenn Sie eine verkabelte Verbindung verwenden, stellen Sie sicher, dass das Ethernet-Kabel zwischen dem Drucker und dem Netzwerk angeschlossen ist.

Wenn Sie eine drahtlose Verbindung verwenden, stellen Sie sicher, dass die drahtlose Verbindung richtig auf Ihrem Computer und Drucker konfiguriert ist.

3. Starten Sie **Printer Setup Utility (Drucker-Setup-Utility)**.

#### *Hinweis:*

*Sie finden das* **Printer Setup Utility (Drucker-Setup-Utility)** *im Ordner* **Utilities (Dienstprogramme)** *in* **Applications (Anwendungen)***.*

- 4. Klicken Sie auf **Add (Hinzufügen)**.
- 5. Klicken Sie auf **Default Browser (Standardbrowser)** im Dialogfeld **Printer Browser (Druckerbrowser)**.
- 6. Wählen Sie den über Bonjour angeschlossenen Drucker aus der Liste **Printer Name (Druckernamen)**.

**Name** und **Print Using (Drucken mit)** werden automatisch eingegeben.

7. Klicken Sie auf **Add (Hinzufügen)**.

#### **Bei Verwendung von IP-Druck**

- 1. Schalten Sie den Drucker ein.
- 2. Vergewissern Sie sich, dass Ihr Computer mit dem Netzwerk verbunden ist.

Wenn Sie eine verkabelte Verbindung verwenden, stellen Sie sicher, dass das Ethernet-Kabel zwischen dem Drucker und dem Netzwerk angeschlossen ist.

Wenn Sie eine drahtlose Verbindung verwenden, stellen Sie sicher, dass die drahtlose Verbindung richtig auf Ihrem Computer und Drucker konfiguriert ist.

3. Starten Sie **Printer Setup Utility (Drucker-Setup-Utility)**.

#### *Hinweis:*

*Sie finden das* **Printer Setup Utility (Drucker-Setup-Utility)** *im Ordner* **Utilities (Dienstprogramme)** *in* **Applications (Anwendungen)***.*

- 4. Klicken Sie auf **Add (Hinzufügen)**.
- 5. Klicken Sie auf **IP Printer (IP-Drucker)** im Dialogfeld **Printer Browser (Druckerbrowser)**.
- 6. Wählen Sie **Line Printer Daemon LPD** für **Protocol (Protokoll)**.
- 7. Geben Sie die IP-Adresse des Druckers im Bereich **Address (Adresse)** ein.
- 8. Wählen Sie **EPSON** für **Print Using (Drucken mit)** aus, und wählen Sie das Modell Ihres Druckers.

#### *Hinweis:*

*Wenn Drucken mit IP-Druck eingerichtet ist, wird der Name der Warteschlange leer angezeigt. Sie brauchen ihn nicht anzugeben.*

9. Klicken Sie auf **Add (Hinzufügen)**.

## **Hinzufügen eines Druckers unter Mac OS X 10.3.9**

#### **Bei Verwendung einer USB-Verbindung**

- 1. Schalten Sie den Drucker und Ihren Computer aus.
- 2. Verbinden Sie den Drucker und Ihren Computer über das USB-Kabel.
- 3. Schalten Sie den Drucker und Ihren Computer ein.
- 4. Starten Sie **Printer Setup Utility (Drucker-Setup-Utility)**.

#### *Hinweis:*

*Sie finden das* **Printer Setup Utility (Drucker-Setup-Utility)** *im Ordner* **Utilities (Dienstprogramme)** *in* **Applications (Anwendungen)***.*

5. Stellen Sie sicher, dass Ihr USB-Drucker zur **Printer List (Druckerliste)** hinzugefügt wird.

Wenn Ihr USB-Drucker nicht angezeigt ist, verfahren Sie wie folgt.

- 6. Klicken Sie auf **Add (Hinzufügen)**.
- 7. Wählen Sie **USB** aus dem Menü.
- 8. Wählen Sie den Drucker aus der Liste **Product (Produkt)**.

**Printer Model (Druckermodell)** wird automatisch gewählt.

9. Klicken Sie auf **Add (Hinzufügen)**.

#### **Bei Verwendung von Rendezvous (Bonjour)**

- 1. Schalten Sie den Drucker ein.
- 2. Vergewissern Sie sich, dass Ihr Computer mit dem Netzwerk verbunden ist.

Wenn Sie eine verkabelte Verbindung verwenden, stellen Sie sicher, dass das Ethernet-Kabel zwischen dem Drucker und dem Netzwerk angeschlossen ist.

Wenn Sie eine drahtlose Verbindung verwenden, stellen Sie sicher, dass die drahtlose Verbindung richtig auf Ihrem Computer und Drucker konfiguriert ist.

3. Starten Sie **Printer Setup Utility (Drucker-Setup-Utility)**.

#### *Hinweis:*

*Sie finden das* **Printer Setup Utility (Drucker-Setup-Utility)** *im Ordner* **Utilities (Dienstprogramme)** *in* **Applications (Anwendungen)***.*

- 4. Klicken Sie auf **Add (Hinzufügen)**.
- 5. Wählen Sie **Rendezvous** aus dem Menü.
- 6. Wählen Sie den Drucker, den Sie installieren möchten, aus der Liste **Name** aus.

## **Printer Model (Druckermodell)** wird automatisch gewählt.

7. Wählen Sie das Druckermodell aus der Liste **Model Name (Modellname)** aus.

## 8. Klicken Sie auf **Add (Hinzufügen)**.

#### **Bei Verwendung von IP-Druck**

- 1. Schalten Sie den Drucker ein.
- 2. Vergewissern Sie sich, dass Ihr Computer mit dem Netzwerk verbunden ist.

Wenn Sie eine verkabelte Verbindung verwenden, stellen Sie sicher, dass das Ethernet-Kabel zwischen dem Drucker und dem Netzwerk angeschlossen ist.

Wenn Sie eine drahtlose Verbindung verwenden, stellen Sie sicher, dass die drahtlose Verbindung richtig auf Ihrem Computer und Drucker konfiguriert ist.

3. Starten Sie **Printer Setup Utility (Drucker-Setup-Utility)**.

#### *Hinweis:*

*Sie finden das* **Printer Setup Utility (Drucker-Setup-Utility)** *im Ordner* **Utilities (Dienstprogramme)** *in* **Applications (Anwendungen)***.*

- 4. Klicken Sie auf **Add (Hinzufügen)**.
- 5. Klicken Sie auf **IP Printing (IP-Druck)** aus dem Menü.
- 6. Wählen Sie **LPD/LPR** für **Printer Type (Druckertyp)**.
- 7. Geben Sie die IP-Adresse des Druckers im Bereich **Printer Address (Drucker-Adresse)** ein.
- 8. Wählen Sie **EPSON** für **Printer Model (Druckermodell)** aus, und wählen Sie das Modell Ihres Druckers.

#### *Hinweis:*

*Wenn Drucken mit IP-Druck eingerichtet ist, wird der Name der Warteschlange leer angezeigt. Sie brauchen ihn nicht anzugeben.*

9. Klicken Sie auf **Add (Hinzufügen)**.

## Kapitel 5

# **Druck-Grundlagen**

# **Über Druckmedien**

Verwendung von Papier, das für den Drucker nicht geeignet ist, kann zu Papierstaus, Problemen mit Bildqualität oder Druckerversagen führen. Um die beste Leistung mit Ihrem Drucker zu erzielen, empfehlen wir Ihnen, nur das in diesem Abschnitt beschriebene Papier zu verwenden.

Bei Verwendung anderen als des hier empfohlenen Papiers wenden Sie sich an Ihre örtliche Vertretung von Epson oder einen Vertragshändler.

## **Verwendungsrichtlinien für Druckmedien**

Das Druckerfach nimmt verschiedene Formate und Typen von Papier und andere spezielle Medien auf. Folgen Sie diesen Richtlinien beim Einlegen von Papier und Medien:

- ❏ Umschläge können vom Mehrzweckeinzug (MPF) und Prioritäts-Deckblatteinzug (PSI) gedruckt werden.
- ❏ Fächern Sie das Normalpapier oder andere spezielle Druckmedien auf, bevor Sie sie in das Papierfach einsetzen.
- ❏ Drucken Sie nicht auf Aufkleber-Papier, wenn ein Aufkleber von einem Blatt entfernt wurde.
- ❏ Verwenden Sie nur Papierumschläge. Verwenden Sie nicht Umschläge mit Sichtfenstern, Metallklammern oder Klebstoffen mit Abziehstreifen.
- ❏ Drucken Sie alle Umschläge nur einseitig.
- ❏ Zerknitterung und Prägung kann beim Drucken von Umschlägen auftreten.
- ❏ Überlasten Sie nicht das Papierfach. Legen Sie nicht Druckmedien über der Einlegelinie innerhalb der Papierbreitenführungen ein.
- ❏ Stellen Sie die Papierbreitenführungen entsprechend dem Papierformat ein.
- ❏ Wenn sehr viele Staus auftreten, verwenden Sie Papier oder andere Druckmedien aus einer neuen Packung.

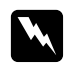

## w *Vorsicht:*

*Verwenden Sie nicht leitendes Papier wie Origami-Papier, Kohlepapier oder leitend beschichtetes Papier. Wenn Papierstau auftritt, können Kurzschlüssen und schließlich Brände verursacht werden.*

## *Siehe auch:*

- ❏ *["Einlegen von Druckmedien in den Mehrzweckeinzug \(MPF\)" auf Seite 106](#page-105-0)*
- ❏ *["Einlegen von Druckmedien in den Prioritäts-Deckblatteinzug \(PSI\)" auf Seite 115](#page-114-0)*
- ❏ *["Einlegen von Umschlag-Papier in den Mehrzweckeinzug \(MPF\)" auf Seite 112](#page-111-0)*
- ❏ *["Einlegen von Umschlag-Papier in den Prioritäts-Deckblatteinzug \(PSI\)" auf Seite 118](#page-117-0)*
- ❏ *["Drucken auf benutzerdefiniertem Papierformat" auf Seite 136](#page-135-0)*

## **Druckmedien, die Ihren Drucker beschädigen können**

Ihr Drucker ist darauf ausgelegt, eine Reihe verschiedener Medientypen für Druckaufträge verwenden zu können. Manche Medien können aber schlechte Druckqualität und häufigere Papierstaus verursachen oder Schäden am Drucker hervorrufen.

Unzulässige Medien sind u.a.:

- ❏ Rauhe oder poröse Medien
- ❏ Plastikmedien
- ❏ Papier, das gefalzt wurde oder zerknittert ist
- ❏ Papier mit Heftklammern
- ❏ Umschläge mit Sichtfenstern oder Metallklammern
- ❏ Gefütterte Briefumschläge
- ❏ Nicht-Laser-Glanz- oder beschichtetes Papier
- ❏ Perforierte Medien

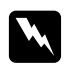

#### w *Vorsicht:*

*Verwenden Sie nicht leitendes Papier wie Origami-Papier, Kohlepapier oder leitend beschichtetes Papier. Wenn Papierstau auftritt, können Kurzschlüssen und schließlich Brände verursacht werden.*

# **Unterstützte Druckmedien**

Verwendung ungeeigneter Druckmedien kann Papierstaus, schlechte Druckqualität, Betriebsstörungen oder Schäden am Drucker hervorrufen. Zur effektiven Verwendung der Merkmale dieses Druckers verwenden Sie die hier empfohlenen Druckmedien.

## *Wichtig:*

*Der Toner kann sich vom Druckmedium lösen, wenn dieses Durch Wasser, Regen, Dampf usw. feucht wird. Ausführliche Informationen erhalten Sie von Ihrer Epson-Vertretung oder von Ihrem Vertragshändler.*

# **Geeignete Druckmedien**

Die folgenden Druckmedien können auf diesem Drucker verwendet werden:

## *Hinweis:*

- ❏ *SEF und LEF zeigen die Papiereinzugrichtung an; SEF bedeutet Einzug von kurzer Kante. LEF bedeutet Einzug von langer Seite.*
- ❏ *Verwenden Sie nur Laser-Druckmedien. Verwenden Sie kein Tintenstrahlpapier in diesem Drucker.*
- ❏ *Drucken auf Druckmedien, die sich von dem im Druckertreiber gewählten Papierformat oder Papiertyp unterscheiden, können Papierstaus hervorrufen. Um sicherzustellen, dass korrekter Druck ausgeführt werden kann, wählen Sie das richtige Papierformat und den richtigen Papiertyp.*

# **Mehrzweckeinzug (MPF)**

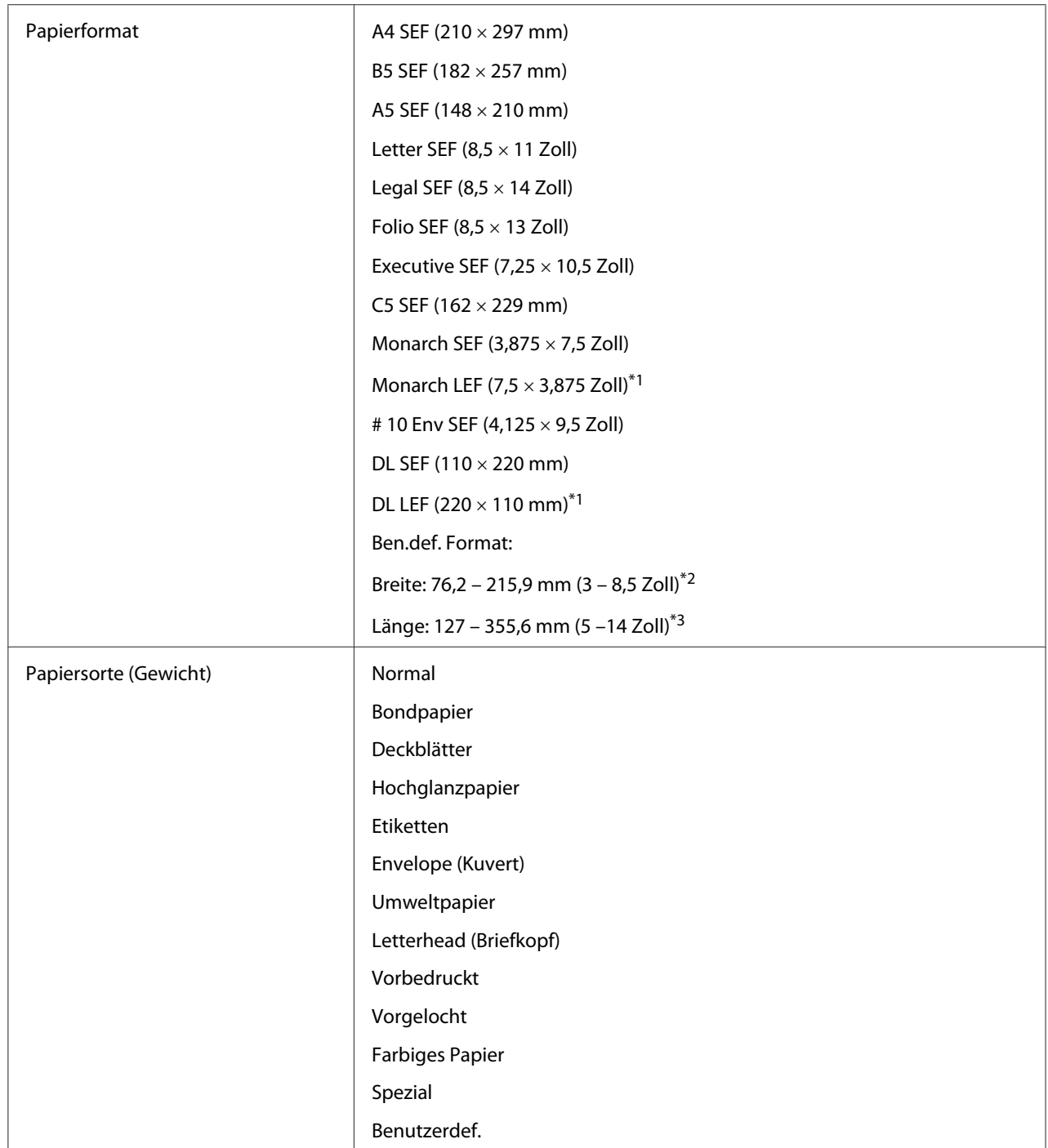

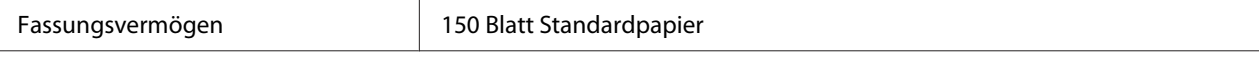

\*1 Monarch und DL Umschläge werden von LEF mit offenem Umschlag unterstützt.

\*2 Die Maximalbreite beträgt 220 mm für DL LEF.

\*3 Die Minimallänge beträgt 3,875 Zoll für Monarch LEF und 110 mm für DL LEF.

## **Prioritäts-Deckblatteinzug (PSI)**

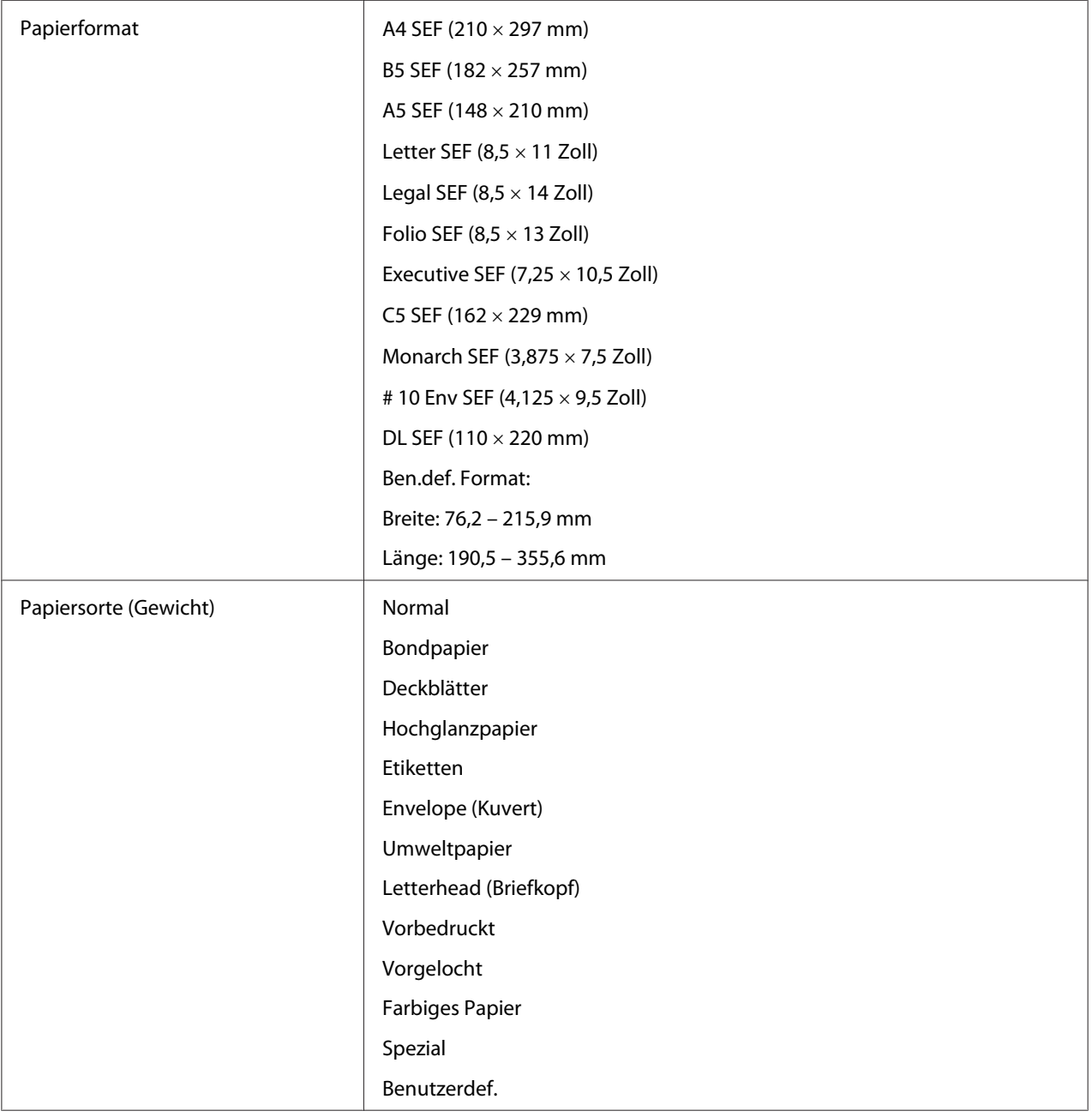

Fassungsvermögen 10 Blatt Standardpapier

# **Druckmedien einlegen**

Durch richtiges Einlegen von Druckmedien werden Papierstaus verhindert und störungsfreier Druck sichergestellt.

Vor dem Einlegen von Druckmedien identifizieren Sie die empfohlene Druckseite des Mediums. Diese Information befindet sich normalerweise auf der Druckmedienverpackung.

#### *Hinweis:*

*Nach dem Einlegen des Papiers in die Zuführung spezifizieren Sie die gleiche Papiersorte im Druckertreiber.*

## **Fassungsvermögen**

Der Mehrzweckeinzug (MPF) kann folgendes aufnehmen:

- ❏ 150 Blatt Standardpapier
- ❏ 16,2 mm dickes Papier
- ❏ Ein Blatt beschichtetes Papier
- ❏ Fünf Umschläge
- ❏ 16,2 mm Etiketten

Der Prioritäts-Deckblatteinzug (PSI) kann folgendes aufnehmen:

❏ 10 Blatt Standardpapier oder ein Blatt anderes Papier

## **Druckmedien-Abmessungen**

Der Mehrzweckeinzug nimmt Medien innerhalb der folgenden Abmessungen auf:

- ❏ Breite: 76,2 215,9 mm
- ❏ Länge: 127 355,6 mm

### <span id="page-105-0"></span>*Hinweis:*

- ❏ *Die Maximalbreite beträgt 220 mm für DL LEF.*
- ❏ *Die Minimallänge beträgt 3,875 Zoll für Monarch LEF und 110 mm für DL LEF.*

Der PSI nimmt Medien innerhalb der folgenden Abmessungen auf:

- ❏ Breite: 76,2 215,9 mm
- ❏ Länge: 190,5 355,6 mm

# **Einlegen von Druckmedien in den Mehrzweckeinzug (MPF)**

#### *Hinweis:*

- ❏ *Um Papierstaus zu vermeiden, entfernen Sie nicht den Prioritäts-Deckblatteinzug (PSI), während der Druckvorgang läuft.*
- ❏ *Verwenden Sie nur Laser-Druckmedien. Verwenden Sie kein Tintenstrahlpapier in diesem Drucker.*
- 1. Öffnen Sie die vordere Abdeckung.

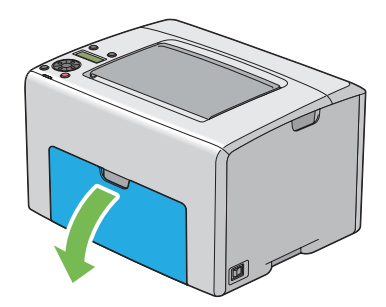

#### *Hinweis:*

*Bei der ersten Verwendung des MPF öffnen Sie die vordere Abdeckung, indem Sie das Anweisungsblatt herausziehen.*

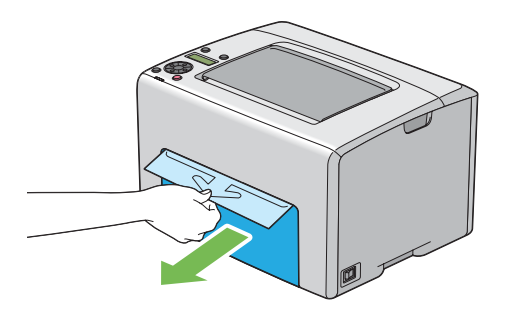

2. Ziehen Sie den PSI heraus.

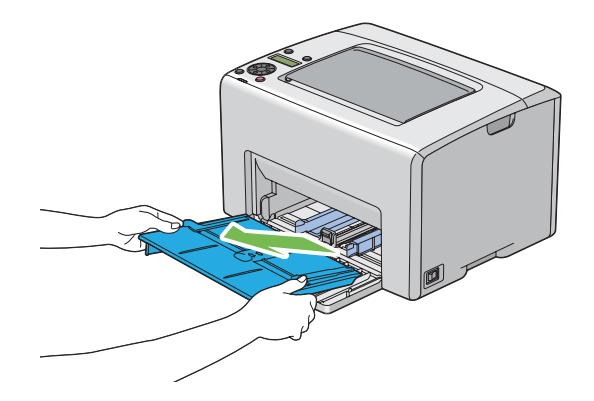

#### *Hinweis:*

- ❏ *Bei der ersten Verwendung des MPF entfernen Sie das Anweisungsblatt, das mit Klebeband am PSI angebracht ist.*
- ❏ *Lesen Sie vor der Verwendung des PSI das Anweisungsblatt.*

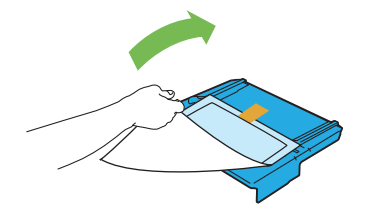

3. Ziehen Sie den Schieber bis zum Anschlag nach vorne.

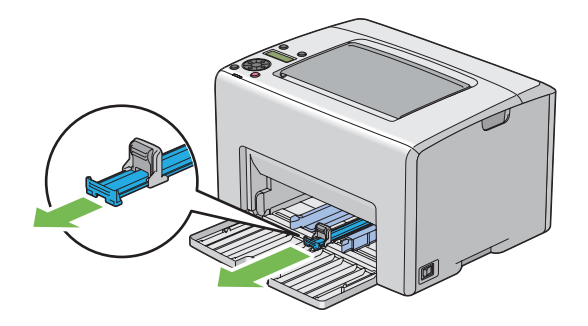

4. Ziehen Sie die Längenführung bis zum Anschlag nach vorne.

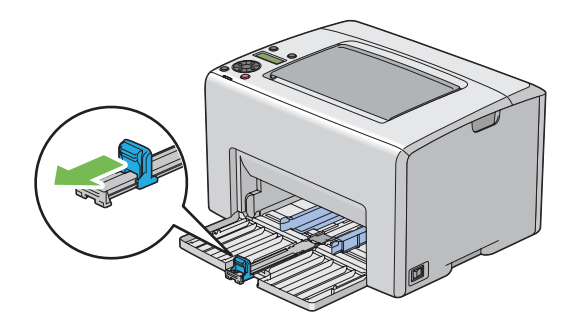

5. Stellen Sie die Papierbreitenführungen auf ihre Maximalbreite ein.

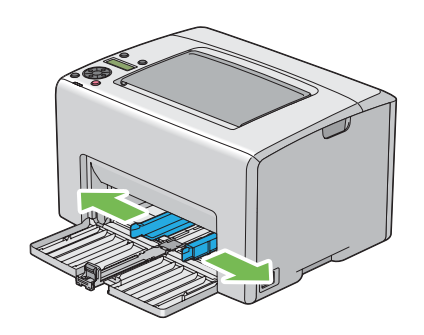
6. Vor dem Einlegen der Druckmedien biegen Sie die Blätter nach vorne und hinten und fächern sie auf. Klopfen Sie die Kanten des Stapels auf einer ebenen Oberfläche gerade.

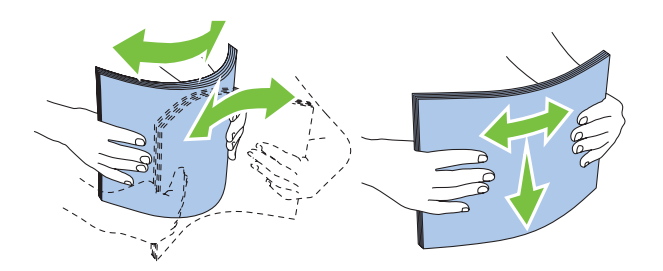

7. Legen Sie die Druckmedien im MPF mit der Oberkante nach vorne und mit der empfohlenen Druckseite nach oben weisend ein.

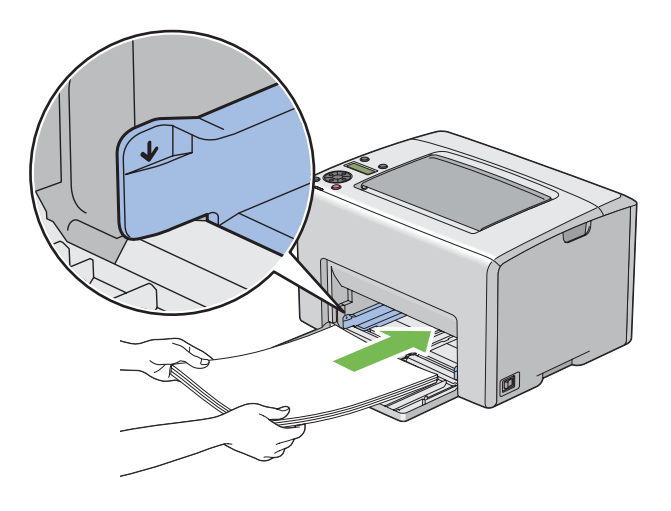

8. Stellen Sie die Papierbreitenführungen ein, bis sie leicht gegen die Kanten des Stapels des Druckmediums andrücken.

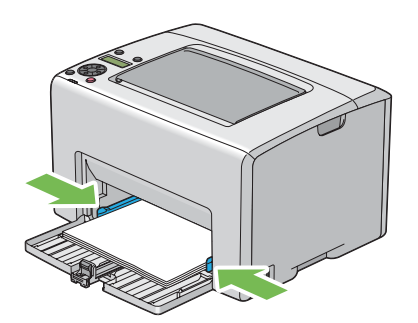

9. Schieben Sie die Längenführung zum Drucker, bis sie das Druckmedium berührt.

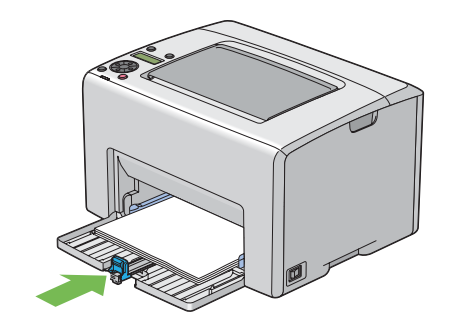

#### *Hinweis:*

*Je nach dem Format des Druckmediums schieben Sie zuerst den Schieber bis zum Anschlag nach hinten und drücken Sie die Längenführung zusammen und schieben diese nach hinten, bis sie das Druckmedium berührt.*

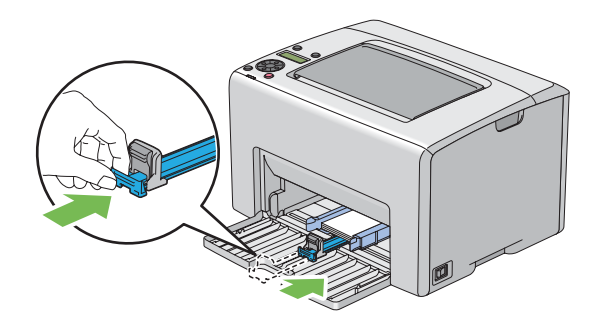

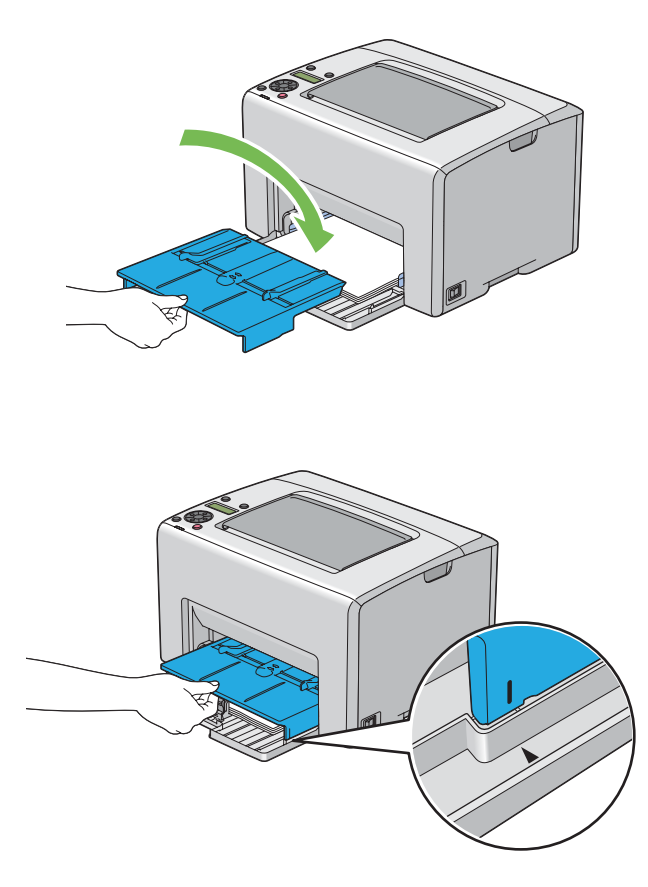

10. Schieben Sie den PSI in den Drucker und richten dann den PSI auf die Markierung am MPF aus.

11. Öffnen Sie die Ausgabefachverlängerung.

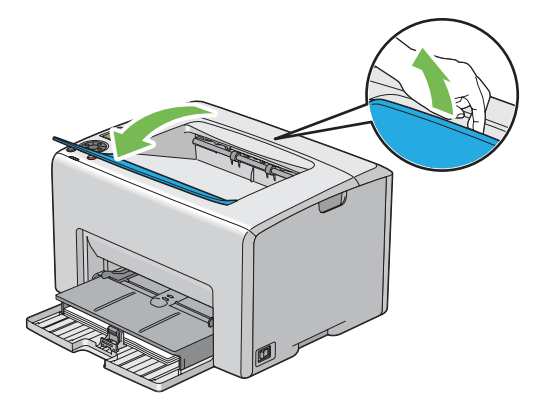

12. Wählen Sie die Papiersorte vom Druckertreiber, wenn das eingelegte Druckmedium anderes als Normalpapier ist. Wenn ein benutzerspezifiziertes Medium im MPF eingelegt ist, müssen Sie die Papierformateinstellung mit dem Druckertreiber spezifizieren.

#### *Hinweis:*

*Weitere Informationen über die Einstellung von Papierformat und Papiersorte im Druckertreiber finden Sie in der Onlinehilfe für den Druckertreiber.*

#### *Hinweis:*

*Für normalgroßes Papier stellen Sie die Führungen ein, bevor Sie das Papier einlegen.*

#### **Einlegen von Umschlag-Papier in den Mehrzweckeinzug (MPF)**

#### *Hinweis:*

*Wenn Sie auf Umschlägen drucken, spezifizieren Sie immer die Umschlag-Einstellung im Druckertreiber. Wenn nicht spezifiziert wird das Bild um 180 Grad gedreht.*

#### Beim EInlegen von # 10, DL oder Monarch

Legen Sie Umschläge mit der zu bedruckenden Seite nach oben weisend, der Klappenseite nach unten weisend und der Klappe nach rechts gedreht ein.

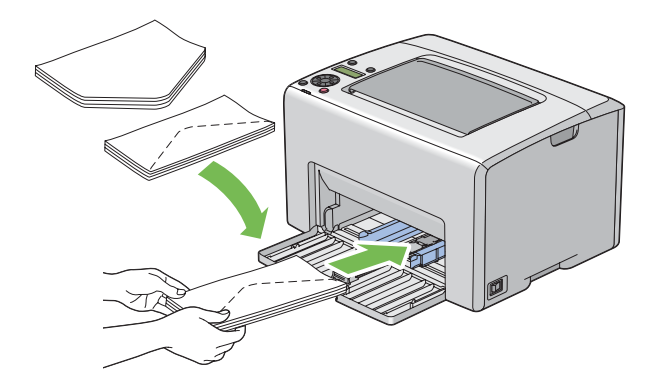

Um Zerknittern von DL und Monarch zu verhindern, wird empfohlen, sie mit der zu bedruckenden Seite nach oben, geöffneter Klappe und zu Ihnen hin weisend einzulegen.

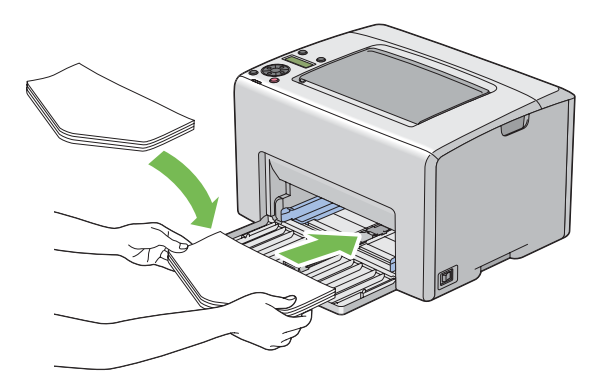

#### *Hinweis:*

*Wenn Sie Umschläge mit Ausrichtung für Einzug von langer Seite (LEF) einlegen, stellen Sie sicher, dass die Querformat-Ausrichtung im Druckertreiber spezifiziert wird.*

## Beim Einlegen von C5

Legen Sie Umschläge mit der zu bedruckenden Seite nach oben weisend, geöffneter Klappe und zu Ihnen weisend ein.

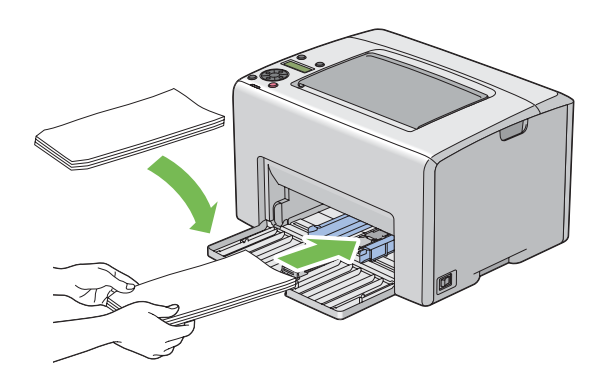

#### *Wichtig:*

*Verwenden Sie niemals Umschläge mit Sichtfenstern oder beschichteten Futtern. Diese können zu Papierstaus und Schäden am Drucker führen.*

## *Hinweis:*

❏ *Wenn Sie Umschläge nicht im MPF direkt nach dem Entnehmen aus ihrer Verpackung einlegen, können sie sich ausbuchten. Um Papierstaus zu vermeiden, glätten Sie sie wie unten gezeigt, wenn Sie sie in den MPF einlegen.*

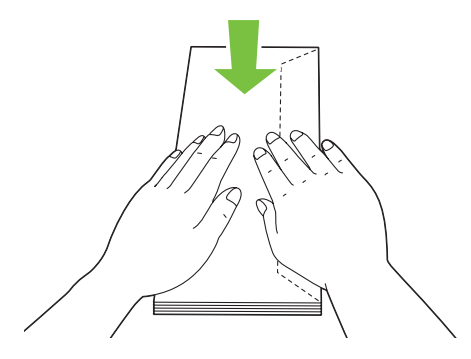

❏ *Wenn Umschläge nicht richtig eingezogen werden, biegen Sie die Klappen der Umschläge leicht um, wie in der Abbildung unten gezeigt.*

*Der Biegungsbetrag soll 5 mm oder weniger betragen.*

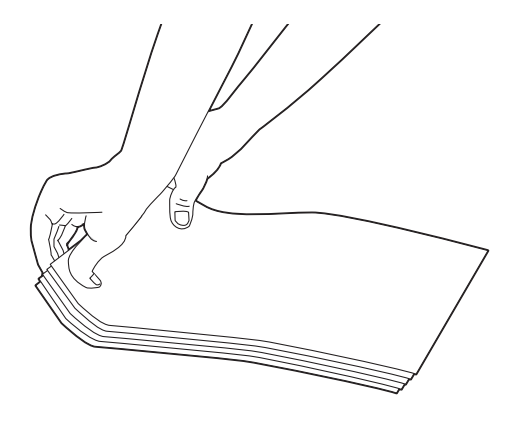

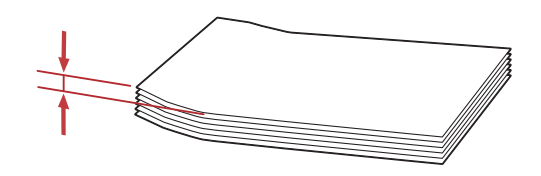

❏ *Zum Bestätigen der richtigen Ausrichtung aller Druckmedien wie Umschlägen siehe Anweisungen über Envelope/Paper Setup Navigator (Umschlag-/Papier-Einrichtungshilfe) am Druckertreiber.*

## <span id="page-114-0"></span>**Einlegen von Briefkopf-Papier in den Mehrzweckeinzug (MPF)**

Legen Sie das Briefkopf-Papier mit der zu bedruckenden Seite nach oben weisend ein. Stellen Sie sicher, dass der Briefkopf zuerst in den Drucker eintritt.

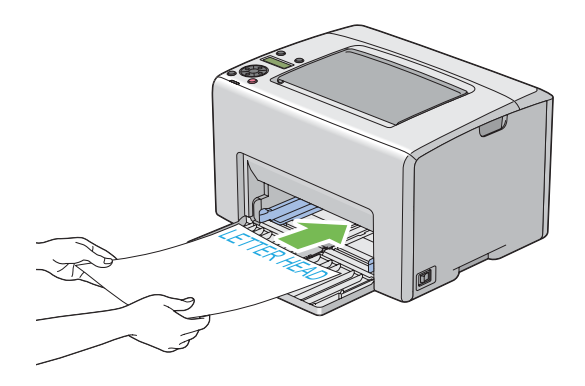

# **Einlegen von Druckmedien in den Prioritäts-Deckblatteinzug (PSI)**

#### *Hinweis:*

- ❏ *Um Papierstaus zu vermeiden, entfernen Sie nicht den PSI, während der Druckvorgang läuft.*
- ❏ *Verwenden Sie nur Laser-Druckmedien. Verwenden Sie kein Tintenstrahlpapier in diesem Drucker.*
- 1. Öffnen Sie die vordere Abdeckung.

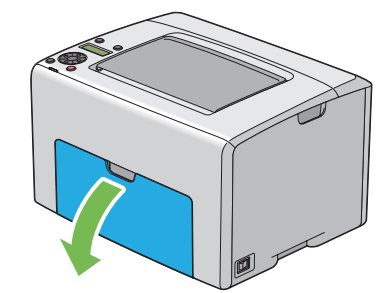

2. Schieben Sie den PSI nach vorne und richten dann den PSI auf die Markierung am MPF aus.

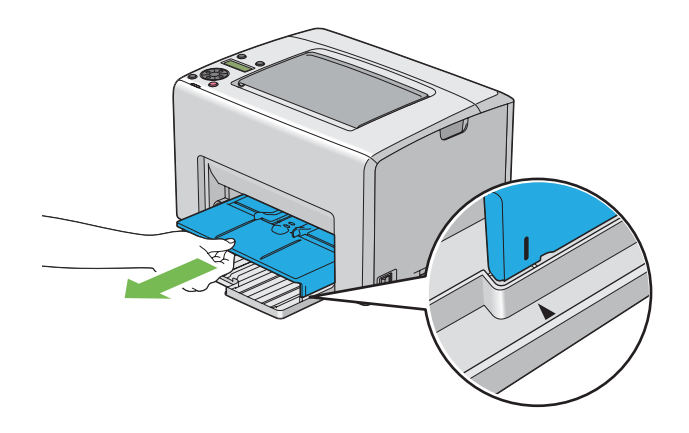

3. Stellen Sie die Papierbreitenführungen auf ihre Maximalbreite ein.

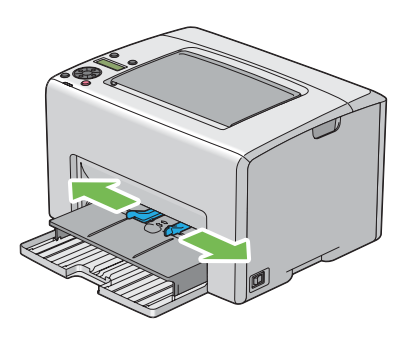

4. Vor dem Einlegen der Druckmedien biegen Sie die Blätter nach vorne und hinten und fächern sie auf. Klopfen Sie die Kanten des Stapels auf einer ebenen Oberfläche gerade.

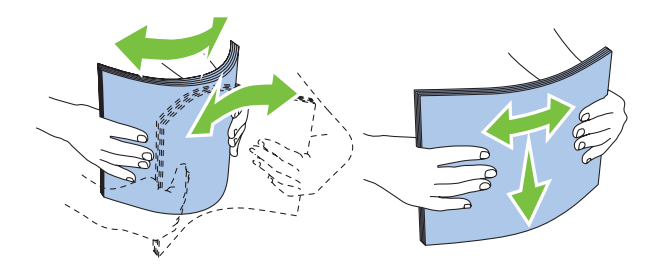

5. Legen Sie die Druckmedien im PSI mit der Oberkante nach vorne und mit der empfohlenen Druckseite nach oben weisend ein.

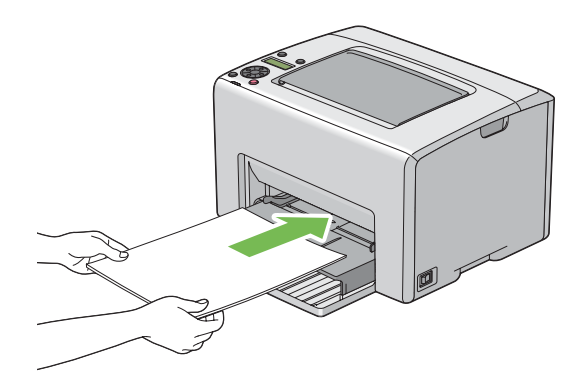

6. Stellen Sie die Papierbreitenführungen ein, bis sie leicht gegen die Kanten des Stapels des Druckmediums andrücken.

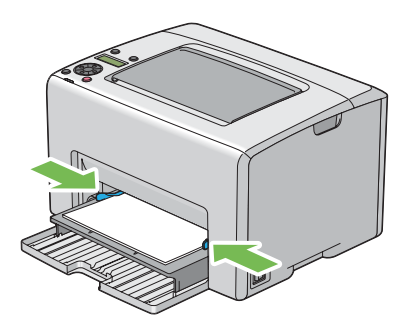

7. Öffnen Sie die Ausgabefachverlängerung.

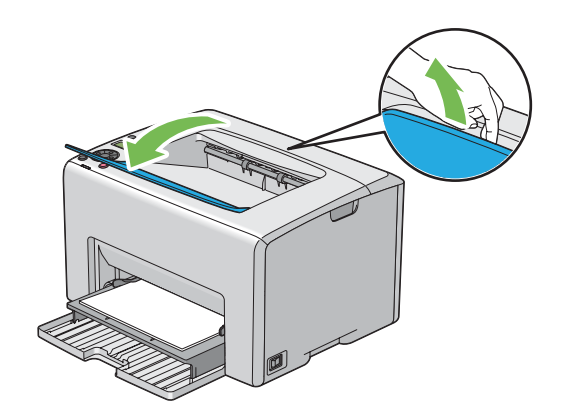

8. Wählen Sie die Papiersorte vom Druckertreiber, wenn das eingelegte Druckmedium anderes als Normalpapier ist. Wenn ein benutzerspezifiziertes Medium im PSI eingelegt ist, müssen Sie die Papierformateinstellung mit dem Druckertreiber spezifizieren.

#### *Hinweis:*

*Weitere Informationen über die Einstellung von Papierformat und Papiersorte im Druckertreiber finden Sie in der Onlinehilfe für den Druckertreiber.*

## **Einlegen von Umschlag-Papier in den Prioritäts-Deckblatteinzug (PSI)**

#### *Hinweis:*

- ❏ *Darauf achten, dass der Umschlag bis zum Anschlag eingesetzt wird. Andernfalls werden im MPF eingesetzte Druckmedien eingezogen.*
- ❏ *Wenn Sie auf Umschlägen drucken, spezifizieren Sie immer die Umschlag-Einstellung im Druckertreiber. Wenn nicht spezifiziert wird das Bild um 180 Grad gedreht.*

#### Beim Einlegen von # 10, DL oder Monarch

Legen Sie den Umschlag mit der zu bedruckenden Seite nach oben weisend, der Klappenseite nach unten weisend und der Klappe nach rechts gedreht ein.

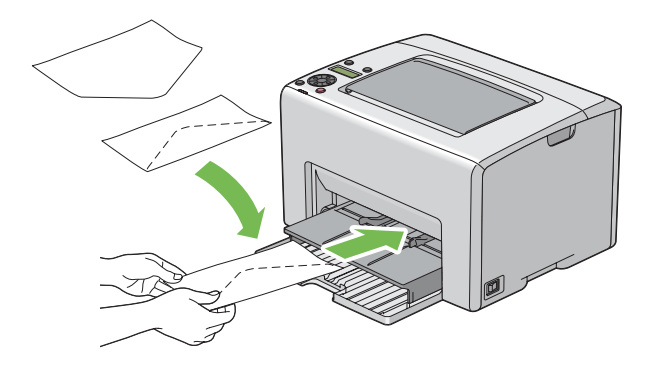

#### Beim Einlegen von C5

Legen Sie den Umschlag mit der zu bedruckenden Seite nach oben weisend, geöffneter Klappe und zu Ihnen weisend ein.

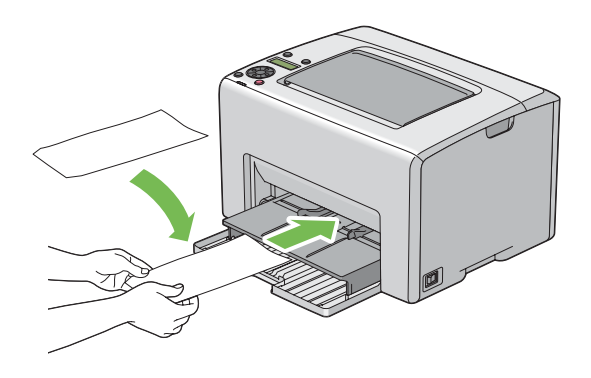

#### *Wichtig:*

*Verwenden Sie niemals Umschläge mit Sichtfenstern oder beschichteten Futtern. Diese können zu Papierstaus und Schäden am Drucker führen.*

#### *Hinweis:*

❏ *Wenn Sie Umschläge nicht im PSI direkt nach dem Entnehmen aus ihrer Verpackung einlegen, können sie sich ausbuchten. Um Papierstaus zu vermeiden, glätten Sie sie wie unten gezeigt, wenn Sie sie in den PSI einlegen.*

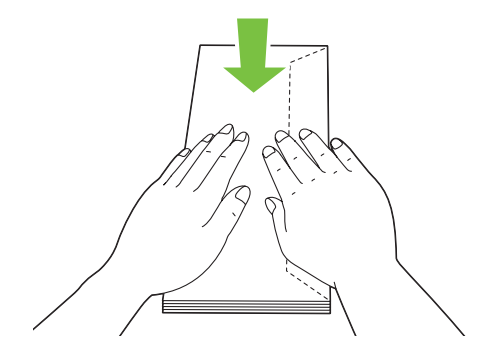

❏ *Wenn Umschläge nicht richtig eingezogen werden, biegen Sie die Klappen der Umschläge leicht um, wie in der Abbildung unten gezeigt.*

*Der Biegungsbetrag soll 5 mm oder weniger betragen.*

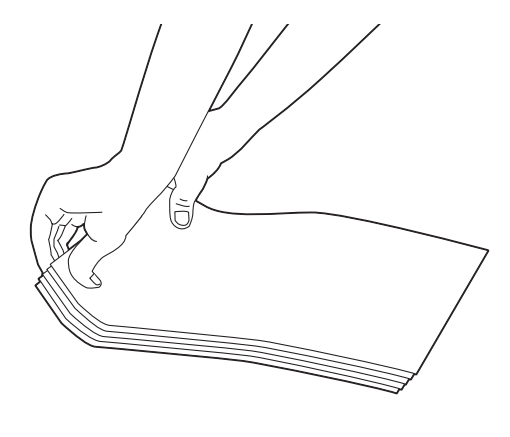

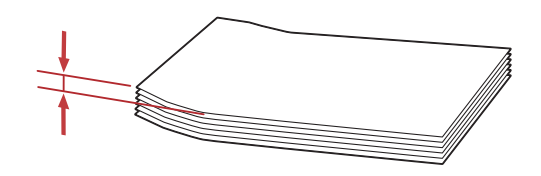

❏ *Zum Bestätigen der richtigen Ausrichtung aller Druckmedien wie Umschlägen siehe Anweisungen über Envelope/Paper Setup Navigator (Umschlag-/Papier-Einrichtungshilfe) am Druckertreiber.*

## **Einlegen von Briefkopf-Papier in den Prioritäts-Deckblatteinzug (PSI)**

Legen Sie das Briefkopf-Papier mit der zu bedruckenden Seite nach oben weisend ein. Stellen Sie sicher, dass der Briefkopf zuerst in den Drucker eintritt.

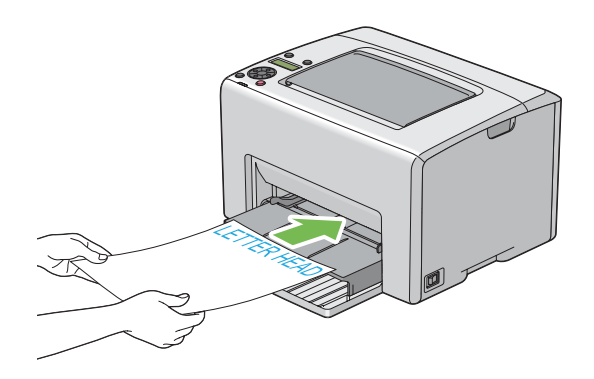

# **Manueller Duplexdruck (nur Windows-Druckertreiber)**

#### *Hinweis:*

*Beim Drucken auf gewelltem Papier glätten Sie das Papier und setzen es dann in den Einzug ein.*

Wenn Sie manuellen Duplexdruck starten, erscheint das Anweisungsfenster. Beachten Sie, dass das Fenster nicht erneut geöffnet werden kann, nachdem es geschlossen wurde. Schließen Sie das Fenster nicht, bevor der Duplexdruck fertiggestellt ist.

Manueller Duplexdruck kann mit dem Mehrzweckeinzug (MPF) oder dem Prioritäts-Deckblatteinzug (PSI) ausgeführt werden.

## **Bedienungen auf Ihrem Computer**

Das unten beschriebene Verfahren nimmt Microsoft® Windows® XP WordPad als Beispiel.

## *Hinweis:*

*Die Art der Anzeige des Drucker-Dialogfeldfelds* **Properties (Eigenschaften)***/***Printing Preferences (Druckeinstellungen)** *ist je nach Anwendungssoftware unterschiedlich. Siehe Anleitung der betreffenden Anwendungssoftware.*

- 1. Aus dem Menü **File (Datei)** wählen Sie **Print (Drucken)**.
- 2. Wählen Sie den Drucker aus dem Listenfeld **Select Printer (Drucker auswählen)** und klicken dann auf **Preferences (Einstellungen)**.

3. Die Registerkarte **Paper/Output (Papier/Ausgabe)** erscheint.

Aus **2 Sided Print (Duplexdruck)** wählen Sie entweder **2 Sided, Flip on Short Edge (2-seitig, wenden kurze Seite)** oder **2 Sided Print (Duplexdruck)**, um die Art der Bindung von Duplexdruckseiten zu definieren.

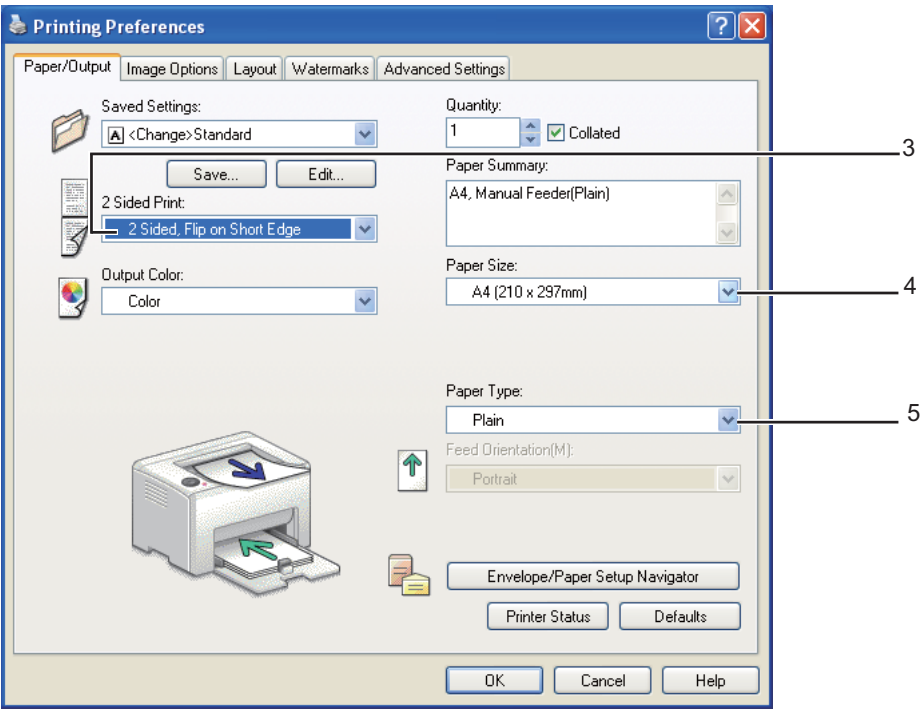

- 4. Aus **Paper Size (Papierformat)** wählen Sie das Format des zu druckenden Dokuments.
- 5. Aus **Paper Type (Papiersorte)** wählen Sie die zu verwendende Papiersorte.
- 6. Klicken Sie auf **OK**, um das Dialogfeld **Printing Preferences (Druckeinstellungen)** zu schließen.
- 7. Klicken Sie auf **Print (Drucken)** im Dialogfeld **Print (Drucken)**, um den Druckvorgang zu starten.

#### *Wichtig:*

*Wenn Sie manuellen Duplexdruck starten, erscheint das Anweisungsfenster. Beachten Sie, dass das Fenster nicht erneut geöffnet werden kann, nachdem es geschlossen wurde. Schließen Sie das Fenster nicht, bevor der Duplexdruck fertiggestellt ist.*

## **Einlegen von Druckmedien in den Mehrzweckeinzug (MPF)**

1. Drucken Sie zuerst die geraden Seiten (Rückseiten)

Für ein sechseitiges Dokument werden die Rückseiten in der Reihenfolge von Seite 6, Seite 4 und dann Seite 2 gedruckt.

Die Anzeige (**Fehler**) leuchtet auf, und die Meldung Insert Output into paper tray (Ausgabe einlegen in Papierfach) erscheint im LCD-Feld, wenn die geraden Seiten fertig gedruckt sind.

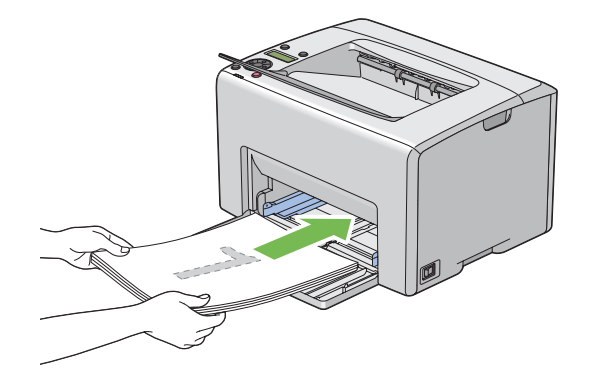

2. Nachdem die geraden Seiten gedruckt sind, nehmen Sie den Papierstapel aus dem mittleren Ausgabefach.

#### *Hinweis:*

*Verzogene oder gewellte Drucke können Papierstau verursachen. Glätten Sie diese vor dem Einsetzen.*

3. Stapeln Sie die Drucke und setzen Sie sie so wie sie sind (mit der leeren Seite nach oben weisend) in den MPF, und drücken Sie dann die Taste  $\overline{\omega}$ .

Seiten werden in der Reihenfolge von Seite 1 (Rückseite von Seite 2), Seite 3 (Rückseite von Seite 4) und dann Seite 5 (Rückseite von Seite 6) gedruckt.

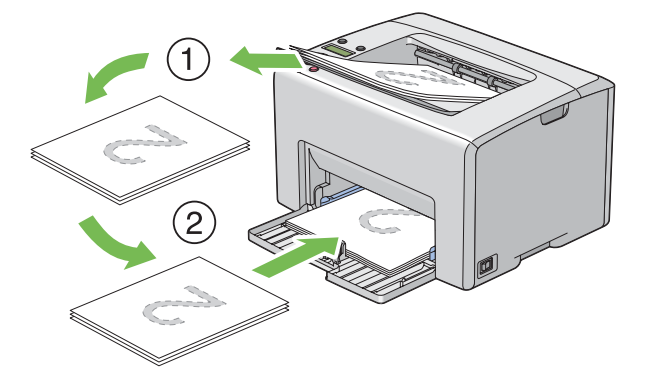

#### *Hinweis:*

*Druck auf beiden Seiten des Papiers ist nicht möglich, wenn das Dokument aus verschiedenen Papierformaten besteht.*

## **Einlegen von Druckmedien Prioritäts-Deckblatteinzug (PSI)**

1. Drucken Sie zuerst die geraden Seiten (Rückseiten)

Für ein sechseitiges Dokument werden die geraden Seiten in der Reihenfolge von Seite 6, Seite 4 und dann Seite 2 gedruckt.

Die Anzeige (**Fehler**) leuchtet auf, und die Meldung Insert Output into paper tray (Ausgabe einlegen in Papierfach) erscheint im LCD-Feld, wenn die geraden Seiten fertig gedruckt sind.

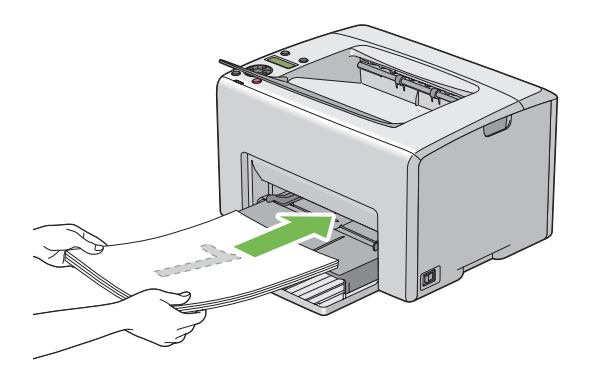

2. Nachdem die geraden Seiten gedruckt sind, nehmen Sie den Papierstapel aus dem mittleren Ausgabefach.

#### *Hinweis:*

*Verzogene oder gewellte Drucke können Papierstau verursachen. Glätten Sie diese vor dem Einsetzen.*

3. Stapeln Sie die Drucke und setzen Sie sie so wie sie sind (mit der leeren Seite nach oben weisend) in den PSI, und drücken Sie dann die Taste (ok).

Seiten werden in der Reihenfolge von Seite 1 (Rückseite von Seite 2), Seite 3 (Rückseite von Seite 4) und dann Seite 5 (Rückseite von Seite 6) gedruckt.

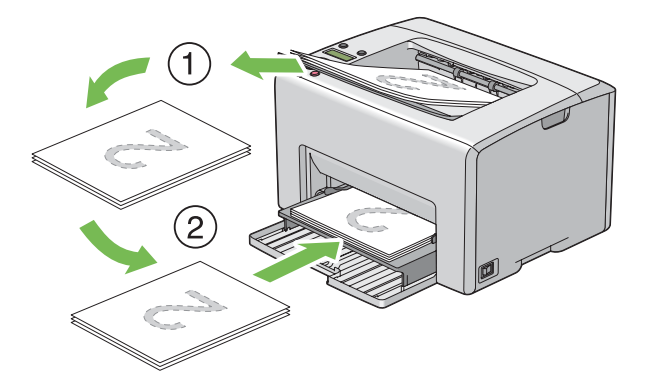

#### *Hinweis:*

*Druck auf beiden Seiten des Papiers ist nicht möglich, wenn das Dokument aus verschiedenen Papierformaten besteht.*

# **Verwendung der Ausgabefachverlängerung**

Die Ausgabefachverlängerung ist darauf ausgelegt, zu verhindern, dass Druckmedien nach dem Druckvorgang aus dem Drucker fallen.

Vor dem Drucken eines Dokuments vergewissern Sie sich, dass die Ausgabefachverlängerung geöffnet ist.

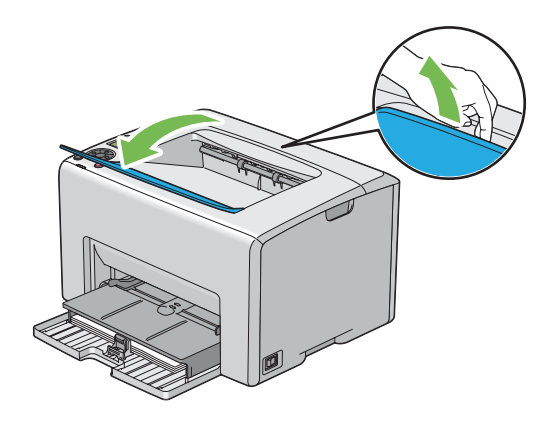

# **Drucken**

Dieser Abschnitt beschreibt, wie bestimmte Listen von Information von Ihrem Drucker gedruckt werden, und wie Sie einen Auftrag abbrechen.

# **Senden eines Druckauftrags**

Installieren Sie den Druckertreiber zur Verwendung aller Druckermerkmale. Wenn Sie **Print (Drucken)** aus einem Software-Programm wählen, öffnet sich ein Fenster, das den Druckertreiber repräsentiert. Wählen Sie die geeigneten Einstellungen für den spezifischen Auftrag, den Sie zum Drucken senden. Vom Treiber gewählte Druckeinstellungen haben Vorrang vor den standardmäßigen Menüeinstellungen, die aus dem Bedienfeld oder von Printer Setting Utility gewählt werden.

Sie müssen möglicherweise auf **Preferences (Einstellungen)** vom anfänglichen **Print (Drucken)**-Dialogfeld klicken, um alle für Änderung verfügbaren Systemeinstellungen zu sehen. Wenn Sie mit einem Merkmal im Druckertreiber-Fenster nicht vertraut sind, öffnen Sie die Onlinehilfe für weitere Informationen.

Zum Drucken eines Auftrags aus einer typischen Windows-Anwendung:

- 1. Öffnen Sie die Datei, die Sie drucken möchten.
- 2. Aus dem Menü **File (Datei)** wählen Sie **Print (Drucken)**.
- 3. Bestätigen Sie, dass der richtige Drucker im Dialogfeld gewählt wurde. Modifizieren Sie die Systemeinstellungen nach Bedarf (wie die zu drucken gewünschten Seiten oder die Kopienzahl).
- 4. Zum Einstellen der im ersten Bildschirm nicht verfügbaren Systemeinstellungen wie **Quantity (Kopien)**, **Paper Size (Papierformat)** oder **Feed Orientation (Ausrichtung)** klicken Sie auf **Preferences (Einstellungen)**.

Das Dialogfeld **Printing Preferences (Druckeinstellungen)** wird angezeigt.

- 5. Spezifizieren Sie die Druckeinstellungen. Für weitere Informationen klicken Sie auf **Help (Hilfe)**.
- 6. Klicken Sie auf **OK**, um das Dialogfeld **Printing Preferences (Druckeinstellungen)** zu schließen.
- 7. Klicken Sie auf **Print (Drucken)**, um den Auftrag zu dem gewählten Drucker zu senden.

## **Einen Druckauftrag löschen**

Es gibt mehrere Methoden zum Abbrechen eines Druckauftrags.

## **Abbrechen vom Bedienfeld**

Zum Abbrechen eines Auftrags, nachdem der Druck begonnen hat:

1. Drücken Sie die Taste (**Auftrag abbrechen**).

#### *Hinweis:*

*Der Druckvorgang wird nur für den aktuellen Druckauftrag abgebrochen. Alle folgenden Aufträge drucken weiter.*

## **Abbrechen eines Auftrags von dem unter Windows laufenden Computer**

#### Einen Druckauftrag von der Taskleiste abbrechen

Wenn Sie einen Auftrag zum Drucken senden, erscheint ein kleines Druckersymbol in der rechten Ecke der Taskleiste.

1. Doppelklicken Sie auf das Druckersymbol .

Eine Liste der Druckaufträge erscheint im Druckerfenster.

- 2. Wählen Sie den Auftrag, den Sie abbrechen möchten.
- 3. Drücken Sie die Taste **Delete**.

#### Einen Druckauftrag vom Desktop abbrechen

1. Minimieren Sie alle Programme, um den Desktop freizugeben.

Klicken Sie auf **start** — **Printers and Faxes (Drucker und Faxgeräte)** (für Windows XP).

Klicken Sie auf **Start** — **Printers and Faxes (Drucker und Faxgeräte)** (für Windows Server® 2003).

Klicken Sie auf **Start** — **Devices and Printers (Geräte und Drucker)** (für Windows 7 und Windows Server 2008 R2).

Klicken Sie auf **Start** — **Control Panel (Systemsteuerung)** — **Hardware and Sound (Hardware und Sound)** — **Printer (Drucker)** (für Windows Vista®).

Klicken Sie auf **Start** — **Control Panel (Systemsteuerung)** — **Printer (Drucker)** (für Windows Server 2008).

Eine Liste verfügbarer Drucker wird angezeigt.

2. Doppelklicken Sie auf den Drucker, den Sie beim Senden des Auftrags gewählt haben.

Eine Liste der Druckaufträge erscheint im Druckerfenster.

- 3. Wählen Sie den Auftrag, den Sie abbrechen möchten.
- 4. Drücken Sie die Taste **Delete**.

## **Wählen der Druckoptionen**

## **Wählen von Druckeinstellungen (Windows)**

Die Druckereinstellungen regeln alle Ihre Druckaufträge, wenn Sie sie nicht spezifisch für einen Auftrag überregeln. Wenn Sie zum Beispiel bei den meisten Aufträgen Duplexdruck ausführen wollen, stellen Sie diese Option in den Druckereinstellungen ein.

Zum Wählen von Druckereinstellungen:

1. Klicken Sie auf **start** — **Printers and Faxes (Drucker und Faxgeräte)** (für Windows XP).

Klicken Sie auf **Start** — **Printers and Faxes (Drucker und Faxgeräte)** (für Windows Server 2003).

Klicken Sie auf **Start** — **Devices and Printers (Geräte und Drucker)** (für Windows 7 und Windows Server 2008 R2).

Klicken Sie auf **Start** — **Control Panel (Systemsteuerung)** — **Hardware and Sound (Hardware und Sound)** — **Printer (Drucker)** (für Windows Vista).

Klicken Sie auf **Start** — **Control Panel (Systemsteuerung)** — **Printer (Drucker)** (für Windows Server 2008).

Eine Liste verfügbarer Drucker wird angezeigt.

2. Klicken Sie mit der rechten Maustaste auf das Symbol für Ihren Drucker, und wählen Sie dann **Printing Preferences (Druckeinstellungen)**.

Der Bildschirm **EPSON AL-C1750N/EPSON AL-C1750W Printing Preferences (Druckeinstellungen)** erscheint.

3. Nehmen Sie Auswahlen an den Treiber-Registerkarten vor, und klicken Sie dann auf **OK**, um Ihre Auswahlen zu speichern.

#### *Hinweis:*

*Für weitere Informationen über Windows Druckertreiber-Optionen klicken Sie auf* **Help (Hilfe)** *an der Druckertreiber-Registerkarte, um die Onlinehilfe zu betrachten.*

#### **Wählen der Optionen für einen einzelnen Auftrag (für Windows)**

Wenn Sie spezielle Druckoptionen für einen bestimmten Auftrag verwenden wollen, ändern Sie die Druckereinstellungen, bevor Sie den Auftrag zum Drucker senden. Wenn Sie zum Beispiel den Modus Fotodruck-Qualität bei einer bestimmten Grafik verwenden wollen, wählen Sie diese Einstellung im Treiber, bevor Sie den Druck ausführen.

- 1. Während das gewünschte Dokument oder die Grafik in Ihrer Anwendung geöffnet ist, rufen Sie das Dialogfeld **Print (Drucken)** auf.
- 2. Wählen Sie den Epson AcuLaser C1750 und klicken Sie auf **Preferences (Einstellungen)**, um den Druckertreiber zu öffnen.

3. Nehmen Sie die Auswahlen auf den Treiber-Registerkarten vor. Informationen über spezifische Druckoptionen finden Sie in der folgenden Tabelle.

#### *Hinweis:*

*In Windows können Sie aktuelle Druckoptionen mit einem distinkten Namen speichern und sie auf andere Druckaufträge anwenden. Nehmen Sie Auswahlen in der Registerkarte* **Paper/Output (Papier/Ausgabe)***,* **Image Options (Bildoptionen)***,* **Layout***,* **Watermarks (Wasserzeichen)** *oder* **Advanced Settings (Erweiterte Einstellungen)** *vor, und klicken Sie dann auf* **Save (Speichern)** *unter* **Saved Settings (Gespeicherte Einstellungen)** *in der Registerkarte* **Paper/ Output (Papier/Ausgabe)**. Klicken Sie für weitere Informationen auf **Help (Hilfe)**.

- 4. Klicken Sie auf **OK**, um Ihre Einstellungen zu speichern.
- 5. Drucken Sie den Auftrag.

Siehe folgende Tabelle für spezifische Druckoptionen:

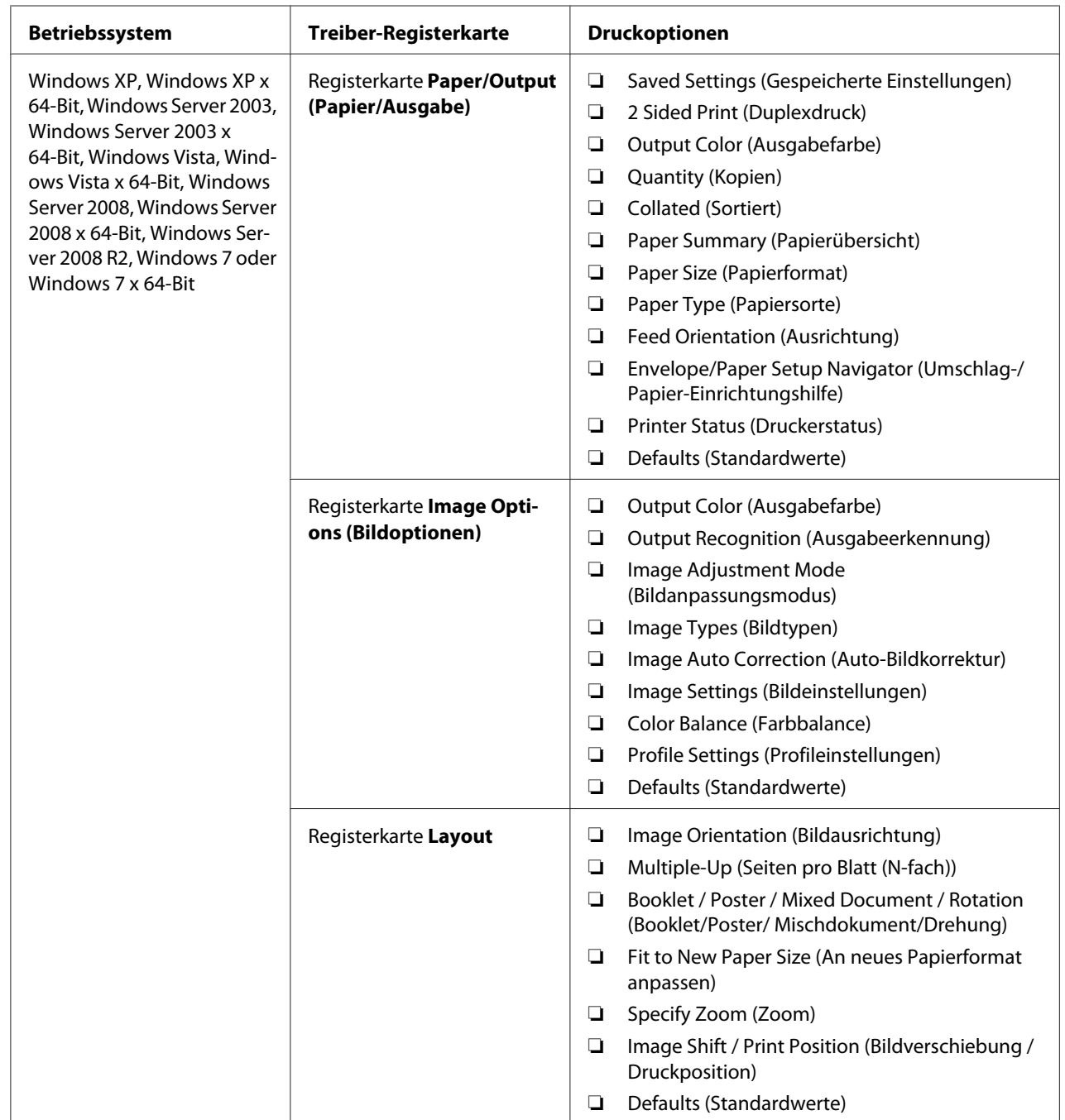

# Druckoptionen für Windows

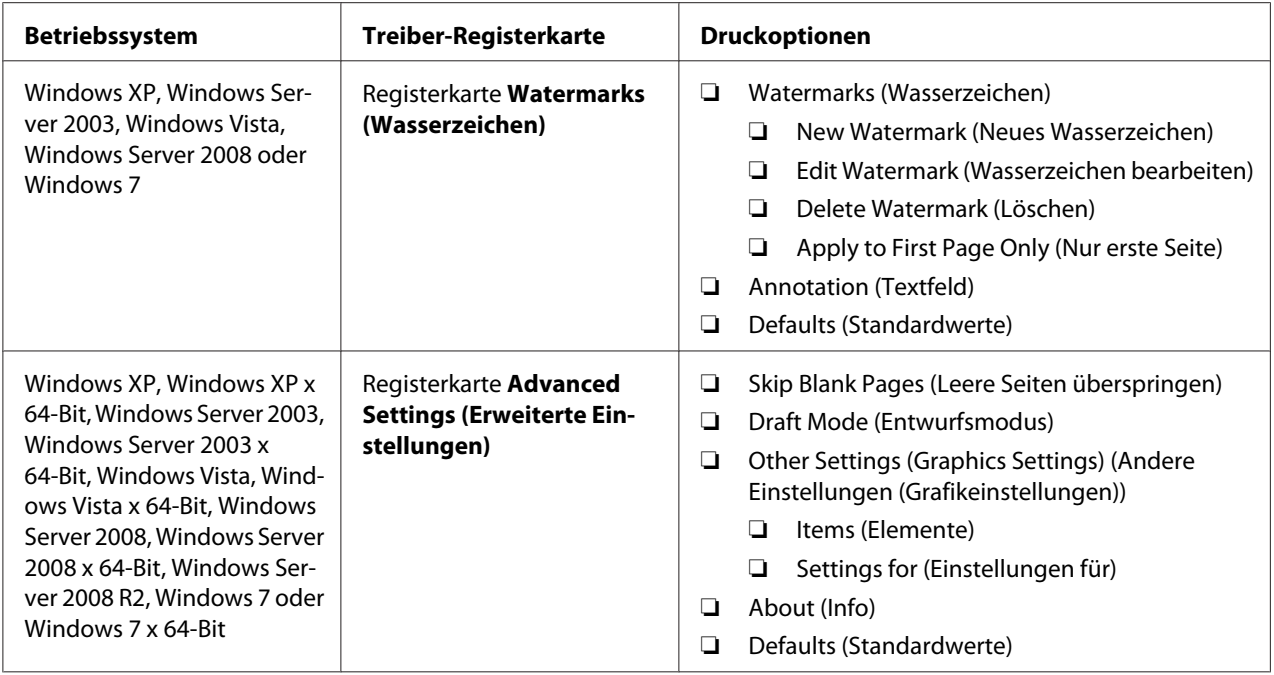

## **Wählen der Optionen für einen einzelnen Auftrag (Mac OS X)**

Zum Wählen von Druckeinstellungen für einen bestimmten Auftrag verwenden ändern Sie die Druckereinstellungen, bevor Sie den Auftrag zum Drucker senden.

- 1. Bei in Ihrer Anwendung geöffnetem Dokument klicken Sie auf **File (Datei)** und anschließend auf **Print (Drucken)**.
- 2. Wählen Sie den Epson AcuLaser C1750 unter **Printer (Drucker)**.
- 3. Wählen Sie die gewünschten Druckoptionen aus den erscheinenden Menüs und Dropdown-Listen aus.

#### *Hinweis:*

*In Mac OS® X klicken Sie auf* **Save As (Speichern als)** *im Menübildschirm* **Presets (Voreinstellungen)***, um die aktuellen Druckereinstellungen zu speichern. Sie können mehrere Voreinstellungen anlegen und jede mit ihrem eigenen unverkennbaren Namen und Druckereinstellungen speichern. Zum Drucken von Aufträgen mit spezifischen Druckereinstellungen klicken Sie auf die betreffende in der Liste* **Presets (Voreinstellungen)** *gespeicherte Voreinstellung.*

4. Klicken Sie auf **Print (Drucken)**, um den Auftrag zu drucken.

Mac OS X Druckertreiber-Druckoptionen:

Die Tabelle unten nimmt Mac OS X 10.6 TextEdit als Beispiel.

## Druckoptionen für Mac OS X

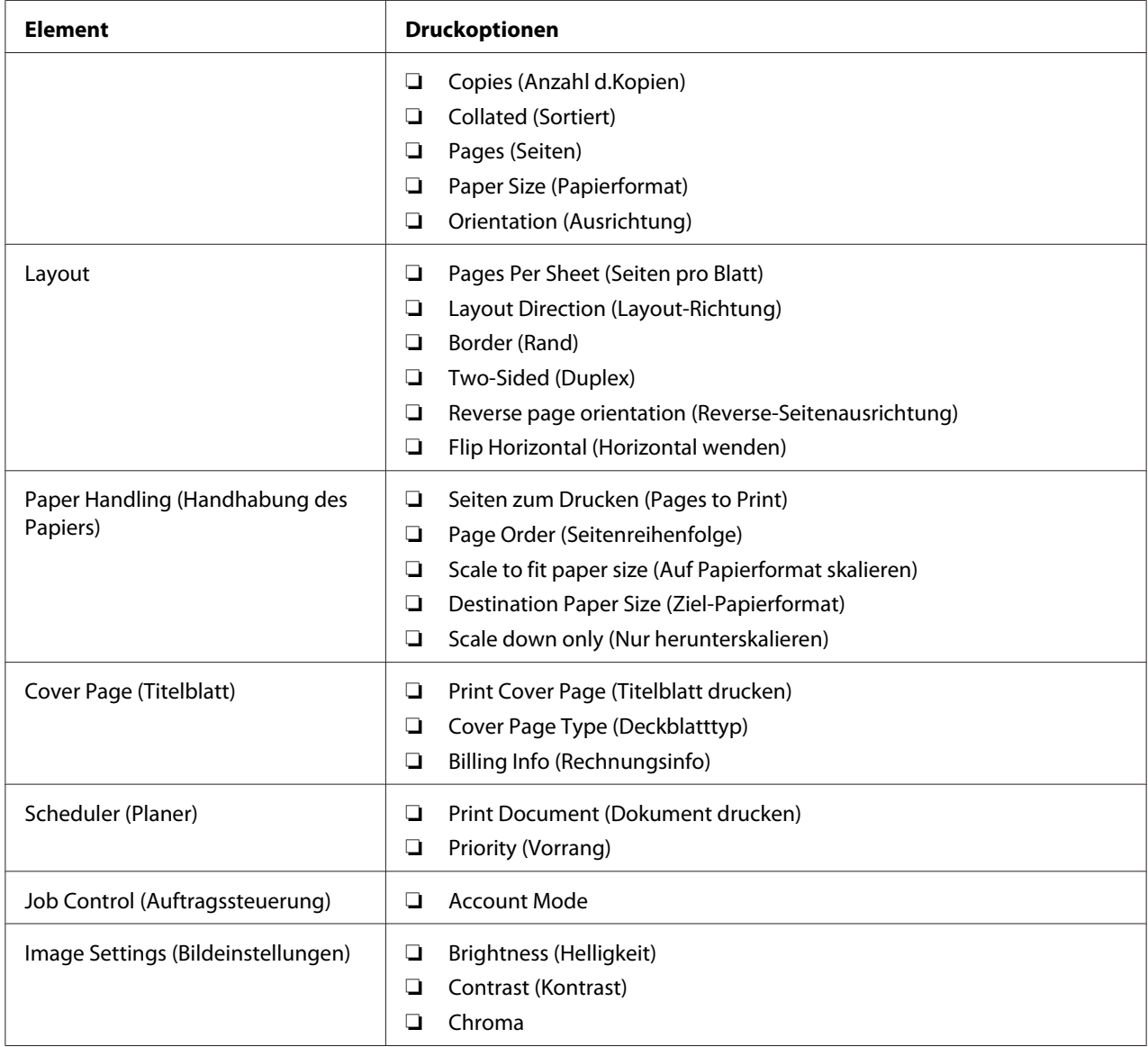

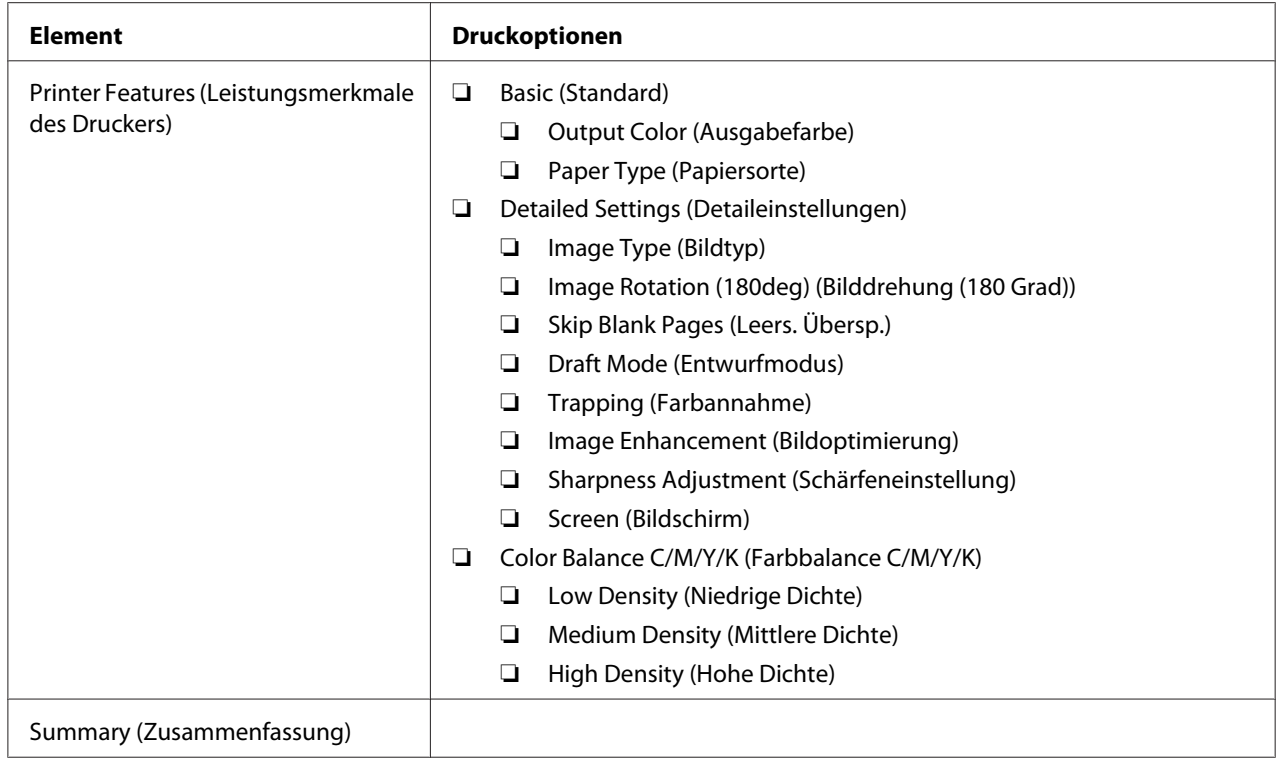

# **Drucken auf benutzerdefiniertem Papierformat**

Dieser Abschnitt erklärt, wie mit dem Druckertreiber auf Papier in benutzerdefiniertem Format gedruckt wird.

Papier in benutzerdefiniertem Format kann im Mehrzweckeinzug (MPF) und Prioritäts-Deckblatteinzug (PSI) eingelegt werden. Das Verfahren zum Einlegen von Papier in benutzerdefiniertem Format im MPF ist gleich wie das zum Einlegen von Papier im Standardformat. Das Verfahren zum Einlegen von Papier in benutzerdefiniertem Format im PSI ist gleich wie das zum Einlegen von Papier im Standardformat.

## *Siehe auch:*

❏ *["Einlegen von Druckmedien in den Mehrzweckeinzug \(MPF\)" auf Seite 106](#page-105-0)*

❏ *["Einlegen von Druckmedien in den Prioritäts-Deckblatteinzug \(PSI\)" auf Seite 115](#page-114-0)*

## **Benutzerdefinierte Papierformate definieren**

Vor dem Drucken stellen Sie das benutzerdefinierte Format im Druckertreiber ein.

#### *Hinweis:*

*Beim Einstellen des Papierformats am Druckertreiber stellen Sie sicher, dass Sie das gleiche Format wie das des tatsächlich verwendeten Druckmediums spezifizieren. Einstellen des falschen Formats zum Drucken kann zu Druckerversagen führen. Dies gilt insbesondere, wenn Sie ein größeres Format definieren und ein schmaleres Papier verwenden.*

#### Verwendung des Windows-Druckertreibers

Stellen Sie am Windows-Druckertreiber das benutzerdefinierte Format im Dialogfeld **Custom Paper Size (Benutzerdefiniertes Papierformat)** ein. In diesem Abschnitt wird das Verfahren anhand von Windows XP als Beispiel erklärt.

Bei Windows XP oder höher erlaubt ein Administrator-Passwort nur Benutzern mit Administratorrechten, die Einstellungen zu ändern. Benutzer ohne Administratorrechte können nur die Inhalte betrachten.

- 1. Klicken Sie auf **start Printers and Faxes (Drucker und Faxgeräte)**.
- 2. Klicken Sie mit der rechten Maustaste auf das Symbol für Ihren Drucker, und wählen Sie dann **Properties (Eigenschaften)**.
- 3. Klicken Sie auf die Registerkarte **Configuration (Konfiguration)**.
- 4. Klicken Sie auf **Custom Paper Size (Benutzerdefiniertes Papierformat)**.
- 5. Wählen Sie die benutzerdefinierte Einrichtung, die Sie definieren möchten, unter **Details**.
- 6. Spezifizieren Sie die Länge der kurzen Kante und der langen Kante unter **Settings for (Einstellungen für)**. Sie können die Werte entweder durch direkte Eingabe oder über die Höherund Niedriger-Pfeiltasten spezifizieren. Die Länge der kurzen Kante kann nicht länger als die der langen Kante eingestellt werden, auch wenn sie innerhalb des spezifizierten Bereichs ist. Die Länge der langen Kante kann nicht kürzer als die der kurzen Kante eingestellt werden, auch wenn sie innerhalb des spezifizierten Bereichs ist.
- 7. Zum Zuweisen eines Papiernamens wählen Sie das Wahlkästchen **Name Paper Size (Papierformatname:)** und geben Sie einen Namen in **Paper Name (Papiername)** ein. Sie können bis zu 14 Zeichen für den Papiernamen eingeben.
- 8. Wenn erforderlich wiederholen Sie Schritt 5 bis 7, um ein anderes benutzerdefiniertes Format zu definieren.
- 9. Klicken Sie zweimal auf **OK**.

## **Drucken auf benutzerdefiniertem Papierformat**

Verwenden Sie die folgenden Verfahren, um entweder mit Windows oder Mac OS X Druckertreibern zu drucken.

#### Verwendung des Windows-Druckertreibers

In diesem Abschnitt wird das Verfahren anhand von Windows XP WordPad als Beispiel erklärt.

#### *Hinweis:*

*Die Art der Anzeige des Drucker-Dialogfeldfelds* **Properties (Eigenschaften)***/***Printing Preferences (Druckeinstellungen)** *ist je nach Anwendungssoftware unterschiedlich. Siehe Anleitung der betreffenden Anwendungssoftware.*

- 1. Aus dem Menü **File (Datei)** wählen Sie **Print (Drucken)**.
- 2. Wählen Sie den Drucker als den zu verwendenden Drucker und klicken Sie auf **Preferences (Voreinstellungen)**.
- 3. Klicken Sie auf die Registerkarte **Paper/Output (Papier/Ausgabe)**.
- 4. Wählen Sie das Format des Originaldokuments unter **Paper Size (Papierformat)**.
- 5. Wählen Sie die geeignete Papiersorte unter **Paper Type (Papiersorte)** aus.
- 6. Klicken Sie auf die Registerkarte **Layout**.
- 7. Unter **Fit to New Paper Size (An neues Papierformat anpassen)** wählen Sie das von Ihnen definierte benutzerdefinierte Format. Wenn Sie das benutzerdefinierte Format unter **Paper Size (Papierformat)** in Schritt 4 gewählt habe, wählen Sie **Same as Paper Size (Wie Papierformat)**.
- 8. Klicken Sie auf **OK**.
- 9. Klicken Sie auf **Print (Drucken)** im Dialogfeld **Print (Drucken)**, um den Druckvorgang zu starten.

#### Verwendung des Mac OS X Druckertreibers

In diesem Abschnitt wird das Verfahren anhand von Mac OS X 10.6 TextEdit als Beispiel erklärt.

1. Aus dem Menü **File (Datei)** wählen Sie **Page Setup (Seiteneinrichtung)**.

- 2. Wählen Sie den Drucker als den zu verwendenden Drucker unter **Format For (Format für)**.
- 3. Unter **Paper Size (Papierformat)** wählen Sie **Manage Custom Sizes (Benutzerdefinierte Formate verwalten)**.
- 4. Im Fenster **Custom Paper Sizes (Benutzerdefinierte Papierformate)** klicken Sie auf **+**.

Eine neu eingerichtete Einstellung "Untitled (Ohne Titel)" wird in der Liste angezeigt.

- 5. Doppelklicken Sie auf "Untitled (Ohne Titel)" und geben Sie einen Namen für die Einstellung ein.
- 6. Geben Sie das Format des Originaldokuments in den Feldern **Width (Breite)** und **Height (Höhe)** von **Paper Size (Papierformat)** ein.
- 7. Spezifizieren Sie **Non-Printable Area (Nicht bedruckbarer Bereich)**, wenn erforderlich.
- 8. Klicken Sie auf **OK**.
- 9. Stellen Sie sicher, dass das neu erzeuge Papierformat in **Paper Size (Papierformat)** gewählt ist, und klicken Sie dann auf **OK**.
- 10. Aus dem Menü **File (Datei)** wählen Sie **Print (Drucken)**.
- 11. Klicken Sie auf **Print (Drucken)**, um den Druckvorgang zu starten.

## **Status der Druckdaten prüfen**

#### **Status prüfen (nur Windows)**

Sie können den Druckerstatus mit Status Monitor prüfen. Doppelklicken Sie das Status Monitor Druckersymbol in der Taskleiste unten rechts im Bildschirm. Das Fenster **Select Printer (Drucker-Auswahl)** erscheint, das den Druckernamen, die Druckeranschlüsse und den Druckerstatus anzeigt. Prüfen Sie die Spalte **Status**, um den aktuellen Status Ihres Druckers zu sehen.

**Status Setting (Statuseinstellung)**-Schaltfläche: Zeigt den Bildschirm **Status Settings (Statuseinstellung)** an und erlaubt es Ihnen, die Einstellungen von Status Monitor zu ändern.

Klicken Sie auf den Namen des gewünschten Druckers, der im Fenster **Select Printer (Drucker-Auswahl)** aufgelistet ist. Das Fenster **Status Monitor** erscheint. Sie können den Druckerstatus und den Druckauftrag-Status prüfen.

Für weitere Informationen über Status Monitor siehe Onlinehilfe. Das unten beschriebene Verfahren nimmt Windows XP als Beispiel:

- 1. Klicken Sie auf die Schaltfläche **start All Programs (Alle Programme)**.
- 2. Wählen Sie **EPSON**.
- 3. Wählen Sie **Status Monitor**.
- 4. Wählen Sie **Status MonitorHelp (Hilfe)**.

*Siehe auch: ["Status Monitor \(nur Windows\)" auf Seite 22](#page-21-0)*

## **Prüfen des Status in EpsonNet Config (Windows u. Mac OS X)**

Sie können den Status des zum Drucker gesendeten Druckauftrags in der Registerkarte **Jobs (Aufträge)** von EpsonNet Config prüfen.

*Siehe auch: ["Druckerverwaltung-Software" auf Seite 20](#page-19-0)*

## **Eine Berichtseite drucken**

Sie können eine Reihe von Einstellungen für Ihren Drucker, einschließlich Printer Settings (Konfiguration), Panel Settings (Bedienfeldeinst.), Job History Report (Auftragsprot.ber.) und Error History Report (Fehlerprotokollber.) drucken. Dieser Abschnitt beschreibt zwei Verfahren zum Drucken einer Berichtseite.

## **Drucken einer Printer Settings (Konfiguration)-Seite**

Zum Bestätigen der detaillierten Druckereinstellungen drucken Sie eine Printer Settings (Konfiguration)-Seite aus.

*Siehe auch: ["Verstehen der Druckermenüs" auf Seite 146](#page-145-0)*

## **Das Bedienfeld**

1. Drücken Sie die (**Menü**)-Taste.

- 2. Wählen Sie Information Pss (Info-Seiten), und drücken Sie dann die Taste (ok).
- 3. Wählen Sie Printer Settings (Konfiguration), und drücken Sie dann die Taste (ok).

Die Seite Printer Settings (Konfiguration) wird gedruckt.

#### **Die Printer Setting Utility**

Das unten beschriebene Verfahren nimmt Windows XP als Beispiel.

1. Klicken Sie auf die Schaltfläche **start** — **All Programs (Alle Programme)** — **EPSON** — **EPSON Printer Software** — **EPSON AL-C1750N** / **EPSON AL-C1750W** — **Printer Setting Utility**.

#### *Hinweis:*

*Das Fenster* **Select Printer (Drucker auswählen)** *erscheint in diesem Schritt, wenn mehrere Druckertreiber auf Ihrem Computer installiert sind. Klicken Sie in diesem Fall auf den Namen des gewählten Druckers, wie unter* **Printer Name (Druckername)** *aufgeführt.*

Der Bildschirm Printer Setting Utility erscheint.

- 2. Klicken Sie auf die Registerkarte **Printer Settings Report (Druckereinstellungsbericht)**.
- 3. Wählen Sie **Information Pages (Informationsseiten)** aus der Liste links auf der Seite.

Die Seite **Information Pages (Informationsseiten)** wird angezeigt.

4. Klicken Sie auf **Printer Settings (Druckereinstellungen)**.

Die Seite Printer Settings (Konfiguration) wird gedruckt.

## **Printer Settings (Druckereinstellungen)**

#### **Verwendung des Bedienfelds zum Ändern der Druckereinstellungen**

Sie können Menüelemente und entsprechende Werte aus dem Bedienfeld wählen.

Wenn Sie zum ersten Mal auf die Menüs vom Bedienfeld zugreifen, sehen Sie ein Sternchen (\*) neben einem Wert in den Menüs. Dieses Sternchen zeigt die werkseitige Standard-Menüeinstellung an. Diese Einstellungen sind die originalen Druckereinstellungen.

#### *Hinweis:*

*Werkseitige Standardeinstellungen können für verschiedene Länder unterschiedlich sein.*

Wenn Sie eine neue Einstellung vom Bedienfeld wählen, erscheint ein Sternchen neben der Einstellung, um sie als aktuelle benutzerdefinierte Standard-Menüeinstellung zu kennzeichnen.

Diese Einstellungen sind aktiv, bis neue gewählt werden oder bis die werkseitigen Standardeinstellungen wiederhergestellt werden.

Zum Wählen eines neuen Werts als Einstellung:

- 1. Drücken Sie die (**Menü**)-Taste.
- 2. Wählen Sie Admin Menu (Admin-Menü), und drücken Sie dann die Taste (OK).
- 3. Wählen Sie das gewünschte Menü, und drücken Sie dann die Taste (OK).
- 4. Wählen Sie das gewünschte Menü oder Menüelement, und drücken Sie dann die Taste (OK).
	- ❏ Wenn die Auswahl ein Menü ist, wird das Menü geöffnet, und das erste Menüelement im Menü erscheint.
	- ❏ Wenn die Auswahl ein Menüelement ist, erscheint die Standard-Menüeinstellung für das Menüelement.

Jedes Menüelement hat eine Liste von Werten für das Menüelement. Ein Wert kann sein:

- ❏ Eine Phrase oder ein Wort zur Beschreibung einer Einstellung
- ❏ Ein Zahlenwert, der geändert werden kann
- ❏ Eine Ein- oder Aus-Einstellung

#### *Hinweis:*

*Drücken Sie die Taste und gleichzeitig. Dies zeigt die werkseitigen Standard-Menüeinstellungen an.*

- 5. Wählen Sie den gewünschte Wert aus.
- 6. Drücken Sie die Taste (OK).

Dies aktiviert den Einstellwert, der durch ein Sternchen (\*) neben dem Einstellwert gekennzeichnet ist.

7. Wenn Sie zum vorherigen Menü zurückkehren möchten, drücken Sie die Taste (**Zurück**)  $oder \blacktriangleleft$ .

Um mit der Einstellung anderer Elemente fortzufahren, wählen Sie das gewünschte Menü. Zum Beenden der Einstellung neuer Werte drücken Sie die Taste <del>≡</del> (**Menü**), um zum Hauptbildschirm zurückzugehen.

Treibereinstellungen können Vorrang vor vorher vorgenommenen Einstellungen haben. Ändern Sie in diesem Fall die Standardeinstellungen am Bedienfeld.

## **Verwendung von Printer Setting Utility zum Ändern der Druckereinstellungen**

Sie können Menüelemente und entsprechende Werte unter Printer Setting Utility wählen.

Das unten beschriebene Verfahren nimmt Windows XP als Beispiel.

#### *Hinweis:*

*Werkseitige Standardeinstellungen können für verschiedene Länder unterschiedlich sein. Diese Einstellungen sind aktiv, bis neue gewählt werden oder bis die werkseitigen Standardeinstellungen wiederhergestellt werden.*

Zum Wählen eines neuen Werts als Einstellung:

1. Klicken Sie auf die Schaltfläche **start** — **All Programs (Alle Programme)** — **EPSON** — **EPSON Printer Software** — **EPSON AL-C1750N** / **EPSON AL-C1750W** — **Printer Setting Utility**.

#### *Hinweis:*

*Das Fenster* **Select Printer (Drucker auswählen)** *erscheint in diesem Schritt, wenn mehrere Druckertreiber auf Ihrem Computer installiert sind. Klicken Sie in diesem Fall auf den Namen des gewählten Druckers, wie unter* **Printer Name (Druckername)** *aufgeführt.*

Der Bildschirm Printer Setting Utility erscheint.

- 2. Klicken Sie auf die Registerkarte **Printer Maintenance (Druckerwartung)**.
- 3. Wählen Sie das gewünschte Menüelement aus.

Jedes Menüelement hat eine Liste von Werten für das Menüelement. Ein Wert kann sein:

- ❏ Eine Phrase oder ein Wort zur Beschreibung einer Einstellung
- ❏ Ein Zahlenwert, der geändert werden kann
- ❏ Eine Ein- oder Aus-Einstellung
- 4. Wählen Sie den gewünschten Wert und klicken Sie dann bei jedem Menüelement auf die zugehörige Schaltfläche.

Treiber-Einstellungen können Vorrang vor vorher vorgenommenen Einstellungen haben, und es kann erforderlich sein, die Printer Setting Utility-Standardeinstellungen zu ändern.

#### **Einstellen der Sprache**

Zum Anzeigen einer anderen Sprache auf dem Bedienfeld:

#### Das Bedienfeld

- 1. Drücken Sie die (**Menü**)-Taste.
- 2. Wählen Sie Panel Language (Sprache), und drücken Sie dann die Taste (OK).
- 3. Wählen Sie die gewünschte Sprache, und drücken Sie dann die Taste (OK).

#### Die Printer Setting Utility

Das unten beschriebene Verfahren nimmt Windows XP als Beispiel.

1. Klicken Sie auf die Schaltfläche **start** — **All Programs (Alle Programme)** — **Epson** — **EPSON Printer Software** — **EPSON AL-C1750N** / **EPSON AL-C1750W** — **Printer Setting Utility**.

#### *Hinweis:*

*Das Fenster* **Select Printer (Drucker auswählen)** *erscheint in diesem Schritt, wenn mehrere Druckertreiber auf Ihrem Computer installiert sind. Klicken Sie in diesem Fall auf den Namen des gewählten Druckers, wie unter* **Printer Name (Druckername)** *aufgeführt.*

Der Bildschirm Printer Setting Utility erscheint.

- 2. Klicken Sie auf die Registerkarte **Printer Maintenance (Druckerwartung)**.
- 3. Wählen Sie **System Settings (Systemeinstellungen)** aus der Liste links auf der Seite.

Die Seite **System Settings (Systemeinstellungen)** wird angezeigt.

4. Wählen Sie die gewünschte Sprache unter **Panel Language (Bedienfeldsprache)**, und klicken Sie dann auf die Schaltfläche **Apply New Settings (Neue Einstellungen anwenden)**.

# **Drucken mit Web Services on Devices (WSD)**

Dieser Abschnitt bietet Informationen über Netzwerkdrucken mit WSD, dem neuen Windows Vista, Windows Server 2008, Windows Server 2008 R2 und Windows 7 Protokoll von Microsoft.

## **Hinzufügen von Rollen von Druckdiensten**

Wenn Sie Windows Server 2008 oder Windows Server 2008 R2 verwenden, müssen Sie die Rollen der Druckdienste zum Windows Server 2008 oder Windows Server 2008 R2 Client hinzufügen.

**Für Windows Server 2008:**

- 1. Klicken Sie auf **Start Administrative Tools (Verwaltung) Server Manager (Server-Manager)**.
- 2. Im Menü **Action (Aktion)** wählen Sie **Add Roles (Rollen hinzufügen)**.
- 3. Wählen Sie das Kontrollkästchen **Print Services (Druckdienste)** im Fenster **Server Roles (Serverrollen)** im **Add Roles Wizard (Assistent zum Hinzufügen von Rollen)** und klicken Sie auf **Next (Weiter)**.
- 4. Klicken Sie auf **Next (Weiter)**.
- 5. Wählen Sie das Wahlkästchen **Print Server (Druckerserver)** aus, und klicken Sie auf **Next (Weiter)**.
- 6. Klicken Sie auf **Install (Installieren)**.

**Für Windows Server 2008 R2:**

- 1. Klicken Sie auf **Start Administrative Tools (Verwaltung) Server Manager (Server-Manager)**.
- 2. Im Menü **Action (Aktion)** wählen Sie **Add Roles (Rollen hinzufügen)**.
- 3. Wählen Sie das Kontrollkästchen **Print and Document Services (Druck- und Dokumentdienste)** im Fenster **Server Roles (Serverrollen)** im **Add Roles Wizard (Assistent zum Hinzufügen von Rollen)** und klicken Sie auf **Next (Weiter)**.
- 4. Klicken Sie auf **Next (Weiter)**.
- 5. Wählen Sie das Wahlkästchen **Print Server (Druckerserver)** aus, und klicken Sie auf **Next (Weiter)**.
- 6. Klicken Sie auf **Install (Installieren)**.

## **Druckereinrichtung**

Sie können Ihren neuen Drucker im Netzwerk mit der *Software-Disc* freigeben, die mit Ihrem Drucker mitgeliefert wurde, oder unter Verwendung des **Add Printer (Drucker hinzufügen)**-Assistent.

#### **Installieren eines Druckertreibers mit dem Add Printer (Drucker hinzufügen)-Assistenten.**

- 1. Klicken Sie auf **Start Control Panel (Systemsteuerung) Hardware and Sound (Hardware und Sound)** — **Printers (Drucker)** (**Start** — **Devices and Printers (Geräte und Drucker)** für Windows Server 2008 R2 und Windows 7).
- 2. Klicken Sie auf **Add a printer (Drucker hinzufügen)**, um den **Add Printer (Drucker hinzufügen)**-Assistent zu starten.
- 3. Wählen Sie **Add a network, wireless or Bluetooth printer (Einen Netzwerk-, Drahtlos- oder Bluetoothdrucker hinzufügen)**.
- 4. In der Liste verfügbarer Drucker wählen Sie den zu verwenden gewünschten und klicken dann auf **Next (Weiter)**.

#### *Hinweis:*

❏ *In der Liste verfügbarer Drucker wird der WSD-Drucker in Form von* **http://IP address/ws/** *angezeigt.*
❏ *Wenn kein WSD-Drucker in der Liste angezeigt wird, geben Sie die IP-Adresse des Druckers manuell ein, um einen WSD-Drucker zu erstellen. Zum manuellen Eingeben der IP-Adresse des Druckers führen Sie die nachstehenden Anweisungen aus. Für Windows Server 2008 R2 müssen Sie, um einen WSD-Drucker zu erstellen, ein Mitglied der Administratorengruppe sein. 1. Klicken Sie auf* **The printer that I want isn't listed (Der gesuchte Drucker ist nicht aufgeführt)***.*

*2. Wählen Sie* **Add a printer using a TCP/IP address or hostname (Einen Drucker unter Verwendung einer TCP/IP-Adresse oder eines Hostnamens hinzufügen)** *und klicken Sie anschließend auf* **Next (Weiter)***.*

*3. Wählen Sie* **Web Services Device (Webdienstegerät)** *unter* **Device type (Gerätetyp)***. 4. Geben Sie die IP-Adresse des Druckers im Textfeld* **Hostname or IP address (Hostname oder IP-Adresse)** *ein und klicken auf* **Next (Weiter)***.*

❏ *Vor dem Installieren des Treibers mit dem* **Add Printer (Drucker hinzufügen)***-Assistent unter Windows Server 2008 R2 oder Windows 7 führen Sie eine der folgenden Maßnahmen aus:*

*- Stellt die Internetverbindung her, so dass Windows Update Ihren Computer scannen kann.*

*- Fügt den Druckertreiber im Voraus zum Computer hinzu.*

- 5. Bei Aufforderung installieren Sie den Druckertreiber auf Ihrem Computer. Wenn Sie zur Eingabe oder Bestätigung eines Administrator-Passworts aufgefordert werden, tippen Sie das Passwort ein oder geben die erforderliche Information.
- 6. Stellen Sie die zusätzlichen Schritte im Assistenten fertig, und klicken Sie dann auf **Finish (Fertigstellen)**.
- 7. Drucken Sie eine Testseite zum Bestätigen der Druckinstallation.
	- a Klicken Sie auf **Start Control Panel (Systemsteuerung) Hardware and Sound (Hardware und Sound)** — **Printers (Drucker)** (**Start** — **Devices and Printers (Geräte und Drucker)** für Windows Server 2008 R2 und Windows 7).
	- b Klicken Sie mit der rechten Maustaste auf den gerade erstellten Drucker und klicken Sie dann **Properties (Eigenschaften)** (**Printer properties (Druckereigenschaften)** für Windows Server 2008 R2 und Windows 7).
	- c Klicken Sie auf der Registerkarte **General (Allgemeines)** auf **Print Test Page (Testseite drucken)**. Wenn eine Testseite erfolgreich gedruckt wird, ist die Installation fertiggestellt.

### Kapitel 6

## **Verwenden der Bedienfeld-Menüs**

### **Verstehen der Druckermenüs**

Wenn Ihr Drucker als Netzwerkdrucker für eine Reihe verschiedener Benutzer konfiguriert ist, kann der Zugang zu den Bedienfeld-Menüs beschränkt sein. Dies hindert unbefugte Benutzer daran, am Bedienfeld versehentlich die Standard-Menüeinstellungen zu ändern, die vom Administrator eingestellt sind. Sie können aber die Einstellungen für einzelne Druckaufträge mit dem Druckertreiber verwenden. Vom Druckertreiber gewählte Druckeinstellungen haben Vorrang vor den standardmäßigen Menüeinstellungen, die aus dem Bedienfeld gewählt werden.

### **Information Pgs (Info-Seiten)**

Verwenden Sie das Information Pgs (Info-Seiten), um die Einstellungen und die Verlaufsinformation ihres Druckers auszudrucken.

#### *Hinweis:*

*Ein Passwort ist erforderlich, um auf die Bedienfeld-Menüs zuzugreifen, wenn* Panel Lock Set (Sperreinstellung) *auf* Enable (Aktivieren) *gestellt ist. In diesem Fall geben Sie das spezifizierte Passwort ein und klicken auf die Schaltfläche .*

#### **Printer Settings (Konfiguration)**

#### **Zweck:**

Zum Drucken einer Liste der Informationen wie Druckername, Status des Druckers und der Netzwerkeinstellungen.

#### **Panel Settings (Bedienfeldeinst.)**

#### **Zweck:**

Zum Drucken einer detaillierten Liste aller Einstellungen an den Bedienfeld-Menüs.

#### **Job History (Auftr.protokoll)**

#### **Zweck:**

Zum Drucken einer detaillierten Liste der verarbeiteten Druckaufträge. Diese Liste enthält die letzten 10 Aufträge.

#### **Error History (Fehlerprotokoll)**

#### **Zweck:**

Zum Drucken einer detaillierten Liste von Papierstaus und schweren Fehlern.

### **Billing Meters (Rechnungszähler)**

Verwenden Sie Billing Meters (Rechnungszähler), um die Gesamtzahl der gedruckten Seiten zu prüfen.

#### *Hinweis:*

*Ein Passwort ist erforderlich, um auf die Bedienfeld-Menüs zuzugreifen, wenn* Panel Lock Set (Sperreinstellung) *auf* Enable (Aktivieren) *gestellt ist. In diesem Fall geben Sie das spezifizierte Passwort ein und klicken auf die Schaltfläche .*

#### **Werte:**

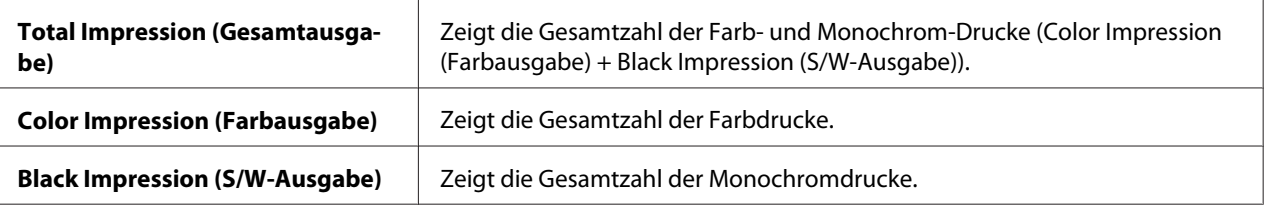

### **Admin Menu (Admin-Menü)**

Verwenden Sie das Menü Admin Menu (Admin-Menü), um eine Reihe von Druckermerkmalen zu konfigurieren.

#### *Hinweis:*

*Ein Passwort ist erforderlich, um auf die Bedienfeld-Menüs zuzugreifen, wenn Panel Lock Set* (Sperreinstellung) *auf* Enable (Aktivieren) *gestellt ist. In diesem Fall geben Sie das spezifizierte Passwort ein und klicken auf die Schaltfläche .*

#### **Network Setup (Netzwerk)**

Verwenden Sie das Menü Network Setup (Netzwerk), um die Druckereinstellungen zu ändern, die die über verkabeltes oder Wireless-Netzwerk zum Drucker gesendeten Aufträge beeinflussen.

#### *Hinweis:*

*Mit einem Sternchen (\*) markierte Werte sind die werkseitigen Standard-Menüeinstellungen.*

#### Ethernet

#### **Zweck:**

Zum Spezifizieren der Kommunikationsgeschwindigkeit und der Duplexeinstellungen von Ethernet. Diese Einstellung wird wirksam, nachdem der Drucker aus- und eingeschaltet wird.

#### **Werte:**

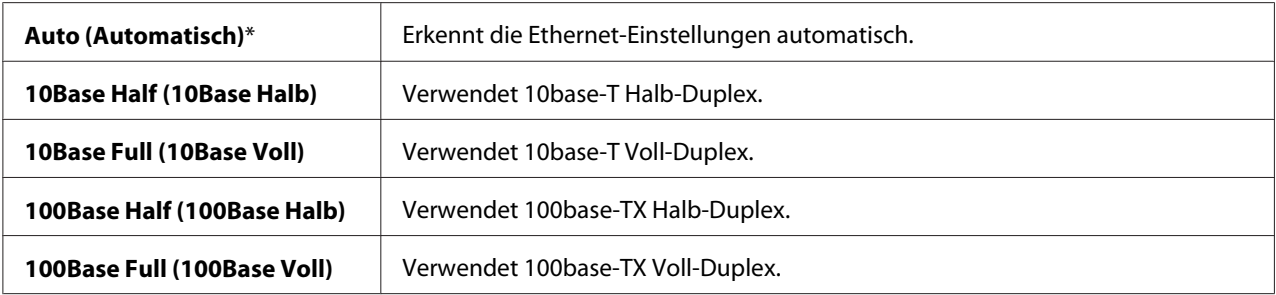

#### *Hinweis:*

*Dieses Element wird nur angezeigt, wenn der Drucker mit einem Kabelnetzwerk verbunden ist.*

#### Wireless Status (nur Epson AcuLaser C1750W)

#### **Zweck:**

Zur Anzeige der Information über die Stärke des Wireless-Signals. Es können keine Änderungen am Bedienfeld vorgenommen werden, um den Status der Wireless-Verbindung zu verbessern.

#### **Werte:**

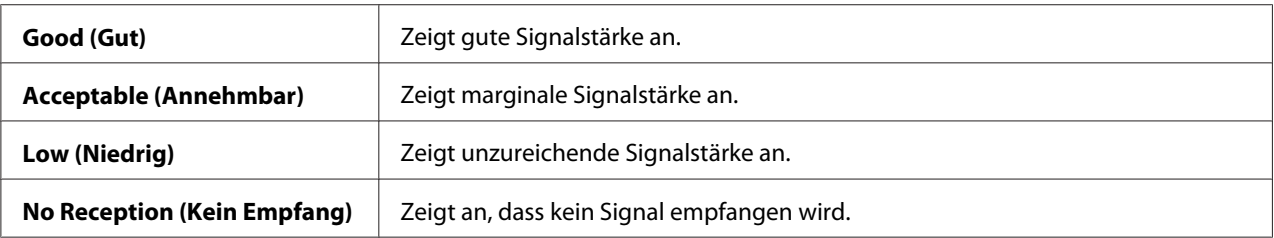

#### *Hinweis:*

*Dieses Element wird nur angezeigt, wenn der Drucker mit einem Wireless-Netzwerk verbunden ist.*

#### Wireless Setup (Wireless einr.) (nur Epson AcuLaser C1750W)

#### **Zweck:**

Zum Konfigurieren der Wireless-Netzwerk-Schnittstelle.

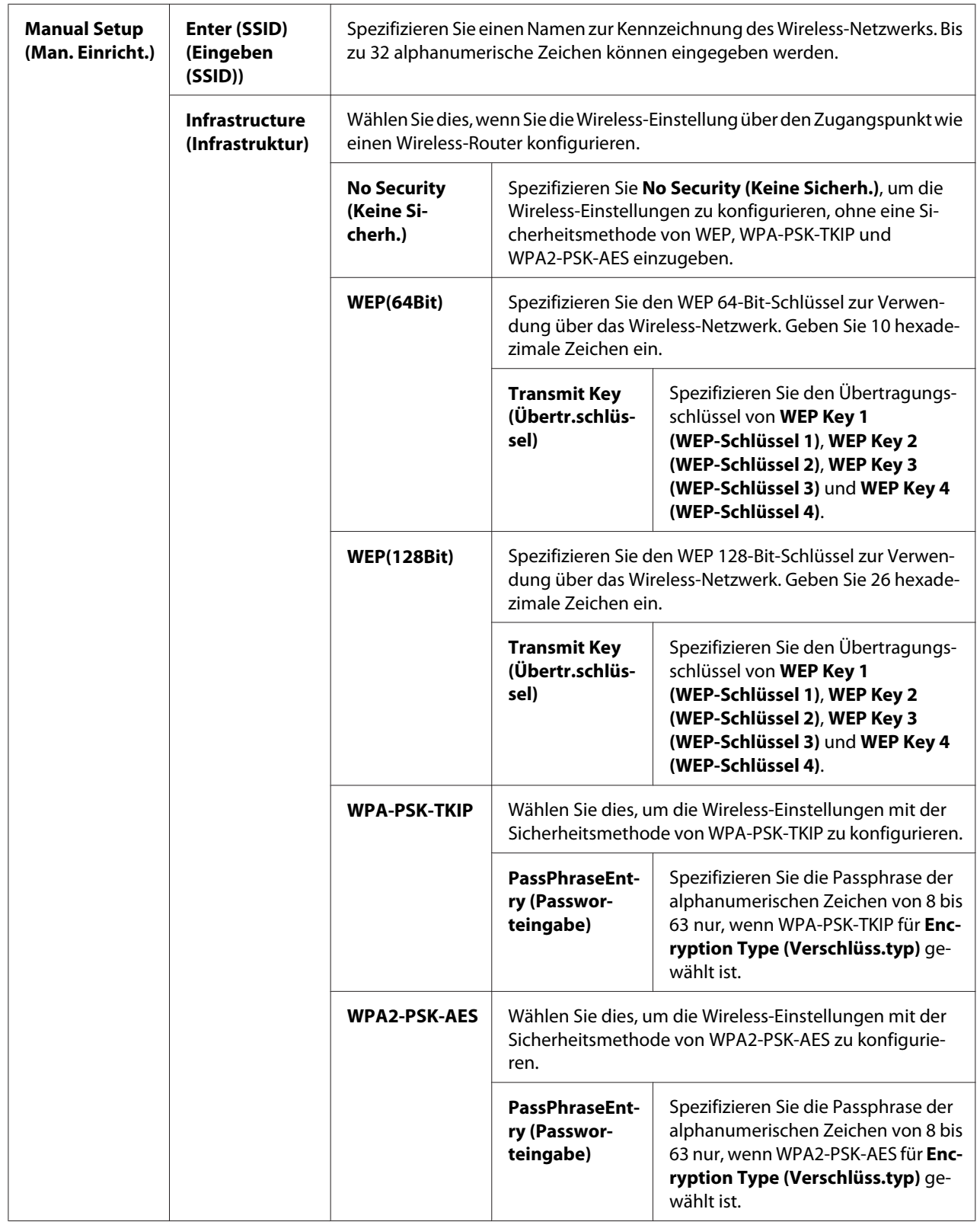

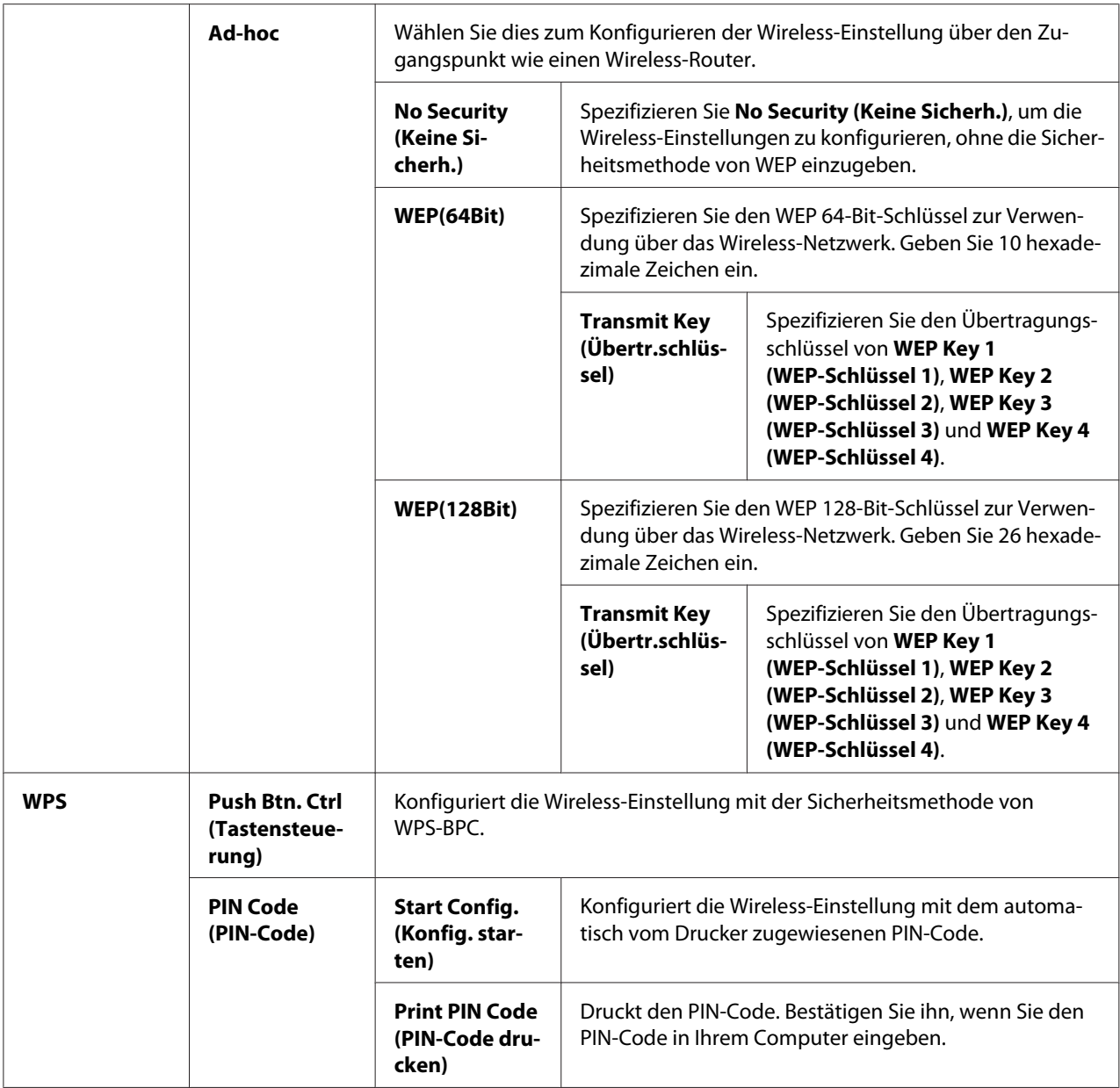

*Dieses Element wird nur angezeigt, wenn der Drucker mit einem Wireless-Netzwerk verbunden ist.*

#### Init Wireless (Wireless init.) (nur Epson AcuLaser C1750W)

#### **Zweck:**

Zum Initialisieren der Wireless-Netzwerk-Einstellungen. Nach dem Ausführen dieser Funktion und Neustarten des Druckers werden alle Wireless-Netzwerkeinstellungen auf ihre werkseitigen Standardeinstellungen zurückgesetzt.

*Dieses Element wird nur angezeigt, wenn der Drucker mit einem Wireless-Netzwerk verbunden ist.*

### TCP/IP

#### **Zweck:**

Zum Konfigurieren der TCP/IP-Einstellungen. Diese Einstellung wird wirksam, nachdem der Drucker aus- und eingeschaltet wird.

#### **Werte:**

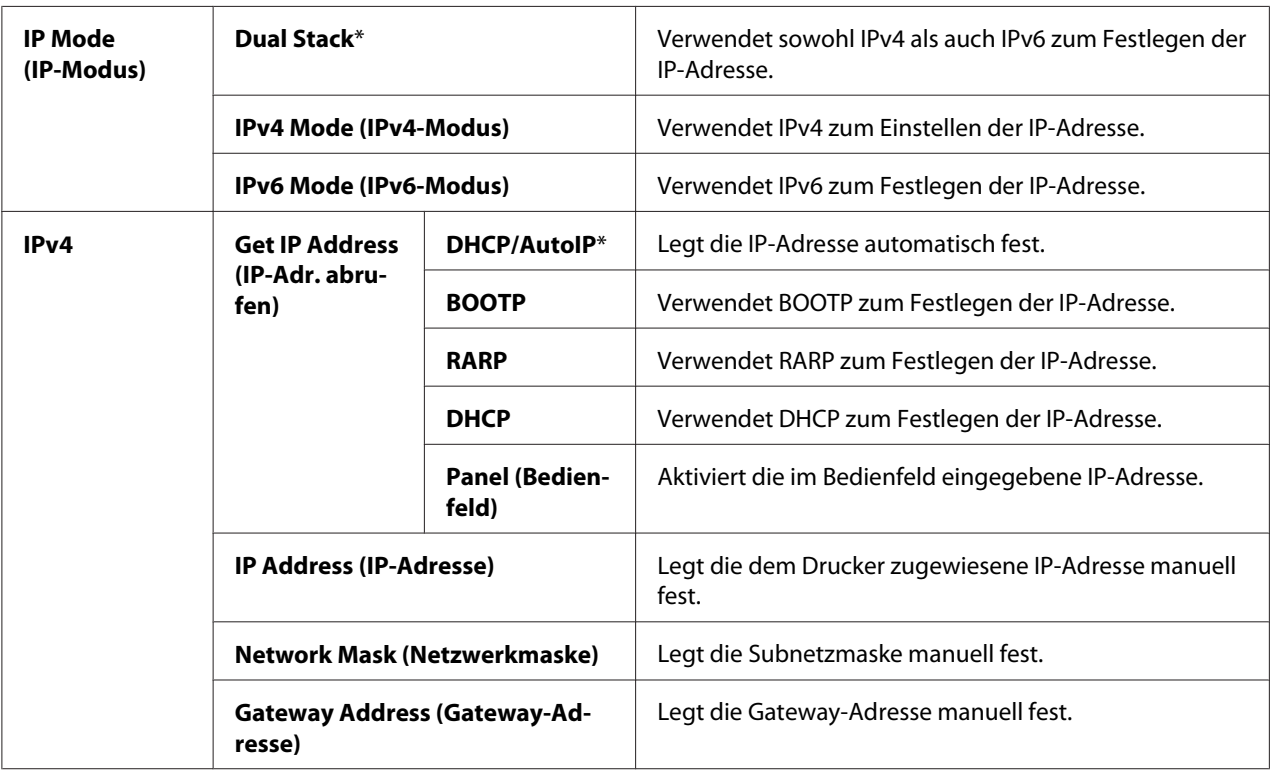

#### Protocol (Protokoll)

#### **Zweck:**

Zum Aktivieren oder Deaktivieren jedes Protokolls. Diese Einstellung wird wirksam, nachdem der Drucker aus- und eingeschaltet wird.

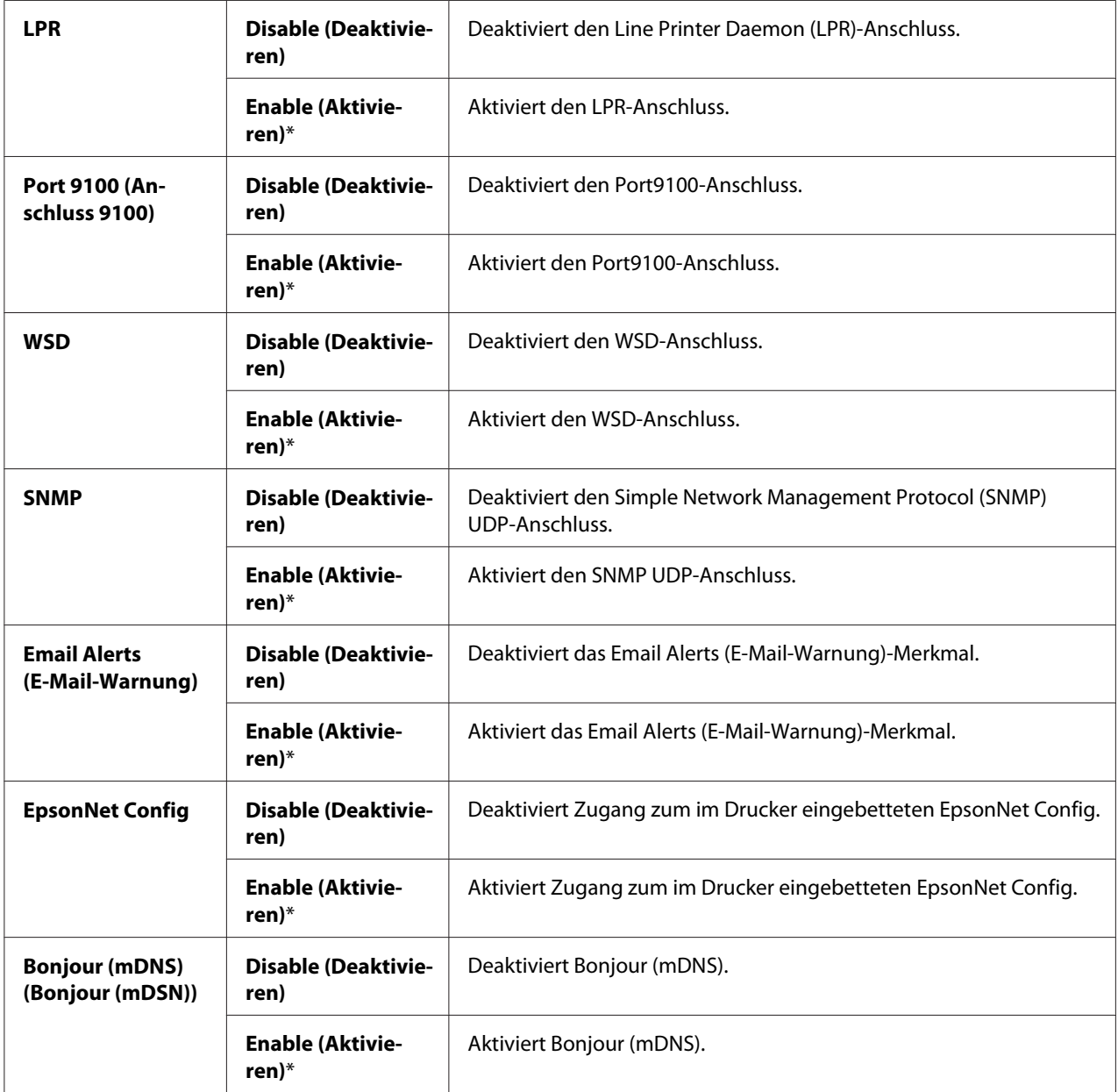

#### Host Access List (Host-Zugr.liste)

#### **Zweck:**

Zur Steuerung des Zugangs von spezifizierten IP-Adressen. Diese Einstellung wird wirksam, nachdem der Drucker aus- und eingeschaltet wird.

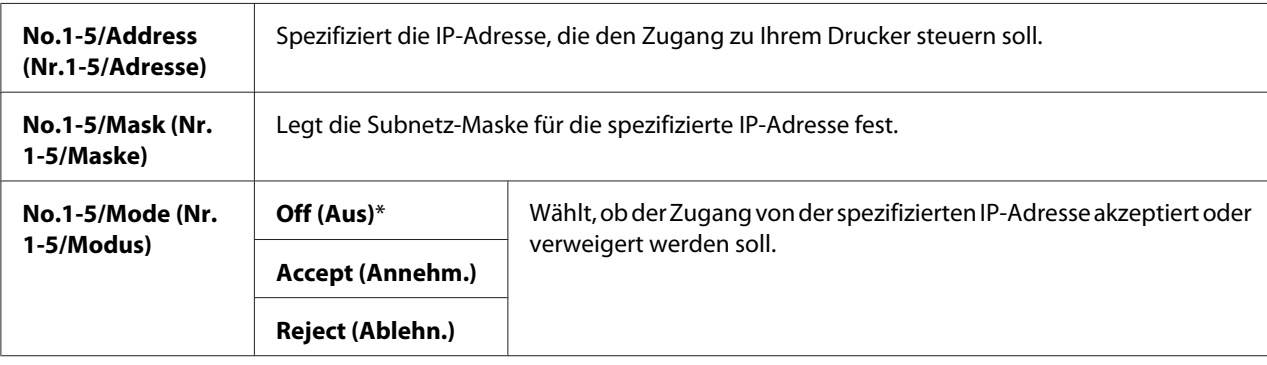

#### Reset Defaults (Standardwerte)

#### **Zweck:**

Zum Initialisieren der im nichtflüchtigen Speicher (NVM) gespeicherten Netzwerkdaten. Nach dem Ausführen dieser Funktion und Neustarten des Druckers werden alle Kabel-Netzwerkeinstellungen auf ihre werkseitigen Standardeinstellungen zurückgesetzt.

#### Wireless LAN(nur Epson AcuLaser C1750W)

#### **Zweck:**

Zum Aktivieren der Wireless-Verbindung.

#### **Werte:**

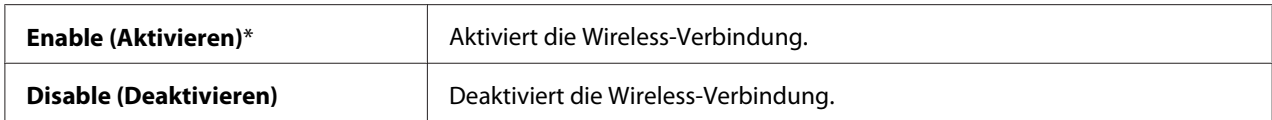

#### **USB Setup (USB)**

Verwenden Sie das Menü USB Setup (USB), um die einen USB-Anschluss beeinflussenden Druckereinstellungen zu ändern.

#### *Hinweis:*

*Mit einem Sternchen (\*) markierte Werte sind die werkseitigen Standard-Menüeinstellungen.*

#### Port Status (Anschlussstatus)

#### **Zweck:**

Zum Ändern der USB-Einstellungen an Ihrem Drucker. Diese Einstellung wird wirksam, nachdem der Drucker aus- und eingeschaltet wird.

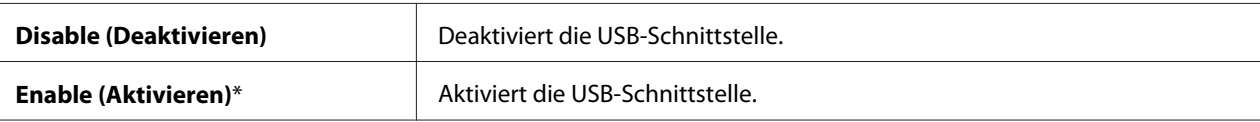

#### **System Setup (System)**

Verwenden Sie das Menü System Setup (System), um den Energiesparmodus, die Timeout-Zeit, automatischen Auftragslog-Druck, mm/Zoll-Einstellung,Standard-Papierformat-Einstellung und Tonerwarnung-Einstellung zu konfigurieren.

#### *Hinweis:*

*Mit einem Sternchen (\*) markierte Werte sind die werkseitigen Standard-Menüeinstellungen.*

PowerSaver Time (Energiesparzeit)

#### **Zweck:**

Zum Spezifizieren der Zeit zum Übergang auf Power Saver Mode (Energiesparmodus).

#### **Werte:**

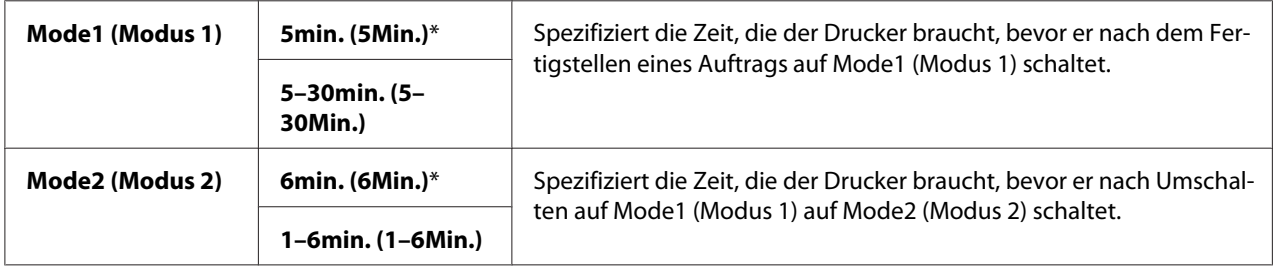

Geben Sie **5** in Mode 1 (Modus 1) ein, um den Drucker fünf Minuten nach dem Fertigstellen eines Auftrags auf Mode 1 (Modus 1) zu schalten. Dies verbraucht weniger Energie, erfordert aber eine längere Warmlaufzeit für den Drucker. Schalten Sie auf **5**, wenn Ihr Drucker einen elektrischen Stromkreis mit Raumbeleuchtung teilt und Sie flackernde Lampen bemerken.

Wählen Sie einen hohen Wert, wenn Ihr Drucker in ständiger Verwendung ist. In den meisten Situationen wird der Drucker dadurch mit minimaler Warmlaufzeit betriebsbereit gehalten. Wählen Sie einen Wert zwischen 5 und 30 Minuten für Mode 1 (Modus 1), wenn Sie eine Balance zwischen Leistungsaufnahme und einer kürzeren Warmlaufzeit erzielen möchten.

Der Drucker kehrt automatisch auf den Standby-Modus von Power Saver Mode (Energiesparmodus) zurück, wenn er Daten von dem Computer empfängt. Im Mode 1 (Modus 1) können Sie den Drucker auf den Standby-Modus zurückschalten, indem Sie eine beliebige Taste am Bedienfeld drücken. Im Mode 2 (Modus 2) können Sie den Drucker auf den Standby-Modus zurückschalten, indem Sie die Taste (**Energiesparen**) am Bedienfeld drücken.

#### Fault Time-Out (Fehlertimeout)

#### **Zweck:**

Zum Spezifizieren der vom Drucker genommenen Zeit, bevor der Auftrag anormal abgebrochen wird. Der Druckauftrag wird abgebrochen, wenn die Zeit abläuft.

#### **Werte:**

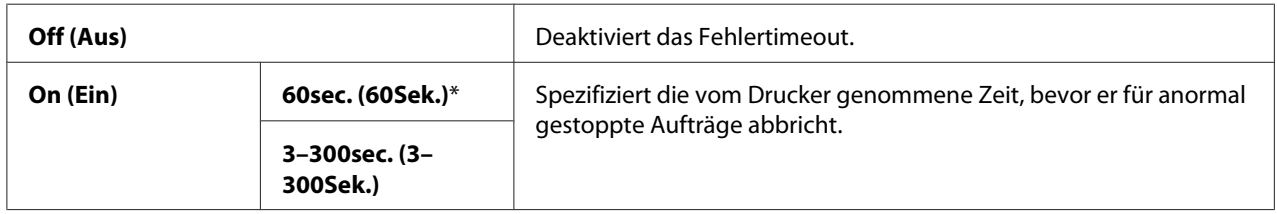

#### Time-Out (Timeout)

#### **Zweck:**

Zum Spezifizieren der Zeit, die der Drucker auf vom Computer empfangene Daten wartet. Der Druckauftrag wird abgebrochen, wenn die Zeit abläuft.

#### **Werte:**

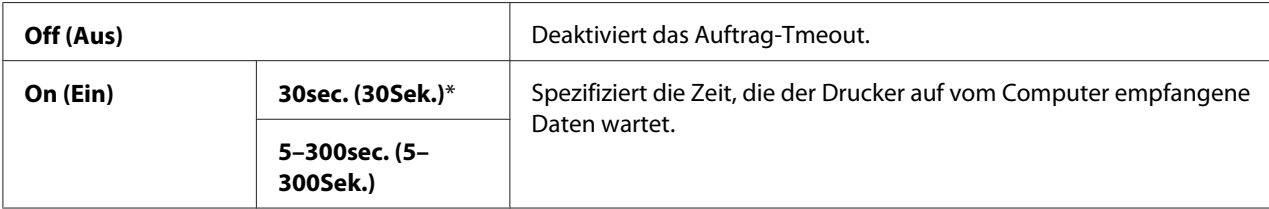

#### Auto Log Print (Protokolldruck)

#### **Zweck:**

Zum automatischen Drucken eines Auftragsverlauf-Berichts nach jeweils 10 Aufträgen.

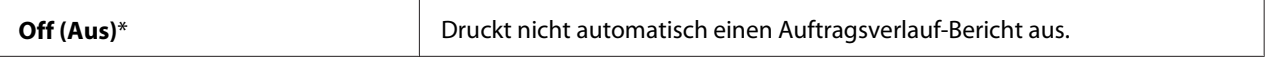

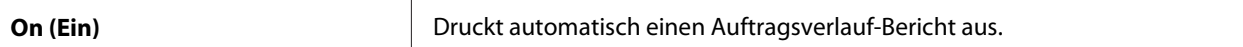

*Der Auftragsverlauf-Bericht kann auch mit dem Menü* Information Pgs (Info-Seiten) *gedruckt werden.*

#### mm/inch (mm/Zoll)

#### **Zweck:**

Zum Spezifizieren der Messeinheit, die nach dem Zahlenwert im Bedienfeld angezeigt wird.

#### **Werte:**

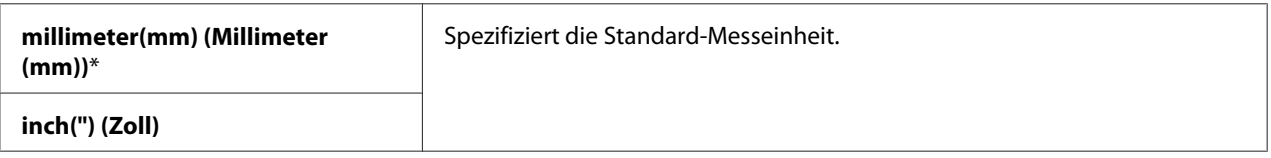

#### Def. Paper Size (Stand.pap.form.)

#### **Zweck:**

Zum Spezifizieren des Standard-Papierformats.

#### **Werte:**

#### **A4 - 210x297 (A4 (210x297))**\*

**Letter - 8.5x11 (Letter (8,5x11))**

#### Low Toner Msg (Tonerwarnung)

#### **Zweck:**

Zum Spezifizieren, ob die Warnmeldung erscheint, wenn der Tonerstand niedrig ist.

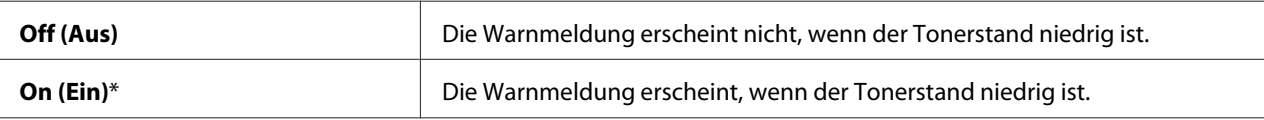

#### **Maintenance Mode (Wartungsmodus)**

Verwenden Sie das Menü Maintenance Mode (Wartungsmodus), um den nichtflüchtigen Speicher (NVM) zu initialisieren, die Normalpapieranpassung-Einstellungen zu konfigurieren und die Sicherheitseinstellungen zu konfigurieren.

#### *Hinweis:*

*Mit einem Sternchen (\*) markierte Werte sind die werkseitigen Standard-Menüeinstellungen.*

#### F/W Version (F/W-Version)

#### **Zweck:**

Zur Anzeige der Version des Controllers.

#### Adjust PaperType (Pap.sorte eins.)

#### **Zweck:**

Zum Einstellen der Papiersorte.

#### **Werte:**

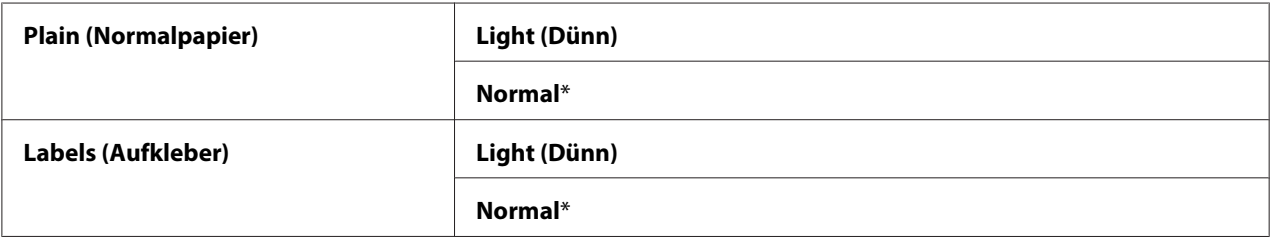

#### Adjust BTR (BTR einstellen)

#### **Zweck:**

Zum Spezifizieren der optimalen Spannungseinstellungen zum Drucken für die Übertragungswalze (BTR). Zum Senken der Spannung stellen Sie negative Werte ein. Zum Steigern stellen Sie positive Werte ein.

Die Standardeinstellungen geben möglicherweise nicht die beste Ausgabe auf allen Papiersorten. Wenn Sie Sprenkelungen auf der Druckausgabe sehen, stellen Sie die Spannung höher ein. Wenn Sie weiße Flecken auf der Druckausgabe sehen, stellen Sie die Spannung niedriger ein.

#### *Hinweis:*

*Die Druckqualität ändert sich je nach den für dieses Element gewählten Werte.*

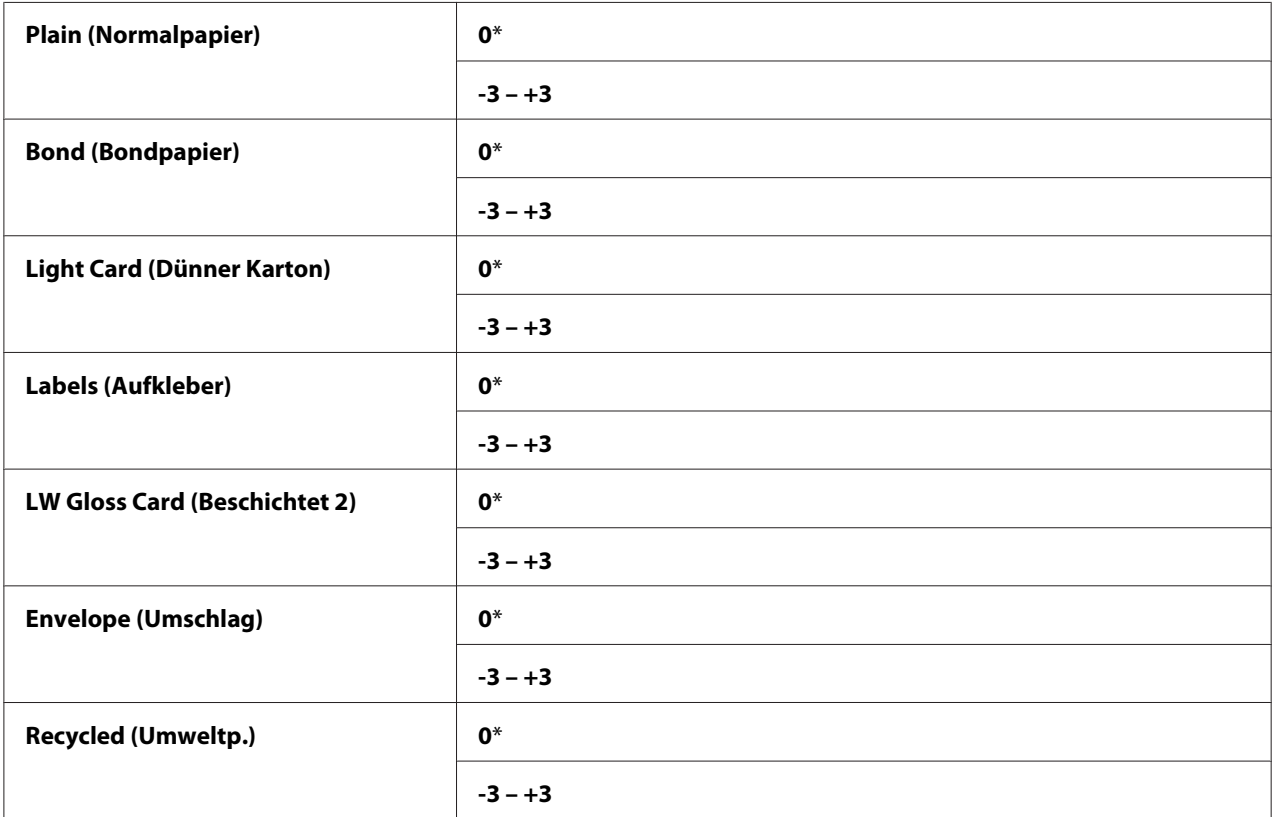

#### Adj. Fusing Unit (Fixier. einst.)

#### **Zweck:**

Zum Spezifizieren der optimalen Temperatureinstellungen zum Drucken für die Fixiereinheit. Zum Senken der Temperatur stellen Sie negative Werte ein. Zum Steigern stellen Sie positive Werte ein.

Die Standardeinstellungen geben möglicherweise nicht die beste Ausgabe auf allen Papiersorten. Wenn sich das bedruckte Papier verwellt hat, versuchen Sie, die Temperatur zu senken. Wenn der Toner nicht richtig auf dem Papier fixiert wird, versuchen Sie, die Temperatur zu steigern.

#### *Hinweis:*

*Die Druckqualität ändert sich je nach den für dieses Element gewählten Werte.*

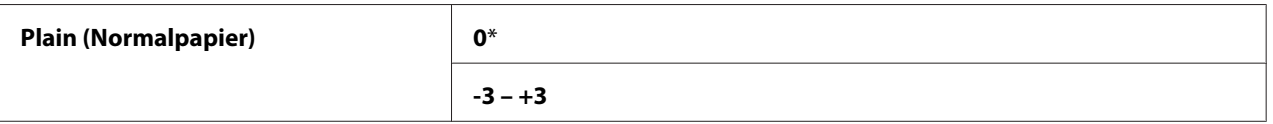

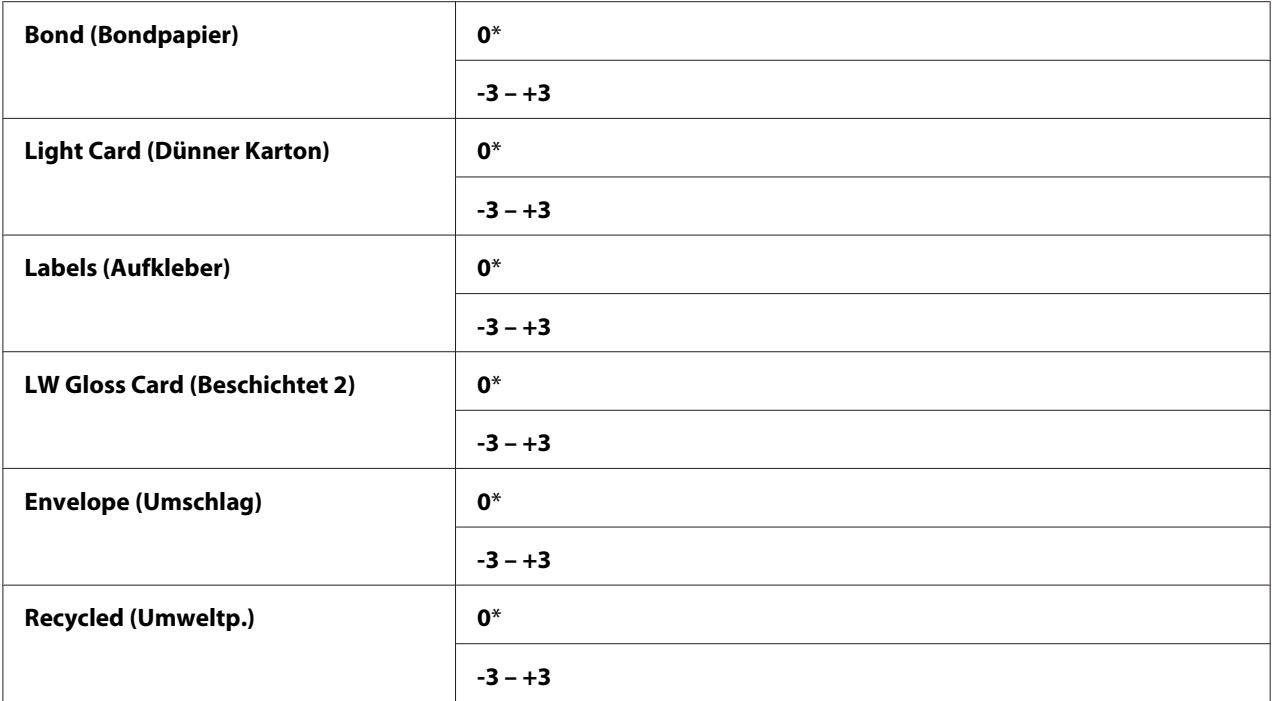

#### Auto Regi Adj (Auto-Ausr.einst.)

#### **Zweck:**

Zum Spezifizieren, ob die Farbregistrierung automatisch eingestellt werden soll.

#### **Werte:**

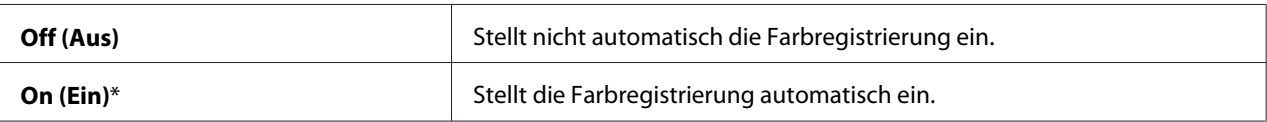

#### Adjust ColorRegi (Farbausr. anp.)

#### **Zweck:**

Zum Spezifizieren, ob die Farbregistrierung manuell eingestellt werden soll.

Farbregistrierungseinstellungen müssen bei der ursprünglichen Einrichtung des Druckers vorgenommen werden, oder wenn der Drucker zu einem anderen Aufstellungsort transportiert wird.

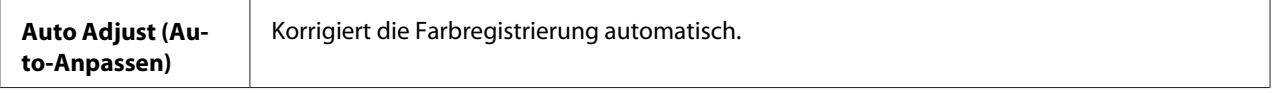

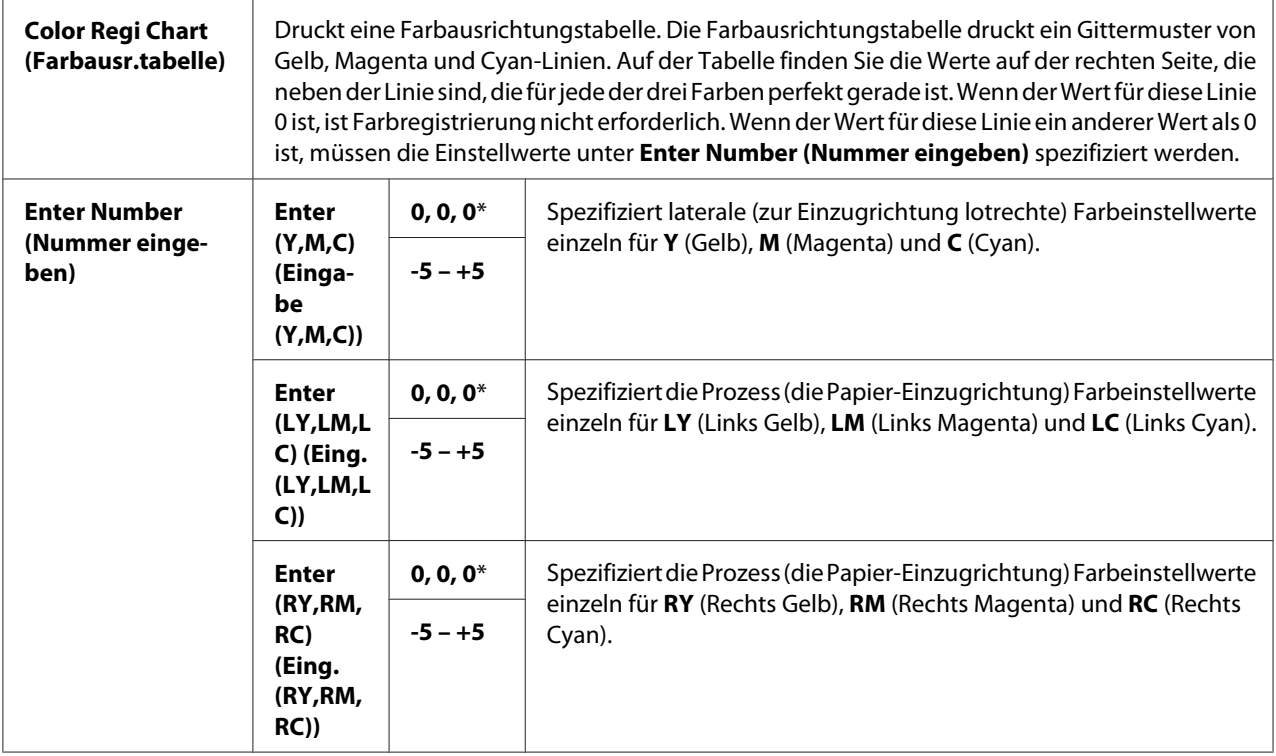

#### Clear Developer (Entwickl. rein.)

#### **Zweck:**

Zum Drehen des Entwicklermotors und rühren des Toners in der Tonerpatrone.

#### Toner Refresh (Toner aktualis.)

#### **Zweck:**

Zum vollständigen Verbrauchen einer Tonerpatrone, wenn Sie diese vor dem Ende ihrer Lebensdauer ersetzen wollen oder zum Rühren des Toners in einer neuen Tonerpatrone.

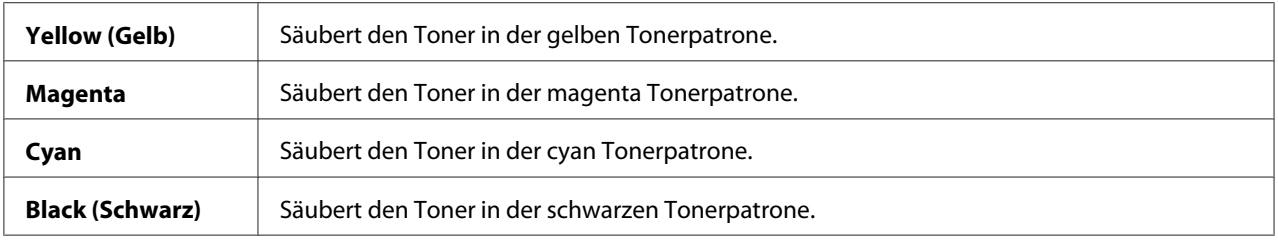

#### BTR Refresh (BTR aktualis.)

#### **Zweck:**

Spezifizieren Sie, ob Gegenmaßnahmen gegen Aufrollen/Trennaufladung des Papiers getroffen werden sollen.

#### **Werte:**

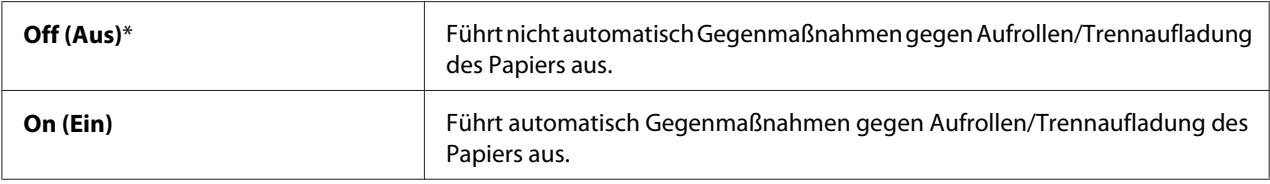

#### Chart (Diagramm)

#### **Zweck:**

Zum Drucken verschiedener Diagramme, die zur Diagnostizierung Ihres Druckers verwendet werden können.

#### **Werte:**

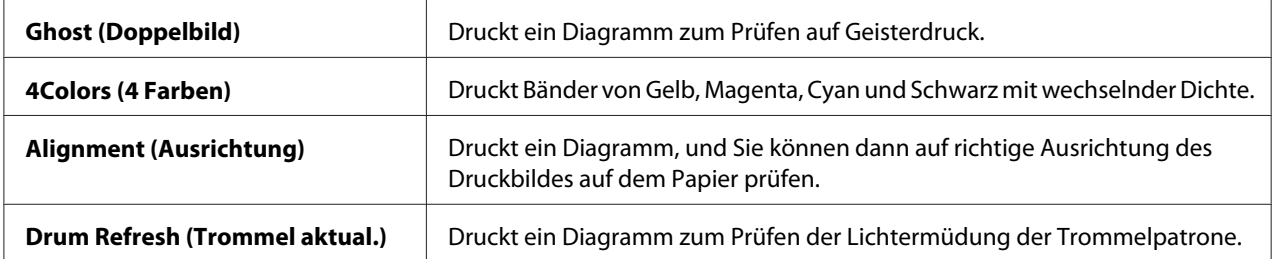

#### Initialize NVM (NVM initialis.)

#### **Zweck:**

Zum Initialisieren von NVM für Systemparameter. Nach dem Ausführen dieser Funktion und Neustarten des Druckers werden alle Menüparameter, mit Ausnahme der Parameter für dieses Netzwerk, auf ihre werkseitigen Standardeinstellungen zurückgesetzt.

#### *Siehe auch:*

*["Rücksetzen auf werkseitige Standardeinstellungen" auf Seite 167](#page-166-0)*

#### Non-GenuineToner (Kein Orig.toner)

#### **Zweck:**

Zur Verwendung der Tonerpatrone eines anderen Herstellers.

- ❏ *Verwendung von anderen als originaler Tonerpatronen kann manche Druckermerkmale nicht einsetzbar machen, die Druckqualität verringern und die Zuverlässigkeit des Druckers senken. Epson empfiehlt, nur neue Patronen von Epson für Ihren Drucker zu verwenden. Epson bietet keine Garantie für Probleme, die durch Verwendung von Zubehörteilen, Teilen oder Komponenten anderer Hersteller als Epson verursacht werden.*
- ❏ *Bevor Sie eine Tonerpatrone eines anderen Herstellers verwenden, müssen Sie den Drucker immer neu starten.*

#### **Werte:**

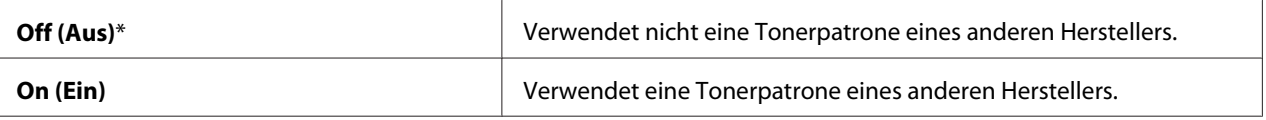

#### Adjust Altitude (Höhenlage)

#### **Zweck:**

Zum Spezifizieren der Höhenlage des Installationsorts des Druckers.

Das Entladungsphänomen zum Laden des Fotoleiters unterscheidet sich je nach Barometerdruck. Einstellungen werden durch Spezifizieren der Höhenlage des Installationsorts des Druckers vorgenommen.

#### *Hinweis:*

*Eine falsche Einstellung der Höhenlage führt zu schlechter Druckqualität, falscher Neigung des restlichen Toners.*

#### **Werte:**

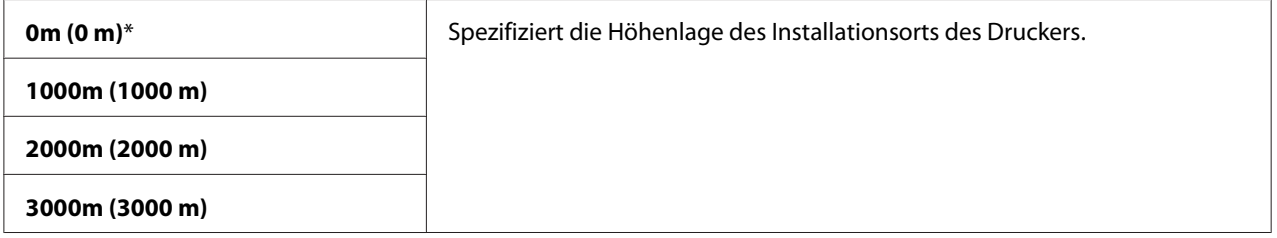

#### **Secure Settings (Sicherheit)**

Verwenden Sie das Menü Secure Settings (Sicherheit) zum Einstellen eines Passworts zum Beschränken des Zugangs zu den Menüs. Dies verhidnert, dass Teile versehentlich geladen werden.

*Mit einem Sternchen (\*) markierte Werte sind die werkseitigen Standard-Menüeinstellungen.*

#### Panel Lock (Bedienfeldsperre)

Panel Lock Set (Sperreinstellung)

**Zweck:**  Zum Beschränken des Zugriffs auf die Bedienfeldmenüs.

#### *Siehe auch:*

*["Panel Lock \(Bedienfeldsperre\) Funktion" auf Seite 165](#page-164-0)*

#### **Werte:**

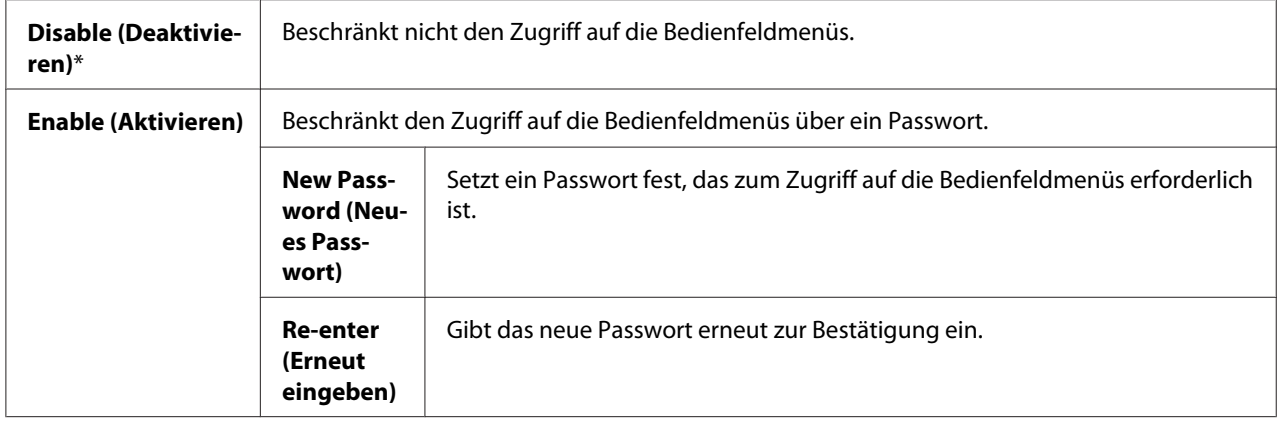

#### Change Password (Passwort ändern)

#### **Zweck:**

Zum Ändern eines Passworts zum Beschränken des Zugriffs auf die Bedienfeldmenüs.

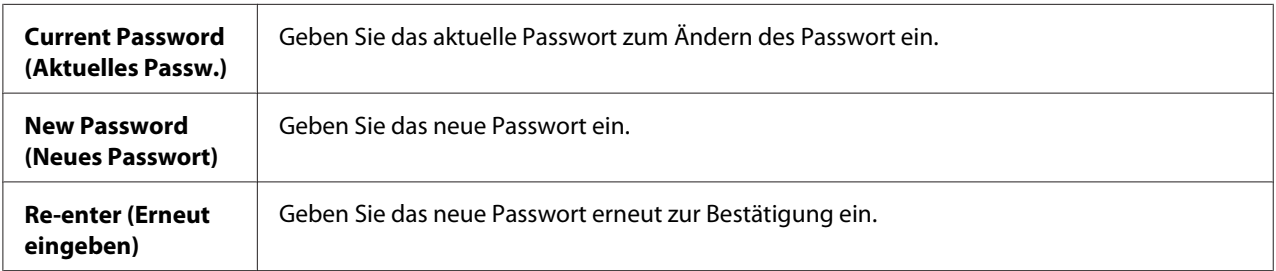

*Dieses Element erscheint nur, wenn* Panel Lock Set (Sperreinstellung) *auf* Enable (Aktivieren) *gestellt ist.*

#### Login Error (Anmeldefehler)

#### **Zweck:**

Zum Einstellen der Maximalzahl fehlgeschlagener Anmeldeversuche, bevor dem Administrator der Zugang zu den Bedienfeldmenüs verweigert wird.

#### **Werte:**

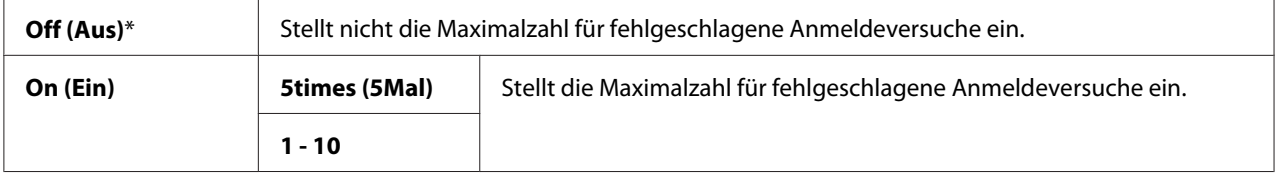

### **Panel Language (Sprache)**

#### *Hinweis:*

*Mit einem Sternchen (\*) markierte Werte sind die werkseitigen Standard-Menüeinstellungen.*

#### **Zweck:**

Zum Spezifizieren der Sprache zur Verwendung auf dem Bedienfeld:

#### *Siehe auch:*

*["Einstellen der Sprache" auf Seite 142](#page-141-0)*

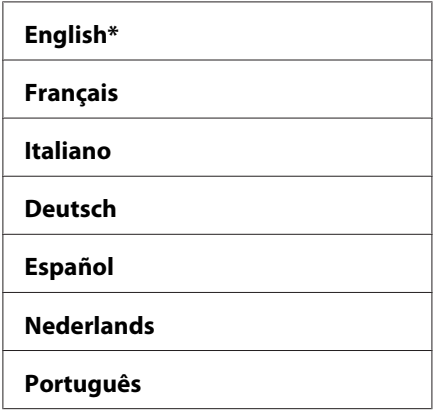

<span id="page-164-0"></span>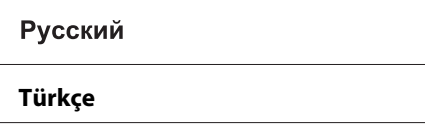

### **Panel Lock (Bedienfeldsperre) Funktion**

Dieses Merkmal verhindert, dass unbefugte Benutzer vom Administrator vorgenommene Einstellungen ändern. Sie können aber die Einstellungen für einzelne Druckaufträge mit dem Druckertreiber wählen.

### **Aktivieren des Panel Lock (Bedienfeldsperre)**

- 1. Drücken Sie die (**Menü**)-Taste.
- 2. Wählen Sie Admin Menu (Admin-Menü), und drücken Sie dann die Taste (OK).
- 3. Wählen Sie Secure Settinss (Sicherheit), und drücken Sie dann die Taste (ok).
- 4. Wählen Sie Panel Lock (Bedienfeldsperre), und drücken Sie dann die Taste (ok).
- 5. Wählen Sie Panel Lock Set (Sperreinstellung), und drücken Sie dann die Taste (ok).
- 6. Wählen Sie Enable (Aktivieren), und drücken Sie dann die Taste (OK).
- 7. Geben Sie das neue Passwort ein und drücken Sie dann die Taste (OK).
- 8. Geben Sie das neue Passwort erneut ein und bestätigen Sie das eingegebene Passwort, und drücken Sie dann die Taste (OK).

#### *Hinweis:*

❏ *Wenn Sie Ihr Passwort vergessen schalten Sie den Drucker aus. Halten Sie dann die Taste (***Menü***) gedrückt und schalten den Drucker ein. Halten Sie die Taste (***Menü***) weiter gedrückt, bis das Display zur Eingabe des neuen Passworts auffordert. Lassen Sie die Taste (***Menü***) lost und geben das neue Passwort ein, und drücken Sie dann die Taste . Geben Sie das Passwort erneut ein und* drücken Sie dann die Taste (o<sub>K</sub>). Das Display zeigt kurz das geänderte Passwort an.

❏ *Wenn Sie Ihr Passwort ändern, führen Sie Schritt 1 aus. Geben Sie das aktuelle Passwort ein und drücken Sie dann die Taste . Führen Sie die Schritte 2 bis 4 aus. Wählen Sie* Change Password (Passwort ändern)*, und drücken Sie dann die Taste . Geben Sie das aktuelle Passwort ein und* drücken Sie dann die Taste (OK). Führen Sie die Schritte 7 und 8 aus. Dadurch wird das Passwort *geändert.*

### **Deaktivieren von Panel Lock (Bedienfeldsperre).**

- 1. Drücken Sie die (**Menü**)-Taste.
- 2. Geben Sie das Passwort ein und drücken Sie dann die Taste (OK).
- 3. Wählen Sie Admin Menu (Admin-Menü), und drücken Sie dann die Taste (ok).
- 4. Wählen Sie Secure Settinss (Sicherheit), und drücken Sie dann die Taste (OK).
- 5. Wählen Sie Panel Lock (Bedienfeldsperre), und drücken Sie dann die Taste (ok).
- 6. Wählen Sie Panel Lock Set (Sperreinstelluns), und drücken Sie dann die Taste (OK).
- 7. Wählen Sie Disable (Deaktivieren), und drücken Sie dann die Taste (ok).
- 8. Geben Sie das aktuelle Passwort ein und drücken Sie dann die Taste (OK).

### **Einstellen der Option PowerSaver Time (Energiesparzeit)**

Sie können die Zeit für den Energiesparmodus festlegen. Der Drucker schaltet nach der spezifizierten Zeit auf Power Saver Mode (Energiesparmodus) um.

- 1. Drücken Sie die (**Menü**)-Taste.
- 2. Wählen Sie Admin Menu (Admin-Menü), und drücken Sie dann die Taste (ok).
- 3. Wählen Sie System Setup (System), und drücken Sie dann die Taste (ox).
- 4. Wählen Sie PowerSaver Time (Enersiesparzeit), und drücken Sie dann die Taste (ok).
- 5. Wählen Sie Mode1 (Modus 1) oder Mode2 (Modus 2), und drücken Sie dann die Taste (ox).

<span id="page-166-0"></span>6. Drücken Sie die Taste voder A, um den gewünschten Wert zu wählen, und drücken Sie dann die Taste  $($ o $<sub>k</sub>)$ .</sub>

Sie können von 5–30 Minuten für Mode1 (Modus 1) oder 1–6 Minuten für Mode2 (Modus 2) wählen.

7. Um zum vorherigen Bildschirm zurückzuschalten, drücken Sie die Taste (**Zurück**) .

### **Rücksetzen auf werkseitige Standardeinstellungen**

Nach dem Ausführen von Initialize NVM (NVM initialis.) und Neustarten des Druckers werden alle Menüparameter oder Daten, mit Ausnahme der Parameter für dieses Netzwerk, auf ihre werkseitigen Standardeinstellungen zurückgesetzt.

- 1. Drücken Sie die (**Menü**)-Taste.
- 2. Wählen Sie Admin Menu (Admin-Menü), und drücken Sie dann die Taste (ok).
- 3. Wählen Sie Maintenance Mode (Wartunssmodus), und drücken Sie dann die Taste (ok).
- 4. Wählen Sie Initialize NUM (NUM initialis.), und drücken Sie dann die Taste (ok).
- 5. Vergewissern Sie sich, dass Are you sure? (Sicher?) erscheint, und drücken Sie dann die Taste (ok). Der Drucker beginnt den Initialisierungsvorgang des nicht-flüchtigen Speichers (NVM).
- 6. Wenn die Meldung Initialized. (Initialisiert.) erscheint, schalten Sie den Drucker aus und wieder ein, um die Einstellungen zu übernehmen.

### Kapitel 7

## **Fehlerbehebung**

### **Beseitigen von Papierstaus**

Sorgfältige Auswahl geeigneter Druckmedien und richtiges Einlegen erlaubt es Ihnen, die meisten Staus zu vermeiden.

#### *Siehe auch:*

❏ *["Über Druckmedien" auf Seite 100](#page-99-0)*

❏ *["Unterstützte Druckmedien" auf Seite 102](#page-101-0)*

#### *Hinweis:*

*Bevor Sie große Mengen von Druckmedien kaufen, empfehlen wir, einen Probedruck auszuführen.*

### **Vermeiden von Papierstaus**

- ❏ Verwenden Sie nur empfohlene Druckmedien.
- ❏ Siehe ["Einlegen von Druckmedien in den Mehrzweckeinzug \(MPF\)" auf Seite 106](#page-105-0) und ["Einlegen](#page-114-0) [von Druckmedien in den Prioritäts-Deckblatteinzug \(PSI\)" auf Seite 115](#page-114-0) zum richtigen Einlegen von Druckmedien.
- ❏ Überlasten Sie nicht die Druckmedien-Quellen. Vergewissern Sie sich, dass die gestapelten Druckmedien nicht die maximale Einlegehöhe auf den Papierbreitenführungen überschreiten.
- ❏ Legen Sie nicht gewellten, geknitterte, feuchte oder aufgerollte Druckmedien ein.
- ❏ Biegen, fächern und glätten Sie die Druckmedien vor dem Einlegen. Wenn ein Stau mit Druckmedien auftritt, probieren Sie, ein Blatt zur Zeit über MPF oder PSI zuzuführen.
- ❏ Verwenden Sie nicht Druckmedien, die Sie geschnitten oder getrimmt haben.
- ❏ Legen Sie nicht Druckmedien verschiedener Formate, Gewichte oder Sorten in der gleichen Medienquelle gemischt ein.
- ❏ Vergewissern Sie sich, dass die empfohlene Druckseite beim Einlegen der Druckmedien nach oben weist.
- ❏ Bewahren Sie die Druckmedien in einer geeigneten Umgebung auf.
- ❏ Entfernen Sie nicht den PSI während des Druckvorgangs.
- ❏ Vergewissern Sie sich, alle Verbindungskabel zum Drucker richtig angebracht sind.
- ❏ Zu festes Anziehen der Führungen kann Staus verursachen.

#### *Siehe auch:*

❏ *["Über Druckmedien" auf Seite 100](#page-99-0)*

❏ *["Unterstützte Druckmedien" auf Seite 102](#page-101-0)*

### **Identifikation der Lage von Papierstaus**

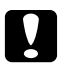

c *Achtung: Versuchen Sie nicht, gestautes Papier von tief aus dem Inneren des Produkts zu entfernen, insbesondere Papier, welches sich um eine Fixiereinheit oder Heizwalze gewickelt hat. Andernfalls besteht die Gefahr von Verletzungen oder Verbrennungen. Schalten Sie das Produkt sofort aus und wenden sich an Ihren Epson-Vertreter.*

#### *Wichtig:*

*Versuchen Sie nie, Papierstaus mit Werkzeugen oder Instrumenten zu beheben. Dadurch kann der Drucker permanent beschädigt werden.*

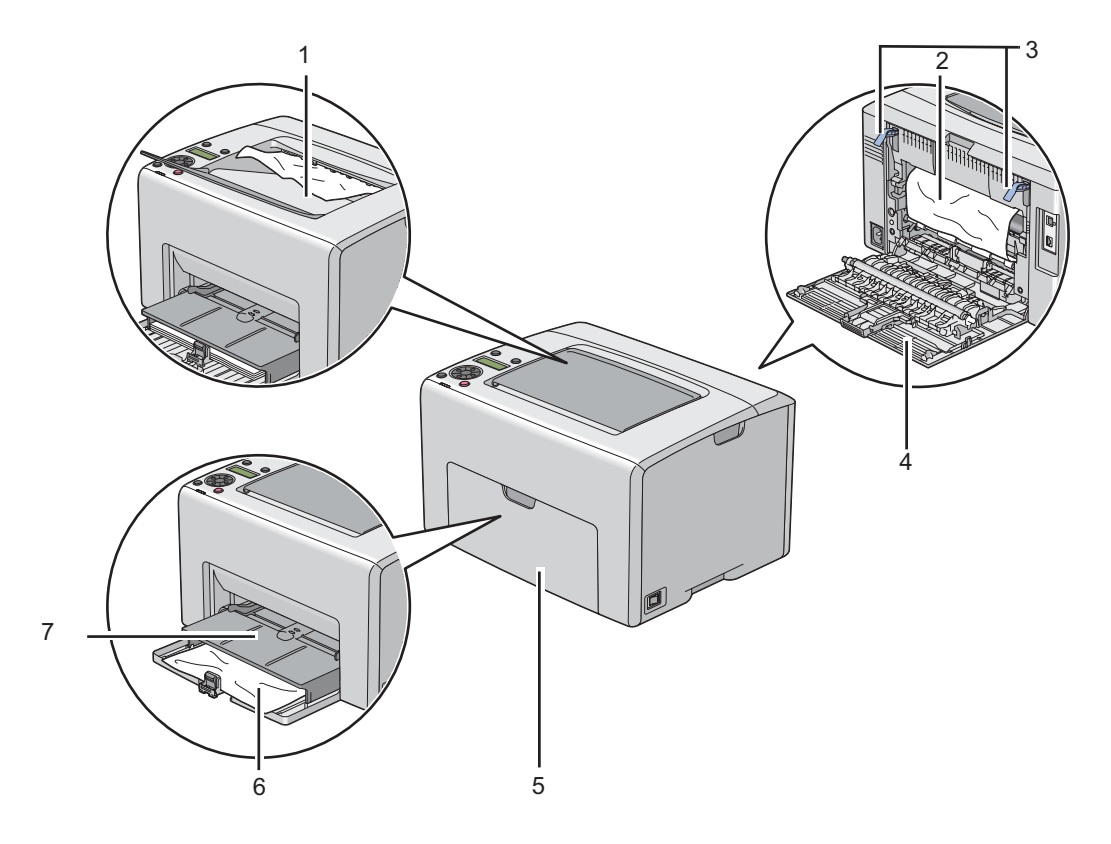

Die folgende Abbildung zeigt, wo Papierstaus entlang des Druckmedienpfades auftreten können.

- 1 Mittleres Ausgabefach
- 2 Übertragungsband
- 3 Hebel
- 4 Hintere Abdeckung
- 5 Vordere Abd.
- 6 Mehrzweckeinzug (MPF)
- 7 Prioritäts-Deckblatteinzug (PSI)

### **Beheben von Papierstaus von der Vorderseite des Druckers**

#### *Hinweis:*

*Zum Beheben des auf dem LCD-Feld angezeigten Fehlers müssen Sie alle Druckmedien aus dem Druckmedienpfad entfernen.*

1. Ziehen Sie den PSI heraus.

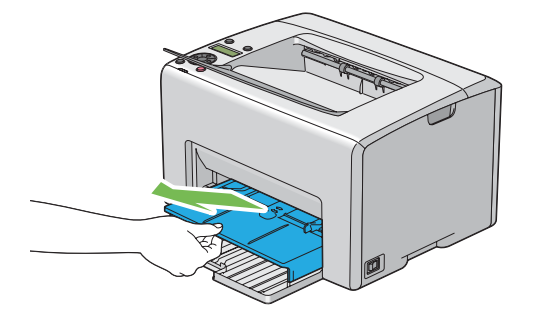

2. Entfernen Sie jegliches gestautes Papier von der Vorderseite des Druckers.

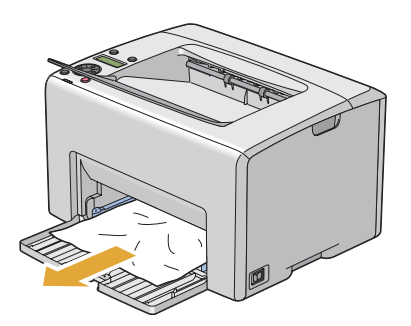

3. Ersetzen Sie den PSI im Drucker.

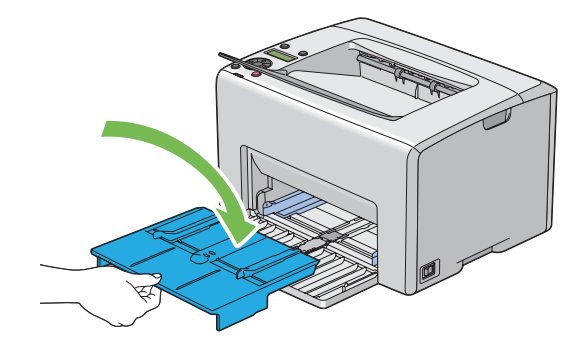

#### *Wichtig:*

*Verwenden Sie nicht zu starke Kraft am PSI. Dadurch können Schäden daran oder im Druckerinneren verursacht werden.*

### **Beheben von Papierstaus von der Rückseite des Druckers**

#### *Wichtig:*

- ❏ *Um elektrische Schläge zu vermeiden, müssen Sie immer den Drucker ausschalten und das Netzkabel von der geerdeten Steckdose abziehen, bevor Wartungsarbeiten ausgeführt werden.*
- ❏ *Um Verbrennungen zu vermeiden beheben Sie keine Papierstaus sofort nach dem Druckvorgang. Die Fixiereinheit wird beim Betrieb sehr heiß.*

#### *Hinweis:*

*Zum Beheben des auf dem LCD-Feld angezeigten Fehlers müssen Sie alle Druckmedien aus dem Druckmedienpfad entfernen.*

1. Drücken Sie den Rückabdeckungsgriff und öffnen Sie die hintere Abdeckung.

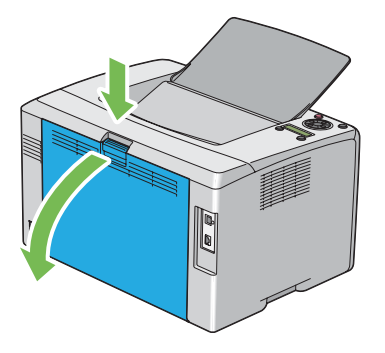

2. Ziehen Sie die Hebel hoch.

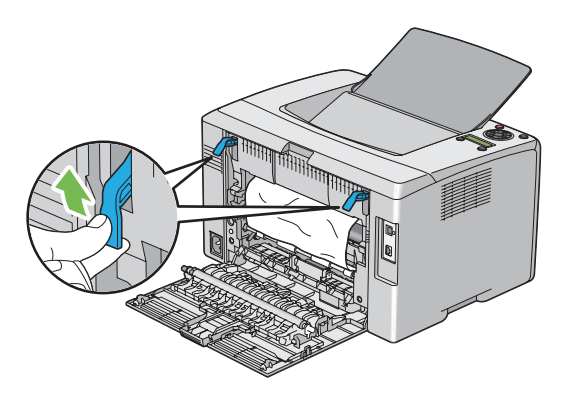

3. Entfernen Sie jegliches gestautes Papier von der Rückseite des Druckers.

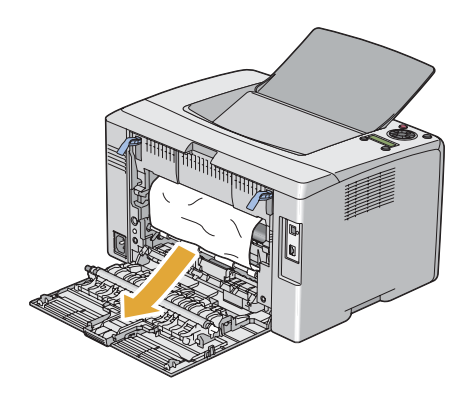

4. Senken Sie die Hebel in ihre Ausgangsstellung zurück.

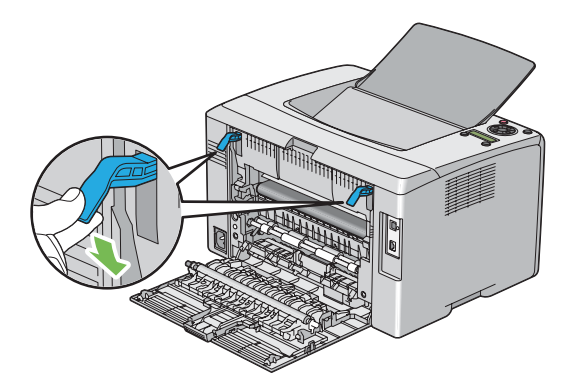

5. Schließen Sie die hintere Abdeckung.

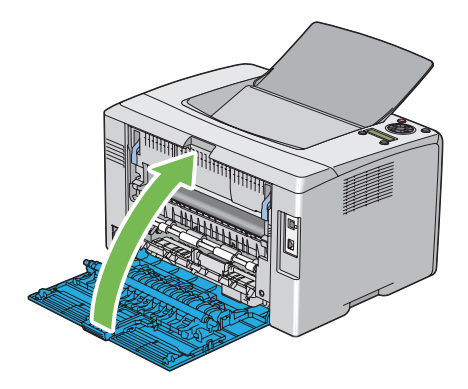

### **Beheben von Papierstaus vom mittleren Ausgabefach**

#### *Wichtig:*

- ❏ *Um elektrische Schläge zu vermeiden, müssen Sie immer den Drucker ausschalten und das Netzkabel von der geerdeten Steckdose abziehen, bevor Wartungsarbeiten ausgeführt werden.*
- ❏ *Um Verbrennungen zu vermeiden beheben Sie keine Papierstaus sofort nach dem Druckvorgang. Die Fixiereinheit wird beim Betrieb sehr heiß.*

#### *Hinweis:*

*Zum Beheben des auf dem LCD-Feld angezeigten Fehlers müssen Sie alle Druckmedien aus dem Druckmedienpfad entfernen.*

1. Drücken Sie den Rückabdeckungsgriff und öffnen Sie die hintere Abdeckung.

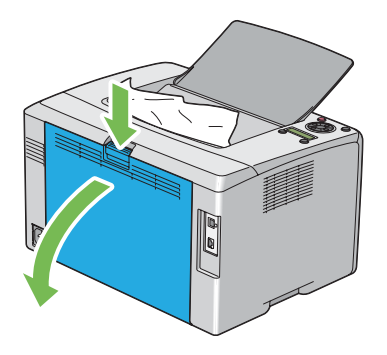

2. Ziehen Sie die Hebel hoch.

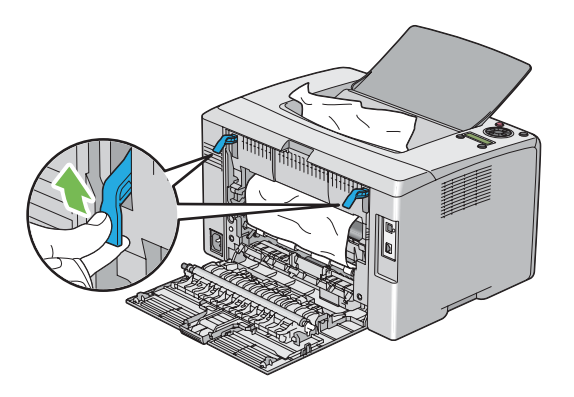

3. Entfernen Sie jegliches gestautes Papier von der Rückseite des Druckers. Wenn kein Papier im Papierpfade gefunden wird, entfernen Sie jegliches gestautes Papier aus dem mittleren Ausgabefach.

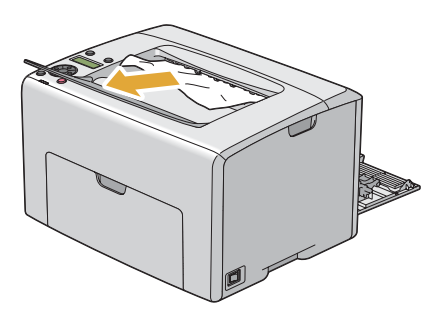

4. Senken Sie die Hebel in ihre Ausgangsstellung zurück.

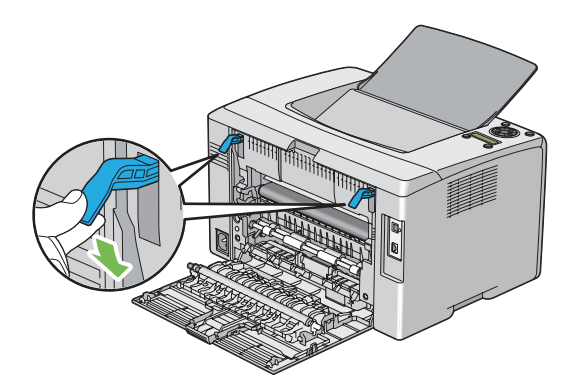

5. Schließen Sie die hintere Abdeckung.

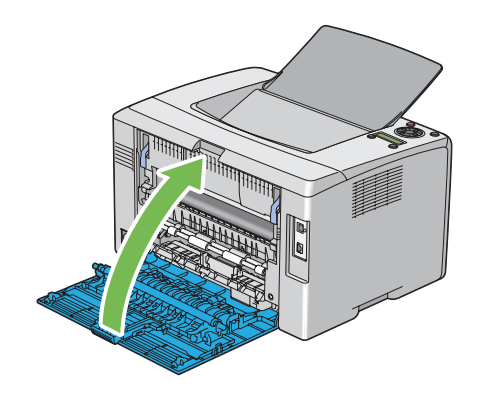

### **Stauprobleme**

#### **Fehleinzug-Stau**

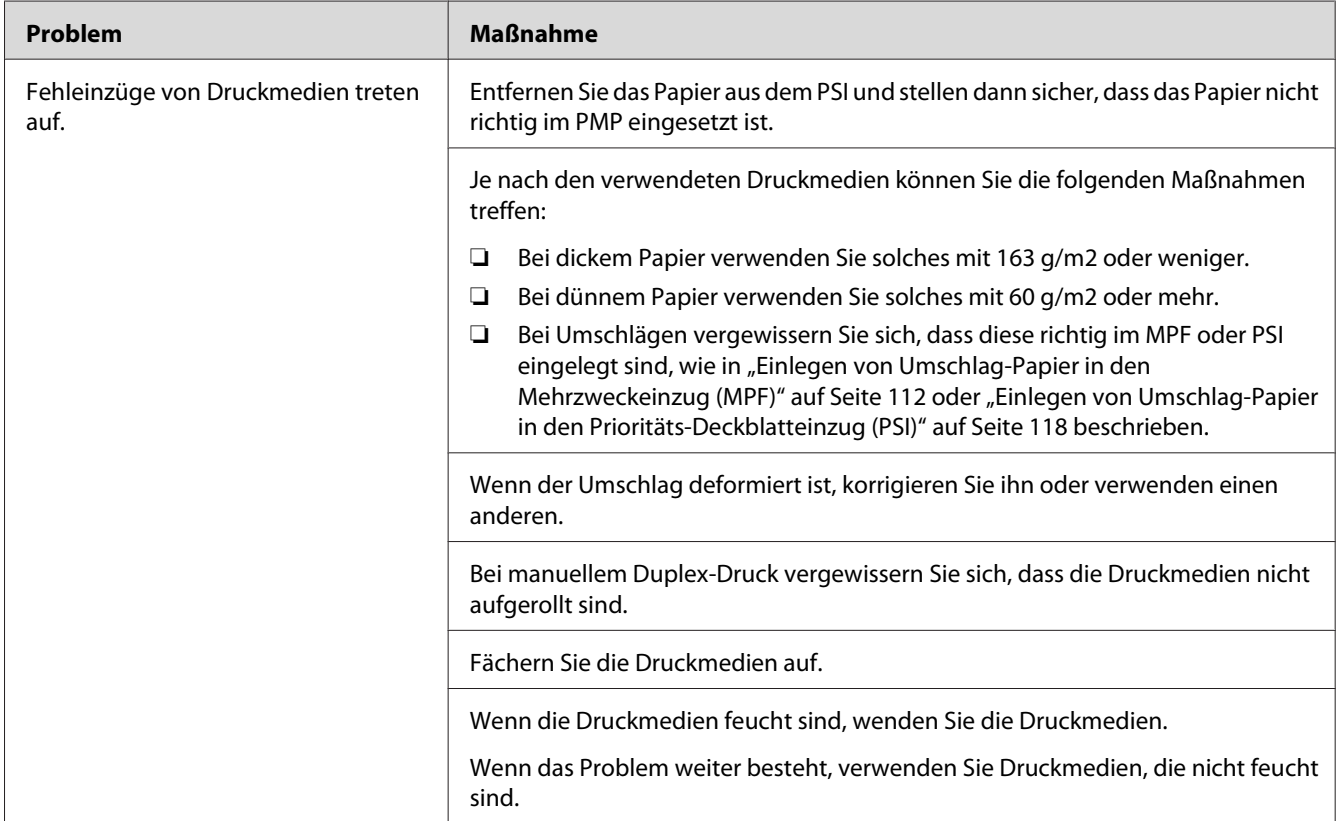

#### *Hinweis:*

*Wenn das Problem weiter besteht, obwohl Sie die oben vorgeschlagenen Maßnahmen getroffen haben, wenden Sie sich an Ihre örtliche Vertretung von Epson oder einen Vertragshändler.*

#### **Mehrfacher Papierstau**

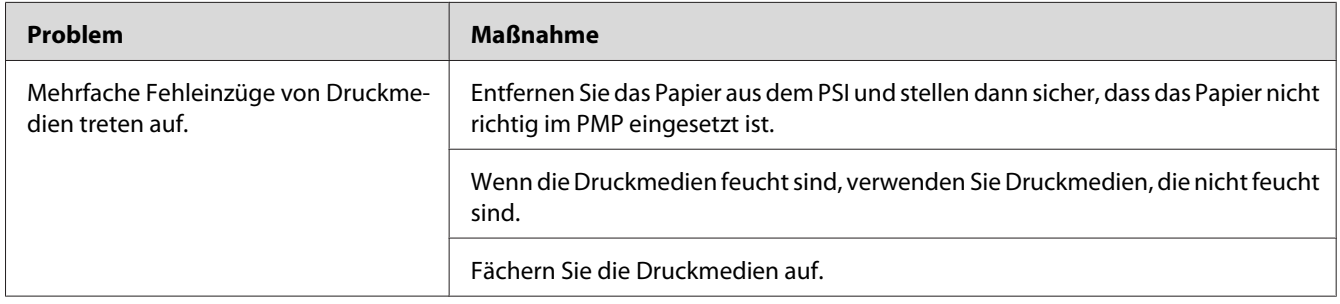

*Wenn das Problem weiter besteht, obwohl Sie die oben vorgeschlagenen Maßnahmen getroffen haben, wenden Sie sich an Ihre örtliche Vertretung von Epson oder einen Vertragshändler.*

### **Grundlegende Drucker-Probleme**

Manche Druckerprobleme lassen sich leicht beheben. Wenn ein Problem mit Ihrem Drucker auftritt, prüfen Sie alle der folgenden Punkte:

- ❏ Das Netzkabel ist am Drucker angeschlossen und in einer richtig geerdeten Steckdose eingesteckt.
- ❏ Der Drucker ist eingeschaltet.
- ❏ Die Steckdose ist nicht über einen Schalter oder eine Sicherung ausgeschaltet.
- ❏ Andere an der gleichen Steckdose angeschlossenen Geräte arbeiten.
- ❏ Wenn Ihr Drucker mit dem Computer über die Wireless-Verbindung verbunden ist, ist das Ethernet-Kabel nicht zwischen dem Drucker und dem Netzwerk angeschlossen.

Wenn Sie alle obigen Punkte geprüft haben und das Problem weiter besteht, schalten Sie den Drucker aus, warten 10 Sekunden lang und schalten dann den Drucker ein. Dadurch wird das Problem häufig behoben.

### **Anzeigeprobleme**

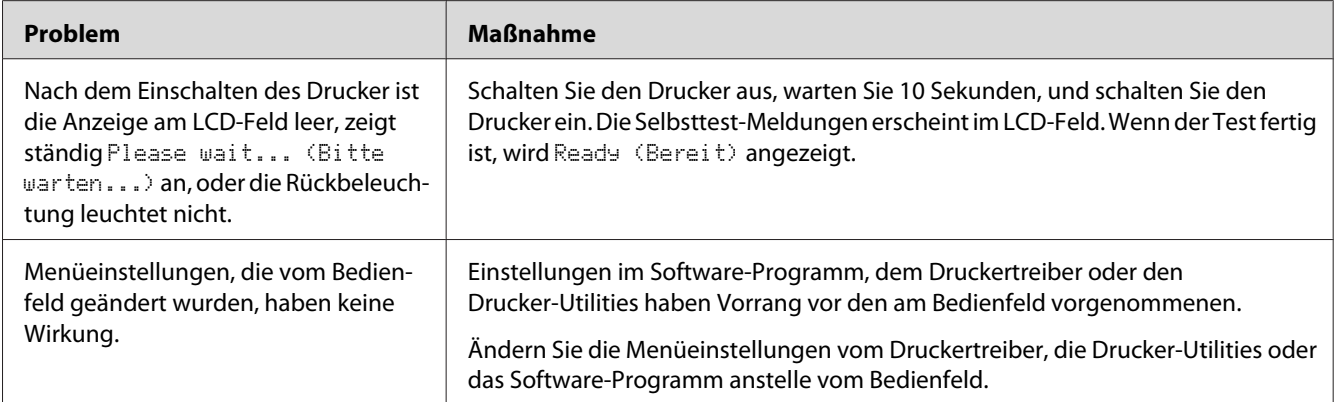

# **Druckprobleme**

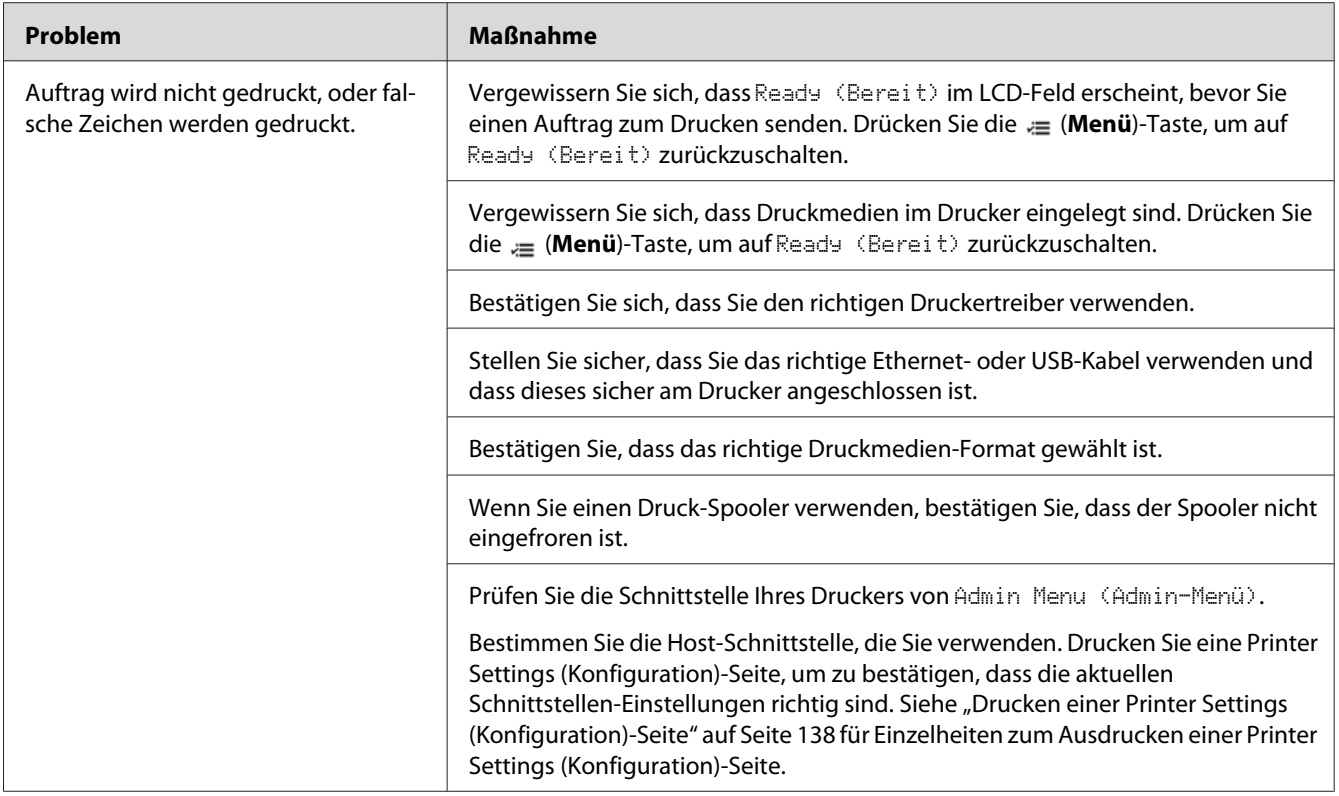

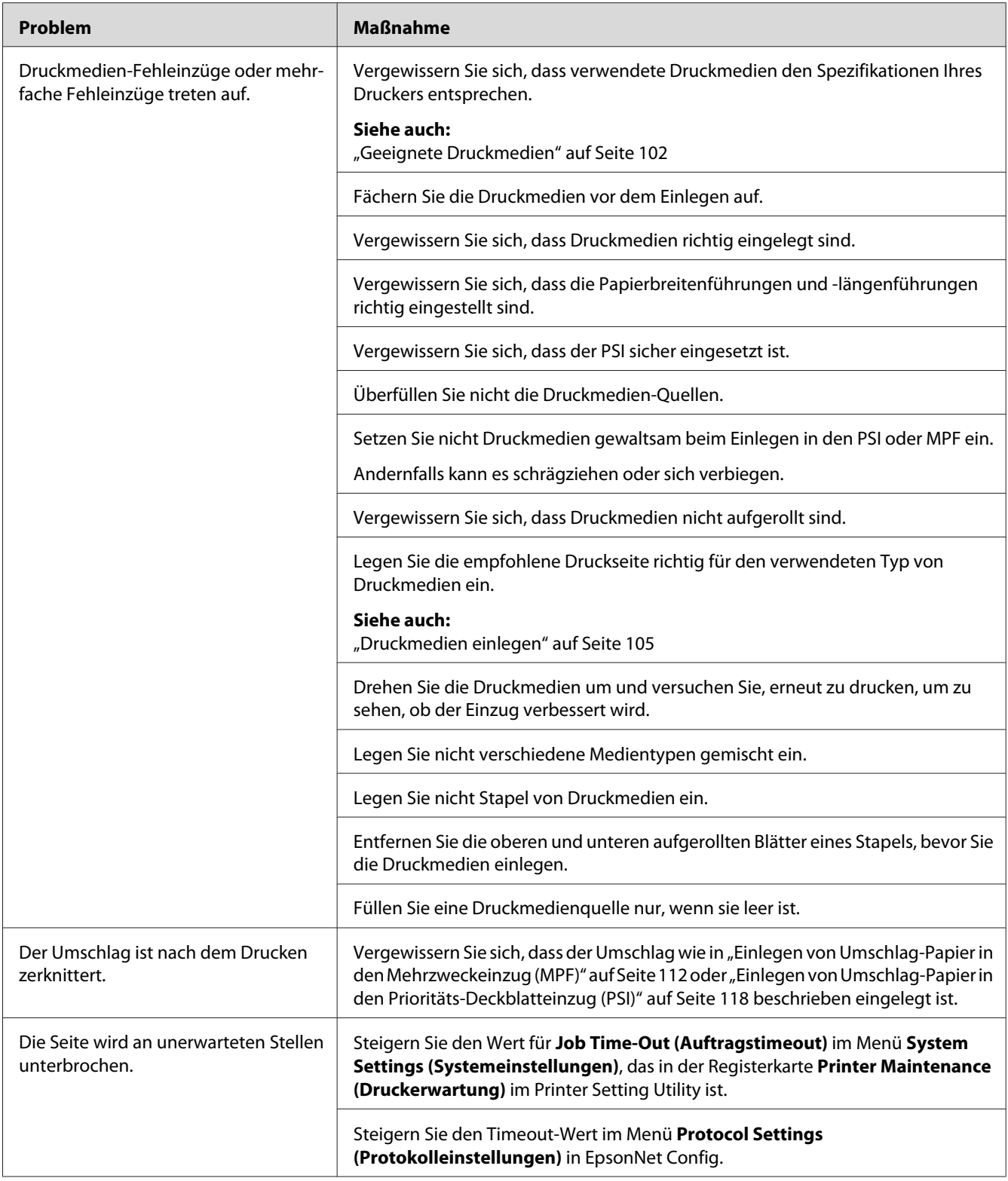
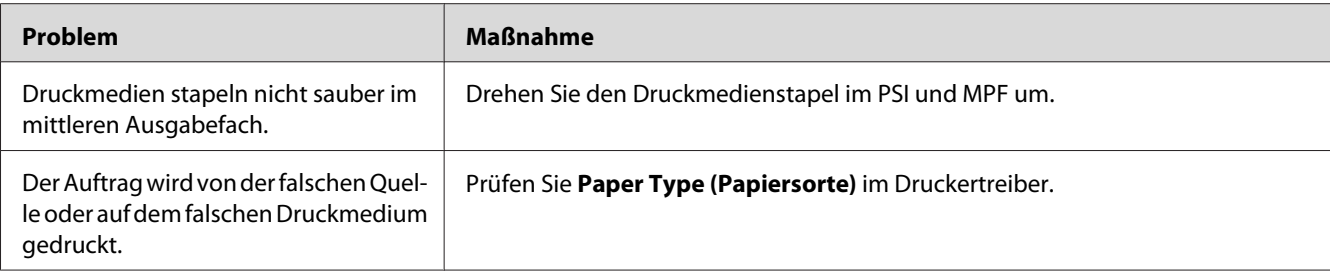

# **Druckqualitätsprobleme**

### *Hinweis:*

*In diesem Abschnitt verwenden manche Verfahren das Printer Setting Utility oder Status Monitor. Manche Verfahren, die das Printer Setting Utility verwenden, können auch vom Bedienfeld ausgeführt werden.*

### *Siehe auch:*

- ❏ *["Verstehen der Druckermenüs" auf Seite 146](#page-145-0)*
- ❏ *["Printer Setting Utility \(nur Windows\)" auf Seite 21](#page-20-0)*
- ❏ *["Status Monitor \(nur Windows\)" auf Seite 22](#page-21-0)*

### **Die Ausgabe ist zu hell**

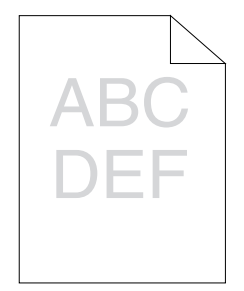

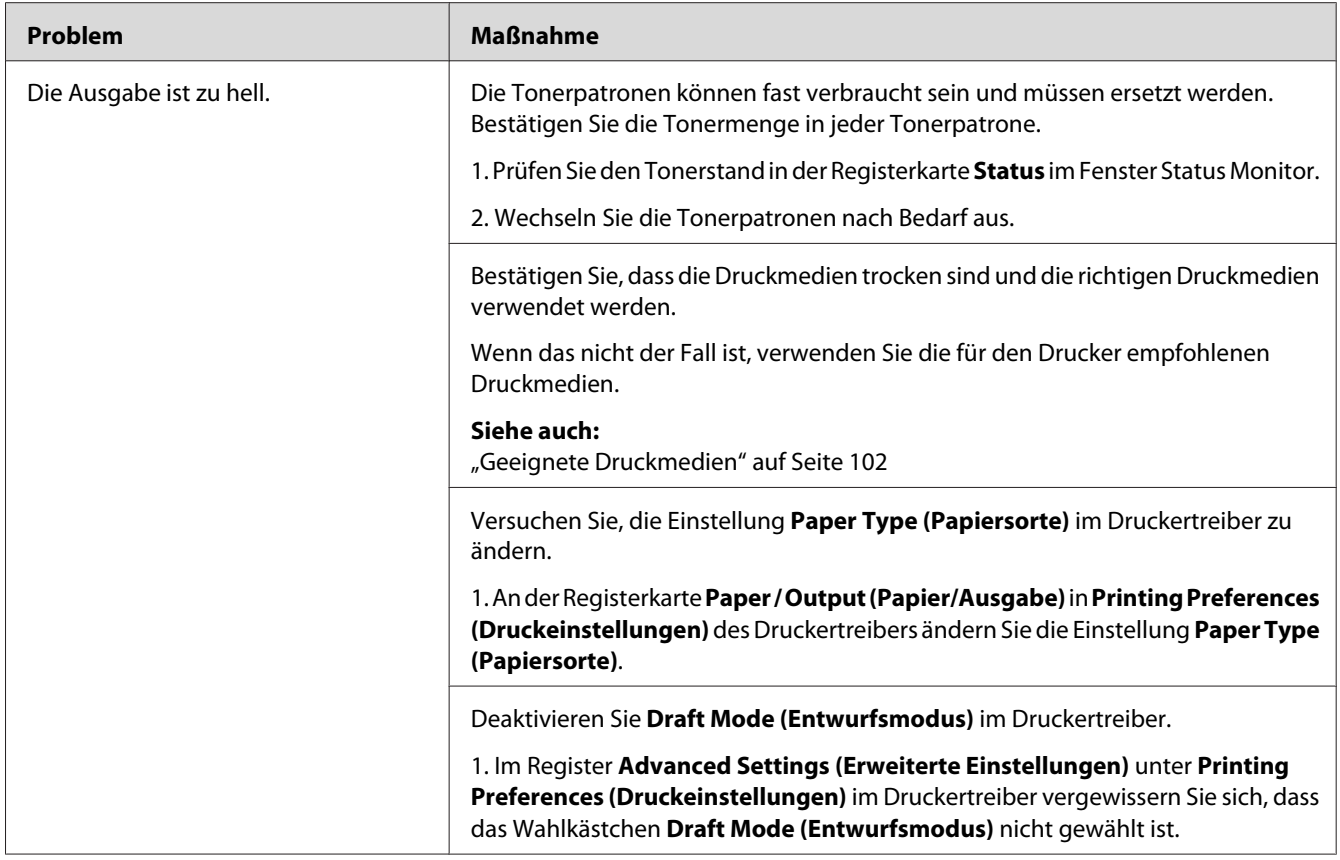

*Wenn das Problem weiter besteht, obwohl Sie die oben vorgeschlagenen Maßnahmen getroffen haben, wenden Sie sich an Ihre örtliche Vertretung von Epson oder einen Vertragshändler.*

## **Toner verschmiert oder Druck löst sich/Fleck auf Rückseite**

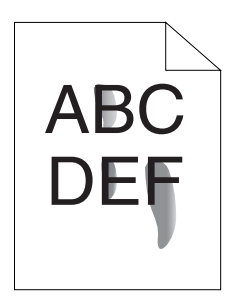

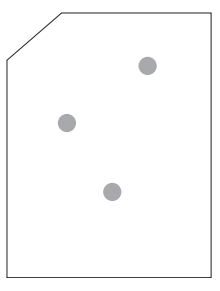

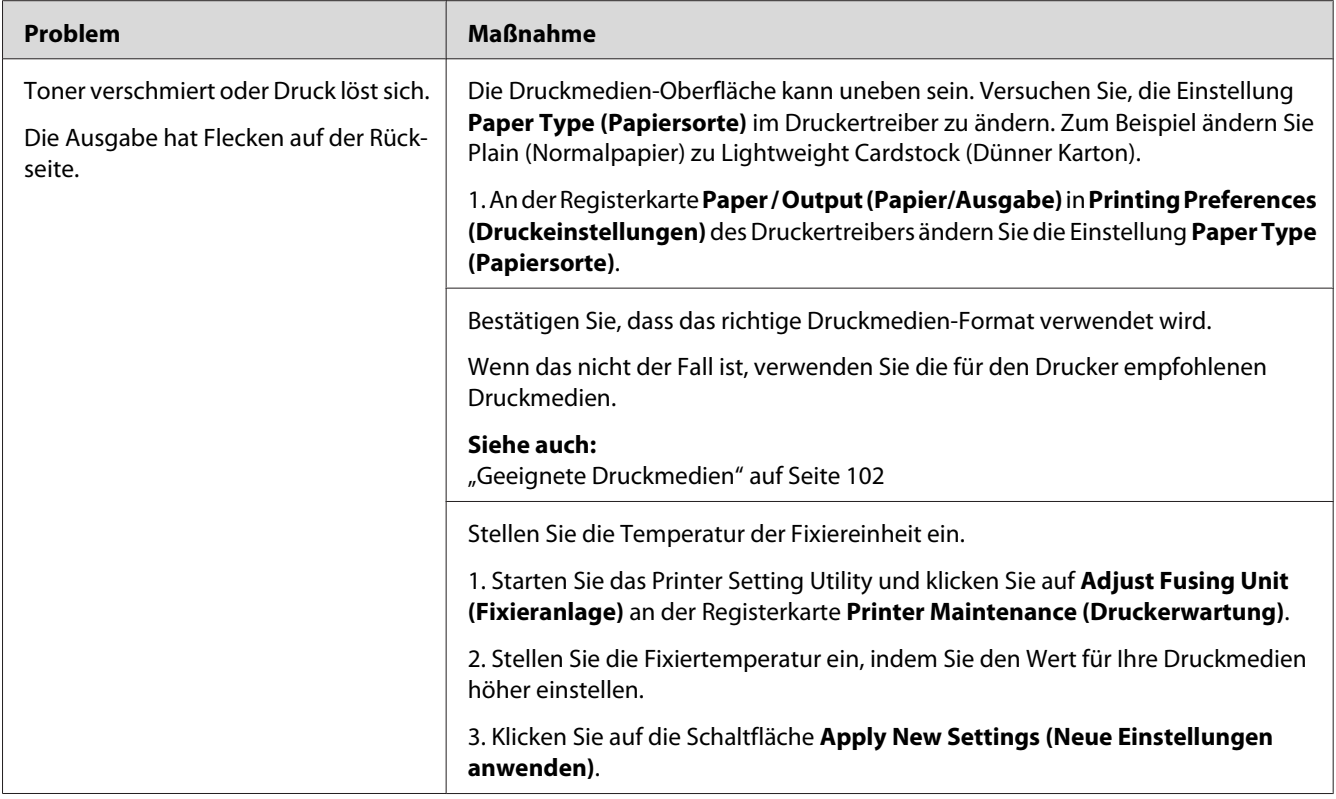

*Wenn das Problem weiter besteht, obwohl Sie die oben vorgeschlagenen Maßnahmen getroffen haben, wenden Sie sich an Ihre örtliche Vertretung von Epson oder einen Vertragshändler.*

# **Zufällige Punkte/Verschwommene Bilder**

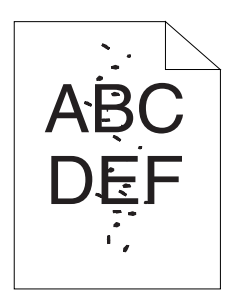

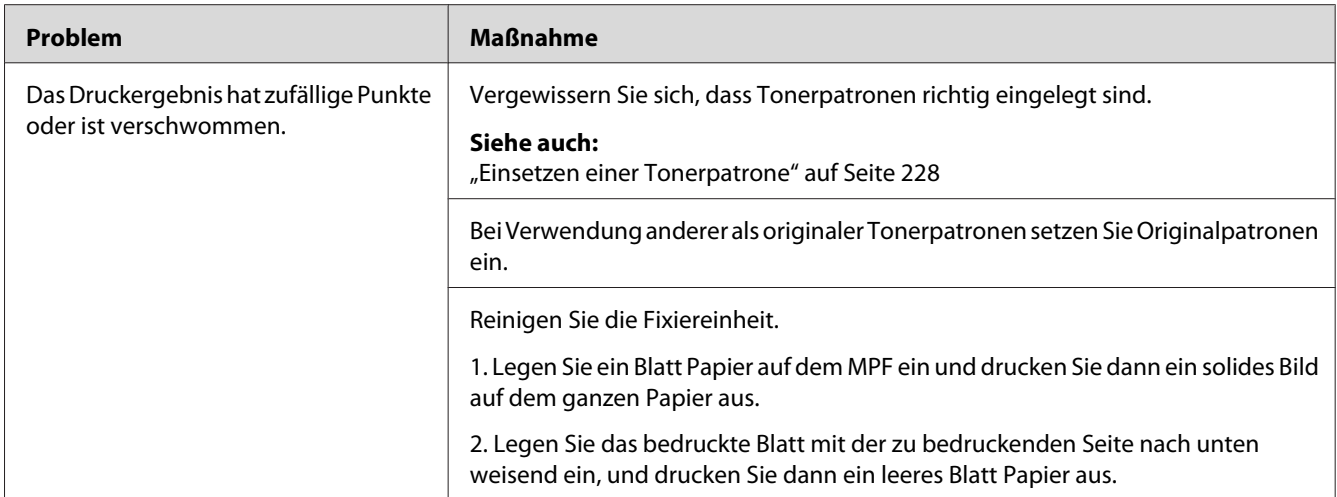

*Wenn das Problem weiter besteht, obwohl Sie die oben vorgeschlagenen Maßnahmen getroffen haben, wenden Sie sich an Ihre örtliche Vertretung von Epson oder einen Vertragshändler.*

### **Die gesamte Ausgabe ist leer**

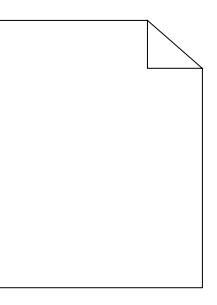

Wenn dieses Problem auftritt, wenden Sie sich an Ihre Epson-Vertretung oder Ihren Vertragshändler.

## **Streifen erscheinen auf der Ausgabe**

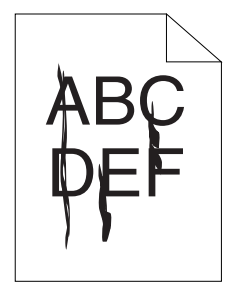

Wenn dieses Problem auftritt, wenden Sie sich an Ihre Epson-Vertretung oder Ihren Vertragshändler.

### **Farbpunkte in Abständen**

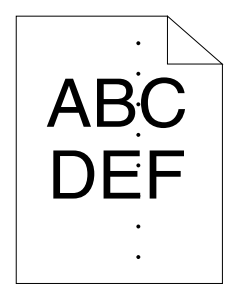

Wenn dieses Problem auftritt, wenden Sie sich an Ihre Epson-Vertretung oder Ihren Vertragshändler.

### **Vertikale Leerstellen**

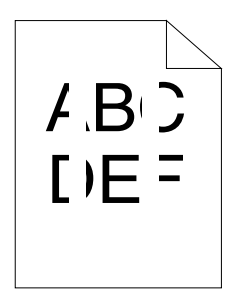

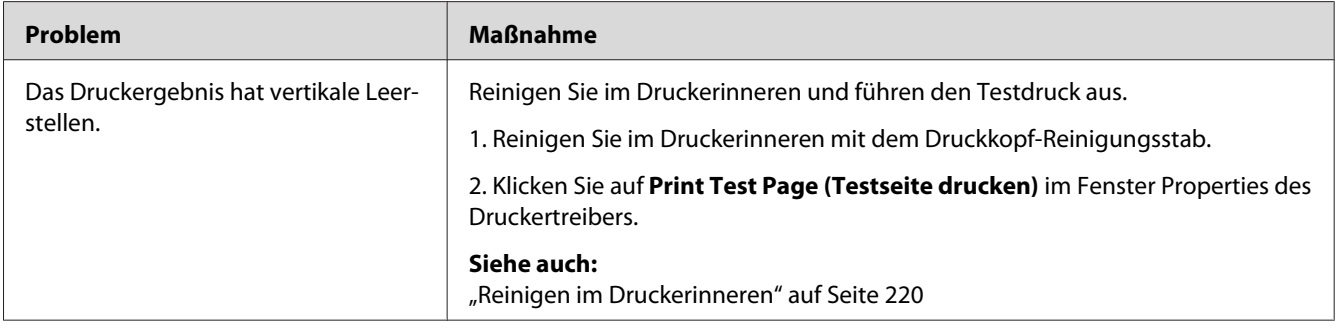

### *Hinweis:*

# **Sprenkelung**

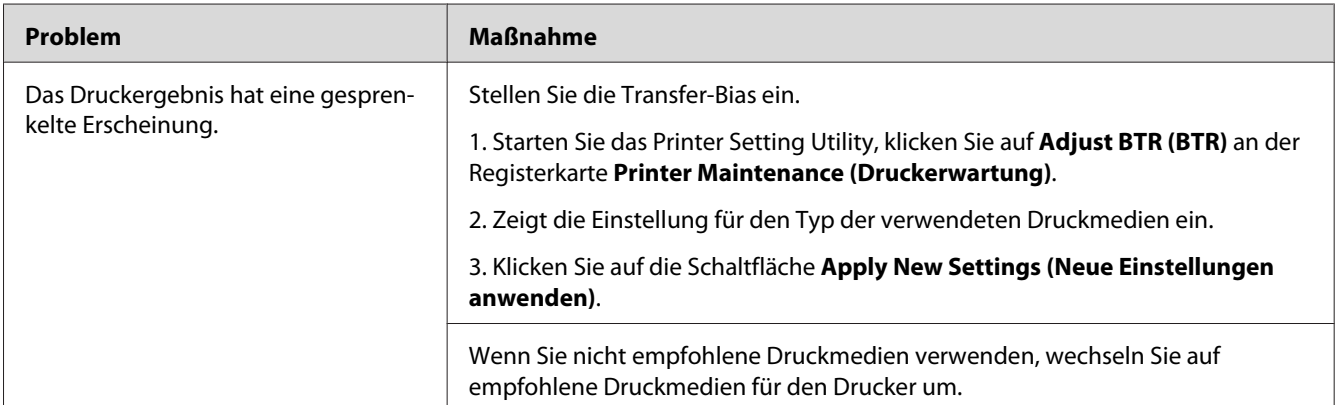

### *Hinweis:*

*Wenn das Problem weiter besteht, obwohl Sie die oben vorgeschlagenen Maßnahmen getroffen haben, wenden Sie sich an Ihre örtliche Vertretung von Epson oder einen Vertragshändler.*

# **Doppelbild**

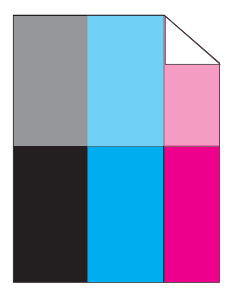

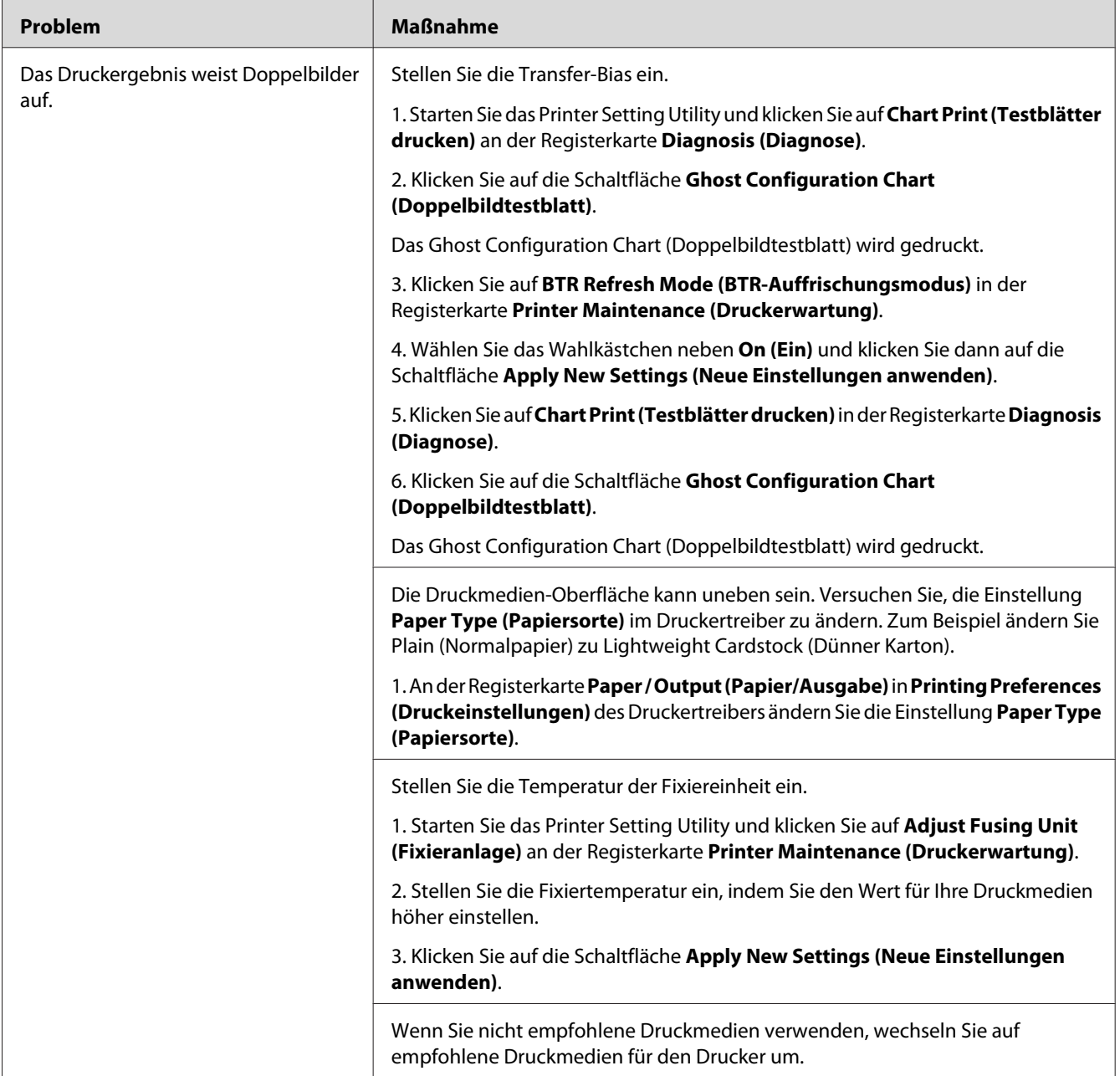

### **Nebel**

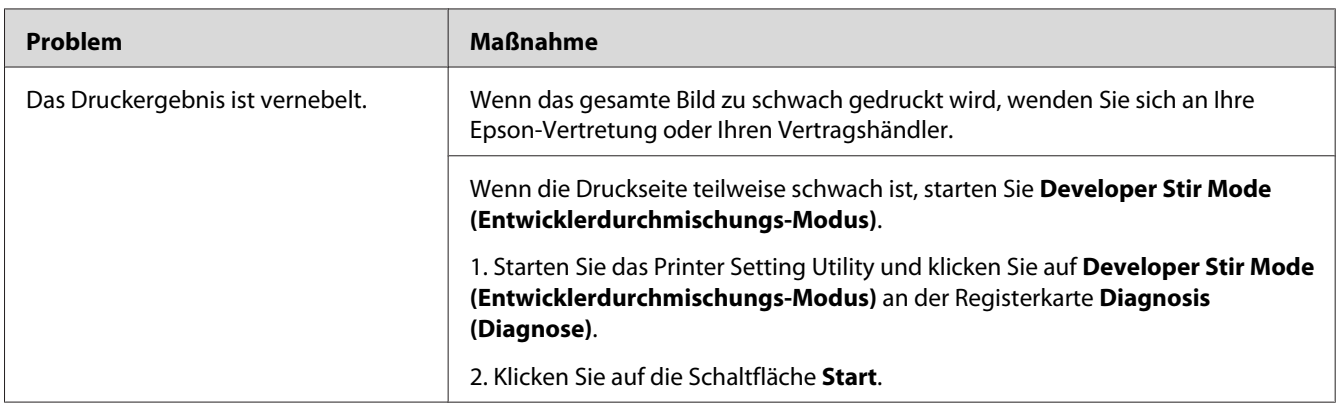

### *Hinweis:*

*Wenn das Problem weiter besteht, obwohl Sie die oben vorgeschlagenen Maßnahmen getroffen haben, wenden Sie sich an Ihre örtliche Vertretung von Epson oder einen Vertragshändler.*

# **Bead-Carry-Out (BCO)**

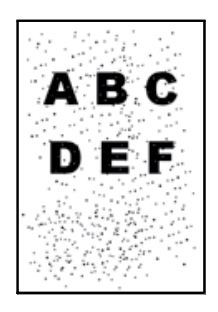

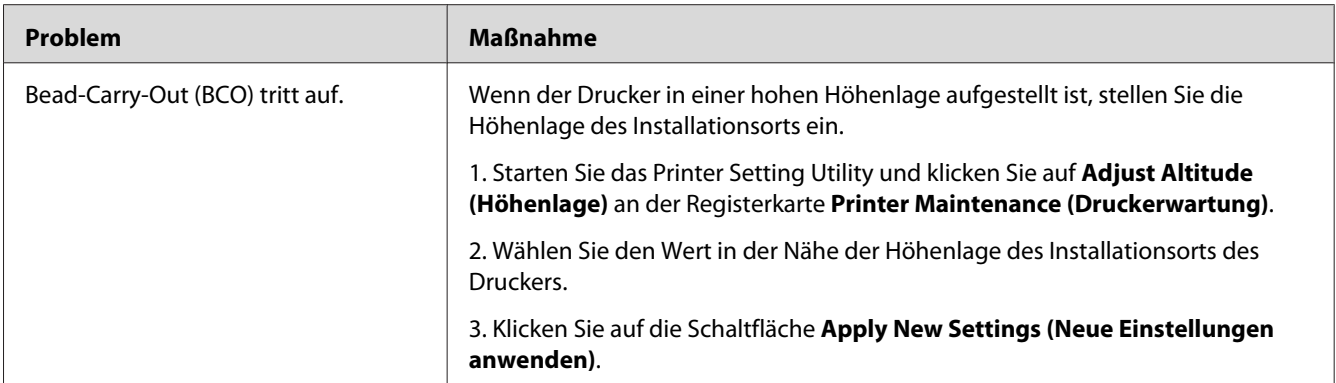

*Wenn das Problem weiter besteht, obwohl Sie die oben vorgeschlagenen Maßnahmen getroffen haben, wenden Sie sich an Ihre örtliche Vertretung von Epson oder einen Vertragshändler.*

## **Spiralmarkierung**

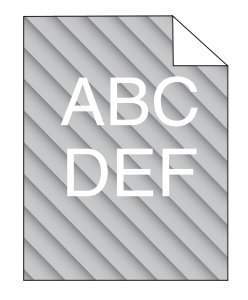

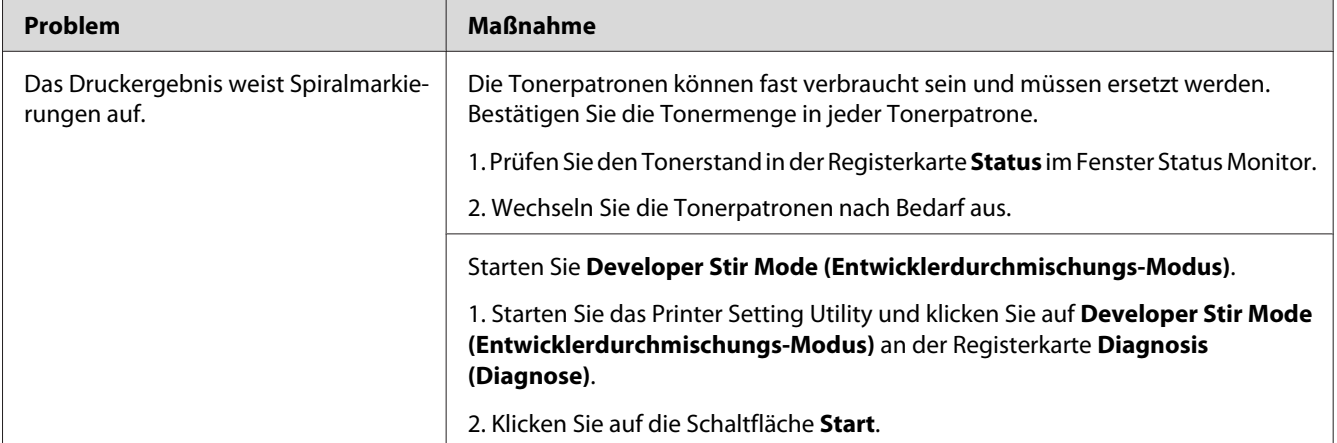

### *Hinweis:*

## **Zerknittertes/fleckiges Papier**

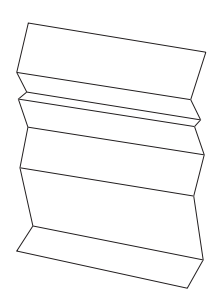

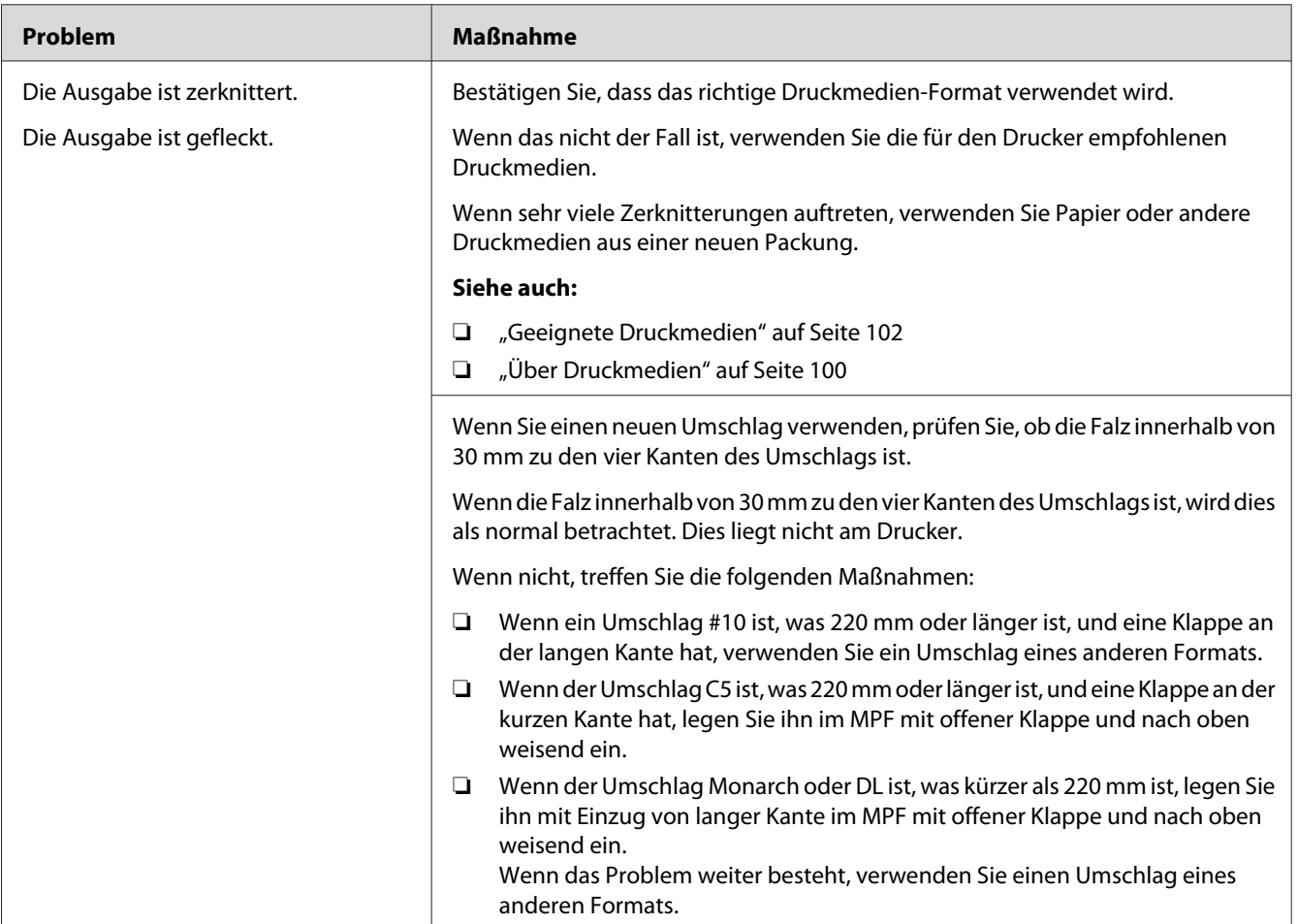

### *Hinweis:*

## **Der obere Rand ist falsch.**

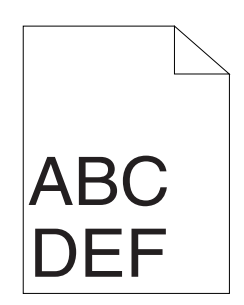

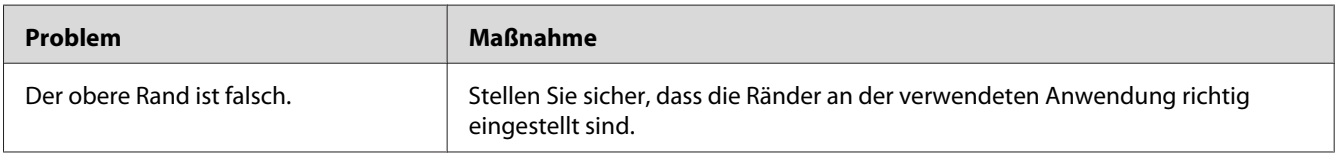

#### *Hinweis:*

*Wenn das Problem weiter besteht, obwohl Sie die oben vorgeschlagenen Maßnahmen getroffen haben, wenden Sie sich an Ihre örtliche Vertretung von Epson oder einen Vertragshändler.*

## **Farbregistrierung ist nicht ausgerichtet**

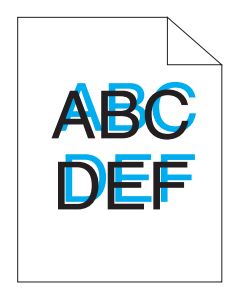

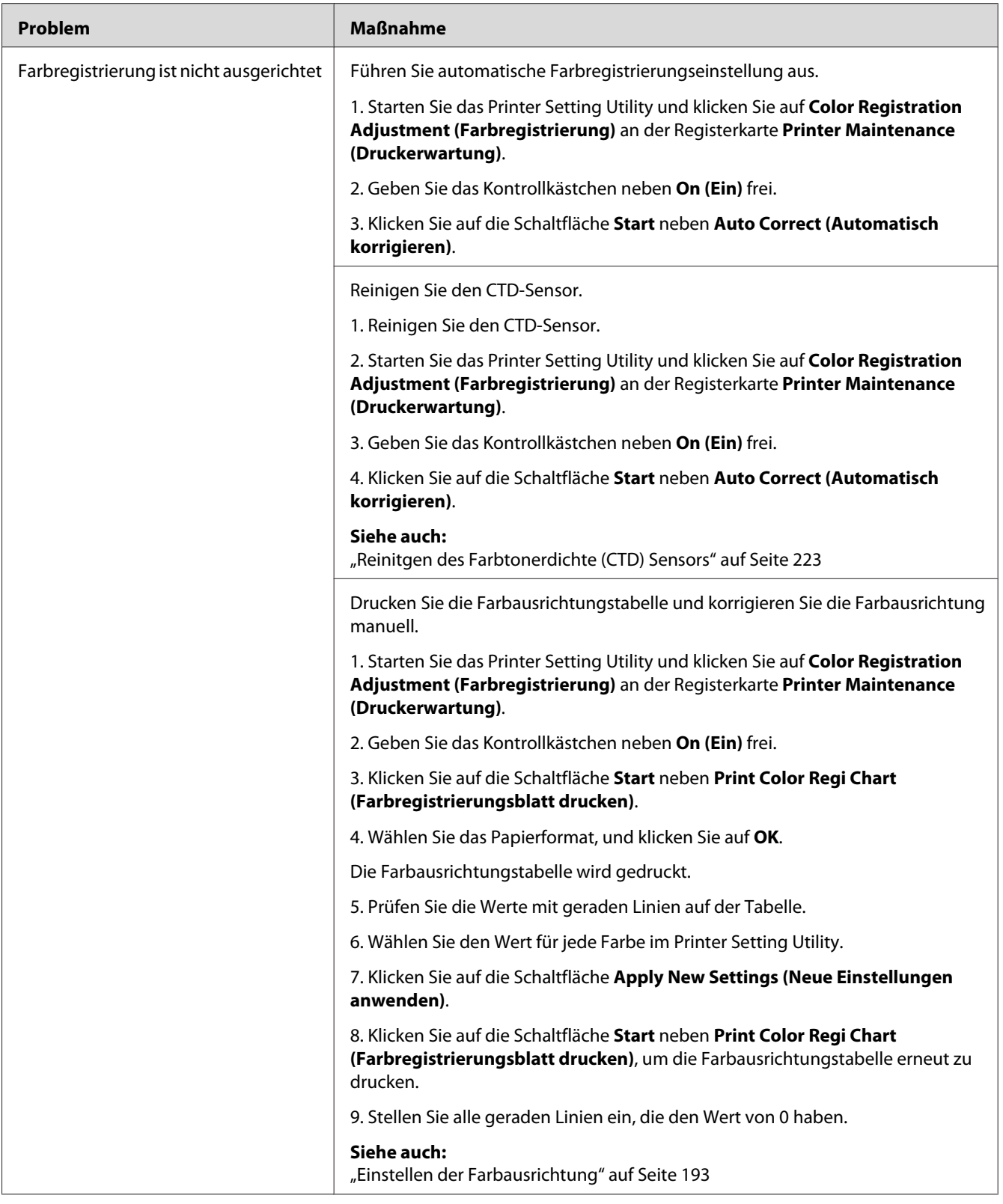

<span id="page-192-0"></span>*Wenn das Problem weiter besteht, obwohl Sie die oben vorgeschlagenen Maßnahmen getroffen haben, wenden Sie sich an Ihre örtliche Vertretung von Epson oder einen Vertragshändler.*

### **Hervorstehendes/buckliges Papier**

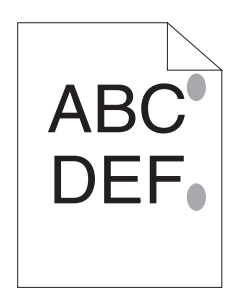

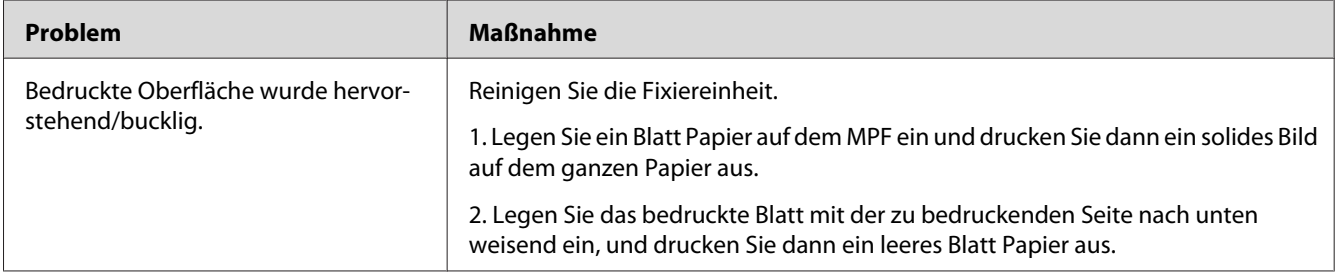

#### *Hinweis:*

*Wenn das Problem weiter besteht, obwohl Sie die oben vorgeschlagenen Maßnahmen getroffen haben, wenden Sie sich an Ihre örtliche Vertretung von Epson oder einen Vertragshändler.*

## **Einstellen der Farbausrichtung**

Dieser Abschnitt beschreibt, wie die Farbausrichtung eingestellt wird, wenn Sie den Drucker zuerst installieren oder nach dem Transport zu einem neuen Aufstellungsort.

## **Ausführen von Auto Correct (Automatisch korrigieren)**

Auto Correct (Automatisch korrigieren) erlaubt es Ihnen, die Farbausrichtung automatisch zu korrigieren.

### **Das Bedienfeld**

- 1. Drücken Sie die (**Menü**)-Taste.
- 2. Wählen Sie Admin Menu (Admin-Menü), und drücken Sie dann die Taste (ok).
- 3. Wählen Sie Maintenance Mode (Wartungsmodus), und drücken Sie dann die Taste (ox).
- 4. Wählen Sie Adjust ColorRegi (Farbausr. anp.), und drücken Sie dann die Taste (ok).
- 5. Wählen Sie Auto Adjust (Auto-Anpassen), und drücken Sie dann die Taste (ox).
- 6. Wählen Sie Are you sure? (Sicher?), und drücken Sie dann die Taste (ok).

Auto Correct (Automatisch korrigieren) wird ausgeführt.

### **Die Printer Setting Utility**

Das unten beschriebene Verfahren nimmt Microsoft® Windows® XP als Beispiel.

1. Klicken Sie auf die Schaltfläche **start** — **All Programs (Alle Programme)** — **EPSON** — **EPSON Printer Software** — **EPSON AL-C1750N** / **EPSON AL-C1750W** — **Printer Setting Utility**.

#### *Hinweis:*

*Das Fenster* **Select Printer (Drucker auswählen)** *erscheint in diesem Schritt, wenn mehrere Druckertreiber auf Ihrem Computer installiert sind. Klicken Sie in diesem Fall auf den Namen des gewählten Druckers, wie unter* **Printer Name (Druckername)** *aufgeführt.*

Das Printer Setting Utility öffnet sich.

- 2. Klicken Sie auf die Registerkarte **Printer Maintenance (Druckerwartung)**.
- 3. Wählen Sie **Color Registration Adjustment (Farbregistrierung)** aus der Liste links auf der Seite.

Die Seite **Color Registration Adjustment (Farbregistrierung)** wird angezeigt.

- 4. Geben Sie das Kontrollkästchen neben **On (Ein)** frei.
- 5. Klicken Sie auf die Schaltfläche **Start** neben **Auto Correct (Automatisch korrigieren)**.

Die Farbausrichtung wird automatisch korrigiert.

## **Drucken der Farbausrichtungstabelle**

### **Das Bedienfeld**

- 1. Drücken Sie die (**Menü**)-Taste.
- 2. Wählen Sie Admin Menu (Admin-Menü), und drücken Sie dann die Taste (ok).
- 3. Wählen Sie Maintenance Mode (Wartungsmodus), und drücken Sie dann die Taste (ox).
- 4. Wählen Sie Adjust ColorResi (Farbausr. anp.), und drücken Sie dann die Taste (ok).
- 5. Wählen Sie Color Resi Chart (Farbausr.tabelle), und drücken Sie dann die Taste (ok).

Die Farbausrichtungstabelle wird gedruckt.

### **Die Printer Setting Utility**

Das unten beschriebene Verfahren nimmt Windows XP als Beispiel.

1. Klicken Sie auf die Schaltfläche **start** — **All Programs (Alle Programme)** — **EPSON** — **EPSON Printer Software** — **EPSON AL-C1750N** / **EPSON AL-C1750W** — **Printer Setting Utility**.

### *Hinweis:*

*Das Fenster* **Select Printer (Drucker auswählen)** *erscheint in diesem Schritt, wenn mehrere Druckertreiber auf Ihrem Computer installiert sind. Klicken Sie in diesem Fall auf den Namen des gewählten Druckers, wie unter* **Printer Name (Druckername)** *aufgeführt.*

Das Printer Setting Utility öffnet sich.

- 2. Klicken Sie auf die Registerkarte **Printer Maintenance (Druckerwartung)**.
- 3. Wählen Sie **Color Registration Adjustment (Farbregistrierung)** aus der Liste links auf der Seite.

Die Seite **Color Registration Adjustment (Farbregistrierung)** wird angezeigt.

- 4. Geben Sie das Kontrollkästchen neben **On (Ein)** frei.
- 5. Klicken Sie auf die Schaltfläche **Start** neben **Print Color Regi Chart (Farbregistrierungsblatt drucken)**.

6. Wählen Sie das Papierformat, und klicken Sie dann auf **OK**.

Die Farbausrichtungstabelle wird gedruckt.

### **Werte bestimmen**

Auf der gedruckten Farbausrichtungstabelle finden Sie die geradesten Linien, wo die beiden schwarzen Linien und die farbige Linie am engsten für jede Farbe (Y, M und C) ausgerichtet sind.

Wenn Sie die geradeste Linie finden, notieren Sie sich den Wert (-5 – +5), der von der geradesten Linie für jede Farbe angezeigt wird.

Wenn der Wert 0 für jede Farbe ist, müssen Sie die Farbausrichtung nicht justieren.

Wenn der Wert nicht 0 ist, geben Sie den Wert entsprechend dem Verfahren in ["Werte eingeben" auf](#page-196-0) [Seite 197](#page-196-0) ein.

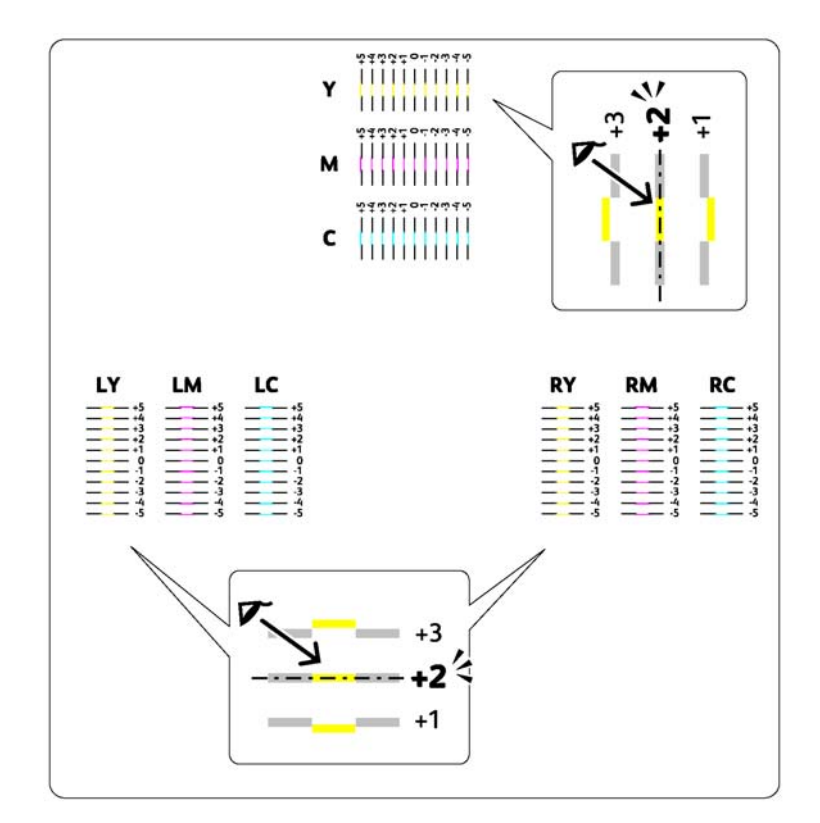

### <span id="page-196-0"></span>**Werte eingeben**

### **Das Bedienfeld**

Geben Sie über das Bedienfeld die Werte ein, die Sie in der Farbausrichtungstabelle gefunden haben, um Justierungen vorzunehmen.

- 1. Drücken Sie die (**Menü**)-Taste.
- 2. Wählen Sie Admin Menu (Admin-Menü), und drücken Sie dann die Taste (ok).
- 3. Wählen Sie Maintenance Mode (Wartungsmodus), und drücken Sie dann die Taste (ok).
- 4. Wählen Sie Adjust ColorResi (Farbausr. anp.), und drücken Sie dann die Taste (ox).
- 5. Wählen Sie Enter Number (Nummer einseben), und drücken Sie dann die Taste (ok).
- 6. Vergewissern Sie sich, dass Enter (Y,M,C) (Eingabe (Y,M,C)) erscheint, und drücken Sie dann die Taste  $\triangle$  oder  $\nabla$ , bis Sie den Wert erreichen (zum Beispiel +3), der auf der Tabelle angezeigt ist.
- 7. Drücken Sie die Taste  $\blacktriangleright$  einmal, um den Cursor zur nächsten Farbe zu bewegen.
- 8. Wiederholen Sie die Schritte 6 und 7, um alle Ziffern einzugeben, und drücken Sie dann die Taste (ок).
- 9. Vergewissern Sie sich, dass Enter (LY,LM,LC) (Eing. (LY,LM,LC)) erscheint.
- 10. Drücken Sie die Taste  $\triangle$  oder  $\nabla$ , bis Sie den Wert erreichen (zum Beispiel +3), der auf der Tabelle angezeigt ist.
- 11. Drücken Sie die Taste  $\blacktriangleright$  einmal, um den Cursor zur nächsten Farbe zu bewegen.
- 12. Wiederholen Sie die Schritte 10 und 11, um alle Ziffern einzugeben, und drücken Sie dann die Taste  $(x)$ .
- 13. Vergewissern Sie sich, dass Enter (RY,RM,RC) (Eing. (RY,RM,RC)) erscheint.
- 14. Drücken Sie die Taste  $\triangle$  oder  $\nabla$ , bis Sie den Wert erreichen (zum Beispiel +3), der auf der Tabelle angezeigt ist.
- 15. Drücken Sie die Taste  $\blacktriangleright$  einmal, um den Cursor zur nächsten Farbe zu bewegen.

16. Wiederholen Sie die Schritte 14 und 15, um alle Ziffern einzugeben, und drücken Sie dann die Taste  $(x)$ .

Der Top-Bildschirm erscheint.

- 17. Führen Sie die Schritte 1 bis 4 aus, um auf das Menü Adjust ColorRegi (Farbausr. anp.) zu schalten.
- 18. Wählen Sie Color Resi Chart (Farbausr.tabelle), und drücken Sie dann die Taste (ok).

Die Farbausrichtungstabelle wird mit den neuen Werten gedruckt.

19. Stellen Sie ein, bis alle geraden Linien den Wert von 0 haben. Betrachten der Bilder vorher und nachher ist hilfreich.

### **Die Printer Setting Utility**

Geben Sie über Printer Setting Utility die Werte ein, die Sie in der Farbausrichtungstabelle gefunden haben, um Justierungen vorzunehmen.

Das unten beschriebene Verfahren nimmt Windows XP als Beispiel.

1. Klicken Sie auf die Schaltfläche **start** — **All Programs (Alle Programme)** — **EPSON** — **EPSON Printer Software** — **EPSON AL-C1750N** / **EPSON AL-C1750W** — **Printer Setting Utility**.

### *Hinweis:*

*Das Fenster* **Select Printer (Drucker auswählen)** *erscheint in diesem Schritt, wenn mehrere Druckertreiber auf Ihrem Computer installiert sind. Klicken Sie in diesem Fall auf den Namen des gewählten Druckers, wie unter* **Printer Name (Druckername)** *aufgeführt.*

Das Printer Setting Utility öffnet sich.

- 2. Klicken Sie auf die Registerkarte **Printer Maintenance (Druckerwartung)**.
- 3. Wählen Sie **Color Registration Adjustment (Farbregistrierung)** aus der Liste links auf der Seite.

Die Seite **Color Registration Adjustment (Farbregistrierung)** wird angezeigt.

4. Geben Sie das Kontrollkästchen neben **On (Ein)** frei.

- 5. Wählen Sie den Wert, den Sie in der Farbausrichtungstabelle markiert haben, und klicken Sie dann die Schaltfläche **Apply New Settings (Neue Einstellungen anwenden)**.
- 6. Klicken Sie auf die Schaltfläche **Start** neben **Print Color Regi Chart (Farbregistrierungsblatt drucken)**.
- 7. Wählen Sie das Papierformat, und klicken Sie dann auf **OK**.

Die Farbausrichtungstabelle wird mit den neuen Werten gedruckt.

8. Stellen Sie ein, bis alle geraden Linien den Wert von 0 haben. Anzeigen des Bildes vorher und nachher ist hilfreich.

### *Wichtig:*

- ❏ *Nach dem Drucken der Farbausrichtungstabelle schalten Sie den Drucker nicht aus, bevor der Druckermotor zu laufen aufgehört hat.*
- ❏ *Wenn 0 nicht neben den geradesten Linien ist, bestimmen Sie die Werte und stellen den Drucker erneut ein.*

## **Geräusch**

### *Hinweis:*

*In diesem Abschnitt verwenden die Verfahren das Printer Setting Utility.*

### *Siehe auch:*

*["Printer Setting Utility \(nur Windows\)" auf Seite 21](#page-20-0)*

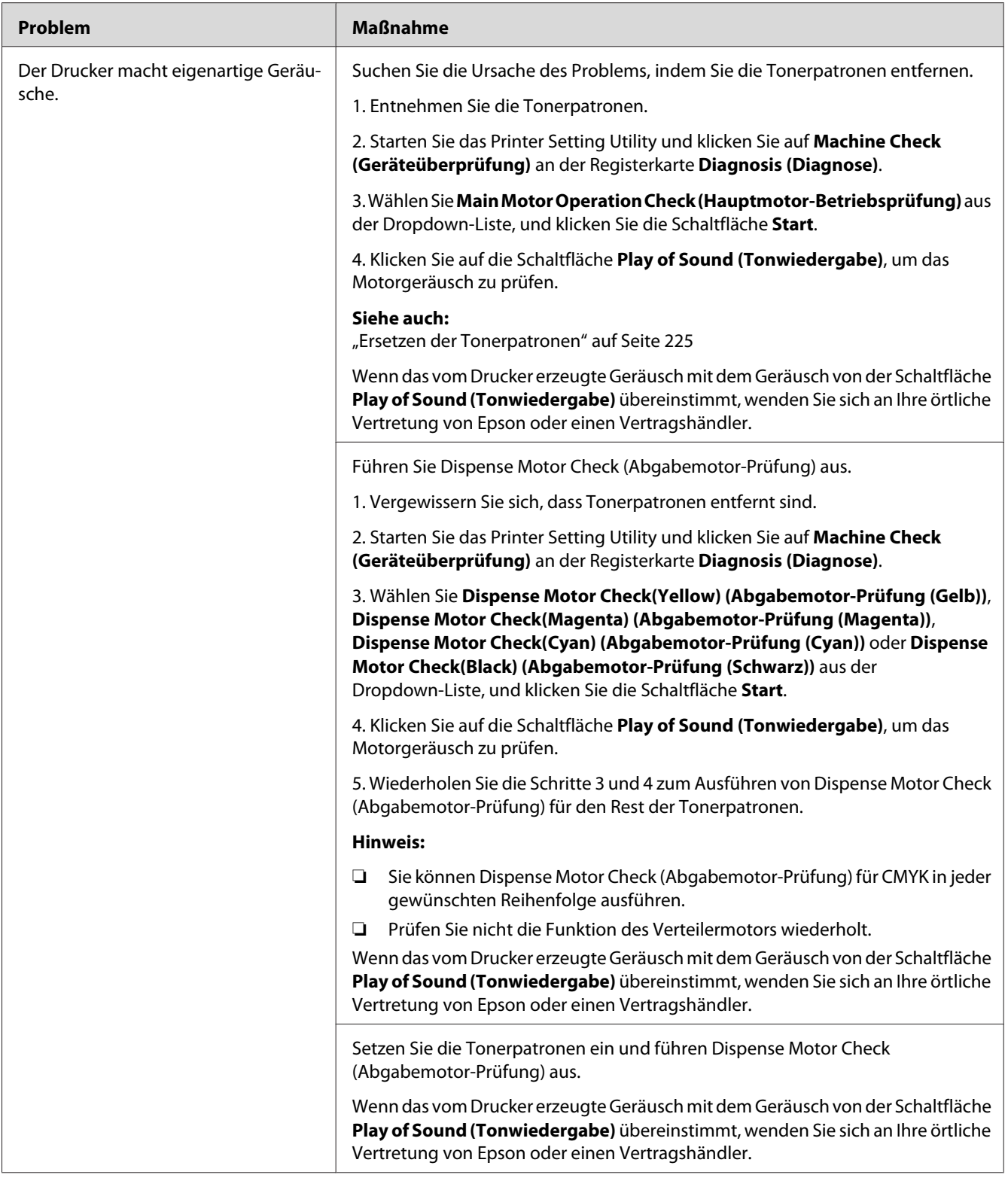

# **Andere Probleme**

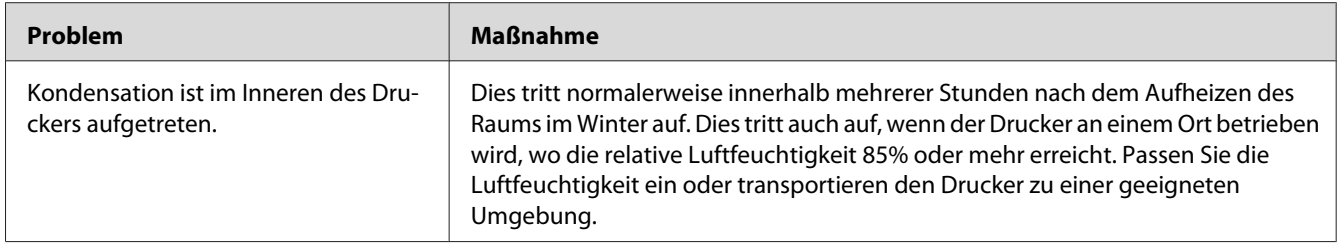

# **Verstehen der Drucker-Meldungen**

Das Drucker-LCD-Feld zeigt Meldungen an, die den aktuellen Zustand des Druckers beschreiben und mögliche Druckerprobleme anzeigt, die behoben werden müssen. In diesem Abschnitt werden die Meldungen, ihre Bedeutungen und das Löschen der Meldungen erklärt.

### *Wichtig:*

*Wenn eine Fehlermeldung angezeigt wird,sind die im Drucker verbleibenden Druckdaten und die im Speicher angesammelte Information nicht gesichert.*

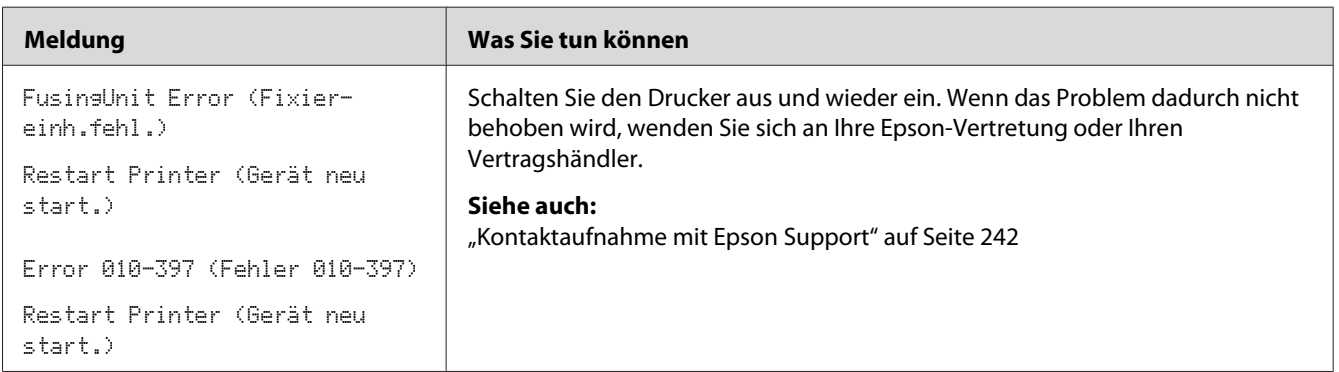

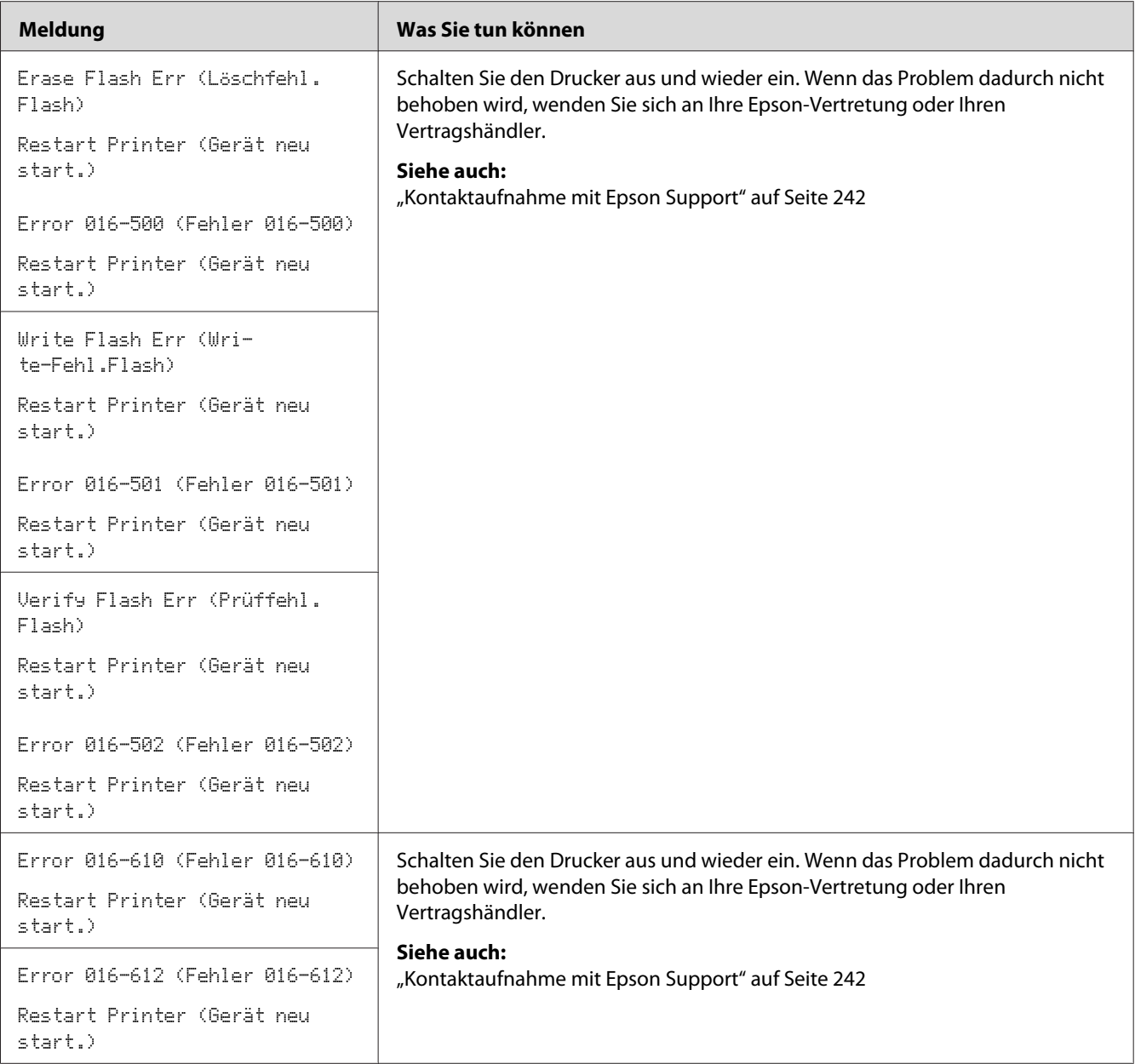

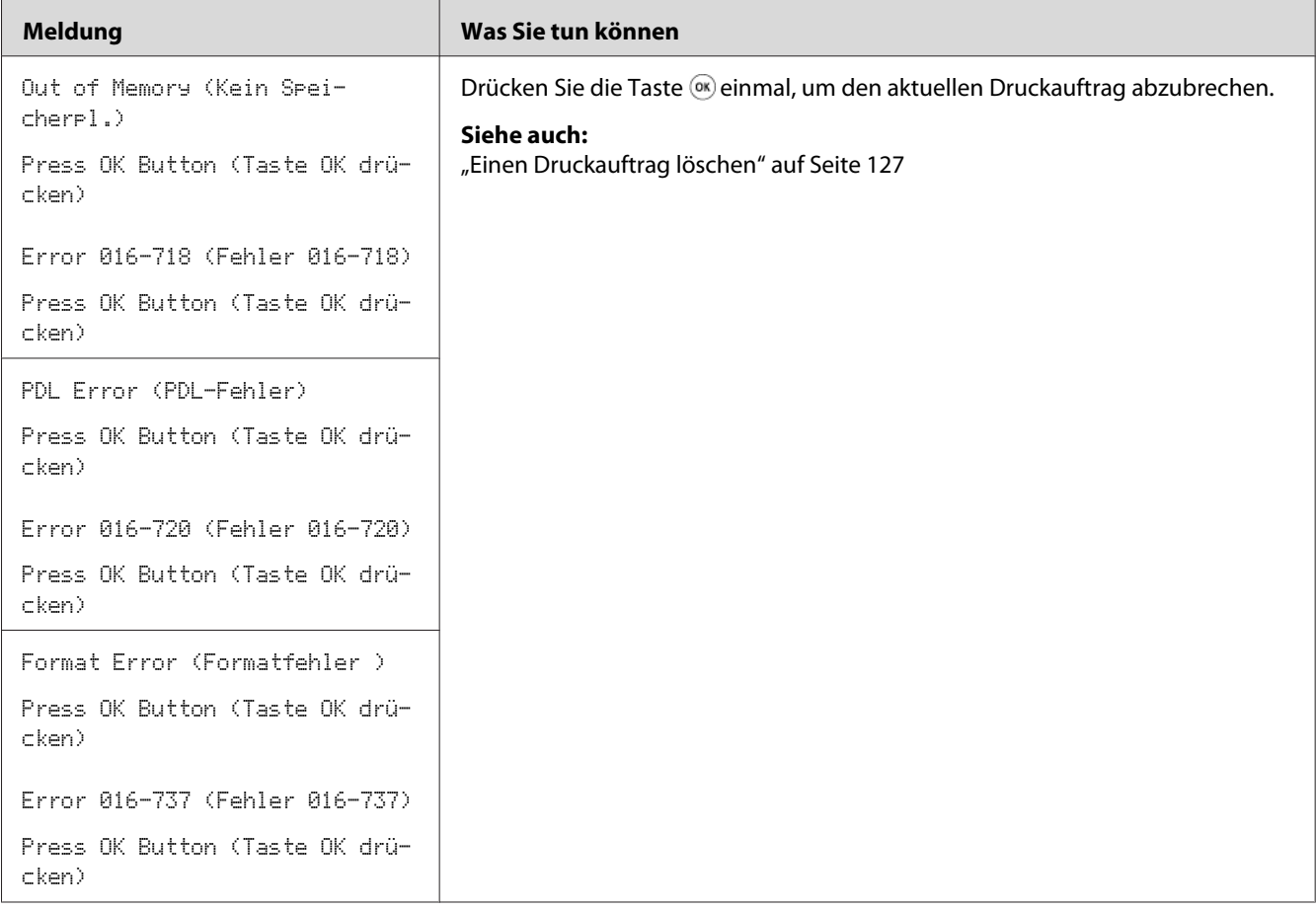

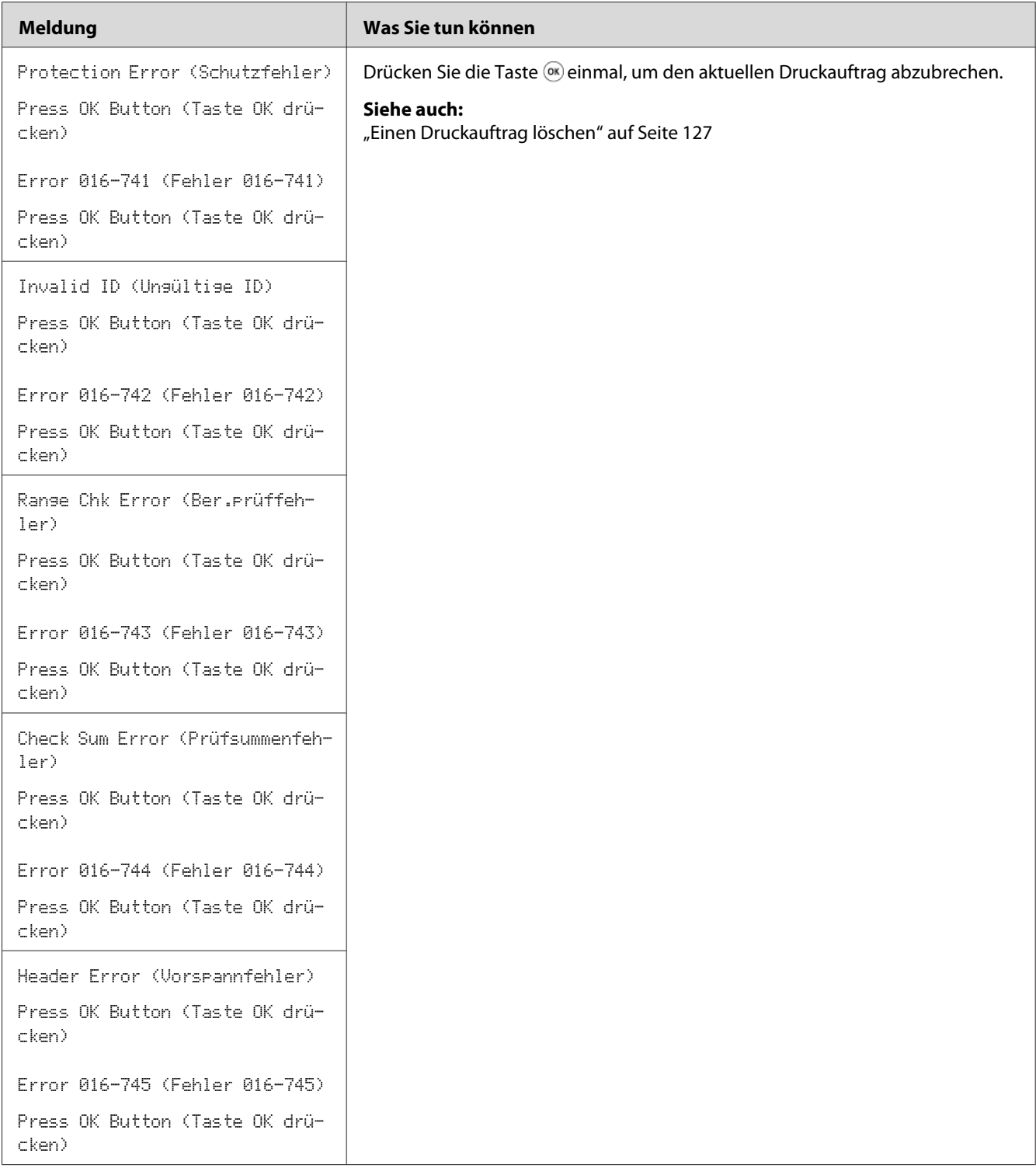

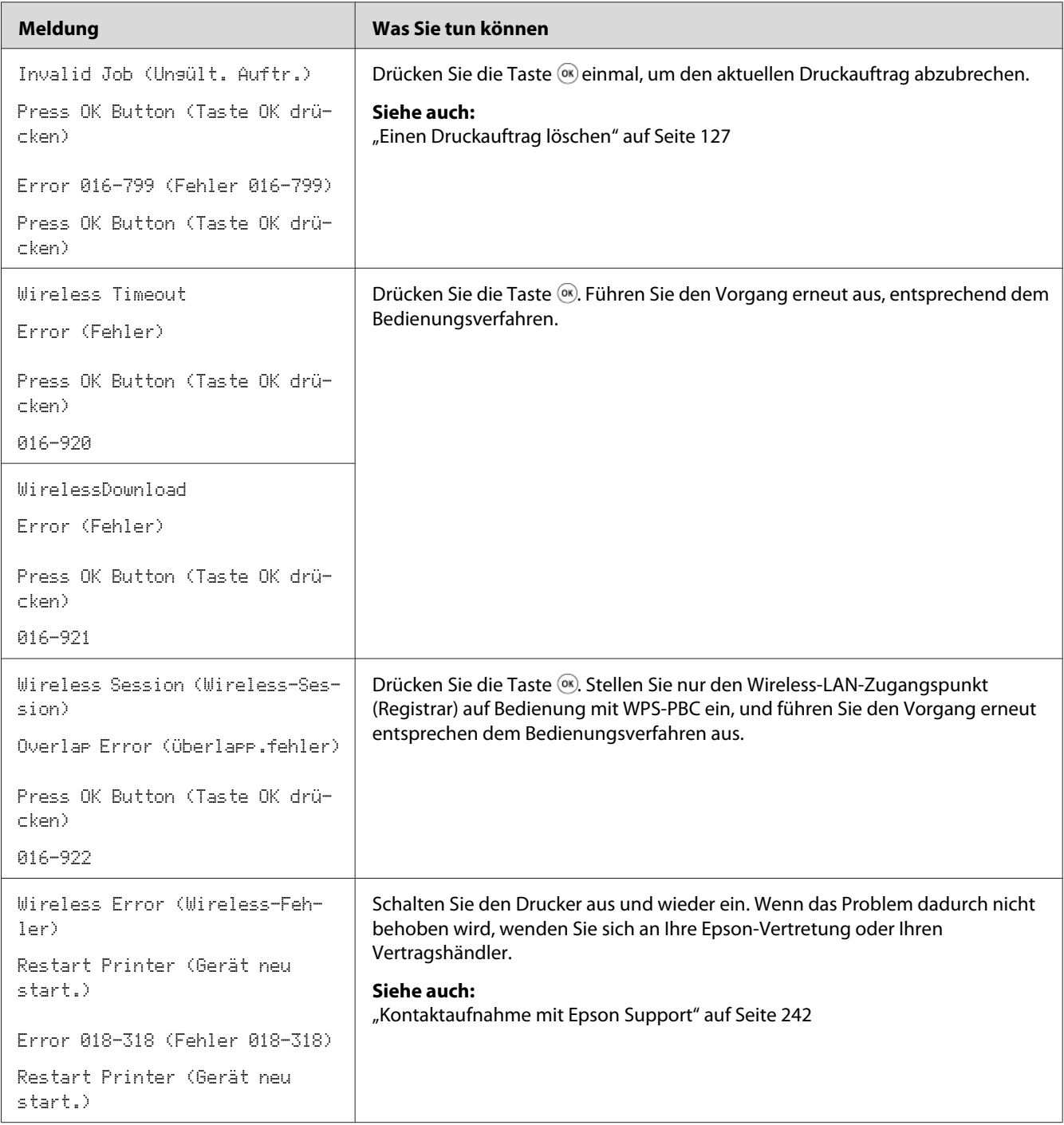

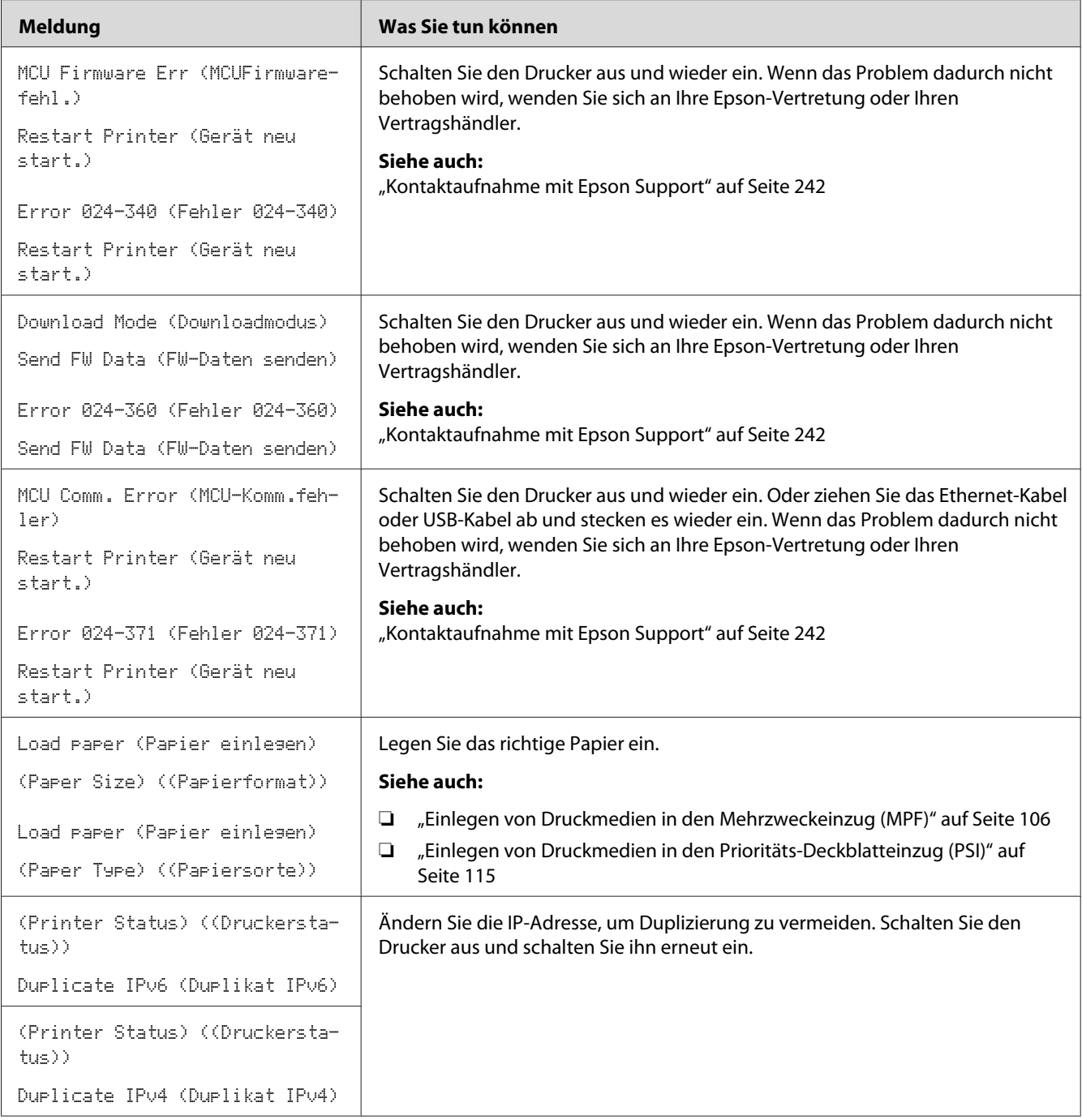

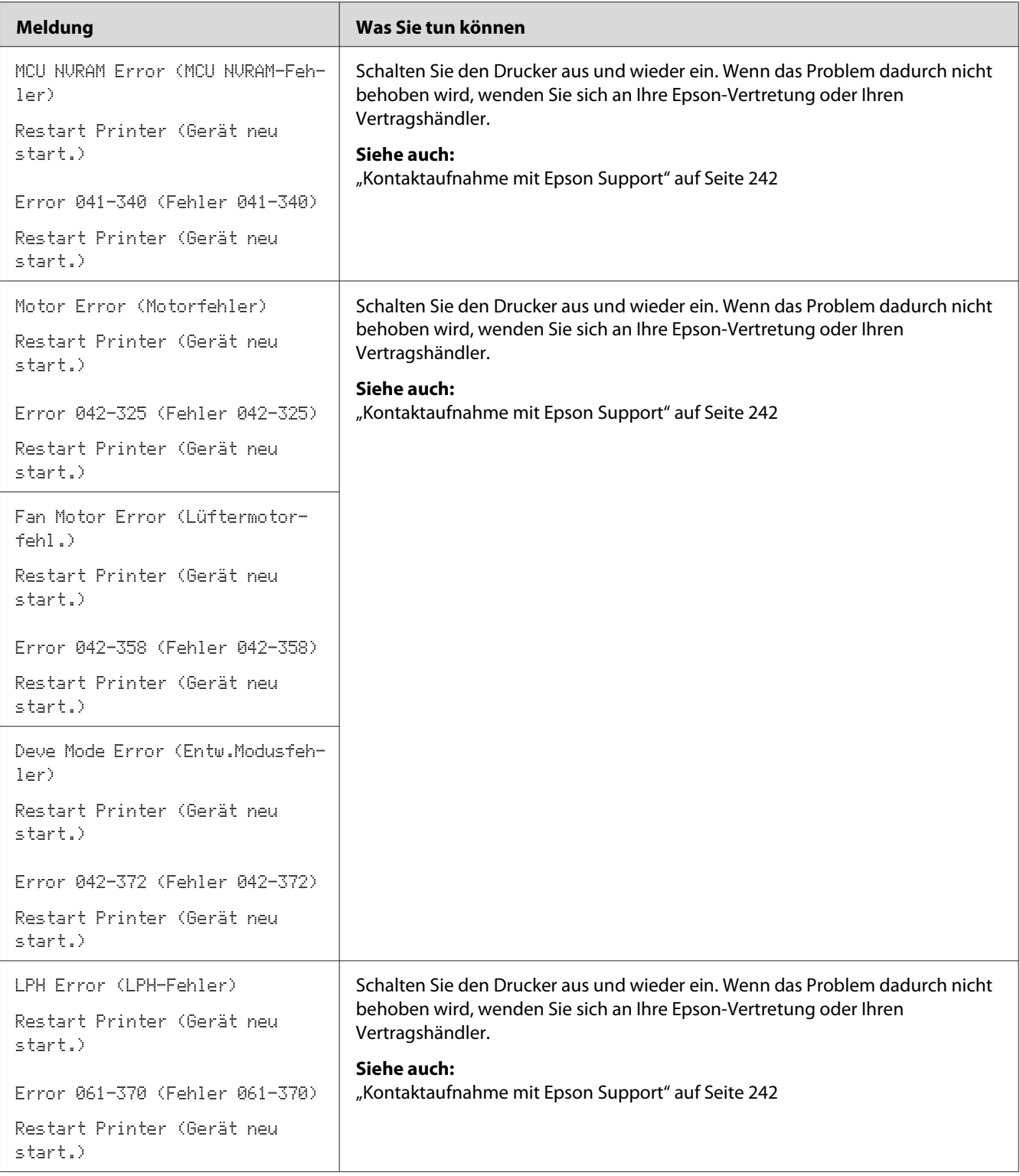

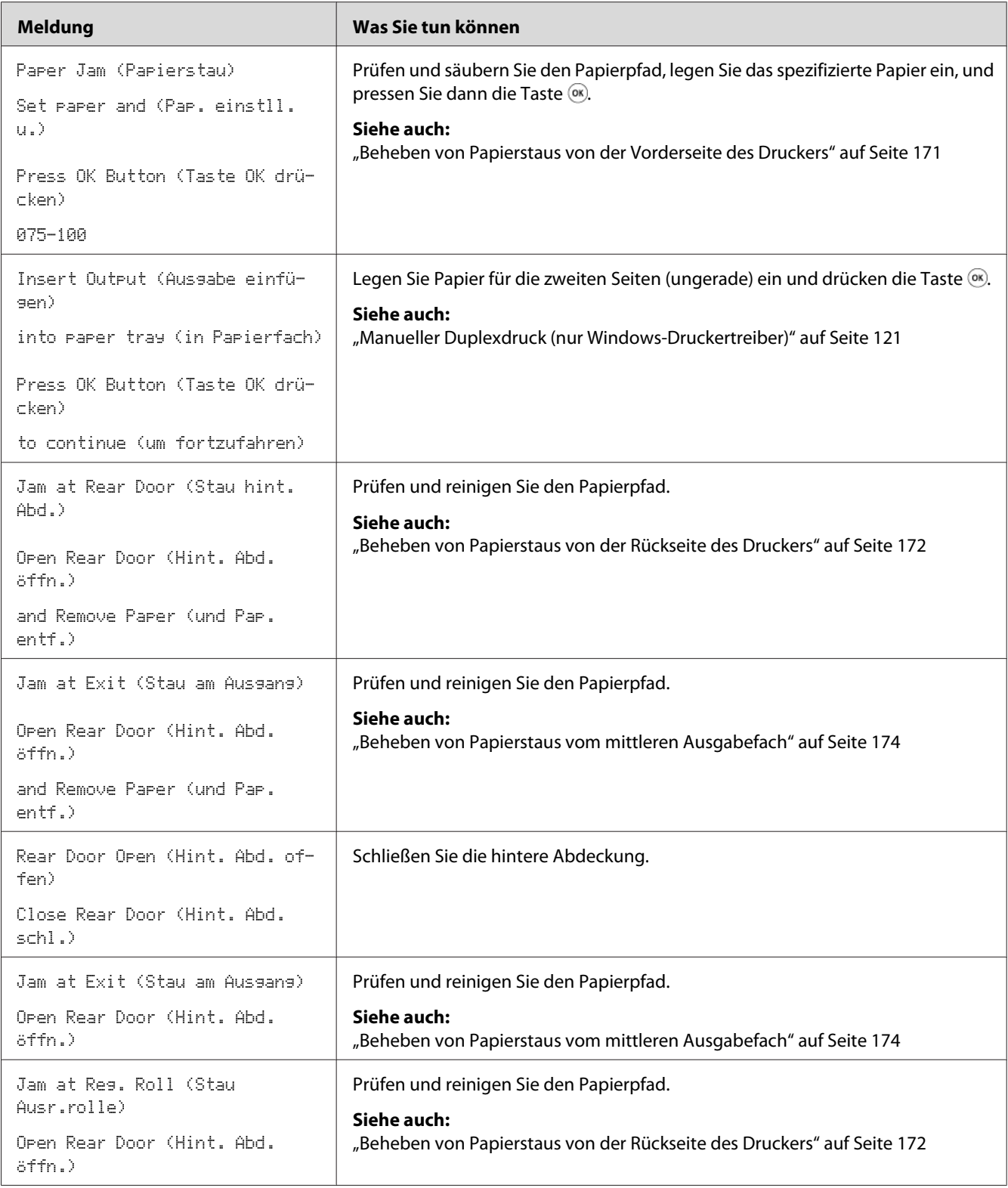

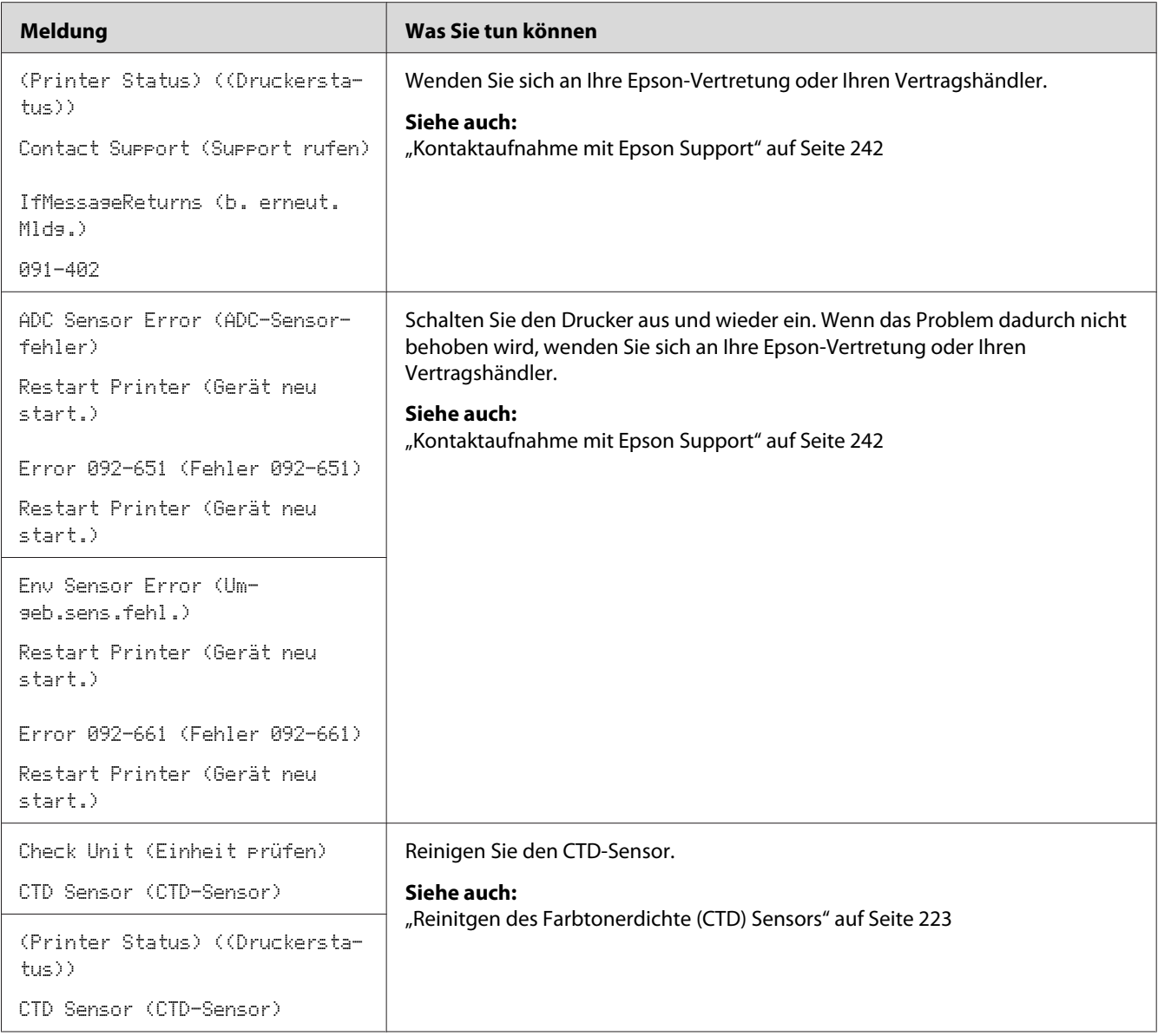

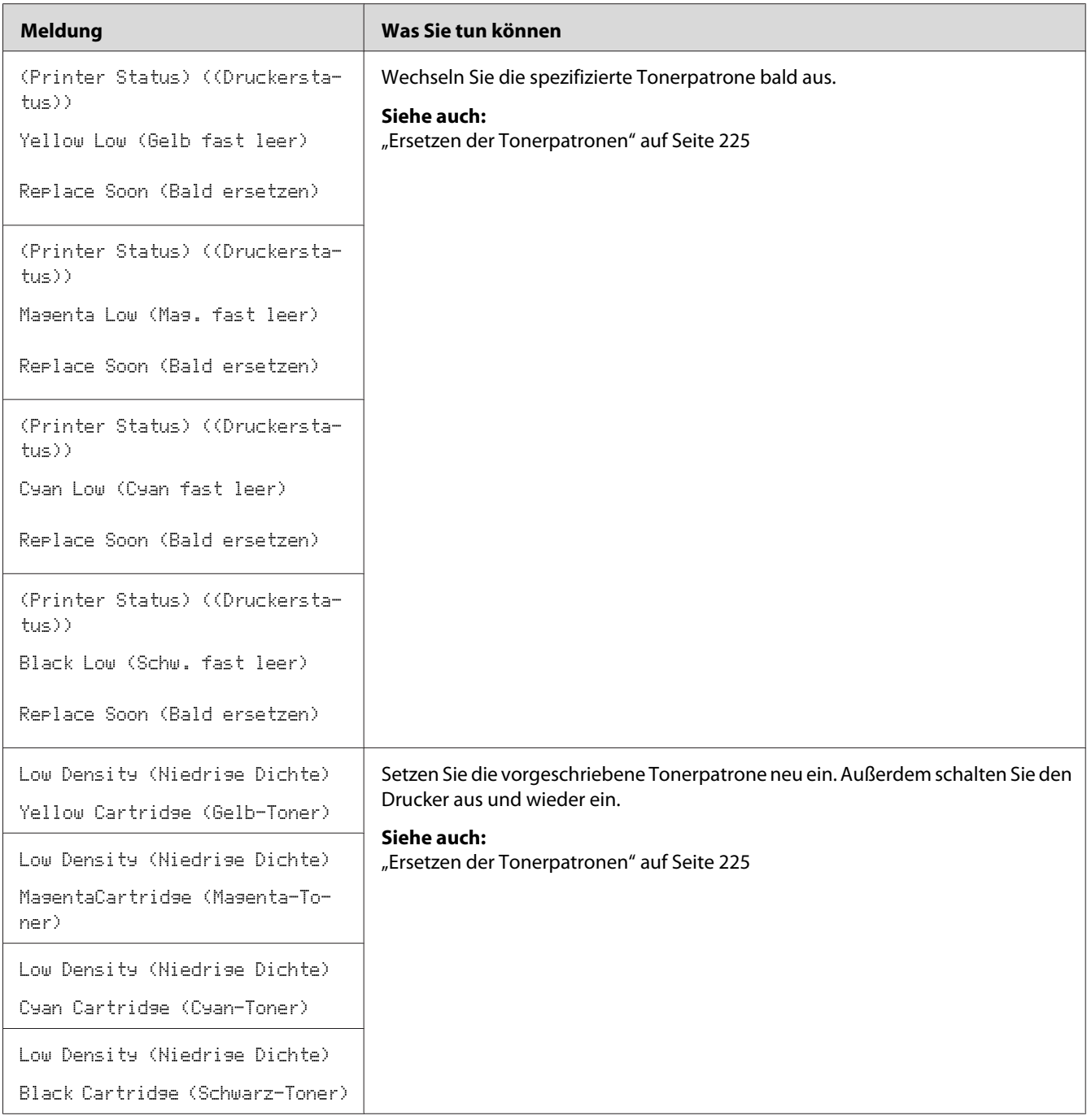

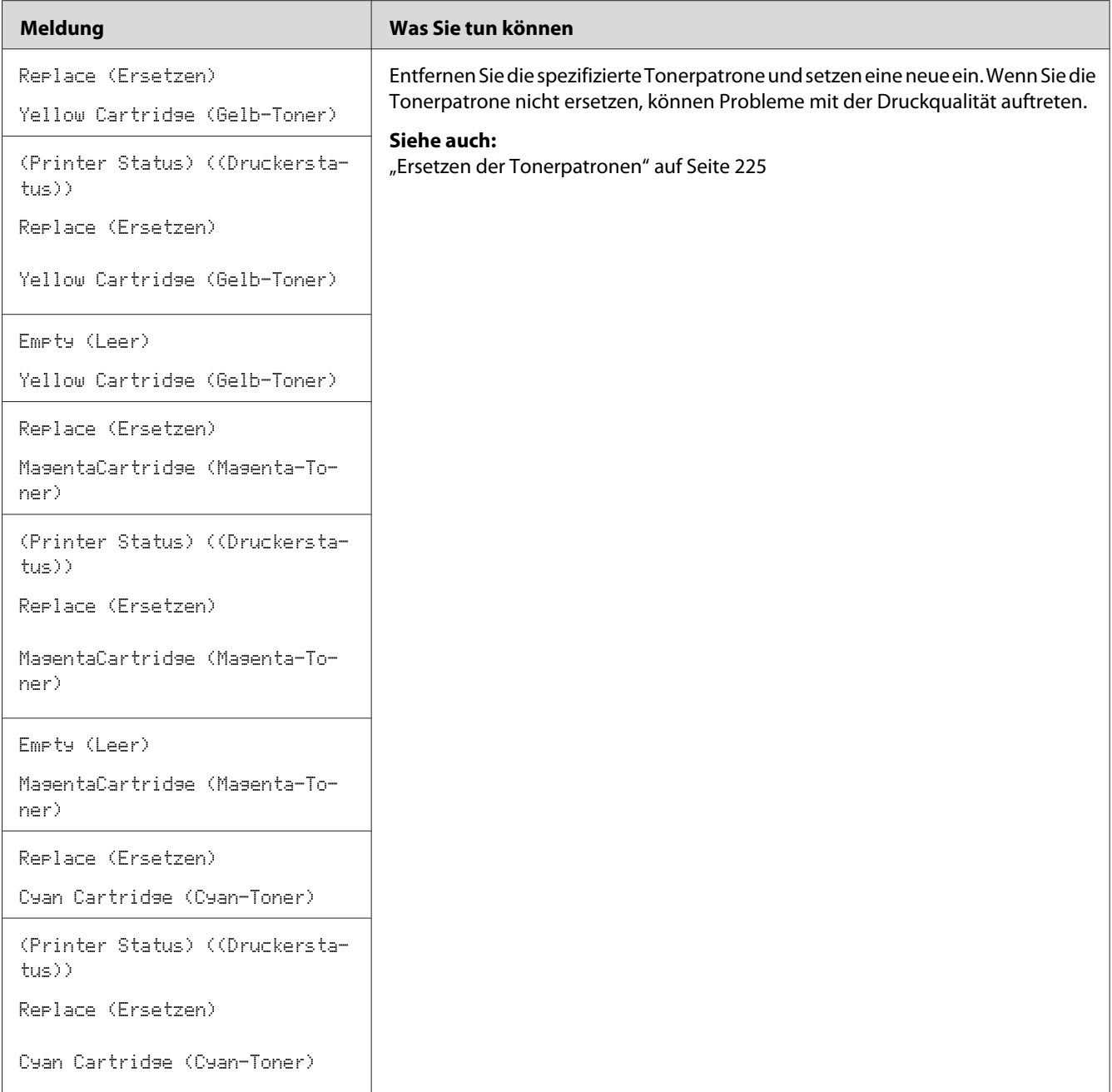

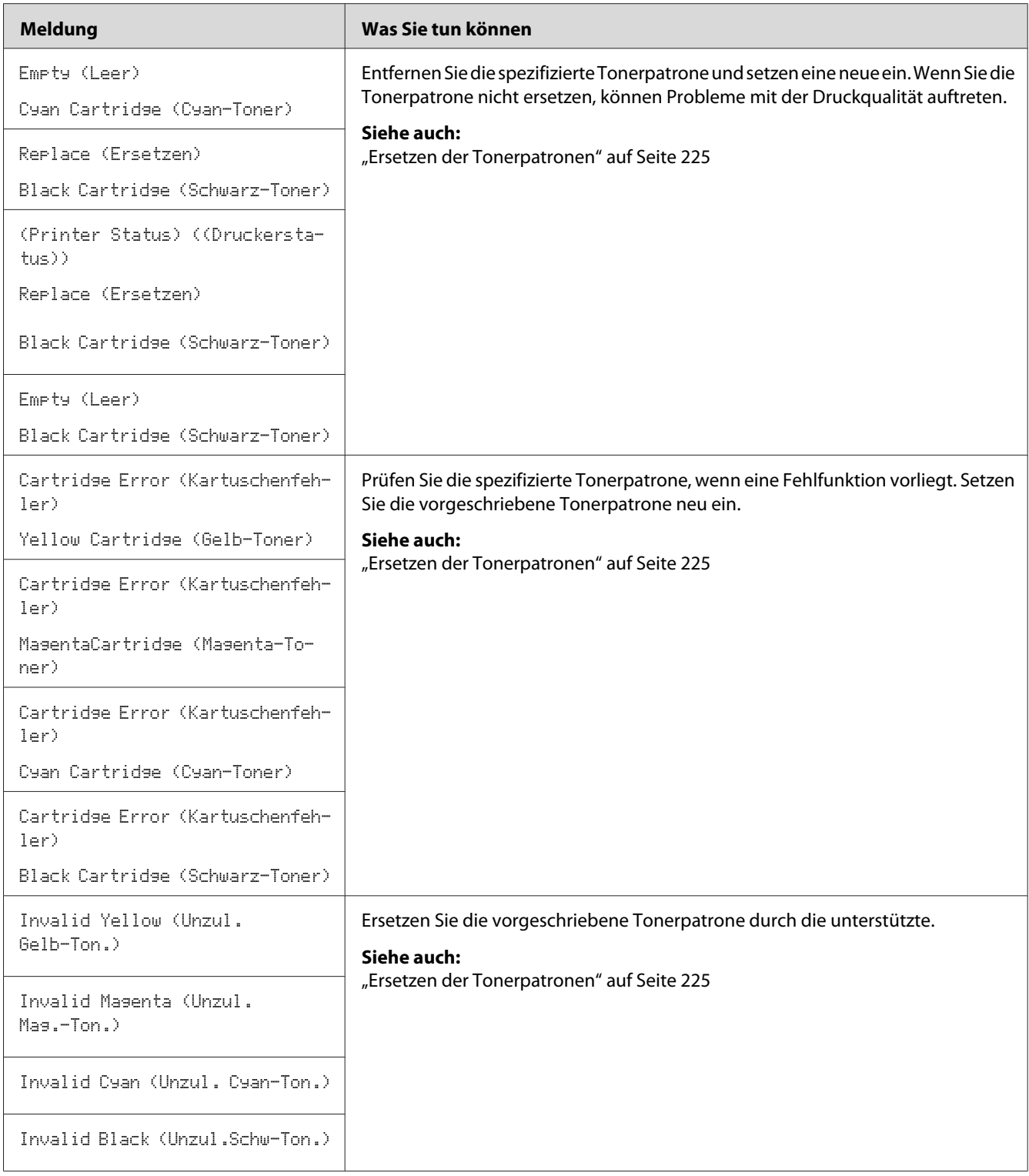

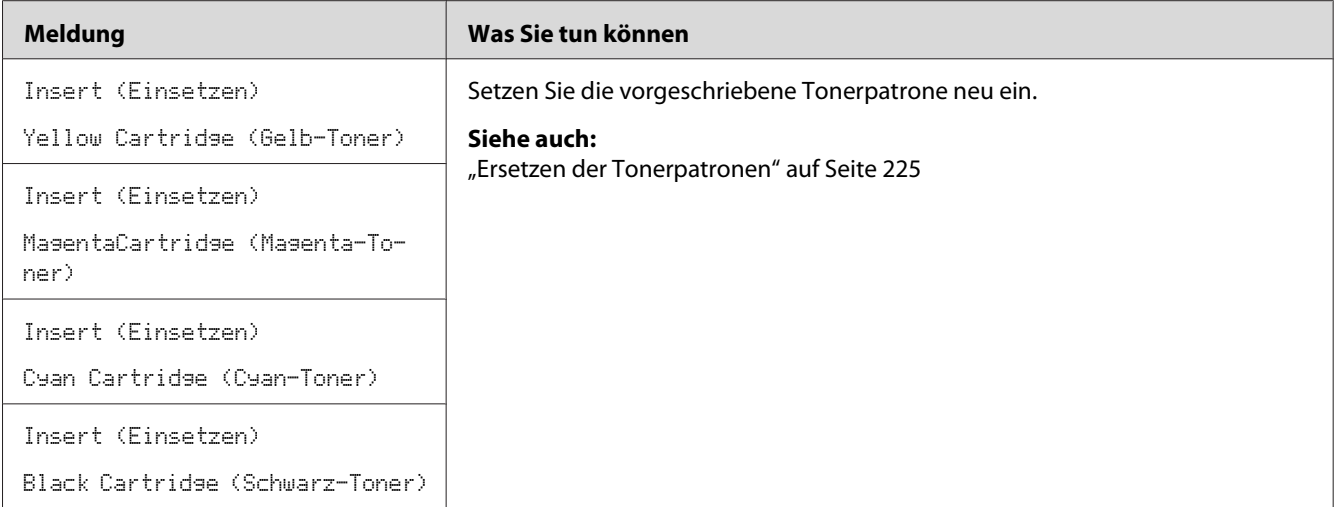

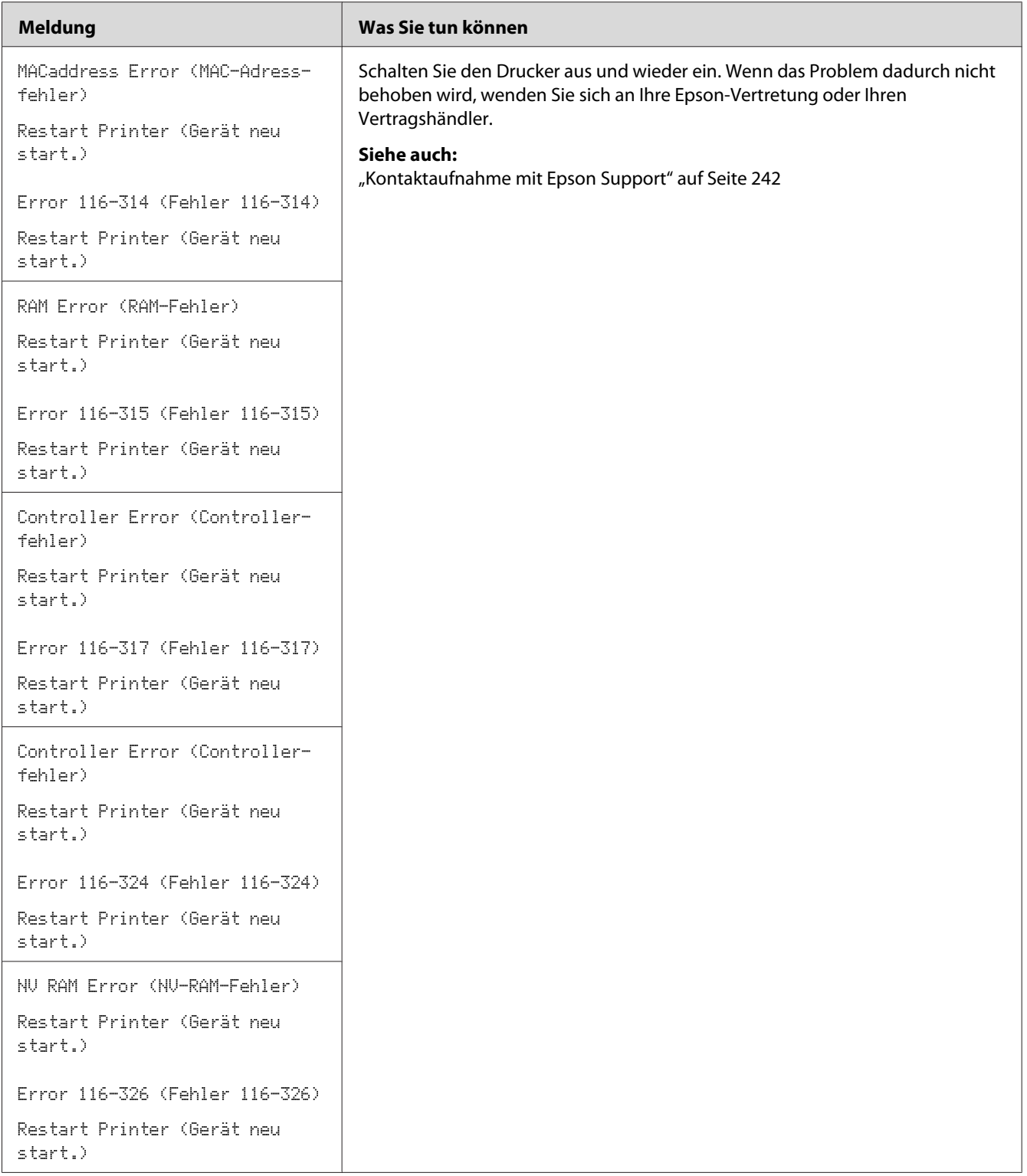

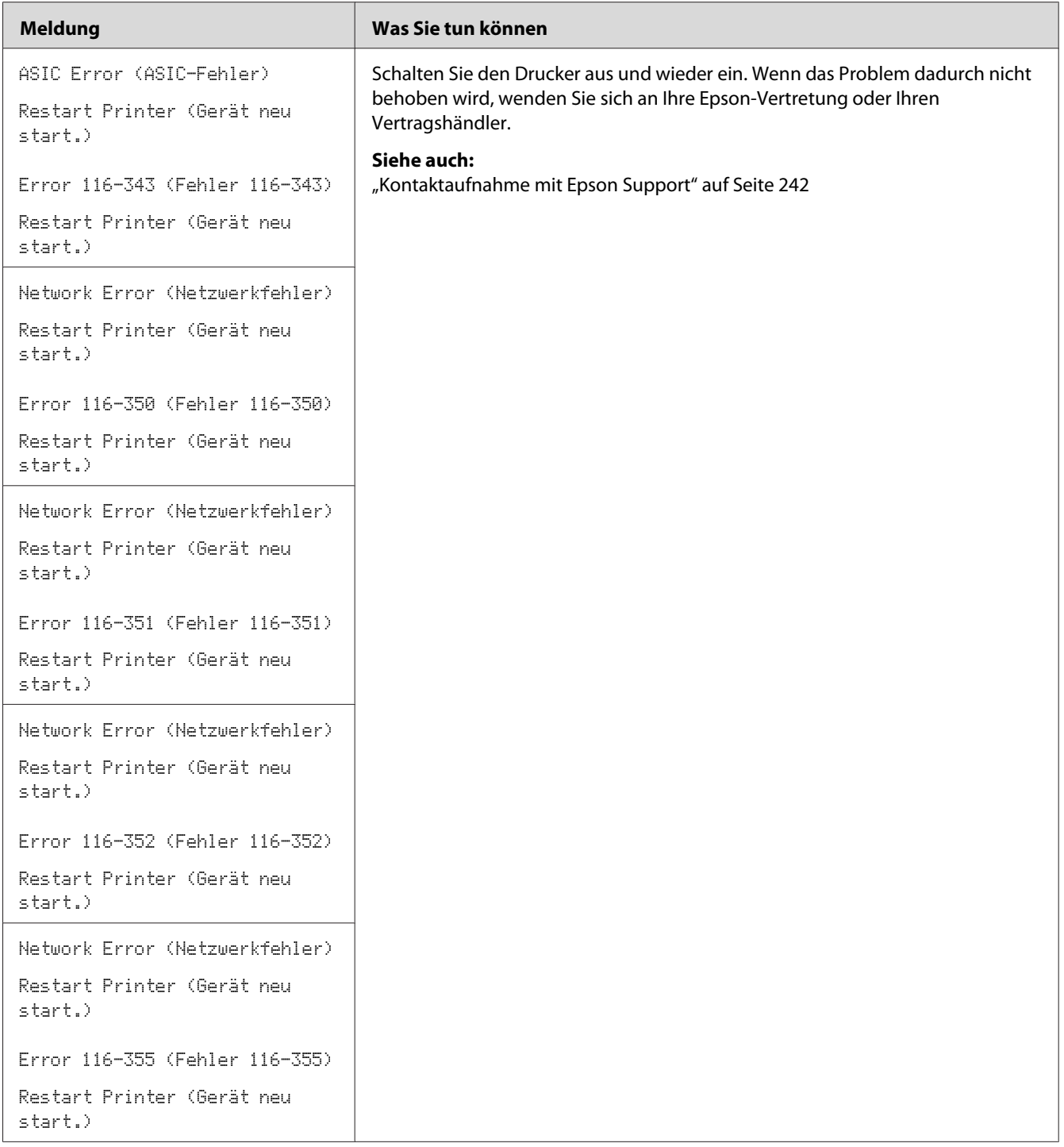

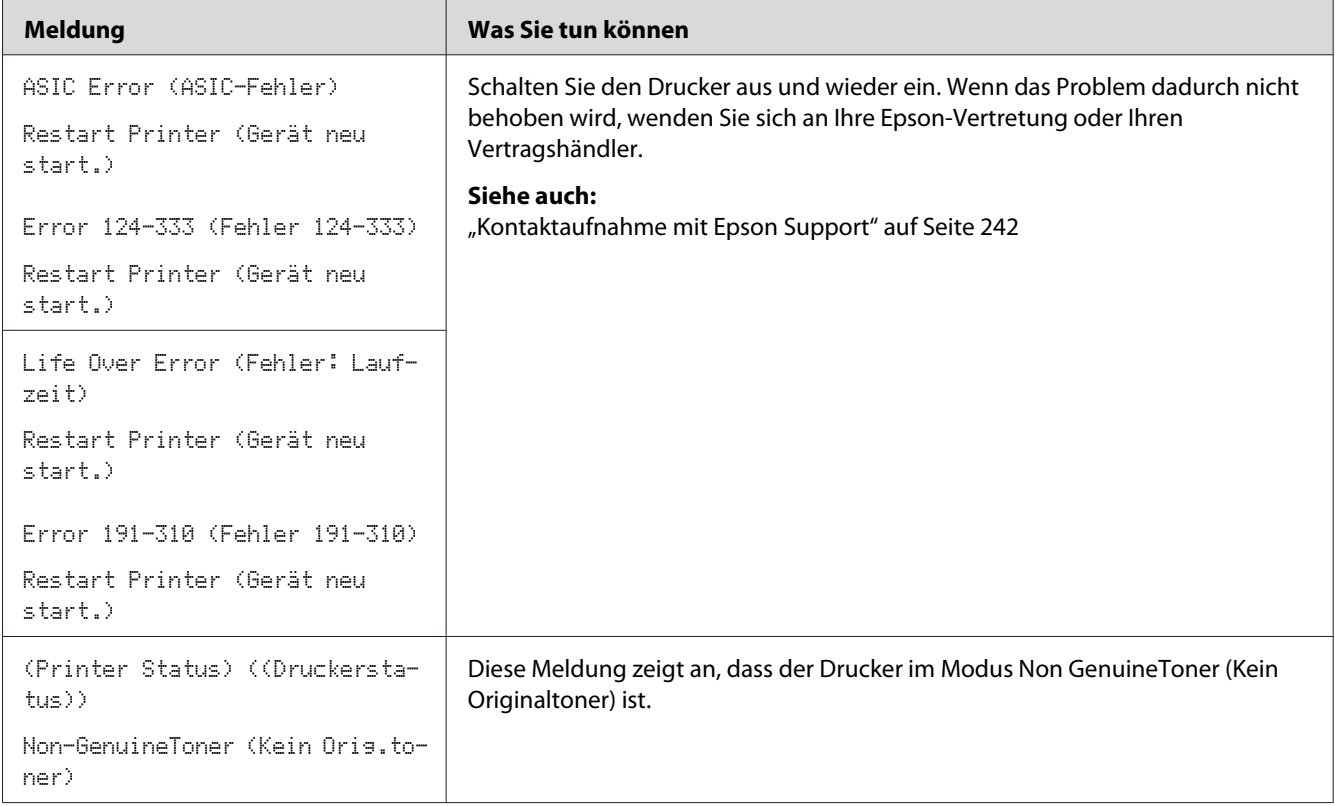

# **Service rufen**

Wenn Sie den Druckerservice rufen, seien bereit, das bestehende Problem oder die Fehlermeldung am LCD-Feld zu beschreiben.

Sie müssen außerdem das Modell Ihres Druckers und seine Seriennummer kennen. Den Modellnamen ersehen Sie aus dem Aufkleber auf der hinteren Abdeckung Ihres Druckers. Die Seriennummer ersehen Sie aus dem Aufkleber auf der Toner-Zugangsabdeckung Ihres Druckers.

# **Hilfe erhalten**

Epson bietet mehrere automatische Diagnose-Tools, um Ihnen zu helfen, gute Druckqualität zu erzielen und zu bewahren.
# <span id="page-216-0"></span>**LCD-Feld-Meldung**

Das LCD-Feld bietet Ihnen Informationen und Hilfe bei der Fehlerbehebung. Wenn ein Fehler- oder Warnzustand auftritt, zeigt das LCD-Feld eine Meldung an, die sie über das Problem informiert.

#### *Siehe auch:*

*["Verstehen der Drucker-Meldungen" auf Seite 201](#page-200-0)*

### **Status Monitor Warnungen**

Das Status Monitor ist ein Tool, das auf der *Software-Disc* vorhanden ist. Sie können den Druckerstatus und den Druckauftrag-Status prüfen. Wenn der Drucker Ihren Auftrag nicht drucken kann, zeigt der Status Monitor automatisch eine Warnung auf Ihrem Computerbildschirm an, um Sie darüber zu informieren, dass der Drucker geprüft werden muss.

# **Non Genuine Toner (Kein Originaltoner)-Modus**

Wenn der Toner in einer Tonerpatrone das Ende seiner Lebensdauer erreicht iat, erscheint die Meldung Replace XXXX Cartridge (Ersetzen XXXX-Toner) oder Empty XXXX Cartridge (Leer XXXX-Kartusche) (XXXX: Yellow (Gelb), Magenta, Cyan oder Black (Schwarz)).

Wenn Sie den Drucker im Modus Non Genuine Toner (Kein Originaltoner) verwenden wollen, aktivieren Sie den Modus Non Genuine Toner (Kein Originaltoner) und ersetzen die Tonerpatrone.

#### *Wichtig:*

*Wenn Sie den Drucker im Modus Non Genuine Toner (Kein Originaltoner) verwenden, kann die Leistung des Druckers nicht optimal sein. Jegliche Problem, die möglicherweise durch die Verwendung des Modus Non Genuine Toner (Kein Originaltoner) entstehen, sind nicht von unserer Qualitätsgarantie gedeckt. Die kontinuierliche Verwendung des Modus Non Genuine Toner (Kein Originaltoner) kann auch Ausfallen des Druckers verursachen, und jegliche Reparaturkosten für solche Ausfälle gehen zu Kosten des Benutzers.*

#### *Hinweis:*

*Zum Deaktivieren des Modus Non Genuine Toner (Kein Originaltoner) wählen Sie* Off (Aus) *fpr* Non-GenuineToner (Kein Orig.toner) *am Bedienfeld oder geben Sie das Wahlkästchen neben* **On (Ein)** *auf der Seite* **Non Genuine Toner (Kein Originaltoner)** *am Printer Setting Utility frei.*

### **Das Bedienfeld**

#### *Hinweis:*

*Vor dem Starten des unten beschriebenen Vorgangs bestätigen Sie, dass* Ready (Bereit) *am LCD-Feld angezeigt wird.*

- 1. Drücken Sie die (**Menü**)-Taste.
- 2. Wählen Sie Admin Menu (Admin-Menü), und drücken Sie dann die Taste OK.
- 3. Wählen Sie Maintenance Mode (Wartungsmodus), und drücken Sie dann die Taste (ox).
- 4. Wählen Sie Non-GenuineToner (Kein Oris.toner), und drücken Sie dann die Taste (ok).
- 5. Wählen Sie On (Ein), und drücken Sie dann die Taste  $(\alpha_k)$ .
- 6. Drücken Sie die Taste , bis die Top-Seite angezeigt wird.

Der Drucker schaltet auf den Modus Non-GenuineToner (Kein Orig.toner).

## **Die Printer Setting Utility**

Das unten beschriebene Verfahren nimmt Windows XP als Beispiel.

1. Klicken Sie auf die Schaltfläche **start** — **All Programs (Alle Programme)** — **EPSON** — **EPSON Printer Software** — **EPSON AL-C1750N** / **EPSON AL-C1750W** — **Printer Setting Utility**.

#### *Hinweis:*

*Das Fenster* **Select Printer (Drucker auswählen)** *erscheint in diesem Schritt, wenn mehrere Druckertreiber auf Ihrem Computer installiert sind. Klicken Sie in diesem Fall auf den Namen des gewählten Druckers, wie unter* **Printer Name (Druckername)** *aufgeführt.*

Das Printer Setting Utility öffnet sich.

- 2. Klicken Sie auf die Registerkarte **Printer Maintenance (Druckerwartung)**.
- 3. Wählen Sie **Non Genuine Toner (Kein Originaltoner)** aus der Liste links auf der Seite.

Die Seite **Non Genuine Toner (Kein Originaltoner)** wird angezeigt.

4. Wählen Sie das Wahlkästchen neben **On (Ein)** und klicken Sie dann auf die Schaltfläche **Apply New Settings (Neue Einstellungen anwenden)**.

### Kapitel 8

# **Wartung**

# **Reinigen des Druckers**

Dieser Abschnitt beschreibt, wie der Drucker gereinigt wird, um ihn in gutem Zustand zu bewahren und immer saubere Ausdrucke zu liefern.

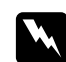

#### w *Vorsicht:*

*Beim Reinigen dieses Produkts verwenden Sie die vorgeschriebenen speziellen Reinigungsmaterialien. Andere Reinigungsmaterialien können schlechte Leistung des Produkts verursachen. Verwenden Sie niemals Aerosol-Reiniger, oder dieser kann Feuer fangen und Explosionen verursachen.*

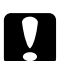

#### c *Achtung:*

*Schalten Sie dieses Produkt zur Reinigung immer aus und ziehen den Netzstecker ab. Bei Berührung von mit Strom versorgten Innenteilen des Geräts besteht die Gefahr elektrischer Schläge.*

### **Reinigen im Druckerinneren**

- 1. Schalten Sie den Drucker aus.
- 2. Öffnen Sie die Toner-Zugangsabdeckung.

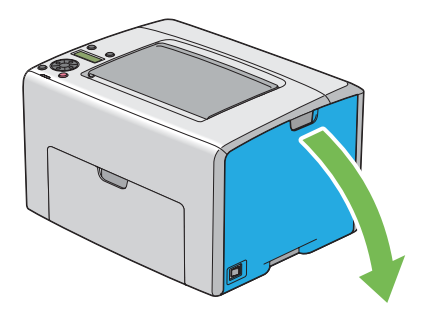

3. Greifen Sie die Tonerpatrone fest, wie in der Abbildung gezeigt.

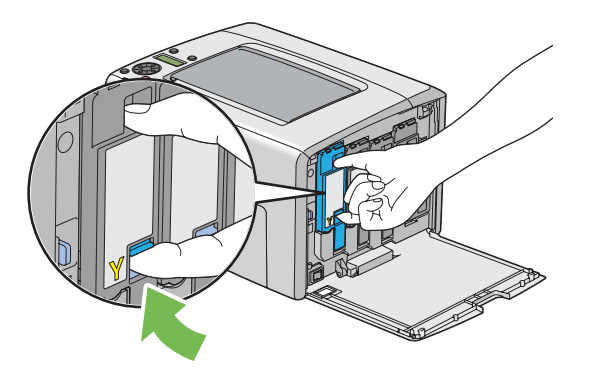

4. Ziehen Sie die Tonerpatrone heraus.

#### *Wichtig:*

*Ziehen Sie immer die Tonerpatrone langsam heraus, um keinen Toner zu verschütten.*

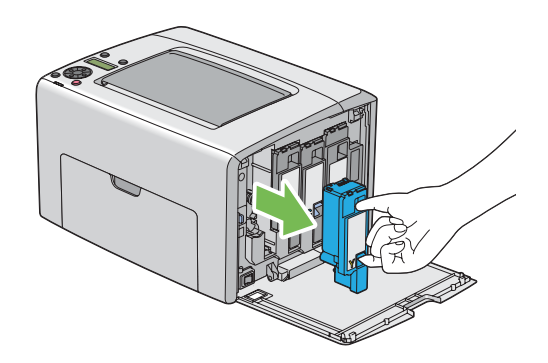

5. Ziehen Sie die anderen drei Tonerpatronen ebenfalls heraus.

6. Ziehen Sie den Druckkopf-Reinigungsstab heraus.

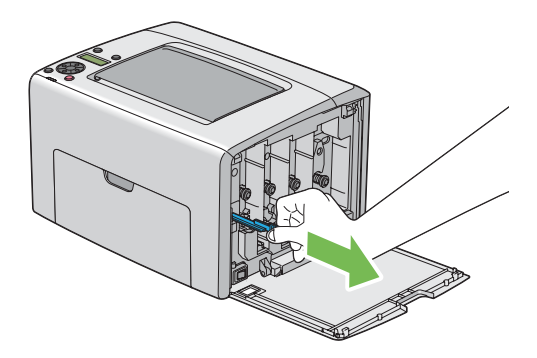

7. Setzen Sie den Druckkopf-Reinigungsstab vollständig in das Loch neben dem Pfeil am Drucker ein, bis dessen Spitze das Innere des Druckers erreicht, wie in der Abbildung unten gezeigt, und ziehen ihn dann heraus.

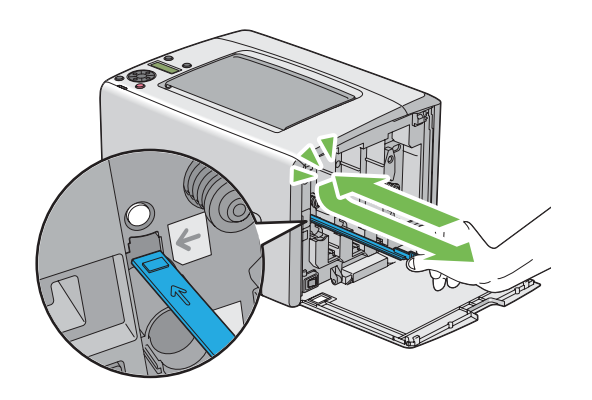

- 8. Wiederholen Sie dieselbe Prozedur bei den anderen drei Löchern.
- 9. Ziehen Sie den Druckkopf-Reinigungsstab an seine ursprüngliche Stelle zurück.

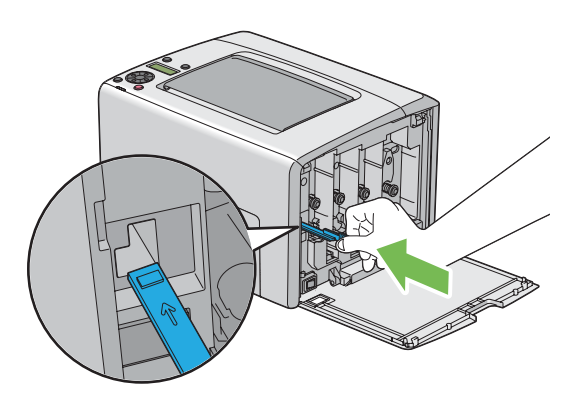

<span id="page-222-0"></span>10. Ersetzen Sie die schwarze Tonerpatrone, indem Sie sie an den zugehörigen Patronenhalter setzen, und setzen Sie sie dann fest ein, indem Sie in der Nähe des Etiketts drücken, bis die Tonerpatrone mit Klickgeräusch einrastet.

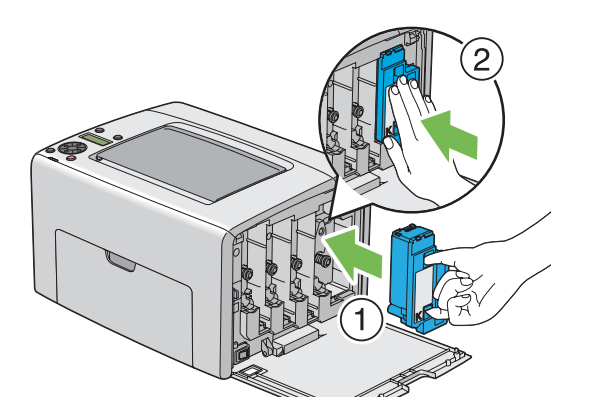

- 11. Ersetzen Sie die anderen drei Tonerpatronen ebenfalls.
- 12. Schließen Sie die Toner-Zugangsabdeckung.

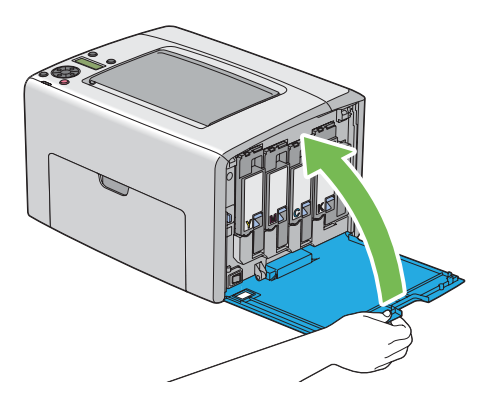

# **Reinitgen des Farbtonerdichte (CTD) Sensors**

Reinigen Sie den CTD-Sensor nur, wenn eine Warnung über den CTD-Sensor im Fenster Status Monitor oder Bedienfeld angezeigt wird.

1. Stellen Sie sicher, dass der Drucker ausgeschaltet ist.

2. Drücken Sie den Rückabdeckungsgriff und öffnen Sie die hintere Abdeckung.

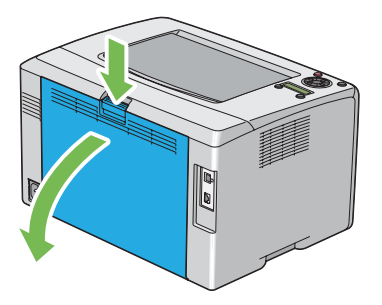

3. Reinigen Sie den CTD-Sensor im Druckerinneren mit einem sauberen, trockenen Wattetupfer.

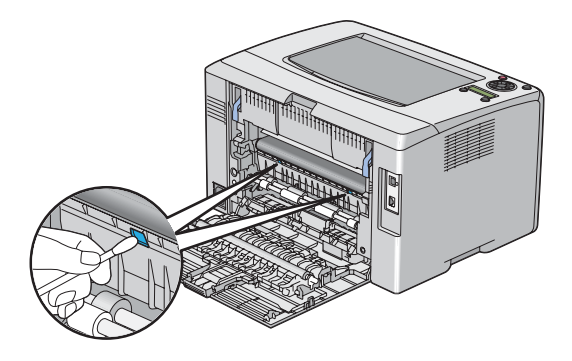

4. Schließen Sie die hintere Abdeckung.

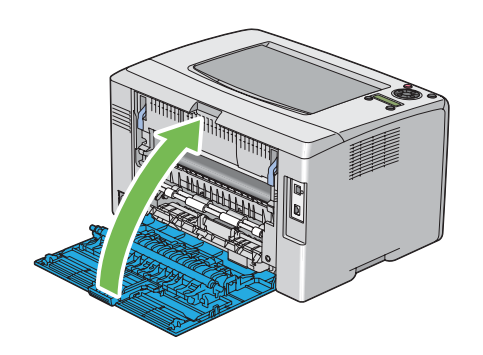

# **Ersetzen der Tonerpatronen**

Epson-Tonerpatronen sind nur von Epson erhältlich.

Wir empfehlen, nur Tonerpatronen von Epson für Ihren Drucker zu verwenden. Epson bietet keine Garantie für Probleme, die durch Verwendung von Zubehörteilen, Teilen oder Komponenten anderer Hersteller als Epson verursacht werden.

w *Vorsicht:* ❏ *Wischen Sie verschütteten Toner mit einem Besen oder nassen Lappen ab. Verwenden Sie niemals einen Staubsauger zur Beseitigung von verschüttetem Toner. Er könnte durch elektrische Funktion im Inneren des Staubsaugers Feuer fangen und eine Explosion verursachen. Wenn Sie eine große Menge Toner verschütten, wenden Sie sich an Ihren Epson-Vertreter.*

❏ *Werfen Sie niemals eine Tonerpatrone in in offenes Feuer. Restlicher Toner in der Patrone kann Feuer fangen und Explosionen verursachen. Wenn eine gebrauchte Tonerpatrone nicht länger benötigt wird, wenden Sie sich an Ihren Epson-Vertreter für Informationen über richtige Entsorgung.*

#### c *Achtung:*

- ❏ *Bewahren Sie Tonerpatronen außerhalb der Reichweite von Kindern auf. Falls ein Kind versehentlich Toner verschluckt, lassen Sie es ihn ausspucken, spülen Sie den Mund mit Wasser aus, lassen Sie das Kind Wasser trinken und suchen dann einen Arzt auf.*
- ❏ *Beim Austauschen von Tonerpatronen achten Sie darauf, keinen Toner zu verschütten. Bei Tonerverschüttung vermeiden Sie Berührung mit Kleidungsstücken, Haut, Augen und Haut, ebenso wie Einatmen.*
- ❏ *Wenn der Toner mit Ihrer Haut oder Ihrer Kleidung in Berührung kommt, waschen Sie ihn mit Seife und Wasser ab.*

*Wenn Tonerpartikel in die Augen geraten, spülen Sie sie sofort mindestens 15 Minuten lang mit fließendem Wasser aus, bis die Reizung abgeklungen ist. Suchen Sie wenn nötig einen Arzt auf.* 

*Wenn Sie Tonerpartikel einatmen, gehen Sie an einen Ort mit frischer Luft und spülen den Mund mit Wasser aus.*

*Falls Sie versehentlich Toner verschlucken, spülen Sie den Mund mit Wasser aus, trinken Sie Wasser und suchen sofort einen Arzt auf.*

#### *Wichtig:*

*Schütteln Sie nicht die Tonerpatrone, um Verschütten von Toner zu verhindern.*

# <span id="page-225-0"></span>**Übersicht**

Der Drucker hat Tonerpatronen mit vier Farben: Schwarz (K), Gelb (Y), Magenta (M) und Cyan (C).

Wenn eine Tonerpatrone das Ende ihrer nützlichen Lebensdauer erreicht, erscheint die folgende Meldung auf dem LCD-Feld (XXXX: Yellow (Gelb), Magenta, Cyan oder Black (Schwarz)).

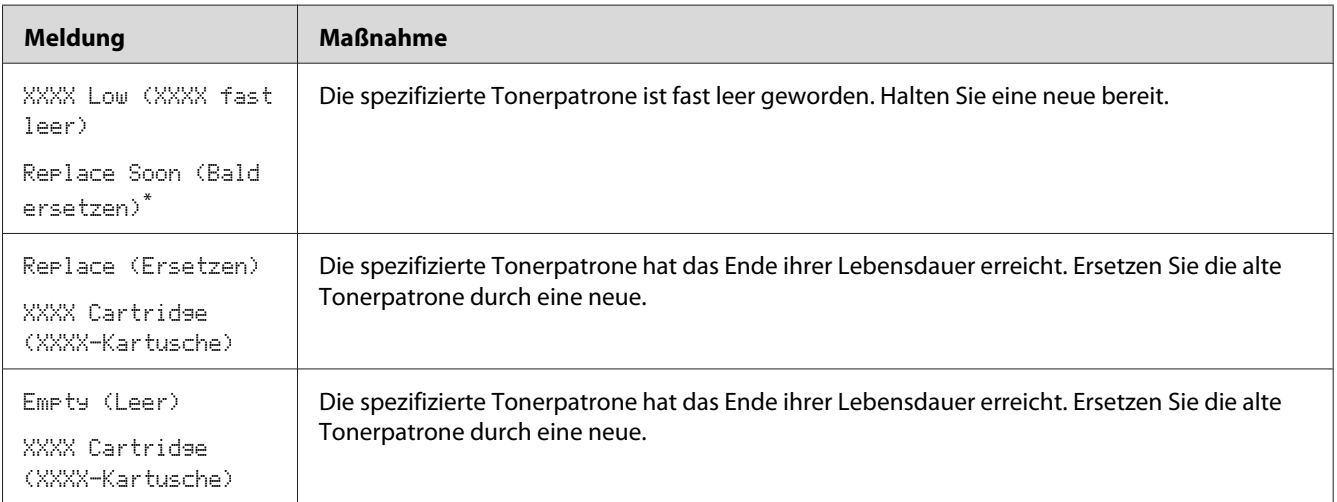

\* Diese Warnung erscheint nur, wenn Tonerpatrone von Epson verwendet werden (Non-GenuineToner (Kein Orig.toner) ist auf Off (Aus) gestellt).

#### *Wichtig:*

- ❏ *Wenn eine gebrauchte Tonerpatrone auf dem Boden oder auf einem Tisch abgelegt wird, legen Sie einige Blätter Papier unter die Tonerpatrone, um jeglichen u.U. verschütteten Toner aufzufangen.*
- ❏ *Verwenden Sie nicht alte Tonerpatronen neu, nachdem Sie sie aus dem Drucker entfernt haben. Dadurch wird möglicherweise die Druckqualität beeinträchtigt.*
- ❏ *Schütteln oder schlagen Sie nicht die gebrauchten Tonerpatronen. Der restliche Toner kann verschüttet werden.*
- ❏ *Wir empfehlen Ihnen, die Tonerpatronen innerhalb eines Jahres nach dem Entnehmen aus der Verpackung zu verbrauchen.*

# **Entfernen der Tonerpatronen**

1. Schalten Sie den Drucker aus.

2. Öffnen Sie die Toner-Zugangsabdeckung.

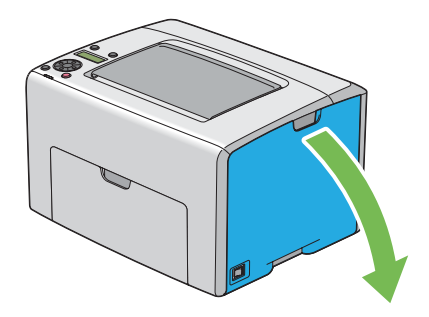

- 3. Verteilen Sie einige Blätter Papier auf dem Boden oder auf einem Tisch, wo die entnommene Tonerpatrone aufgestellt ist.
- 4. Greifen Sie die Tonerpatrone fest, wie in der Abbildung gezeigt.

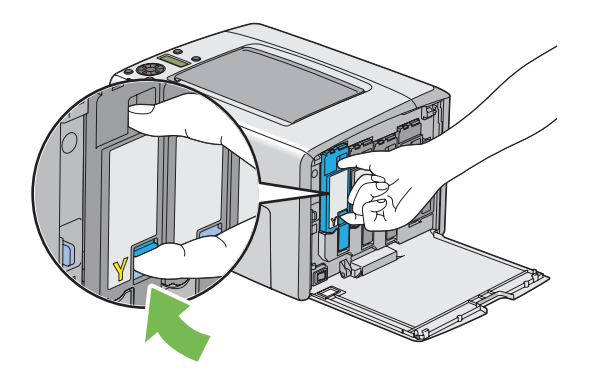

5. Ziehen Sie die Tonerpatrone heraus.

#### <span id="page-227-0"></span>*Wichtig:*

*Ziehen Sie immer die Tonerpatrone langsam heraus, um keinen Toner zu verschütten.*

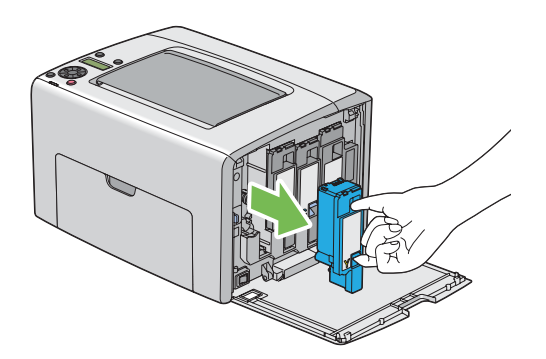

6. Setzen Sie die Tonerpatrone langsam auf die in Schritt 3 ausgebreiteten Blätter.

# **Einsetzen einer Tonerpatrone**

1. Öffnen Sie die Verpackung einer neuen Tonerpatrone der gewünschten Farbe und schütteln Sie sie vorsichtig fünf bis sechs Mal, um den Toner gleichmäßig zu verteilen.

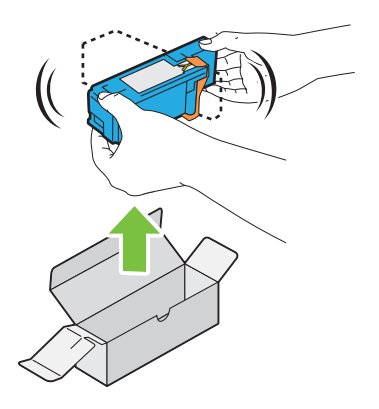

#### *Hinweis:*

- ❏ *Vergewissern Sie sich, dass die Farbe der neuen einzusetzenden Tonerpatrone der des Griffs entspricht, bevor Sie sie einsetzen.*
- ❏ *Behandeln Sie die Tonerpatrone vorsichtig, um Verschütten von Toner zu verhindern.*

2. Entfernen Sie das Band von der Tonerpatrone.

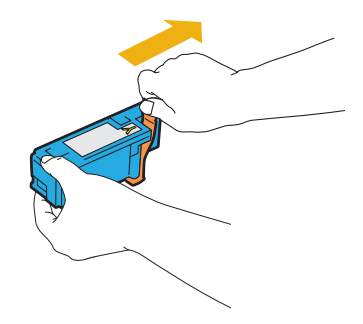

3. Justieren Sie die Tonerpatrone, indem Sie sie an den zugehörigen Patronenhalter setzen, und setzen Sie sie dann fest ein, indem Sie in der Nähe des Etiketts drücken, bis die Tonerpatrone mit Klickgeräusch einrastet.

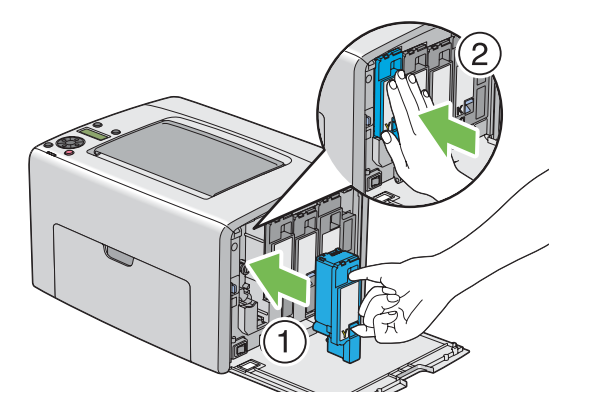

4. Schließen Sie die Toner-Zugangsabdeckung.

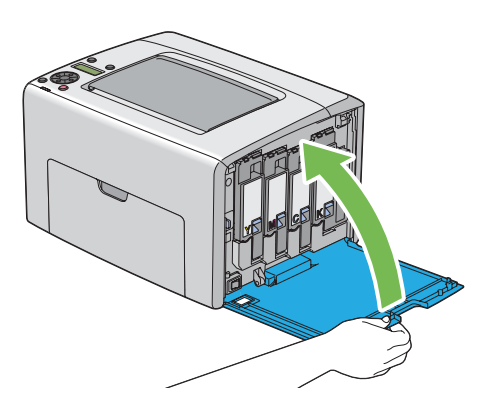

5. Legen Sie die entfernte Tonerpatrone in den Karton, aus dem die neu eingesetzte Tonerpatrone genommen wurde.

<span id="page-229-0"></span>6. Achten Sie darauf, nicht in Kontakt mit dem verschütteten Toner zu kommen und entfernen Sie die unter der entfernten Tonerpatrone ausgebreiteten Blätter.

# **Bestellen von Verbrauchsmaterialien**

Gelegentlich müssen neue Tonerpatronen bestellt werden. Jede Tonerpatrone enthält Bedienungsanweisungen auf der Verpackung.

### **Verbrauchsmaterialien**

#### *Wichtig:*

*Verwendung von Verbrauchsmaterialien, die nicht von Epson empfohlen sind, kann die Gerätequalität und Leistung beeinträchtigen. Verwenden Sie nur von Epson empfohlene Verbrauchsmaterialien.*

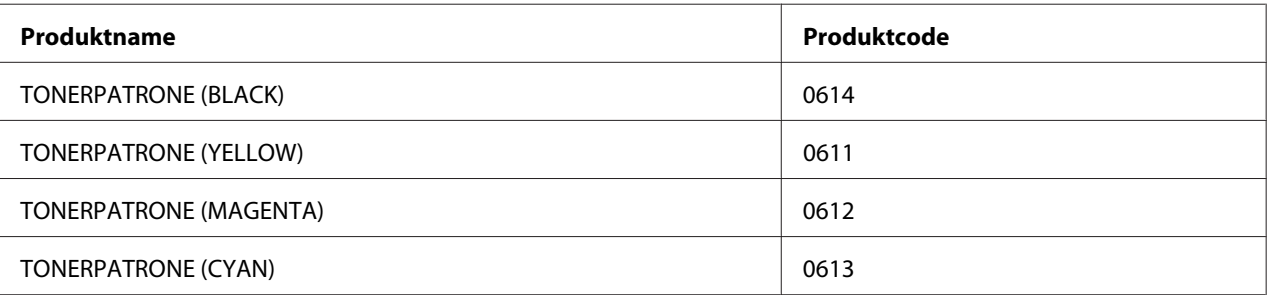

### **Zeit zur Bestellung von Tonerpatronen**

Im LCD-Feld wird eine Warnung angezeigt, wenn sich die Tonerpatrone ihrer Auswechselzeit nähert. Bestätigen Sie, dass Sie Austauschteile bereit haben. Es ist wichtig, eine Tonerpatrone zu bestellen, wenn die Meldungen zuerst erscheinen, um Druckunterbrechungen zu vermeiden. Im LCD-Feld wird eine Fehlermeldung angezeigt, wenn die Tonerpatrone ersetzt werden muss.

#### *Wichtig:*

*Dieser Drucker ist dafür konstruiert, die stabilste Leistung und Druckqualität zu bieten, wenn er mit den empfohlenen Tonerpatronen verwendet wird. Wenn andere als die für dieses Gerät empfohlenen Tonerpatronen verwendet werden, wird die Leistung und Druckqualität des Druckers beeinträchtigt. Es können auch Kosten anfallen, wenn das Gerät ausfällt. Um Kundendienst anfordern zu können und optimale Leistung des Druckers zu erzielen, verwenden Sie immer die empfohlenen Tonerpatronen.*

# <span id="page-230-0"></span>**Lagern von Verbrauchsmaterialien**

Lagern Sie Verbrauchsmaterialien in ihrer originalen Verpackung, bis Sie verwenden müssen. Lagern Sie Verbrauchsmaterialien nicht:

- ❏ Bei Temperaturen von über 40 ˚C.
- ❏ In einer Umgebung mit extremen Schwankungen in Luftfeuchtigkeit oder Temperatur.
- ❏ Im direkten Sonnenlicht.
- ❏ An staubigen Orten.
- ❏ Längere Zeit in einem Fahrzeug.
- ❏ In einer Umgebung mit korrosiven Gasen.
- ❏ In einer Umgebung mit salziger Luft.

# **Verwalten des Druckers**

### **Prüfen oder Verwalten des Druckers mit EpsonNet Config**

Wenn der Drucker in einer TCP/IP-Umgebung aufgestellt ist, können Sie den Druckerstatus prüfen und Einstellungen mit einem Webbrowser auf einem Netzwerk-Computer konfigurieren. Sie können auch EpsonNet Config verwenden, um die restlichen in diesem Drucker eingesetzten Verbrauchsmaterialien und Papier zu prüfen.

#### *Hinweis:*

*Wenn Sie den Drucker als lokalen Drucker verwenden, können Sie nicht EpsonNet Config verwenden. Einzelheiten über das Prüfen des Status eines lokalen Druckers siehe ["Prüfen des Druckerstatus mit](#page-231-0) [Status Monitor \(nur Windows\)" auf Seite 232.](#page-231-0)*

#### **Starten von EpsonNet Config**

Verwenden Sie das folgende Verfahren, um EpsonNet Config zu starten.

- 1. Starten Sie Ihren Webbrowser.
- 2. Geben Sie die IP-Adresse des Druckers in der Adressleiste ein.

<span id="page-231-0"></span>Die Seite EpsonNet Config erscheint.

### **Prüfen des Druckerstatus mit Status Monitor (nur Windows)**

Status Monitor ist ein Tool, das mit Ihrem Epson-Druckertreiber installiert wird. Sie können den Druckerstatus und den Druckauftrag-Status prüfen. Status Monitor kann auch den Status des Papierfachs und die verbleibende Menge von Tonerpatronen prüfen.

#### **Starten von Status Monitor**

Doppelklicken Sie das Symbol Status Monitor in der Taskleiste oder rechtsklicken Sie auf das Symbol, und wählen Sie **Select Printer (Drucker-Auswahl)**.

Wenn das Symbol Status Monitor nicht in der Taskleiste angezeigt wird, öffnen Sie Status Monitor aus dem **Start**-Menü.

Das unten beschriebene Verfahren nimmt Microsoft® Windows® XP als Beispiel.

1. Klicken Sie auf die Schaltfläche **start** — **All Programs (Alle Programme)** — **EPSON** — **Status Monitor** — **Activate Status Monitor**.

Das Fenster **Select Printer (Drucker-Auswahl)** erscheint.

2. Klicken Sie auf den Namen des gewünschten Druckers in der Liste.

Das Fenster **Status Monitor** erscheint.

Genauere Informationen zu den Funktionen von Status Monitor finden Sie in der Onlinehilfe.

### **Prüfen des Druckerstatus über E-Mail**

Bei Verbindung in einer Netzwerkumgebung, wo Senden und Empfangen von E-Mail möglich ist, kann der Drucker einen E-Mail-Bericht ang spezifizierte E-Mail-Adressen mit der folgenden Information senden:

- ❏ Netzwerkeinstellungen und Druckerstatus
- ❏ Fehlerstatus, der am Drucker aufgetreten ist

#### **Einstellen der E-Mail-Umgebung**

Aktivieren Sie EpsonNet Config. Auf der Registerkarte **Properties (Eigenschaften)** konfigurieren Sie die folgenden Einstellungen entsprechend Ihrer E-Mail-Umgebung. Nach dem Konfigurieren der Einstellungen auf jedem Bildschirm klicken Sie immer auf **Apply (Übernehmen)** und schalten Sie dann den Drucker zum Neustart ein/aus. Weitere Informationen über jedes Element finden Sie unter Hilfe auf der *Software-Disc*.

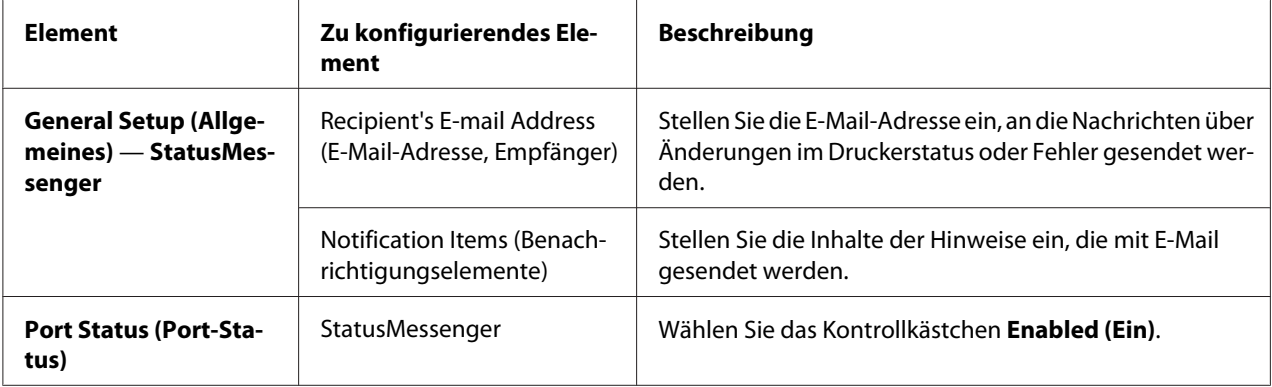

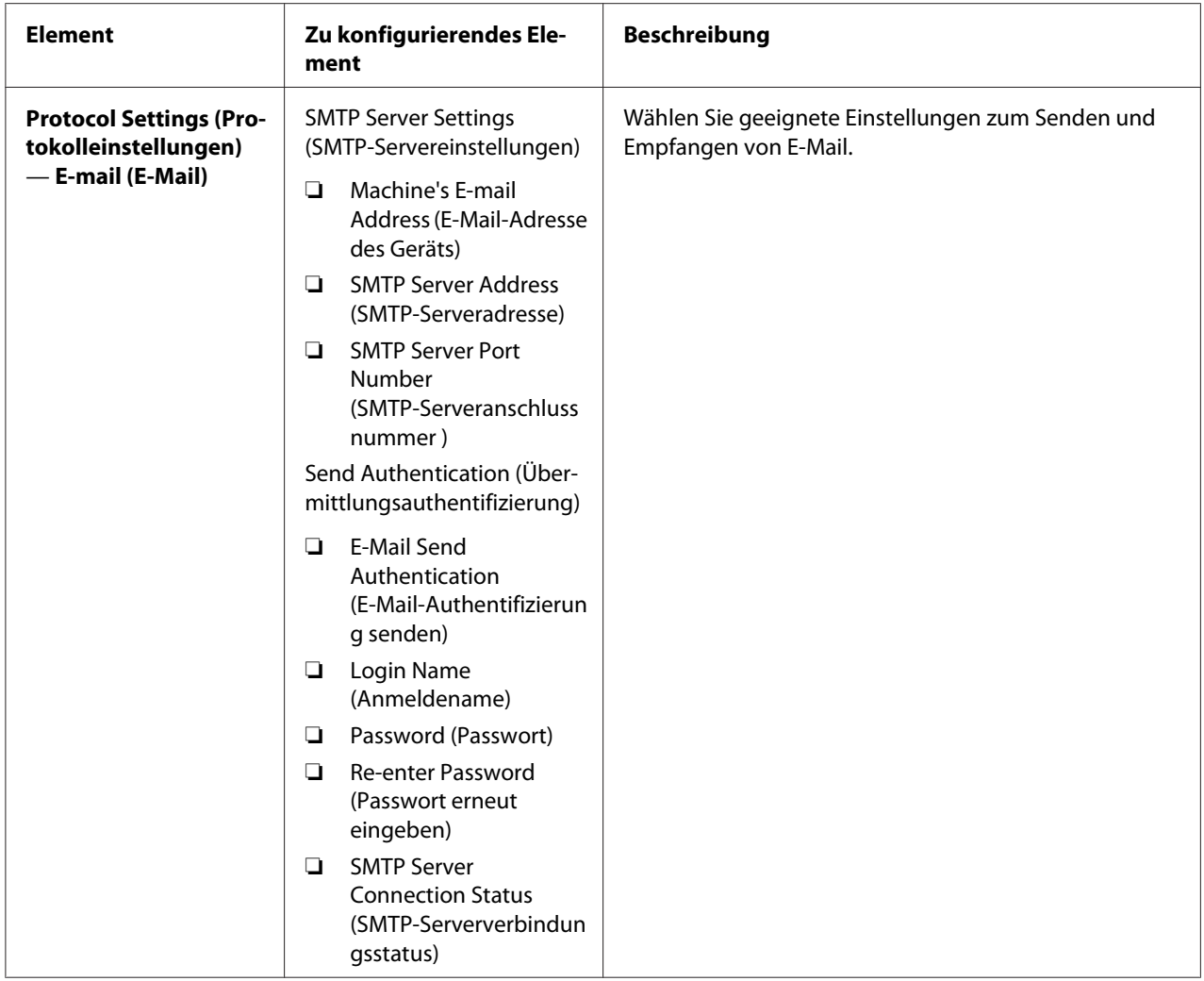

<span id="page-234-0"></span>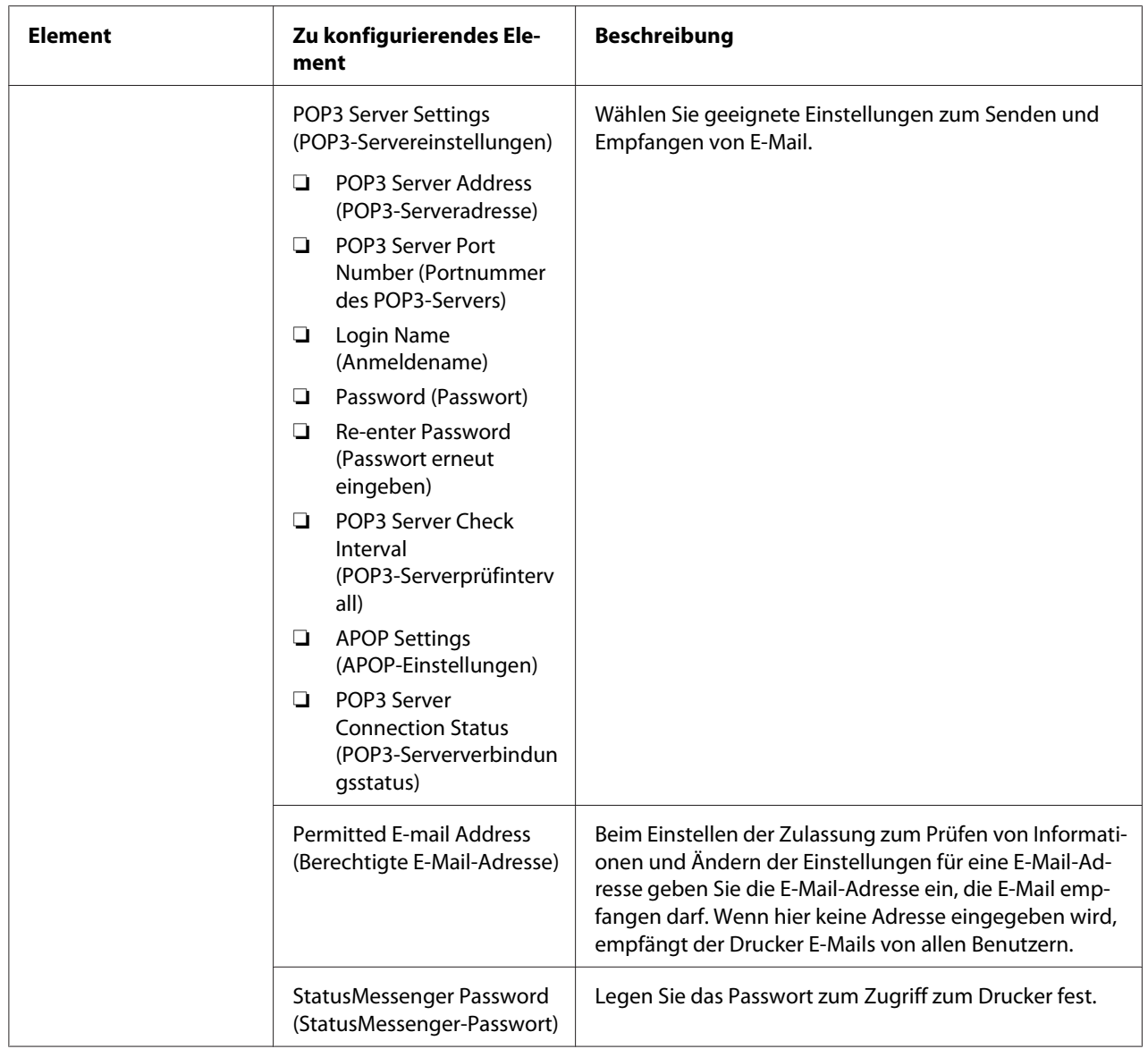

#### **Prüfen des Druckerstatus mit E-Mail**

Dieser Abschnitt beschreibt Vorsichtsmaßregeln beim Senden von E-Mail zum Drucker, um den Druckerstatus zu prüfen.

- ❏ Sie können einen Titel für die E-Mail beim Prüfen des Druckerstatus oder Ändern der Druckereinstellungen festlegen.
- ❏ Verwenden Sie die im nächsten Abschnitt beschriebenen Befehle, um den Text der E-Mail zu erstellen.

#### <span id="page-235-0"></span>Befehle, die in E-Mail-Text verwendet werden können

Verwenden Sie jeden Befehl entsprechend den folgenden Regeln:

- ❏ Beginnen Sie alle Befehle mit dem Präfix "#", und spezifizieren Sie den #Passwort Befehl oben in der E-Mail.
- $\Box$  Befehle mit Zeilen ohne "#" werden ignoriert.
- ❏ Schreiben Sie einen Befehl in jede Zeile und trennen Sie jeden Befehl und Parameter durch ein Leerzeichen oder ein Tabulatorzeichen.

Wenn der gleiche Befehl zwei oder drei Mal in einer E-Mail geschrieben wird, werden die zweiten und nachfolgenden Befehle ignoriert.

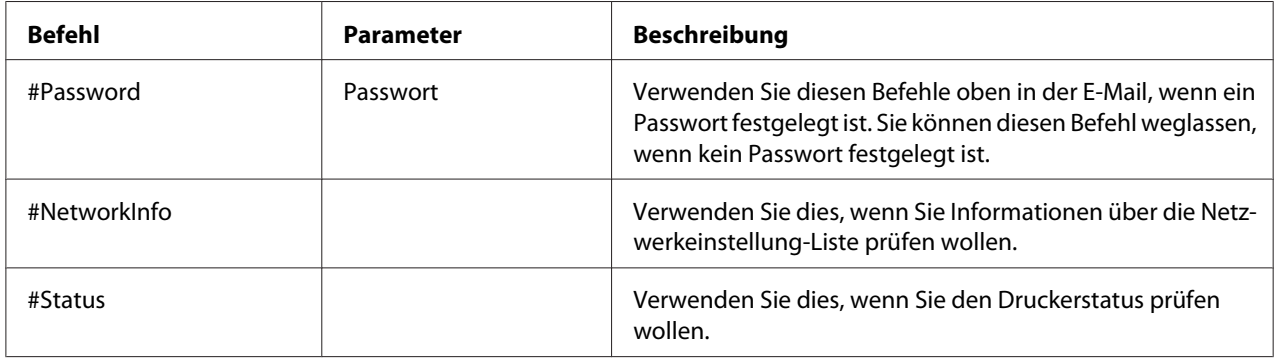

#### Beispiel für Befehle

❏ Wenn das Read-only Passwort "ronly" ist, und zum Prüfen des Druckerstatus:

#Password ronly

#Status

#NetworkInfo

# **Bewahren von Verbrauchsmaterialien**

Sie können eine Einstellung in Ihrem Druckertreiber ändern, um Papier zu sparen.

<span id="page-236-0"></span>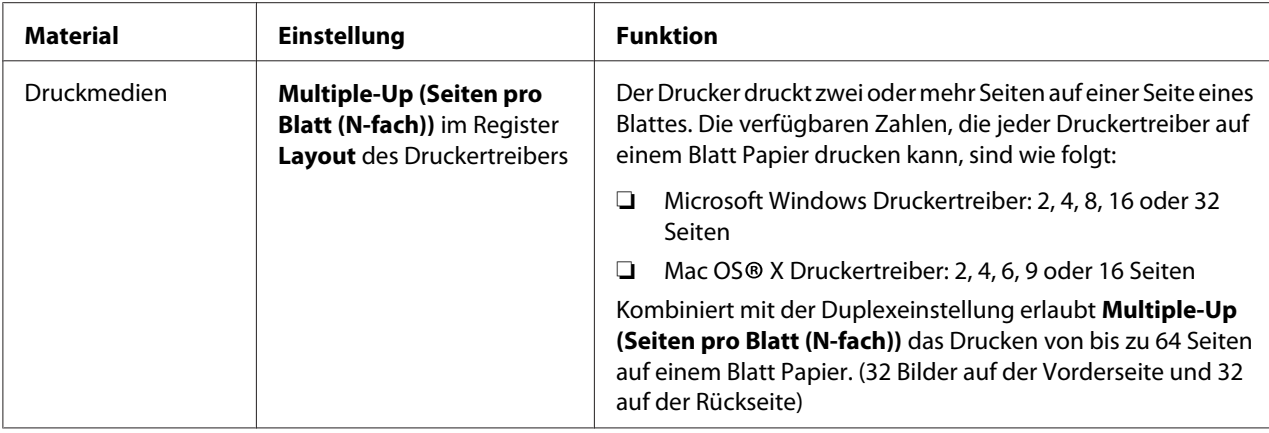

# **Prüfen der Seitenzählungen**

Die Gesamtzahl der gedruckten Seiten kann im Bedienfeld geprüft werden. Drei Zähler stehen zur Verfügung: Color Impression (Farbausgabe), Black Impression (S/W-Ausgabe) und Total Impression (Gesamtausgabe) (Color Impression (Farbausgabe) + Black Impression (S/W-Ausgabe)).

Die Billing Meters (Rechnungszähler) zählen die Zahl der richtig gedruckten Seiten. Einseitiger Farbdruck (einschließlich Multiple-Up (Seiten pro Blatt (N-fach))) wird als ein Auftrag gezählt, und Duplexdruck (einschließlich Multiple-Up (Seiten pro Blatt (N-fach))) als zwei. Wenn beim Duplexdruck ein Fehler auftritt, nachdem eine Seite richtig gedruckt ist, wird dies als eine gezählt.

Beim Drucken von Farbdaten, die mit ICC-Profil auf einer Anwendung konvertiert wurden, mit der Farbeinstellung, werden die Daten in Farbe gedruckt, auch wenn sie auf dem Monitor als Schwarzweiß-Daten erscheinen. In diesem Fall werden Color Impression (Farbausgabe) und Total Impression (Gesamtausgabe) gesteigert.

Bei 2-Seiten-Druck kann eine leere Seite je nach den Einstellungen der Anwendung automatisch eingefügt werden. In diesem Fall wird die leere Seite als eine Seite gezählt. Bei Duplexdruck für ungerade Seiten wird die auf der Rückseite der letzten ungeraden Seite eingefügte leere Seite nicht gezählt.

#### *Siehe auch:*

*["Billing Meters \(Rechnungszähler\)" auf Seite 147](#page-146-0)*

Prüfen Sie den Zähler mit dem folgenden Verfahren:

1. Drücken Sie die (**Menü**)-Taste.

- <span id="page-237-0"></span>2. Wählen Sie Billing Meters (Rechnungszähler), und drücken Sie dann die Taste (ok).
- 3. Prüfen Sie die Werte für jeden Zähler.

# **Transport des Druckers**

#### *Hinweis:*

*Die Vorderseite dieses Druckers ist schwerer als die Rückseite. Beachten Sie diese Gewichtsverteilung beim Transport des Druckers.*

1. Schalten Sie den Drucker aus.

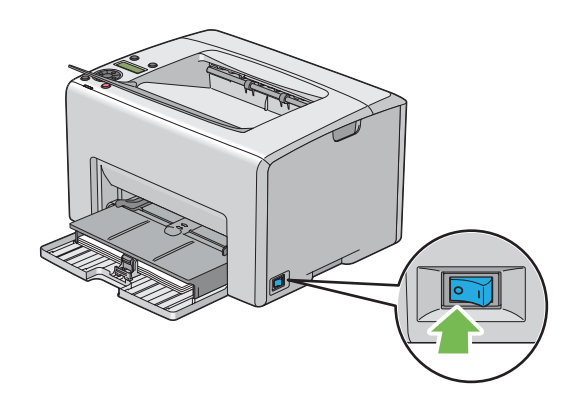

2. Trennen Sie das Netzkabel und Schnittstellenkabel ab.

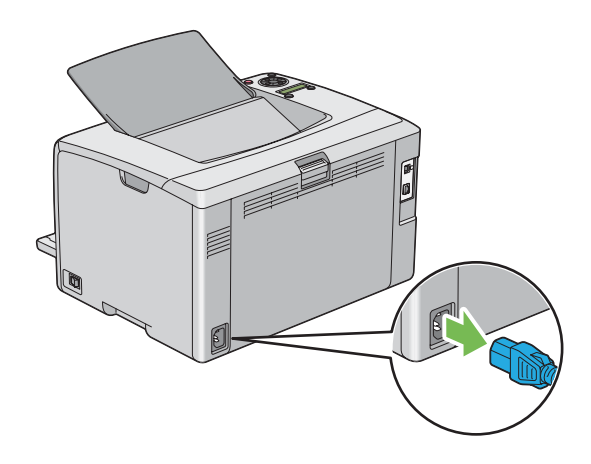

3. Entfernen Sie jegliches Papier aus dem Ausgabefach, falls vorhanden. Schließen Sie die Ausgabefachverlängerung, falls geöffnet.

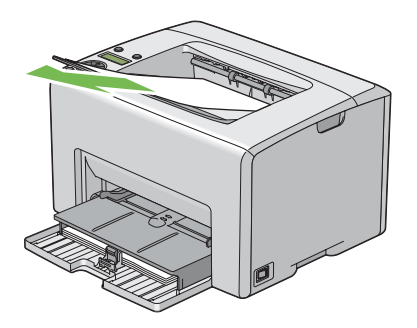

4. Entfernen Sie jegliches Papier im Prioritäts-Deckblatteinzug (PSI) oder Mehrzweckeinzug (MPF). Halten Sie das Papier verpackt und vor Luftfeuchtigkeit und Schmutz geschützt.

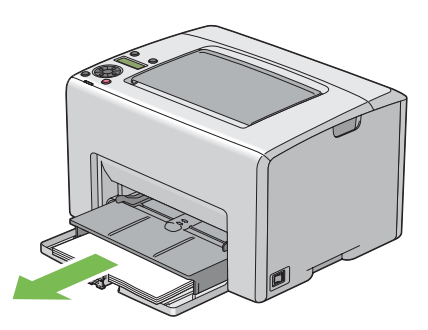

5. Drücken Sie den PSI herein.

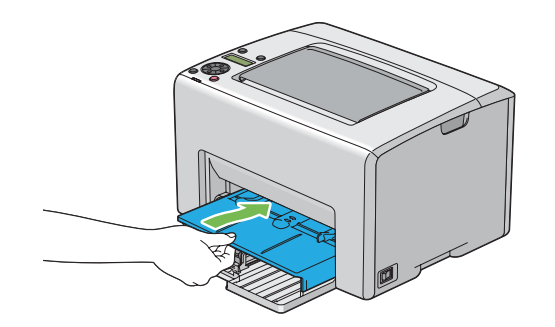

6. Schieben Sie den Schieber bis zum Anschlag nach hinten.

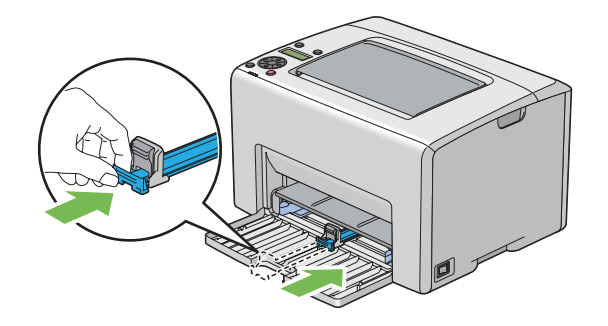

7. Schließen Sie die vordere Abdeckung.

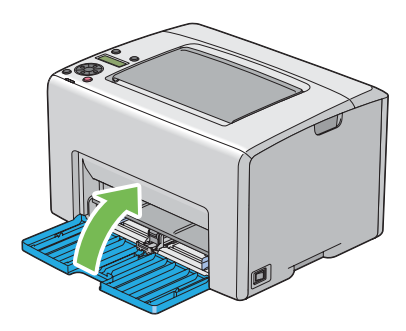

8. Heben Sie den Drucker an und transportieren ihn vorsichtig.

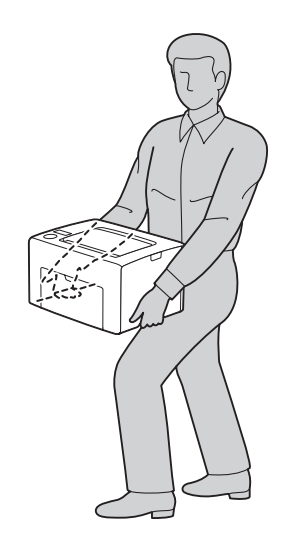

9. Justieren Sie die Farbausrichtung vor der Verwendung Ihres Druckers.

#### *Siehe auch:*

*["Einstellen der Farbausrichtung" auf Seite 193](#page-192-0)*

# <span id="page-241-0"></span>Anhang A **Wo Sie Hilfe bekommen**

# **Kontaktaufnahme mit Epson Support**

## **Vor der Kontaktaufnahme mit Epson**

Wenn das Epson-Produkt nicht ordnungsgemäß funktioniert, und Sie das Problem nicht mit Hilfe der Informationen zur Fehlerbehebung in der Produktdokumentation lösen können, wenden Sie sich an den Epson-Kundendienst. Falls im Folgenden kein Epson-Kundendienst in Ihrer Nähe aufgeführt ist, wenden Sie sich an den Händler, bei dem Sie das Produkt erworben haben.

Der Epson-Kundendienst kann Ihnen schneller helfen, wenn Sie die folgenden Informationen vor dem Anruf bereithalten:

- ❏ Seriennummer des Produkts (Das Typenschild mit der Seriennummer befindet sich in der Regel auf der Geräterückseite.)
- ❏ Produktmodell
- ❏ Softwareversion des Produkts (Klicken Sie auf **About (Info)**, **Version Info** oder eine ähnliche Schaltfläche in der Produktsoftware.)
- ❏ Marke und Modell Ihres Computers
- ❏ Name und Version des auf Ihrem Computer installierten Betriebssystems
- ❏ Namen und Versionen der Anwendungssoftware, die Sie mit dem Produkt verwenden

# **Hilfe für Benutzer in Europa**

Im **gesamteuropäischen Garantieschein** finden Sie Informationen, wie Sie sich an den Epson-Kundendienst wenden.

### **Hilfe für Benutzer in Taiwan**

Folgende Kontaktadressen stehen Ihnen für Informationen, Support und Kundendienstanfragen zur Verfügung:

#### **World Wide Web ([http://www.epson.com.tw\)](http://www.epson.com.tw)**

Hier erhalten Sie Informationen zu Produktspezifikationen, Treiber zum Herunterladen und Antworten auf Produktanfragen.

#### **Epson HelpDesk (Tel.: +0800212873)**

Unser Helpdesk-Team steht Ihnen in folgenden Fällen telefonisch zur Verfügung:

- ❏ Vertriebsanfragen und Produktinformationen
- ❏ Fragen zur oder Probleme mit der Verwendung von Produkten
- ❏ Fragen zu Reparaturservice und Gewährleistung

#### **Reparatur Service Center:**

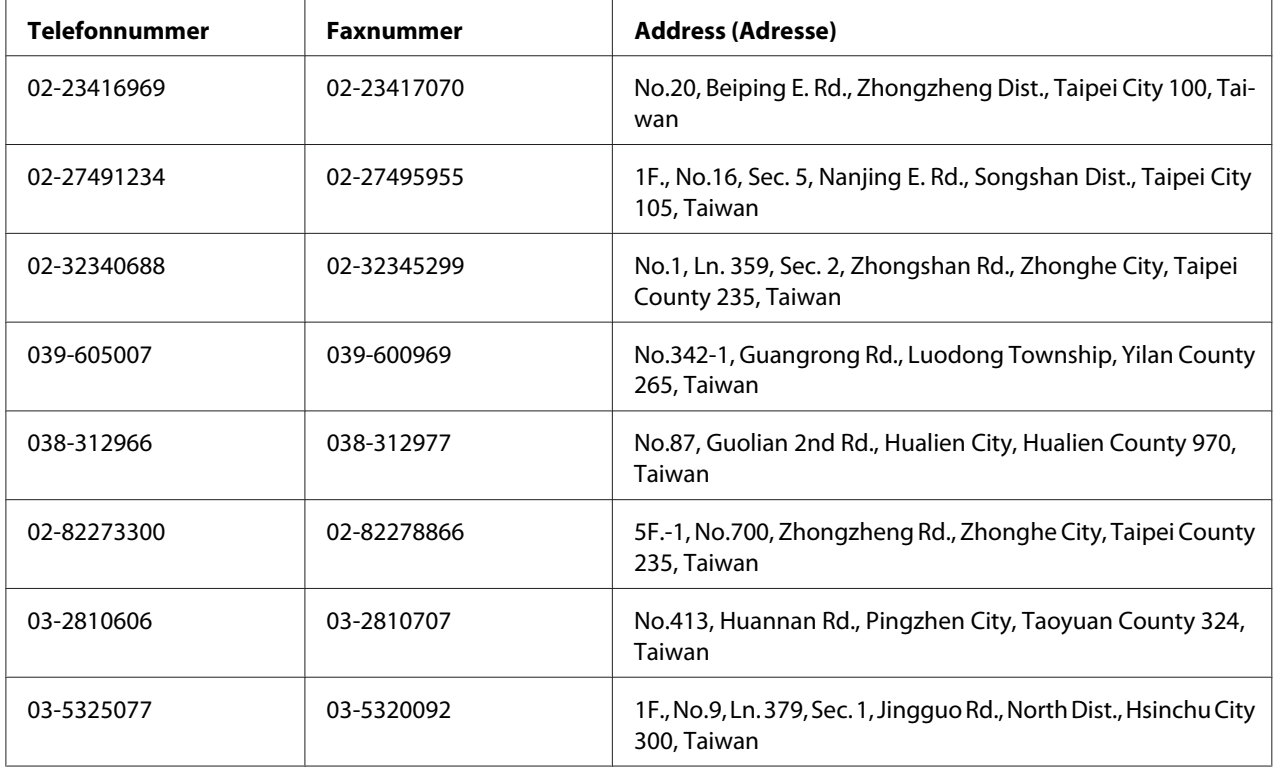

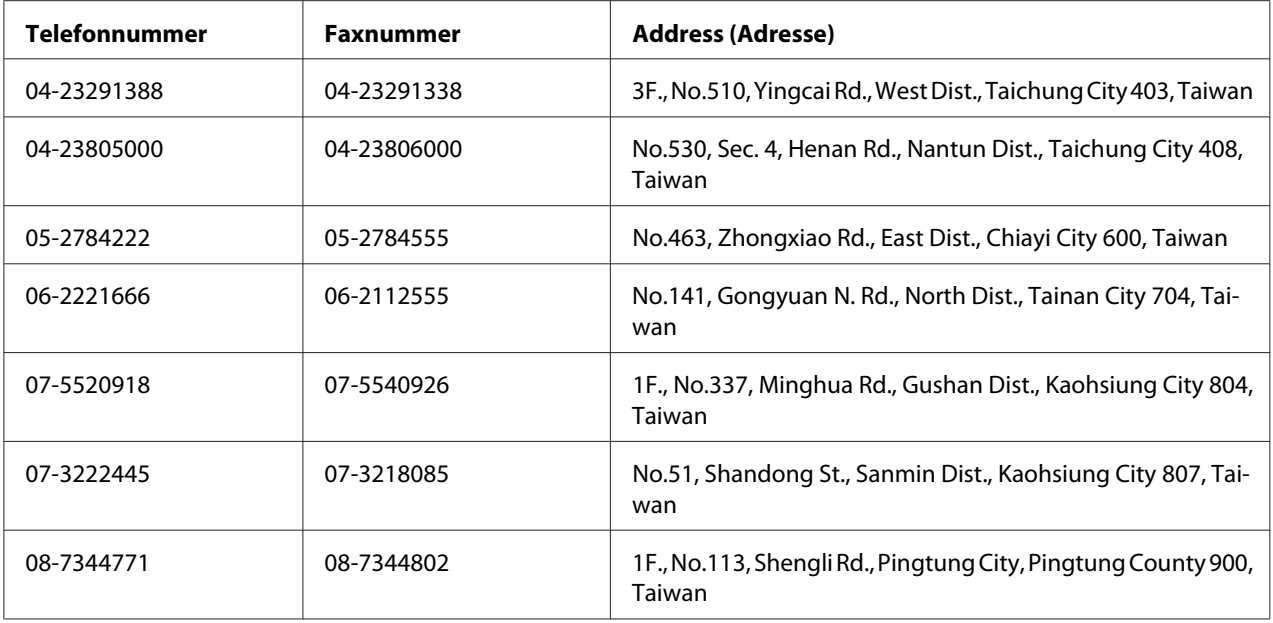

## **Hilfe für Benutzer in Singapur**

Epson Singapore stellt Ihnen folgende Informationsquellen, Support-Angebote und Kundendienstleistungen zur Verfügung:

#### **World Wide Web (<http://www.epson.com.sg>)**

Hier erhalten Sie Informationen zu Produktspezifikationen, Treiber zum Herunterladen, Antworten auf häufig gestellte Fragen (FAQ), Antworten auf Vertriebsanfragen und technischen Support per E-Mail.

### **Epson HelpDesk (Tel.: (65) 6586 3111)**

Unser Helpdesk-Team steht Ihnen in folgenden Fällen telefonisch zur Verfügung:

- ❏ Vertriebsanfragen und Produktinformationen
- ❏ Fragen zur oder Probleme mit der Verwendung von Produkten
- ❏ Fragen zu Reparaturservice und Gewährleistung

## **Hilfe für Benutzer in Thailand**

Folgende Kontaktadressen stehen Ihnen für Informationen, Support und Kundendienstanfragen zur Verfügung:

#### **World Wide Web ([http://www.epson.co.th\)](http://www.epson.co.th)**

Hier erhalten Sie Informationen zu Produktspezifikationen, Treiber zum Herunterladen, Antworten auf häufig gestellte Fragen (FAQ) und Antworten auf Produktanfragen per E-Mail.

#### **Epson Hotline (Tel.: (66)2685-9899)**

Unser Hotline-Team steht Ihnen in folgenden Fällen telefonisch zur Verfügung:

- ❏ Vertriebsanfragen und Produktinformationen
- ❏ Fragen zur oder Probleme mit der Verwendung von Produkten
- ❏ Fragen zu Reparaturservice und Gewährleistung

## **Hilfe für Benutzer in Vietnam**

Folgende Kontaktadressen stehen Ihnen für Informationen, Support und Kundendienstanfragen zur Verfügung:

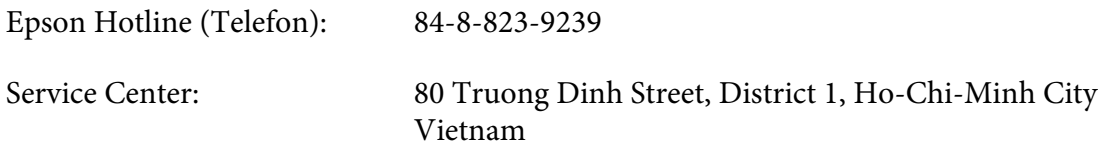

### **Hilfe für Benutzer in Indonesien**

Folgende Kontaktadressen stehen Ihnen für Informationen, Support und Kundendienstanfragen zur Verfügung:

#### **World Wide Web ([http://www.epson.co.id\)](http://www.epson.co.id)**

❏ Informationen zu Produktspezifikationen, Treiber zum Herunterladen

❏ Antworten auf häufig gestellte Fragen (FAQ), Antworten auf Produkt- und andere Anfragen per E-Mail

### **Epson Hotline**

- ❏ Vertriebsanfragen und Produktinformationen
- ❏ Technischer Support

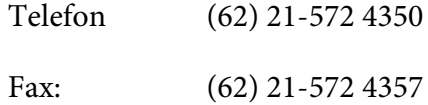

### **Epson Service Center**

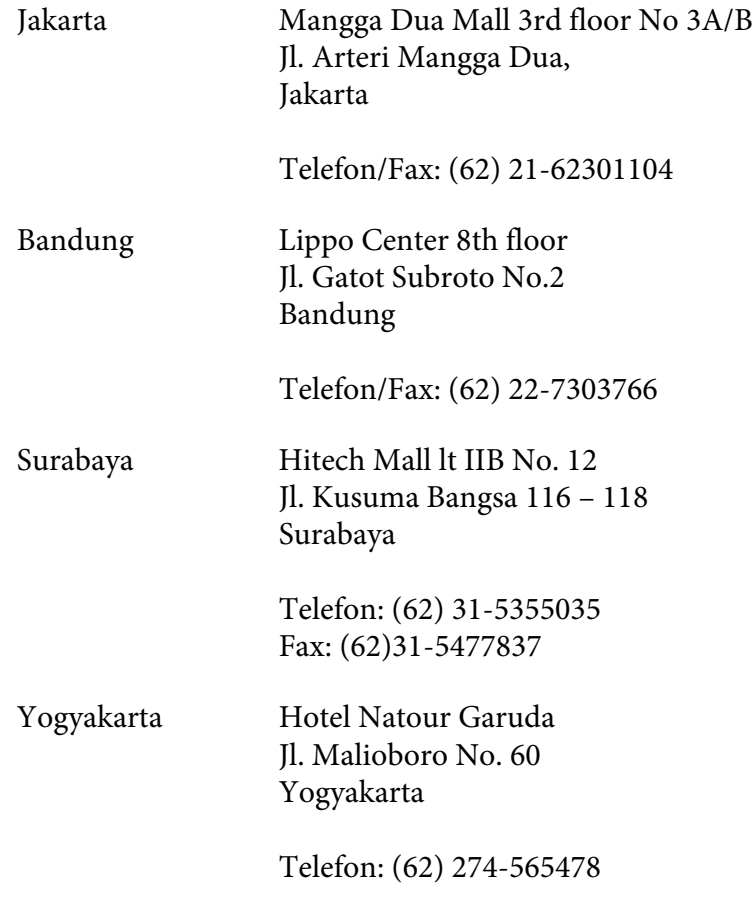

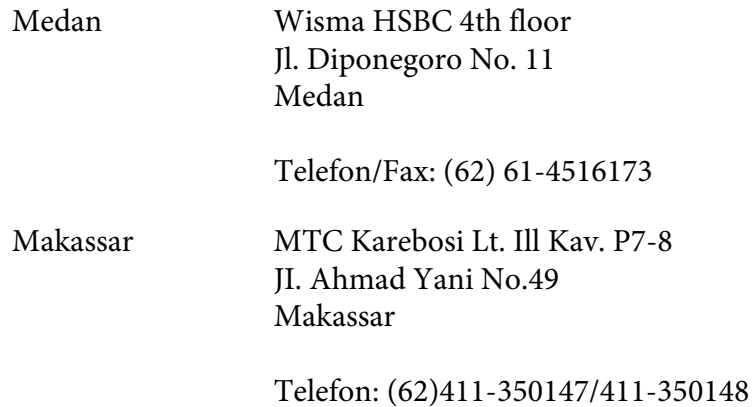

## **Hilfe für Benutzer in Hongkong**

Benutzer in Hongkong können technischen Support und andere After-Sales-Dienstleistungen über Epson Hong Kong Limited in Anspruch nehmen.

#### **Internet-Homepage**

Auf der lokalen Homepage von Epson Hong Kong können Benutzer die folgenden Informationen sowohl in chinesischer als auch in englischer Sprache abrufen:

- ❏ Produktinformationen
- ❏ Antworten auf häufig gestellte Fragen (FAQ)
- ❏ Die neuesten Treiberversionen für Epson-Produkte

Besuchen Sie unsere Internet-Homepage unter folgender Adresse:

<http://www.epson.com.hk>

#### **Technische Support-Hotline**

Unser technisches Personal können Sie auch unter folgenden Telefon- und Faxnummern erreichen:

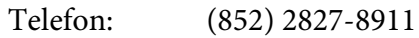

Fax: (852) 2827-4383

## **Hilfe für Benutzer in Malaysia**

Folgende Kontaktadressen stehen Ihnen für Informationen, Support und Kundendienstanfragen zur Verfügung:

#### **World Wide Web (<http://www.epson.com.my>)**

- ❏ Informationen zu Produktspezifikationen, Treiber zum Herunterladen
- ❏ Antworten auf häufig gestellte Fragen (FAQ), Antworten auf Produkt- und andere Anfragen per E-Mail

#### **Epson Trading (M) Sdn. Bhd.**

Head Office.

Telefon: 603-56288288

Fax: 603-56288388/399

#### Epson Helpdesk

❏ Vertriebsanfragen und Produktinformationen (Info-Telefon)

Telefon: 603-56288222

❏ Anfragen zu Reparaturen und Garantieleistungen, zur Verwendung des Produkts und zum technischen Support (Technische Fragen)

Telefon: 603-56288333

# **Hilfe für Benutzer in Indien**

Folgende Kontaktadressen stehen Ihnen für Informationen, Support und Kundendienstanfragen zur Verfügung:

#### **World Wide Web ([http://www.epson.co.in\)](http://www.epson.co.in)**

Hier erhalten Sie Informationen zu Produktspezifikationen, Treiber zum Herunterladen und Antworten auf Produktanfragen.

#### **Zentralniederlassung von Epson India - Bangalore**

Telefon: 080-30515000

Fax: 30515005

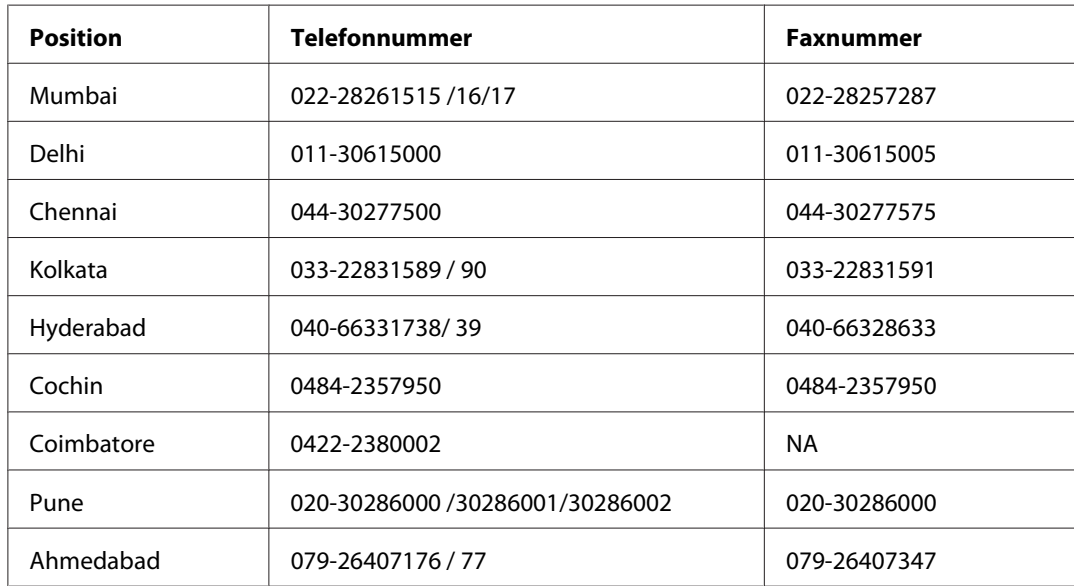

#### **Regionalniederlassungen von Epson India:**

#### **Helpline**

Kundendienst, Produktinformationen und Tonerbestellung - 18004250011 (9:00 bis 21:00 Uhr) - Dies ist eine gebührenfreie Nummer.

Kundendienst (CDMA & mobile Benutzer) - 3900 1600 (9:00 bis 18:00 Uhr) Inlandsvorwahlnummer vorwählen

# **Hilfe für Benutzer auf den Philippinen**

Technischer Support und andere After-Sales-Dienstleistungen stehen den Benutzern bei der Epson Philippines Corporation unter den folgenden Telefon- und Faxnummern sowie unter der folgenden E-Mail-Adresse zur Verfügung:

Amtsleitung: (63-2) 706 2609

Fax: (63-2) 706 2665 Helpdesk-Direktleitung: (63-2) 706 2625 E-Mail: epchelpdesk@epc.epson.com.ph

#### **World Wide Web** [\(http://www.epson.com.ph](http://www.epson.com.ph))

Hier erhalten Sie Informationen zu Produktspezifikationen, Treiber zum Herunterladen, Antworten auf häufig gestellte Fragen (FAQ) sowie Adressen für E-Mail-Anfragen.

#### **Gebührenfreie Rufnummer: 1800-1069-EPSON (37766)**

Unser Hotline-Team steht Ihnen in folgenden Fällen telefonisch zur Verfügung:

- ❏ Vertriebsanfragen und Produktinformationen
- ❏ Fragen zur oder Probleme mit der Verwendung von Produkten
- ❏ Fragen zu Reparaturservice und Gewährleistung

# **Index**

# **A**

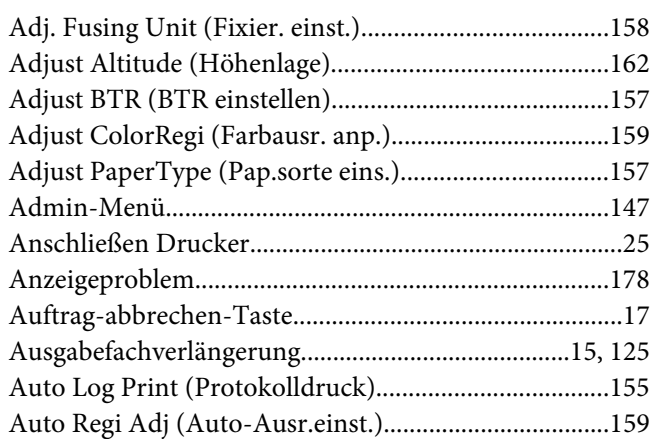

### **B**

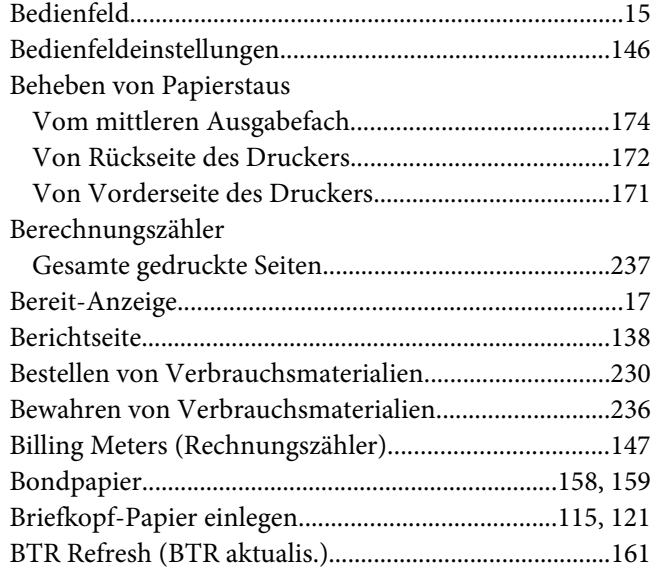

### **C**

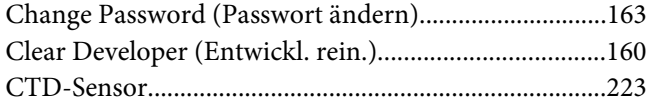

# **D**

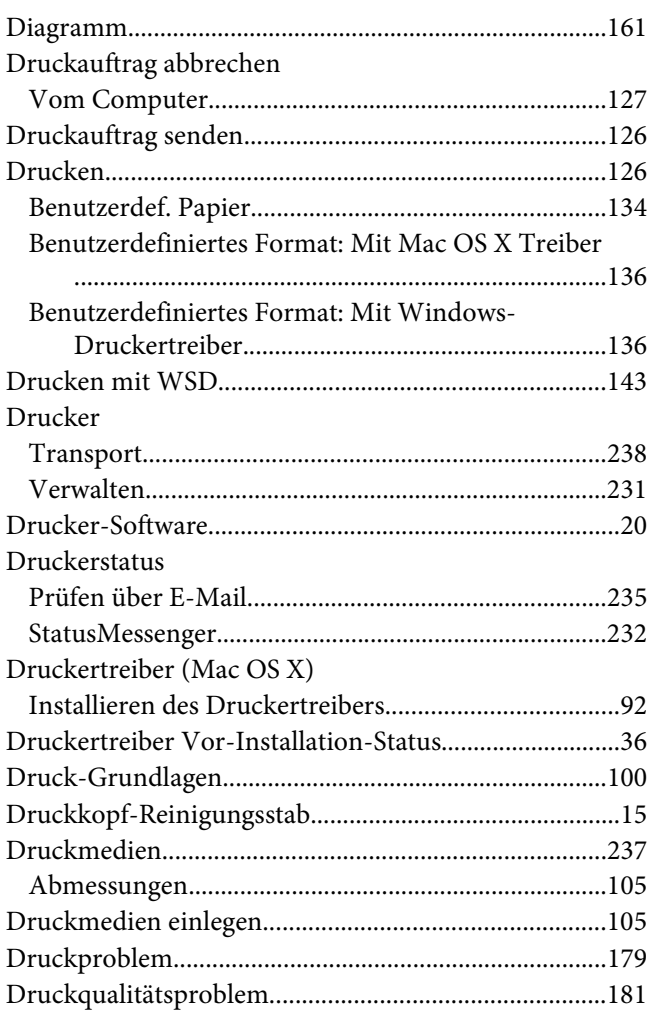

### **E**

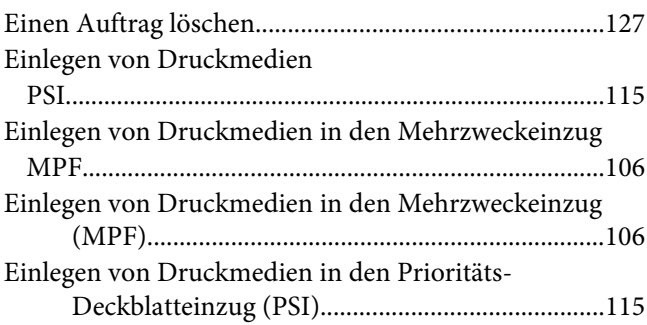

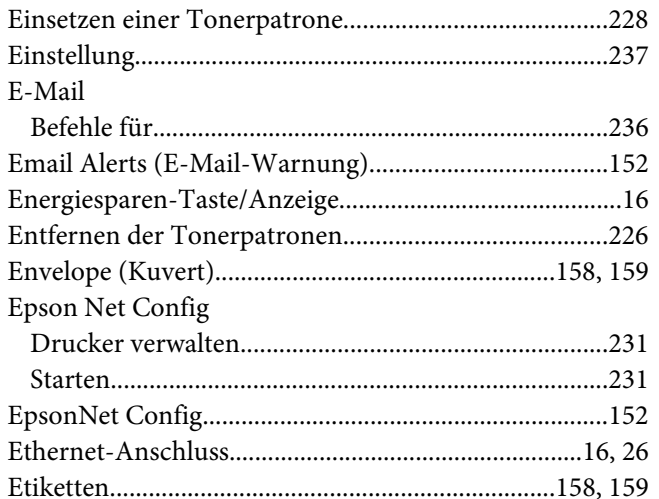

# $\overline{F}$

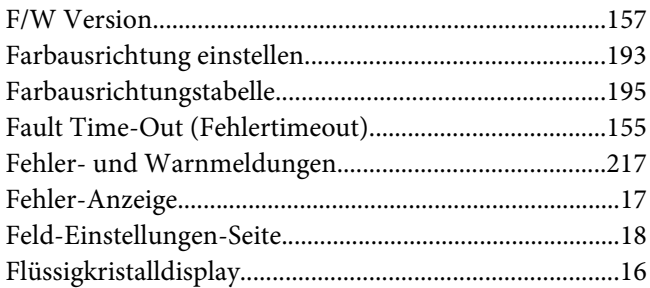

# $\overline{G}$

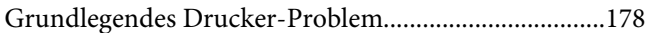

### $H$

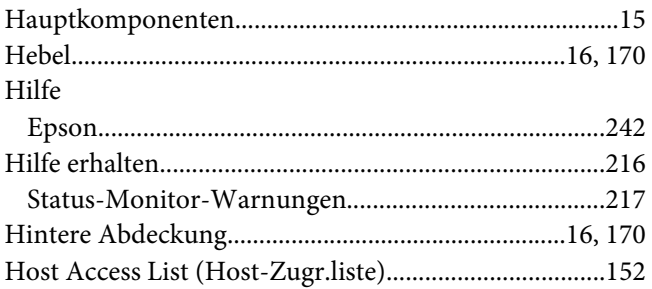

### $\mathbf{I}$

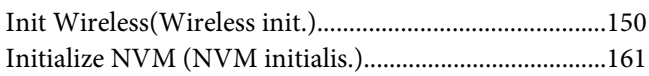

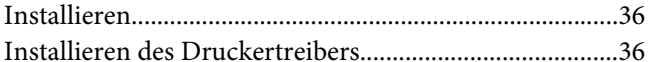

# $\boldsymbol{\mathsf{J}}$

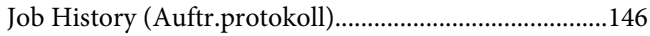

### $\boldsymbol{K}$

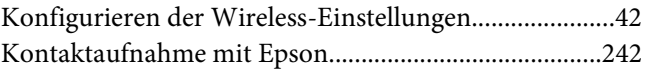

### $\mathbf{L}$

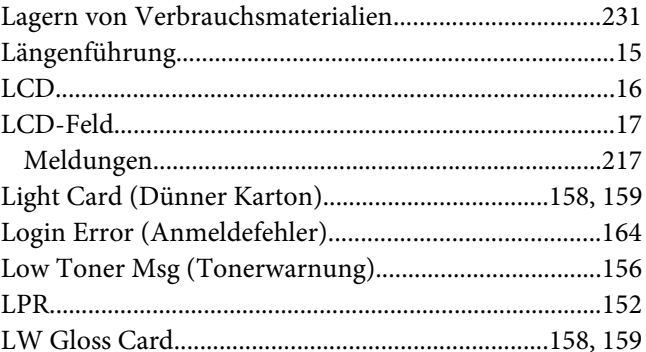

### $\boldsymbol{M}$

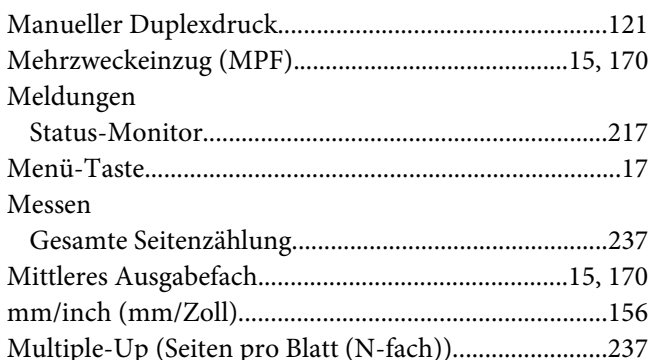

### $\overline{N}$

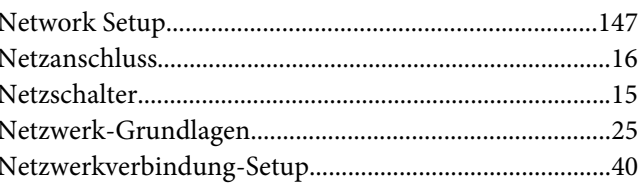
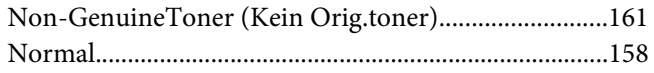

# $\boldsymbol{o}$

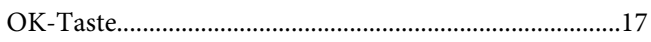

### $\overline{P}$

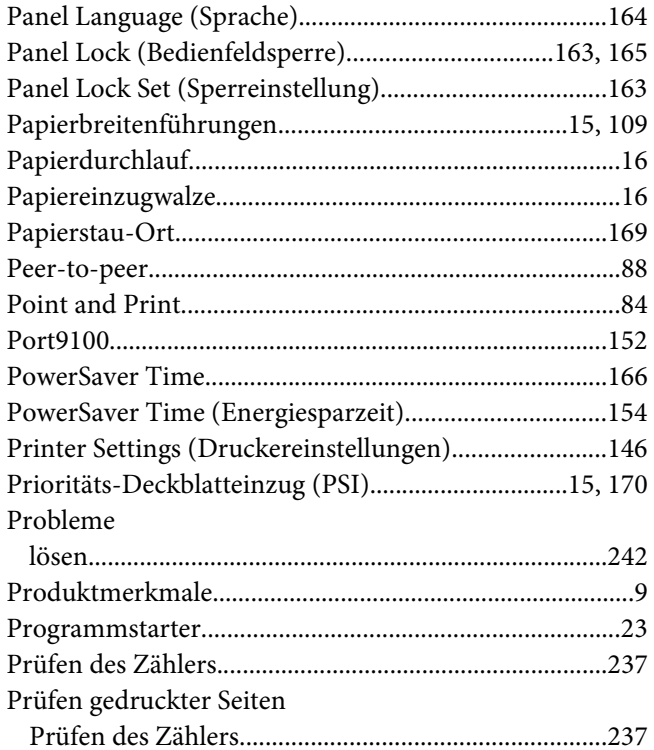

# $\boldsymbol{R}$

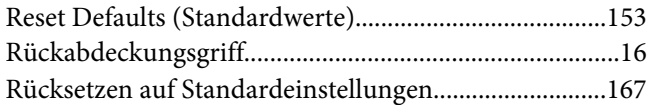

#### $\mathsf{S}$

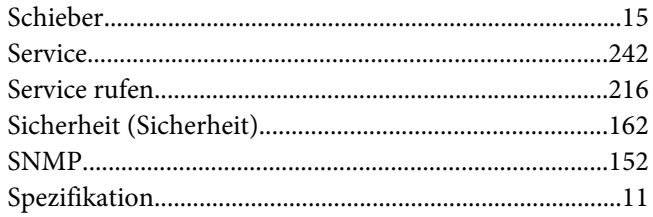

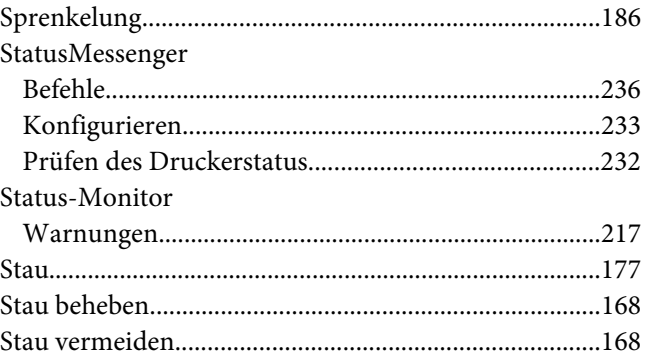

#### $\overline{I}$

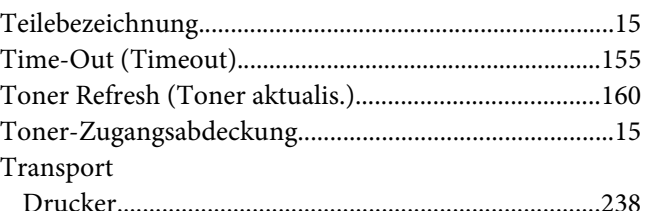

### $\boldsymbol{U}$

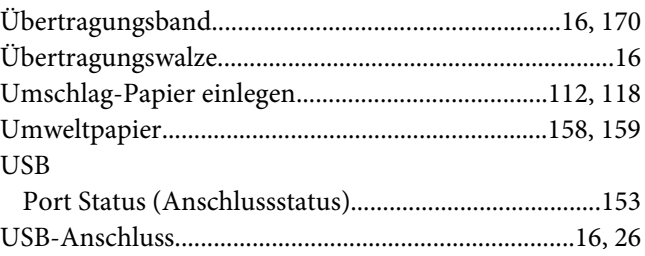

# $\boldsymbol{V}$

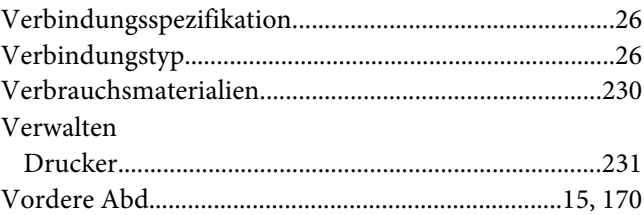

#### $W$

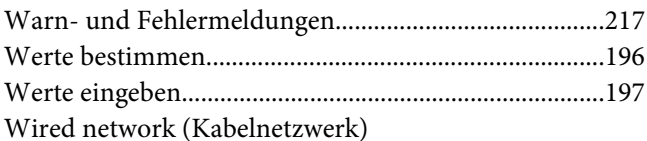

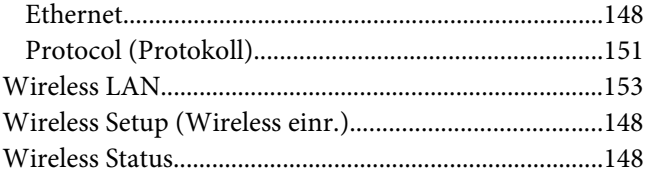

### **Z**

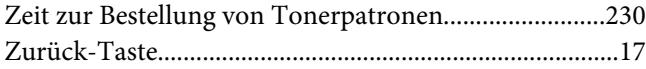